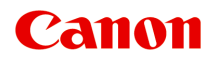

# **LiDE 220 Onlinehandbok**

Viktiga anmärkningar Användbara funktioner som finns på enheten Översikt över enheten **Scanna** Felsöka

svenska (Swedish)

## **Innehåll**

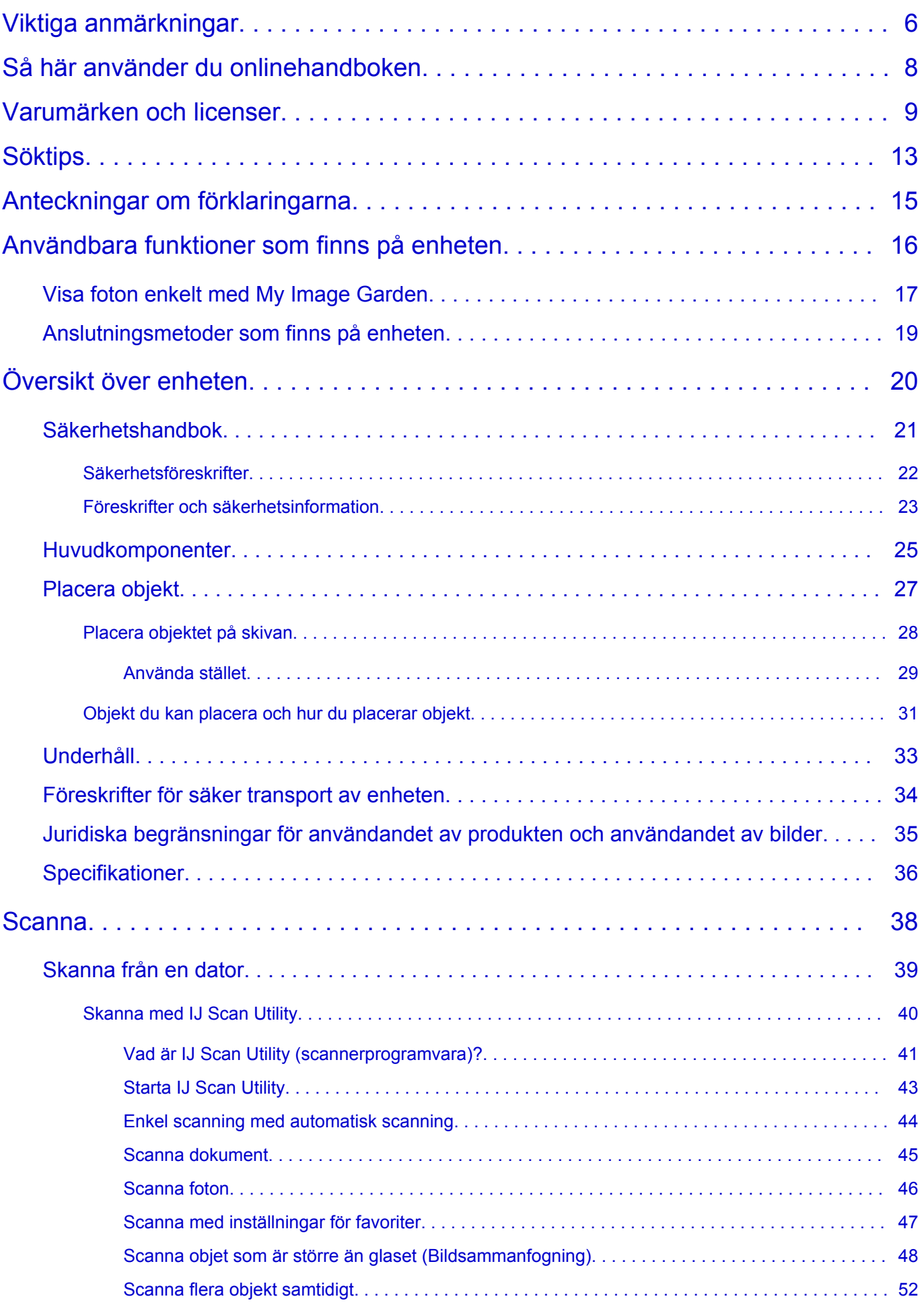

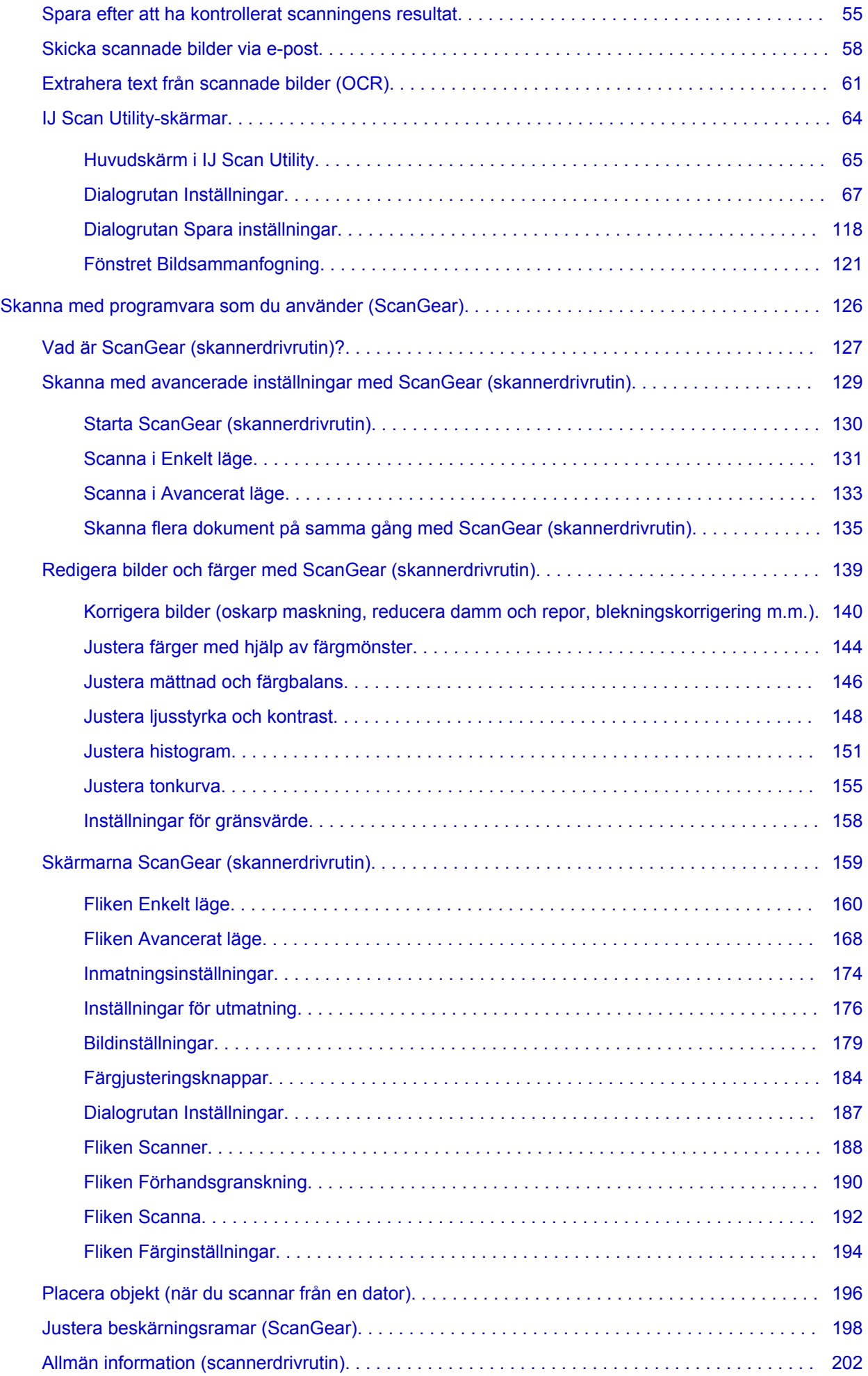

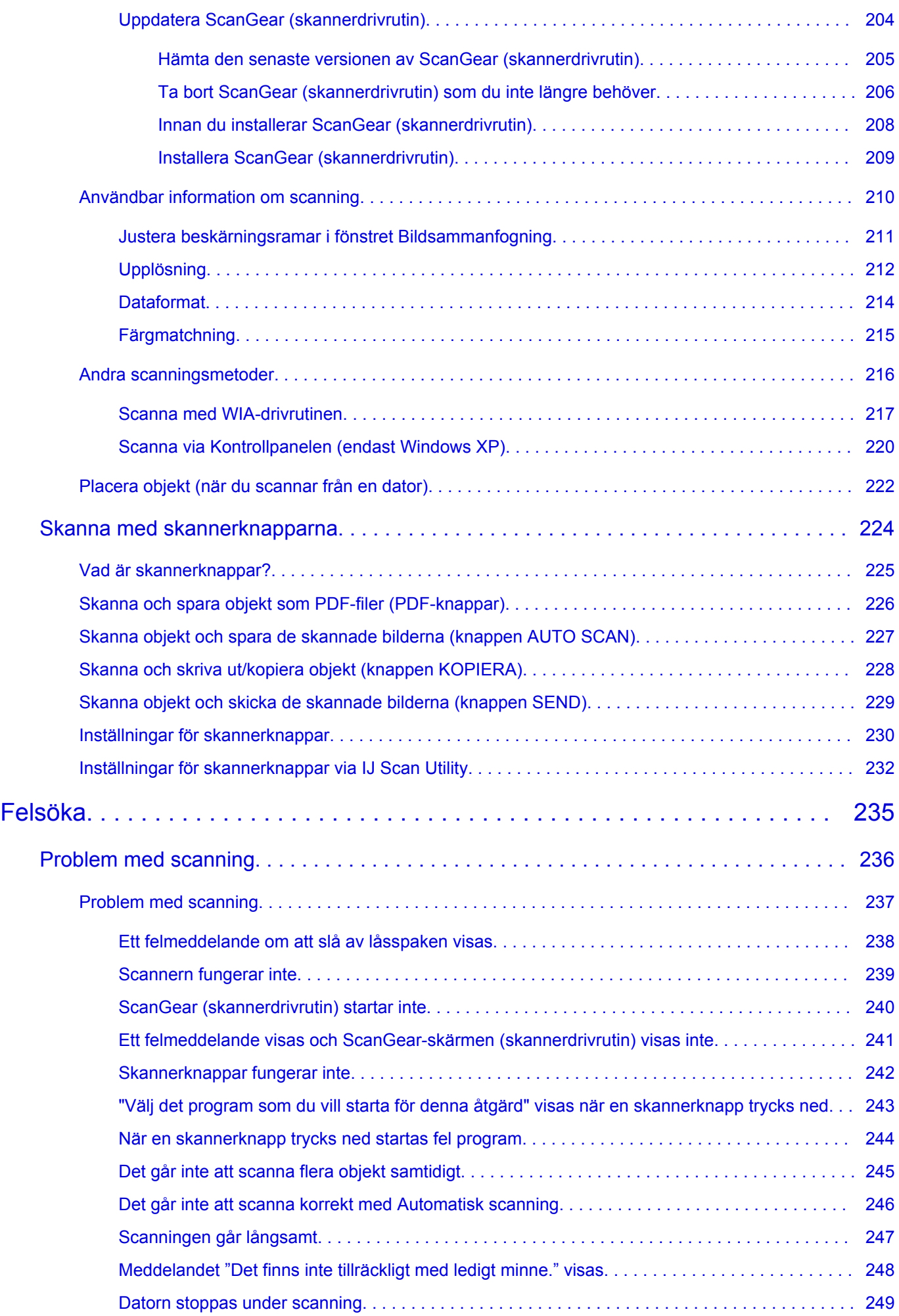

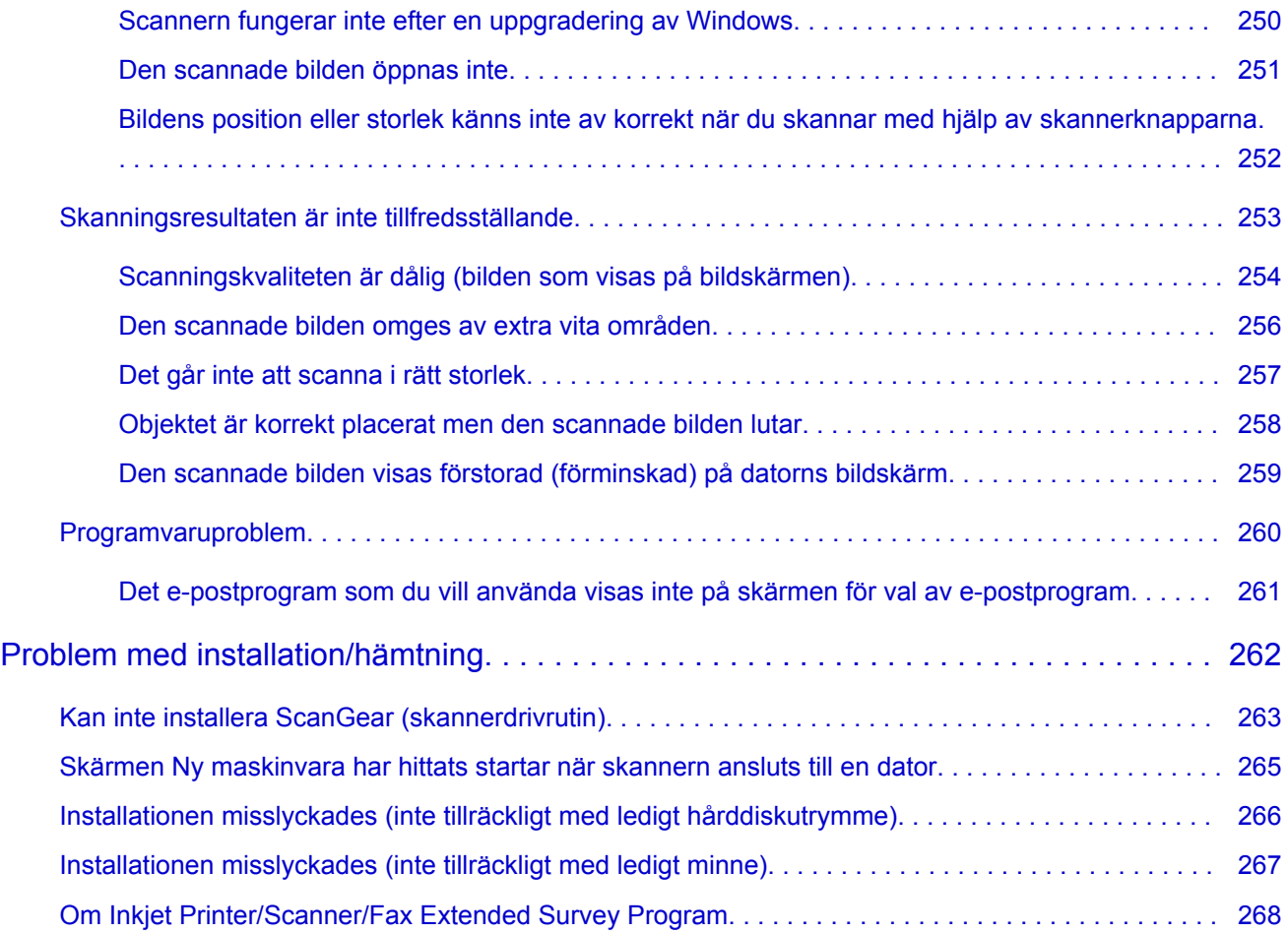

## <span id="page-5-0"></span>**Viktiga anmärkningar**

- **Att tänka på när du använder onlinehandboken**
- Så här skriver du ut

### **Att tänka på när du använder onlinehandboken**

- Hel eller delvis återgivning, omvandling eller kopiering av text, foton eller bilder som publiceras i denna *Onlinehandbok* (hädanefter "denna handbok") är förbjuden.
- Canon kan ändra eller ta bort innehållet i denna handbok utan föregående meddelande till kunderna. Dessutom kan Canon tillfälligt avbryta eller stoppa distributionen av denna handbok på grund av oundvikliga orsaker. Canon ansvarar inte för någon typ av skador på kunder på grund av att information ändras eller tas bort i denna handbok, eller på grund av att distributionen av denna handbok avbryts tillfälligt eller stoppas.
- Även om innehållet i denna handbok har förberetts med största omsorg ska du kontakta serviceavdelningen om du ser någon felaktig information eller information som saknas.
- I princip baseras beskrivningarna i denna handbok på produkten vid tidpunkten för första försäliningen.
- Denna handbok beskriver inte handböckerna till alla produkter som säljs av Canon Se handboken som följer med produkten när du använder en produkt som inte beskrivs i denna handbok.

### **Så här skriver du ut**

Använd webbläsarens utskriftsfunktion för att skriva ut denna handbok.

Följ stegen nedan för att skriva ut bakgrundsfärger och bilder.

### **Obs!**

- Med Windows 8 skriver du ut i skrivbordsversionen.
- **I Internet Explorer 9, 10 eller 11**
	- 1. Välj (Verktyg) > **Skriv ut (Print)** > **Utskriftsformat... (Page setup...)**.
	- 2. Markera kryssrutan **Skriv ut bakgrundsfärger och bilder (Print Background Colors and Images)**.
- **I Internet Explorer 8**
	- 1. Tryck på Alt-tangenten för att visa menyerna.
		- Du kan även gå till **Verktyg (Tools)** och välja **Verktygsfält (Toolbars)** > **Menyfält (Menu Bar)** för att visa menyerna.
	- 2. Välj **Utskriftsformat... (Page Setup...)** på menyn **Arkiv (File)**.
	- 3. Markera kryssrutan **Skriv ut bakgrundsfärger och bilder (Print Background Colors and Images)**.
- **I Mozilla Firefox**
	- 1. Tryck på Alt-tangenten för att visa menyerna. Du kan även klicka på **Firefox** och markera **Menyfältet (Menu Bar)** under **Inställningar (Options)** för att visa menyerna.
	- 2. Välj **Utskriftsformat... (Page Setup...)** på menyn **Arkiv (File)**.
	- 3. Markera kryssrutan **Skriv ut bakgrund (färger och bilder) (Print Background (colors & images))** i **Format och alternativ (Format & Options)**.

#### • **I Google Chrome**

- 1. Välj (Chrome-meny) > **Skriv ut... (Print...)**.
- 2. Markera kryssrutan **Bakgrundsfärger och bilder (Background colors & images)** i **Alternativ (Options)**.

## <span id="page-7-0"></span>**Så här använder du onlinehandboken**

### **Symboler som används i den här handboken**

### **Varning**

Om anvisningarna inte följs och utrustningen används felaktigt kan det leda till dödsfall eller allvarliga personskador. Följ anvisningarna för att garantera säkerheten.

### **A**Försiktighet

Om anvisningarna inte följs och utrustningen används felaktigt kan det leda till personskador eller skador på utrustningen. Följ anvisningarna för att garantera säkerheten.

#### **Viktigt!**

Anvisningar med viktig information. För att undvika personskador, skador på skrivaren och felaktig användning bör du läsa igenom de här anvisningarna.

#### **DD** Obs!

Anvisningar med kommentarer om användning eller ytterligare förklaringar.

#### **Förenklad**

Anvisningar som förklarar produktens grundläggande funktioner.

#### **Obs!**

• Ikonerna kan variera beroende på produkten.

### **Användare av pekaktiverade enheter**

Om du vill kunna använda pekåtgärder måste du byta ut "högerklicka" i det här dokumentet med åtgärden som är inställd i operativsystemet. Om åtgärden i operativsystemet till exempel är inställd på "tryck och håll" byter du ut "högerklicka" mot "tryck och håll".

## <span id="page-8-0"></span>**Varumärken och licenser**

- Microsoft är ett registrerat varumärke som tillhör Microsoft Corporation.
- Windows är ett varumärke eller registrerat varumärke som tillhör Microsoft Corporation i USA och/eller andra länder.
- Windows Vista är ett varumärke eller registrerat varumärke som tillhör Microsoft Corporation i USA och/ eller andra länder.
- Internet Explorer är ett varumärke eller registrerat varumärke som tillhör Microsoft Corporation i USA och/eller andra länder.
- Mac, Mac OS, AirPort, Safari, Bonjour, iPad, iPhone och iPod touch är varumärken som tillhör Apple Inc. och är registrerade i USA och i andra länder. AirPrint och AirPrint-logotypen är varumärken som tillhör Apple Inc..
- IOS är ett varumärke eller registrerat varumärke som tillhör Cisco i USA och andra länder och används på licens.
- Google Cloud Print, Google Chrome, Android, Google Play och Picasa är antingen registrerade varumärken eller varumärken som tillhör Google Inc.
- Adobe, Photoshop, Photoshop Elements, Lightroom, Adobe RGB och Adobe RGB (1998) är antingen registrerade varumärken eller varumärken som tillhör Adobe Systems Incorporated i USA och/eller andra länder.
- Photo Rag är ett varumärke som tillhör Hahnemühle FineArt GmbH.
- Bluetooth är ett varumärke som tillhör Bluetooth SIG, Inc., USA och är licensierat till Canon Inc.

#### **Obs!**

• Det formella namnet på Windows Vista är operativsystemet Microsoft Windows Vista.

Copyright (c) 2003-2004, Apple Computer, Inc. All rights reserved.

Redistribution and use in source and binary forms, with or without modification, are permitted provided that the following conditions are met:

- 1. Redistributions of source code must retain the above copyright notice, this list of conditions and the following disclaimer.
- 2. Redistributions in binary form must reproduce the above copyright notice, this list of conditions and the following disclaimer in the documentation and/or other materials provided with the distribution.
- 3. Neither the name of Apple Computer, Inc. ("Apple") nor the names of its contributors may be used to endorse or promote products derived from this software without specific prior written permission.

THIS SOFTWARE IS PROVIDED BY APPLE AND ITS CONTRIBUTORS "AS IS" AND ANY EXPRESS OR IMPLIED WARRANTIES, INCLUDING, BUT NOT LIMITED TO, THE IMPLIED WARRANTIES OF MERCHANTABILITY AND FITNESS FOR A PARTICULAR PURPOSE ARE DISCLAIMED. IN NO EVENT SHALL APPLE OR ITS CONTRIBUTORS BE LIABLE FOR ANY DIRECT, INDIRECT, INCIDENTAL, SPECIAL, EXEMPLARY, OR CONSEQUENTIAL DAMAGES (INCLUDING, BUT NOT LIMITED TO, PROCUREMENT OF SUBSTITUTE GOODS OR SERVICES; LOSS OF USE, DATA, OR PROFITS; OR BUSINESS INTERRUPTION) HOWEVER CAUSED AND ON ANY THEORY OF LIABILITY, WHETHER IN CONTRACT, STRICT LIABILITY, OR TORT INCLUDING NEGLIGENCE OR OTHERWISE) ARISING IN ANY WAY OUT OF THE USE OF THIS SOFTWARE, EVEN IF ADVISED OF THE POSSIBILITY OF SUCH DAMAGE.

#### Apache License

Version 2.0, January 2004

#### http://www.apache.org/licenses/

#### TERMS AND CONDITIONS FOR USE, REPRODUCTION, AND DISTRIBUTION

1. Definitions.

"License" shall mean the terms and conditions for use, reproduction, and distribution as defined by Sections 1 through 9 of this document.

"Licensor" shall mean the copyright owner or entity authorized by the copyright owner that is granting the License.

"Legal Entity" shall mean the union of the acting entity and all other entities that control, are controlled by, or are under common control with that entity. For the purposes of this definition, "control" means (i) the power, direct or indirect, to cause the direction or management of such entity, whether by contract or otherwise, or (ii) ownership of fifty percent (50%) or more of the outstanding shares, or (iii) beneficial ownership of such entity.

"You" (or "Your") shall mean an individual or Legal Entity exercising permissions granted by this License.

"Source" form shall mean the preferred form for making modifications, including but not limited to software source code, documentation source, and configuration files.

"Object" form shall mean any form resulting from mechanical transformation or translation of a Source form, including but not limited to compiled object code, generated documentation, and conversions to other media types.

"Work" shall mean the work of authorship, whether in Source or Object form, made available under the License, as indicated by a copyright notice that is included in or attached to the work (an example is provided in the Appendix below).

"Derivative Works" shall mean any work, whether in Source or Object form, that is based on (or derived from) the Work and for which the editorial revisions, annotations, elaborations, or other modifications represent, as a whole, an original work of authorship. For the purposes of this License, Derivative Works shall not include works that remain separable from, or merely link (or bind by name) to the interfaces of, the Work and Derivative Works thereof.

"Contribution" shall mean any work of authorship, including the original version of the Work and any modifications or additions to that Work or Derivative Works thereof, that is intentionally submitted to Licensor for inclusion in the Work by the copyright owner or by an individual or Legal Entity authorized to submit on behalf of the copyright owner. For the purposes of this definition, "submitted" means any form of electronic, verbal, or written communication sent to the Licensor or its representatives, including but not limited to communication on electronic mailing lists, source code control systems, and issue tracking systems that are managed by, or on behalf of, the Licensor for the purpose of discussing and improving the Work, but excluding communication that is conspicuously marked or otherwise designated in writing by the copyright owner as "Not a Contribution."

"Contributor" shall mean Licensor and any individual or Legal Entity on behalf of whom a Contribution has been received by Licensor and subsequently incorporated within the Work.

- 2. Grant of Copyright License. Subject to the terms and conditions of this License, each Contributor hereby grants to You a perpetual, worldwide, non-exclusive, no-charge, royalty-free, irrevocable copyright license to reproduce, prepare Derivative Works of, publicly display, publicly perform, sublicense, and distribute the Work and such Derivative Works in Source or Object form.
- 3. Grant of Patent License. Subject to the terms and conditions of this License, each Contributor hereby grants to You a perpetual, worldwide, non-exclusive, no-charge, royalty-free, irrevocable (except as stated in this section) patent license to make, have made, use, offer to sell, sell, import, and

otherwise transfer the Work, where such license applies only to those patent claims licensable by such Contributor that are necessarily infringed by their Contribution(s) alone or by combination of their Contribution(s) with the Work to which such Contribution(s) was submitted. If You institute patent litigation against any entity (including a cross-claim or counterclaim in a lawsuit) alleging that the Work or a Contribution incorporated within the Work constitutes direct or contributory patent infringement, then any patent licenses granted to You under this License for that Work shall terminate as of the date such litigation is filed.

- 4. Redistribution. You may reproduce and distribute copies of the Work or Derivative Works thereof in any medium, with or without modifications, and in Source or Object form, provided that You meet the following conditions:
	- 1. You must give any other recipients of the Work or Derivative Works a copy of this License; and
	- 2. You must cause any modified files to carry prominent notices stating that You changed the files; and
	- 3. You must retain, in the Source form of any Derivative Works that You distribute, all copyright, patent, trademark, and attribution notices from the Source form of the Work, excluding those notices that do not pertain to any part of the Derivative Works; and
	- 4. If the Work includes a "NOTICE" text file as part of its distribution, then any Derivative Works that You distribute must include a readable copy of the attribution notices contained within such NOTICE file, excluding those notices that do not pertain to any part of the Derivative Works, in at least one of the following places: within a NOTICE text file distributed as part of the Derivative Works; within the Source form or documentation, if provided along with the Derivative Works; or, within a display generated by the Derivative Works, if and wherever such third-party notices normally appear. The contents of the NOTICE file are for informational purposes only and do not modify the License. You may add Your own attribution notices within Derivative Works that You distribute, alongside or as an addendum to the NOTICE text from the Work, provided that such additional attribution notices cannot be construed as modifying the License.

You may add Your own copyright statement to Your modifications and may provide additional or different license terms and conditions for use, reproduction, or distribution of Your modifications, or for any such Derivative Works as a whole, provided Your use, reproduction, and distribution of the Work otherwise complies with the conditions stated in this License.

- 5. Submission of Contributions. Unless You explicitly state otherwise, any Contribution intentionally submitted for inclusion in the Work by You to the Licensor shall be under the terms and conditions of this License, without any additional terms or conditions. Notwithstanding the above, nothing herein shall supersede or modify the terms of any separate license agreement you may have executed with Licensor regarding such Contributions.
- 6. Trademarks. This License does not grant permission to use the trade names, trademarks, service marks, or product names of the Licensor, except as required for reasonable and customary use in describing the origin of the Work and reproducing the content of the NOTICE file.
- 7. Disclaimer of Warranty. Unless required by applicable law or agreed to in writing, Licensor provides the Work (and each Contributor provides its Contributions) on an "AS IS" BASIS, WITHOUT WARRANTIES OR CONDITIONS OF ANY KIND, either express or implied, including, without limitation, any warranties or conditions of TITLE, NON-INFRINGEMENT, MERCHANTABILITY, or FITNESS FOR A PARTICULAR PURPOSE. You are solely responsible for determining the appropriateness of using or redistributing the Work and assume any risks associated with Your exercise of permissions under this License.
- 8. Limitation of Liability. In no event and under no legal theory, whether in tort (including negligence), contract, or otherwise, unless required by applicable law (such as deliberate and grossly negligent acts) or agreed to in writing, shall any Contributor be liable to You for damages, including any direct, indirect, special, incidental, or consequential damages of any character arising as a result of this

License or out of the use or inability to use the Work (including but not limited to damages for loss of goodwill, work stoppage, computer failure or malfunction, or any and all other commercial damages or losses), even if such Contributor has been advised of the possibility of such damages.

9. Accepting Warranty or Additional Liability. While redistributing the Work or Derivative Works thereof, You may choose to offer, and charge a fee for, acceptance of support, warranty, indemnity, or other liability obligations and/or rights consistent with this License. However, in accepting such obligations, You may act only on Your own behalf and on Your sole responsibility, not on behalf of any other Contributor, and only if You agree to indemnify, defend, and hold each Contributor harmless for any liability incurred by, or claims asserted against, such Contributor by reason of your accepting any such warranty or additional liability.

END OF TERMS AND CONDITIONS

Du kan söka efter målsidor i denna handbok.

## <span id="page-12-0"></span>**Söktips**

Du kan söka efter målsidor med hjälp av sökord i sökfönstret.

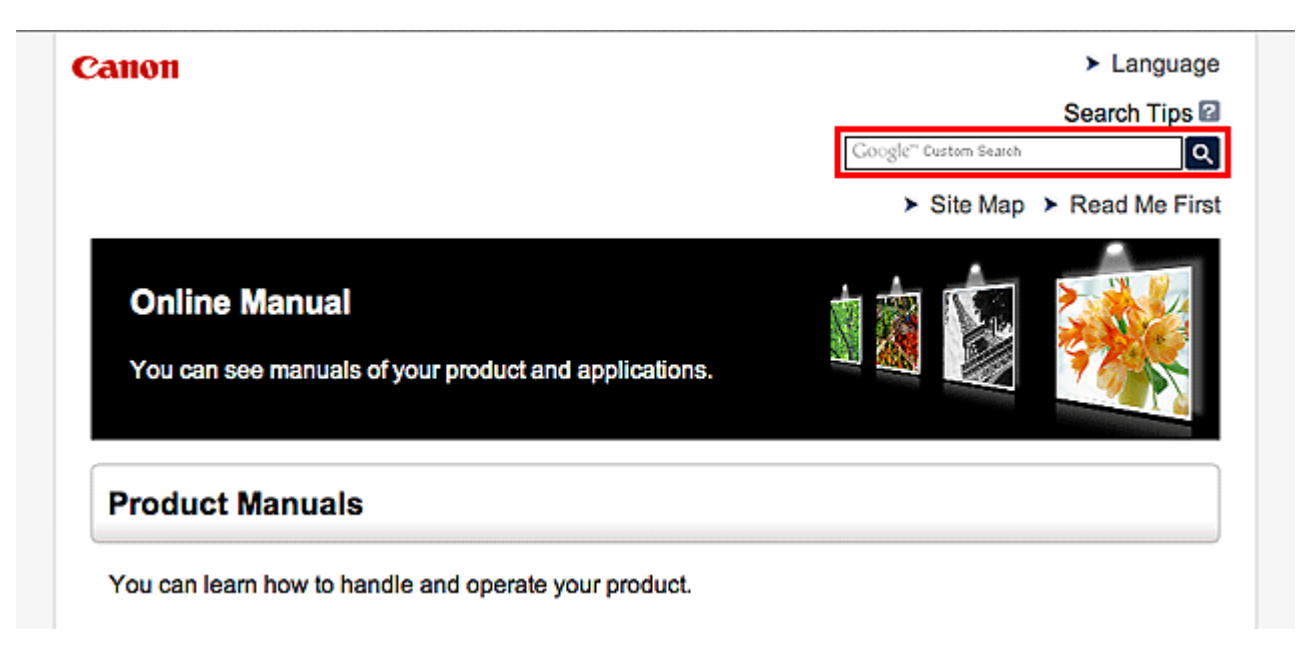

#### **Obs!**

- Skärmen som visas kan variera.
- Om du söker från den här sidan eller Startsida utan att ange din produkts modellnamn eller programmets namn, kommer alla produkter som stöds av den här handboken att inkluderas i träfflistan. Om du vill begränsa sökresultatet anger du din produkts modellnamn eller programnamnet som sökord.

#### • **Söka efter funktioner**

Ange produktens modellnamn och ett sökord för funktionen som du vill läsa mer om

Exempel: När du vill lära dig hur du fyller på papper Ange "fyll på papper i (produktmodellens namn)" i sökfönstret och starta sökningen

• **Felsökning**

Ange produktmodellens namn och en supportkod

Exempel: När följande felmeddelandeskärm visas Ange "(produktmodellens namn) 1000" i sökfönstret och starta sökningen

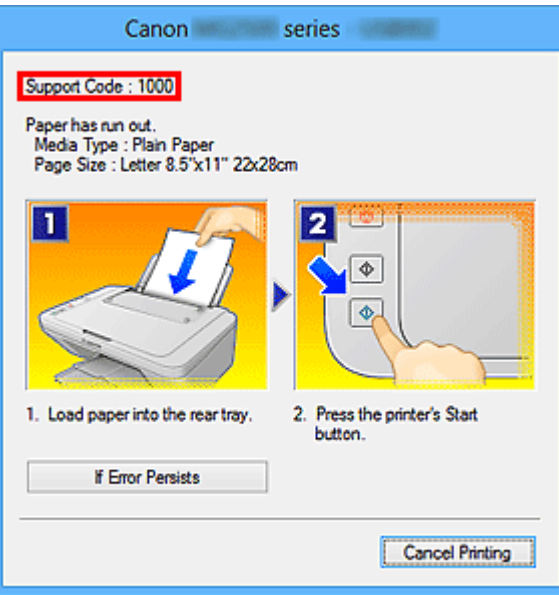

#### **Obs!**

• Vilken skärm som visas varierar beroende på produkten.

#### • **Söka efter programfunktioner**

Ange programmets namn och ett sökord för funktionen som du vill läsa mer om

Exempel: Du vill läsa om hur du skriver ut kollage med My Image Garden Ange "My Image Garden kollage" i sökfönstret och starta sökningen

#### • **Söka efter referenssidor**

Ange ditt modellnamn och en titel för en referenssida\*

\* Det är enklare att hitta referenssidor genom att även ange funktionsnamnet.

Exempel: När du vill hitta sidan som det refereras till i följande mening på en sida om skanningsprocedurer

Se "fliken Färginställningar" för din modell på startsidan i *Onlinehandbok* för detaljerad information. Ange "(produktmodellens namn) skanna fliken Färginställningar" i sökfönstret och starta en sökning

## <span id="page-14-0"></span>**Anteckningar om förklaringarna**

I den här handboken beskrivs de flesta åtgärder utifrån de fönster som visas när Windows 8.1 operating system (kallas Windows 8.1 nedan) eller Windows 8 operating system (kallas Windows 8 nedan) används.

## <span id="page-15-0"></span>**Användbara funktioner som finns på enheten**

- **[Visa foton enkelt med My Image Garden](#page-16-0)**
- **[Anslutningsmetoder som finns på enheten](#page-18-0)**

## <span id="page-16-0"></span>**Visa foton enkelt med My Image Garden**

### **Organisera bilder enkelt**

I My Image Garden kan du skriva in namn på personer och händelser för varje bild. Du kan enkelt organisera foton eftersom de lätt kan sorteras efter såväl mapp som efter kalender, händelse och person. Det gör även att du lätt kan hitta relevanta foton när du senare söker efter dem.

<Kalendervy>

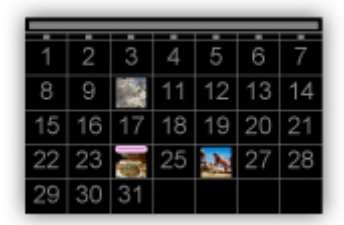

<Personvy>

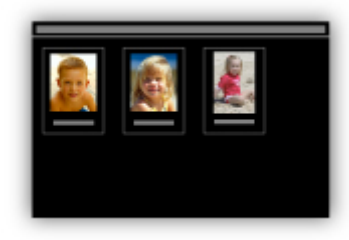

### **Visa rekommenderade objekt i bildspel**

Baserat på den information som du har skrivit in om fotona väljer Quick Menu foton på datorn automatiskt och skapar rekommenderade objekt, till exempel kollage och kort. De skapade objekten visas i bildspel.

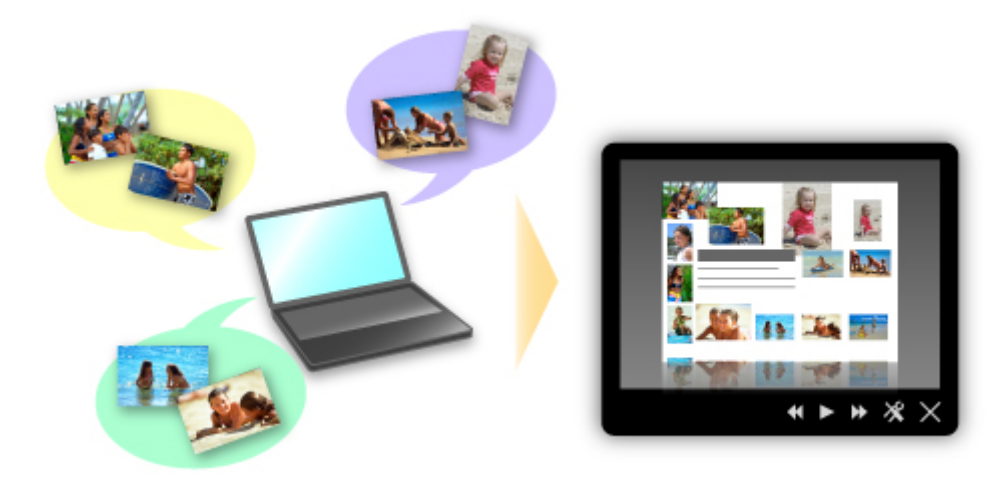

### **Placera foton automatiskt**

Vackra objekt skapas enkelt då valda foton placeras automatiskt enligt temat.

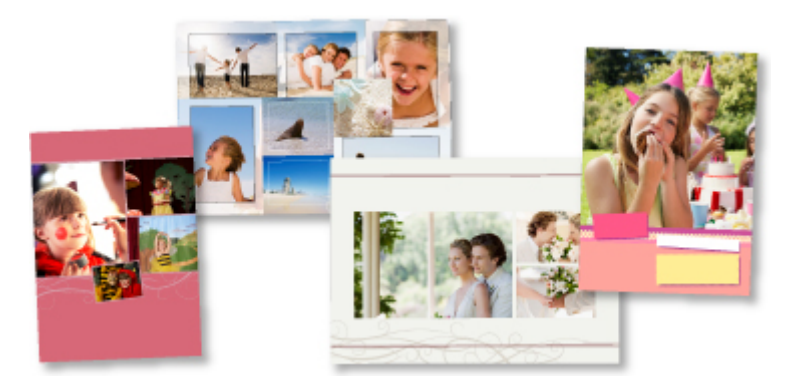

## **Andra diverse funktioner**

My Image Garden har många andra användbara funktioner.

Se "Vad du kan göra med My Image Garden" för mer information.

## <span id="page-18-0"></span>**Anslutningsmetoder som finns på enheten**

Följande anslutningsmetoder finns på enheten.

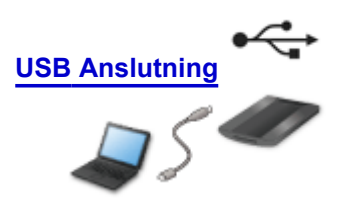

## **USB Anslutning**

Anslut skannern och en dator till varandra med en USB-kabel. Förbereda en USB-kabel.

## <span id="page-19-0"></span>**Översikt över enheten**

- **[Säkerhetshandbok](#page-20-0)**
	- **[Säkerhetsföreskrifter](#page-21-0)**
	- [Föreskrifter och säkerhetsinformation](#page-22-0)
- **[Huvudkomponenter](#page-24-0)**
- **[Placera objekt](#page-26-0)**
	- **[Placera objektet på skivan](#page-27-0)**
	- [Objekt du kan placera och hur du placerar objekt](#page-30-0)
- **[Underhåll](#page-32-0)**
- **[Föreskrifter för säker transport av enheten](#page-33-0)**
- **[Juridiska begränsningar för användandet av produkten och användandet av](#page-34-0) [bilder](#page-34-0)**
- **[Specifikationer](#page-35-0)**

## <span id="page-20-0"></span>**Säkerhetshandbok**

- **[Säkerhetsföreskrifter](#page-21-0)**
- **[Föreskrifter och säkerhetsinformation](#page-22-0)**

## <span id="page-21-0"></span>**Säkerhetsföreskrifter**

### **Välja en plats**

- Installera inte enheten på en instabil plats eller på en plats där den kan utsättas för kraftiga vibrationer.
- Installera inte enheten på mycket fuktiga eller dammiga platser, i direkt solljus, utomhus eller i närheten av en värmekälla.

För att undvika brand eller elektriska stötar ska enheten användas under de driftförhållanden som anges i Onlinehandbok.

- Placera inte scannern i ett trångt skåp. Lägg inte heller en bordsduk på den, och placera den inte på en tjock matta. Om scannern utvecklar värme på grund av detta, kan brand eller skador uppstå.
- Ställ inte scannern på platser där temperaturen varierar kraftigt. Flytta heller inte scannern från kalla till varma platser. Det kan uppstå bildproblem på grund av kondens. Om du flyttar scannern måste den anpassas till den nya miljön innan den används.
- Placera inte scannern på platser med hög luftfuktighet, i direkt solljus, hög temperatur eller nära öppna lågor. Det kan orsaka elektriska stötar eller brand.
- Lämna tillräckligt med utrymme (ungefär 8 tum (20 cm)) runt scannern vid installation.

## **Strömförsörjning**

- Dra alltid i själva kontakten när du drar ut USB-kabeln. Om du drar i kabeln kan det skada ledningarna och leda till brand eller elektriska stötar.
- Använd inte våld för att sätta i eller koppla bort USB-kabeln.
- Skada inte eller modifiera USB-kabeln.
- Placera inte tunga föremål på USB-kabeln. Dra inte i den, vik den inte och gör inga knutar på den.
- Vrid inte eller knyt USB-kabeln.
- Sätt i USB-kabeln helt i kontakten.

### **Arbeta i närheten av enheten**

- När du ska montera stället, läs pappersmanualen noggrant för att montera stället, och placera scannern på stället korrekt.
- Håll dokumentluckan stängd utom när det är nödvändigt att den är öppen.
- Sätt aldrig händerna eller fingrarna i scannern medan den scannar.
- Håll scannern stadigt med båda händerna vid båda sidorna när du bär den.
- Placera inga föremål på scannern, särskilt gem, häftklamrar och andra metalldelar eller behållare fyllda med alkohol, thinner eller annan brandfarlig vätska.
- Lås alltid upp scannerlåset innan scannern ansluts till en dator. Om scannern körs medan den är låst kommer scannern att skadas.
- När du lägger en tjock bok på glasskivan, tryck inte hårt på dokumentluckan. Glasskivan kan gå sönder.
- Släpp inte dokumentlocket förrän det är helt öppet/stängt.
- Placera inte föremål som är tyngre än 2,0 kg (4,4 pund) på glasskivan. Tryck inte heller hårt (med större kraft än 2,0 kg (4,4 pund)) på dokumentluckan eller glasskivan.
- Tappa inte tunga böcker eller föremål på scannern. Utsätt inte glasskivan för stötar. Glasskivan kan gå sönder.
- Om den inte ska användas en längre tid, koppla bort USB-kabeln för säkerhets skull.

## <span id="page-22-0"></span>**Föreskrifter och säkerhetsinformation**

### **För modeller som innehåller litiumbatterier**

- Kassera batterier i enlighet med lokala bestämmelser.
- Risk för explosion om batteriet byts ut mot en felaktig typ.

## **Endast för Europeiska unionen och EES (Norge, Island och Liechtenstein)**

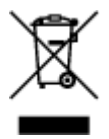

Den här symbolen visar att produkten enligt WEEE-direktivet (2012/19/EU) och nationell lagstiftning inte får sorteras och slängas som hushållsavfall. Den här produkten ska lämnas in på en därför avsedd insamlingsplats, t.ex. på en återvinningsstation auktoriserad att hantera elektrisk och elektronisk utrustning (EE-utrustning) eller hos handlare som är auktoriserade att byta in varor då nya, motsvarande köps (en mot en). Olämplig hantering av avfall av den här typen kan ha en negativ inverkan på miljön och människors hälsa på grund av de potentiellt farliga ämnen som kan återfinnas i elektrisk och elektronisk utrustning. Din medverkan till en korrekt avfallshantering av den här produkten bidrar dessutom till en effektiv användning av naturresurserna. Kontakta ditt lokala kommunkontor, berörd myndighet, företag för avfallshantering eller ta del av en godkänd WEEE-organisation om du vill ha mer information om var du kan lämna den kasserade produkten för återvinning. För mer information om inlämning och återvinning av WEEE-produkter, se www.canon-europe.com/weee.

## **Environmental Information**

Reducing your environmental impact while saving money

#### **Power Consumption and Activation Time**

The amount of electricity a device consumes depends on the way the device is used. This product is designed and set in a way to allow you to reduce your electricity costs. After the last print it switches to Ready Mode. In this mode it can print again immediately if required. If the product is not used for a time, the device switches to its Power Save Mode. The devices consume less power (Watt) in these modes. If you wish to set a longer Activation Time or would like to completely deactivate the Power Save Mode, please consider that this device may then only switch to a lower energy level after a longer period of time or not at all.

Canon does not recommend extending the Activation Times from the optimum ones set as default.

### **Energy Star®**

The Energy Star<sup>®</sup> programme is a voluntary scheme to promote the development and purchase of energy efficient models, which help to minimise environmental impact.

Products which meet the stringent requirements of the Energy Star<sup>®</sup> programme for both environmental benefits and the amount of energy consumption will carry the Energy Star<sup>®</sup> logo accordingly.

### **Paper types**

This product can be used to print on both recycled and virgin paper (certified to an environmental stewardship scheme), which complies with EN12281 or a similar quality standard. In addition it can support printing on media down to a weight of  $64g/m<sup>2</sup>$ , lighter paper means less resources used and a lower environmental footprint for your printing needs.

Regulatory Model Code (RMC) används för identifiering och bevis att produkten överensstämmer med föreskrifterna. Observera att RMC skiljer sig från produktens modellnummer för marknadsföring.

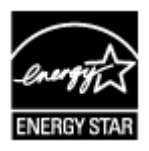

## <span id="page-24-0"></span>**Huvudkomponenter**

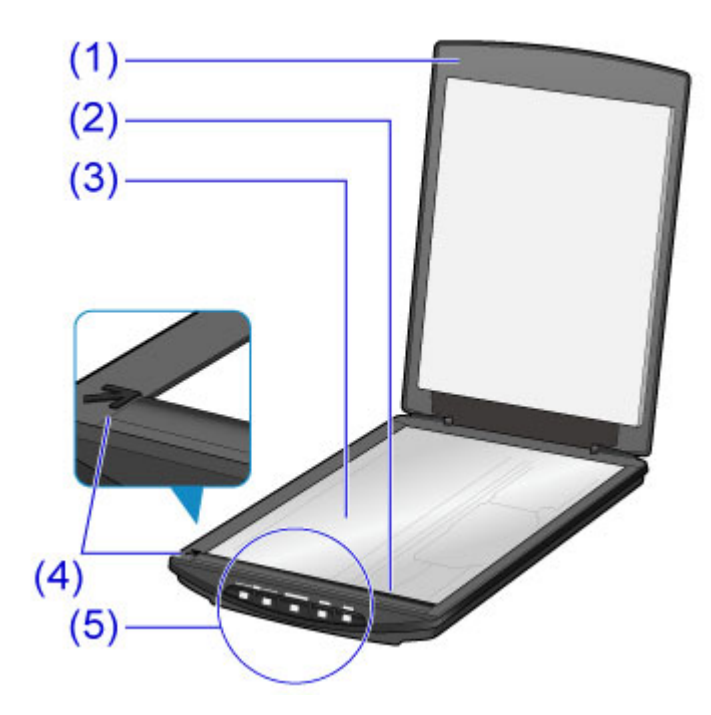

### **(1) dokumentlucka**

Tryck ned det placerade objektet.

#### **(2) skannerenhet**

Huvuddelen av skannern som avger ljus och skannar objekt.

#### **(3) skiva**

Placera objektet som ska skannas.

#### **(4) justeringsmärke**

Justera ett hörn på objektet mot detta märke.

#### **(5) skannerknappar**

Du kan enkelt skanna efter behov genom att helt enkelt trycka på en knapp.

#### **PDF-knappar Knappen SKANNINGSSTART Knappen AVSLUTA**

**Knappen AUTO SCAN KOPIERA (COPY)-knappen Knappen SEND**

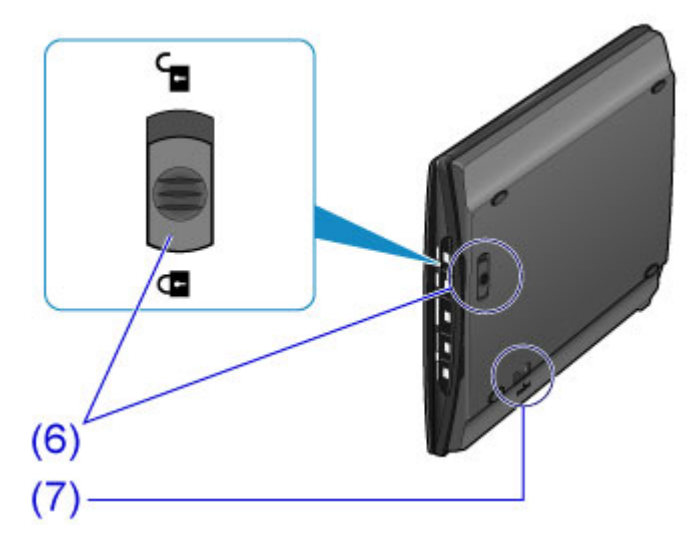

#### **(6) skannerlås**

Lås eller lås upp skannerenheten.

#### **(7) ställåsplats**

För in kroken i stället när du ställer skannern i upprest läge.

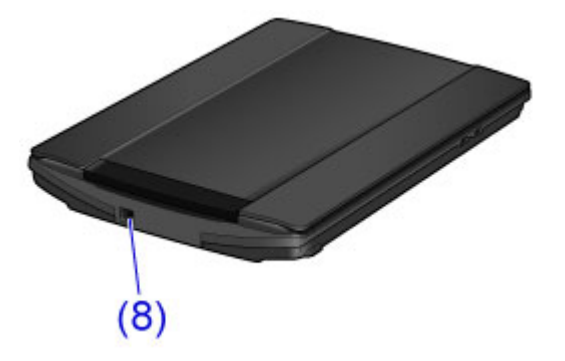

#### **(8) USB-kontakt**

Anslut den medföljande USB-kabeln.

### **Viktigt!**

• Det finns ingen strömbrytare eller lampa för nätström på den här skannern. Ingen nätadapter eller nätkabel krävs. När du ansluter en dator och skannern med USB-kabeln och startar datorn, startas också skannern.

## <span id="page-26-0"></span>**Placera objekt**

- **[Placera objektet på skivan](#page-27-0)**
- **[Objekt du kan placera och hur du placerar objekt](#page-30-0)**

## <span id="page-27-0"></span>**Placera objektet på skivan**

Placera objektet som du vill skanna på skivan.

#### **Obs!**

- Om du vill skanna med stället ska du läsa ["Använda stället"](#page-28-0).
- 1. Placera objektet på glaset.
	- 1. Öppna dokumentluckan.
	- 2. Placera objektet på skivan med sidan som ska skannas vänd nedåt.

**[Objekt du kan placera och hur du placerar objekt](#page-30-0)** 

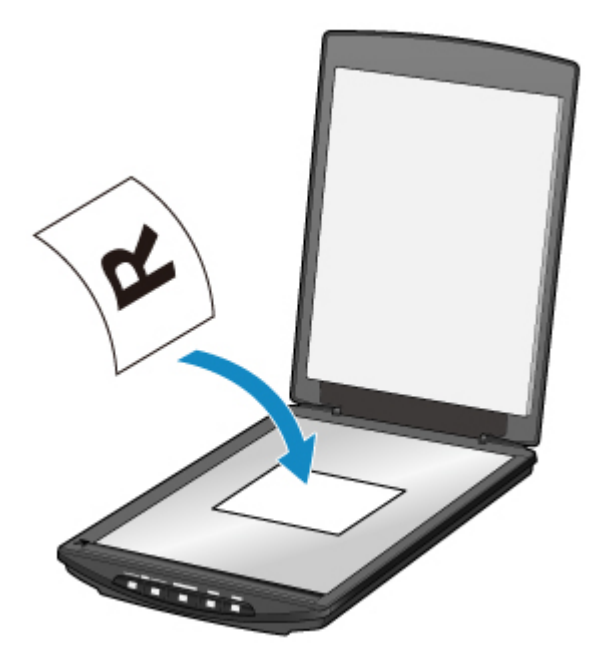

#### **Viktigt!**

- Du bör tänka på följande när du placerar objektet på skivan. Skannern kanske inte fungerar korrekt eller glaset kan gå sönder.
	- Placera inga föremål som väger över 2 kg (4,4 pund) på skivan
	- Tryck inte på skivan med mer än 2 kg (4,4 pund) kraft
- 2. Stäng dokumentluckan försiktigt.

### **Viktigt!**

• När du har placerat objektet på skivan ska du se till att stänga dokumentluckan ordentligt innan du börjar skanna.

## <span id="page-28-0"></span>**Använda stället**

- 1. Placera objektet på glaset.
	- 1. Öppna dokumentluckan.
	- 2. Placera objektet med den sida som ska skannas vänd mot skivan och justera det mot justeringsmärket.

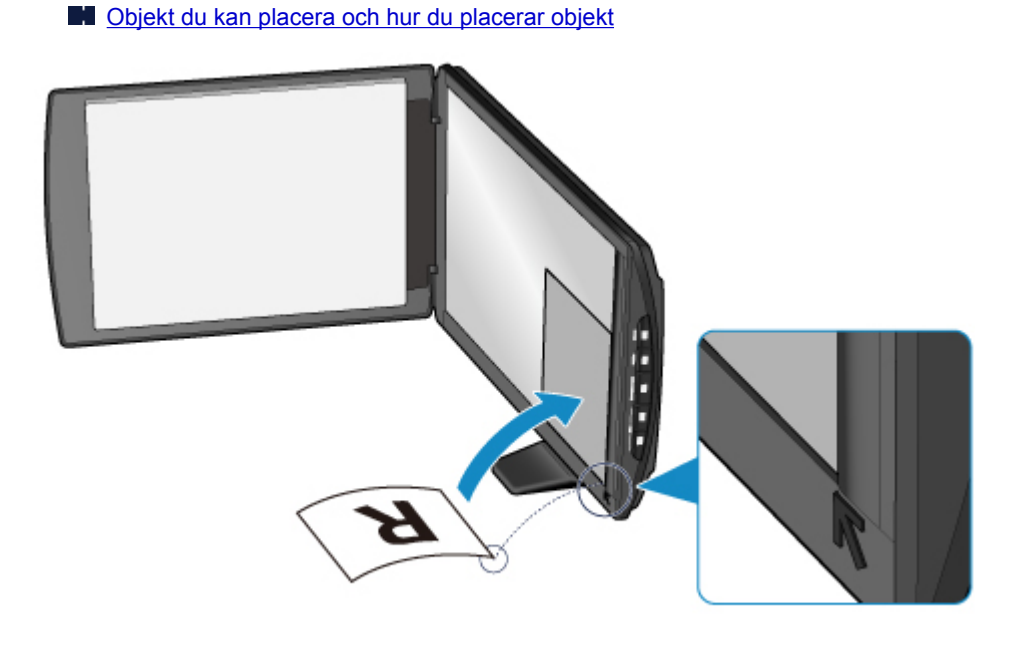

#### **Viktigt!**

- Om du öppnar dokumentluckan helt kan skannern välta.
- Delar som placeras över **(A)** (2,4 mm (0,094 tum) från den vänstra kanten på skivan) eller **(B)** (2,7 mm (0,106 tum) från den främre kanten) kan inte skannas.

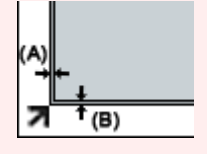

2. Stäng dokumentluckan försiktigt.

Medan du skannar ska du hålla ned dokumentluckan lätt med handen för att hålla den stängd.

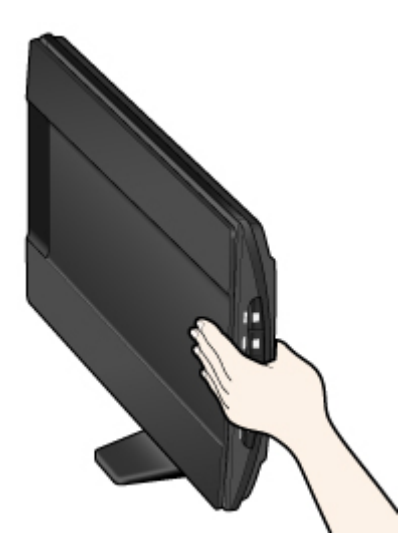

### **Viktigt!**

- När du skannar med skannern i upprätt läge ska du inte utsätta den för vibrationer under användning. Det korrekta bildresultatet uppnås eventuellt inte (t.ex. bilder med oskärpa).
- När du använder skannern i upprätt läge kanske objekttypen inte identifieras automatiskt. Ange objekttypen och skanna.
	- **[Scanna dokument](#page-44-0)**
	- **N** [Scanna foton](#page-45-0)
	- **[Scanna med inställningar för favoriter](#page-46-0)**

## <span id="page-30-0"></span>**Objekt du kan placera och hur du placerar objekt**

Positionen som ett objekt ska placeras i kan variera beroende på vilket objekt som ska skannas. Placera objektet i rätt position beroende på vilket objekt som ska skannas. Om du inte placerar objektet i rätt position kan det kanske inte skannas korrekt.

Du kan placera följande objekt på skivan.

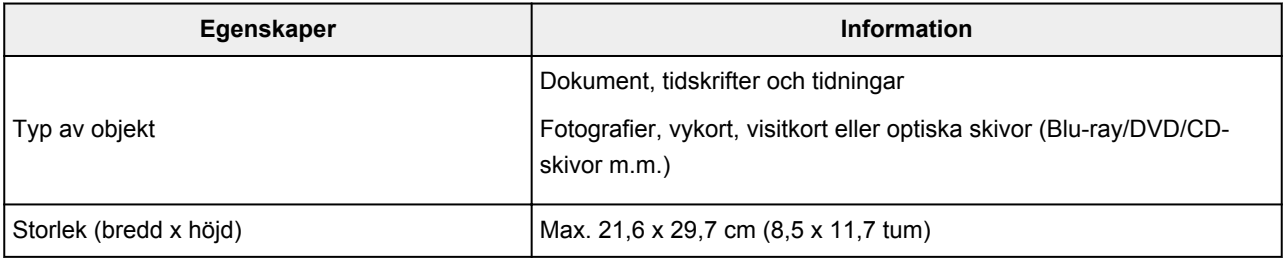

### **Placera objektet och justera det mot justeringsmärket ( )**

#### **När du skannar dokument, tidskrifter eller tidningar**

#### **När du skannar genom att ange en standardstorlek (A4, Letter o.s.v.)**

Placera originalet med den sida som ska skannas vänd nedåt och justera det mot justeringsmärket (7). Den del som har placerats på området med diagonala ränder går inte att scanna.

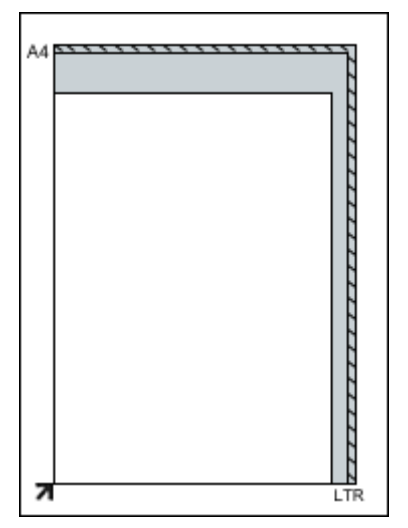

#### **Viktigt!**

• Delar som placeras över **(A)** (2,4 mm (0,094 tum) från den vänstra kanten på skivan) eller **(B)** (2,7 mm (0,106 tum) från den främre kanten) kan inte skannas.

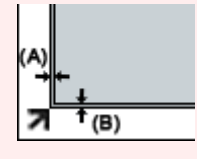

### **Placera objektet mitt på skivan**

#### **När du skannar ett utskrivet foto, vykort, visitkort eller BD/DVD/CD**

Placera objektet minst 1 cm (0,4 tum) från skivans kanter med sidan som ska skannas vänd nedåt.

Den del som har placerats på området med diagonala ränder går inte att scanna.

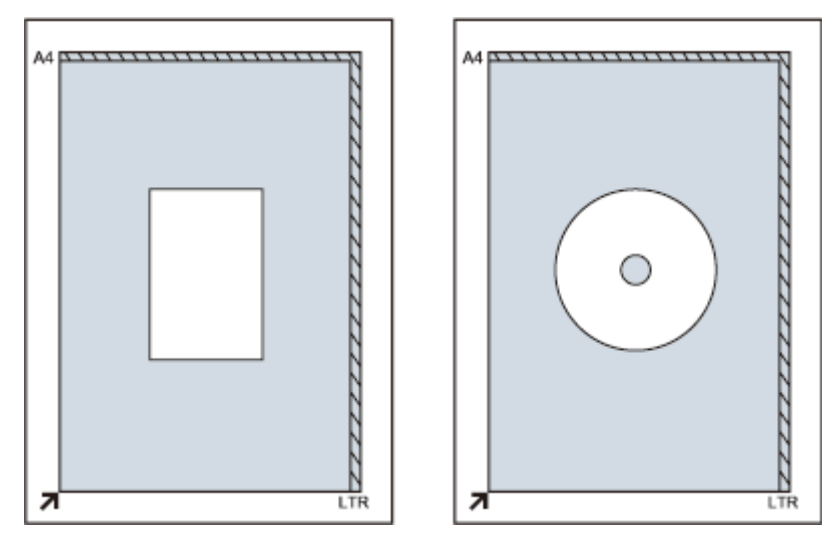

### **Placera flera objekt i scannern**

#### **När du skannar flera utskrivna foton, vykort eller visitkort**

Placera objekten minst 1 cm (0,4 tum) från skivans kanter med sidan som ska skannas vänd nedåt.

Placera dem även minst 1 cm (0,4 tum) från varandra.

Du kan placera upp till fyra objekt av E- eller L-storlek eller två objekt av 2L- eller vykortsstorlek.

Den del som har placerats på området med diagonala ränder går inte att scanna.

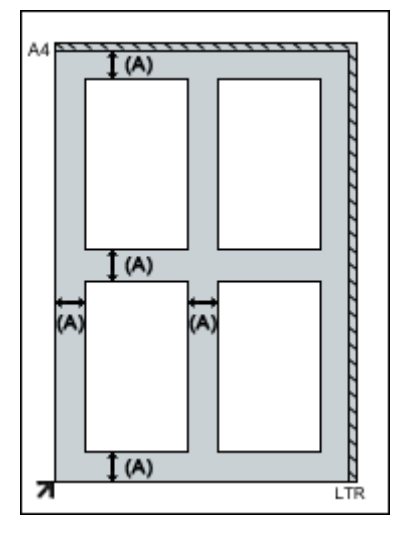

**(A)** 1 cm (0,4 inch)

#### **DD** Obs!

- Positionen för vinklade objekt (upp till ca 10 grader) korrigeras automatiskt av funktionen för lutningskorrigering. Vinklade foton med en långsida på ca 18 cm (7,1 tum) eller mer kan dock inte korrigeras.
- Foton som inte är rektangulära eller som är oregelbundet formade (t.ex. urklippta foton i olika former) kanske inte går att skanna på rätt sätt.

## <span id="page-32-0"></span>**Underhåll**

### **Viktigt!**

- Koppla bort USB-kabeln från datorn innan du rengör enheten.
- Använd inte pappersnäsdukar, pappershanddukar, grovt tyg eller liknande material när du rengör skrivarens utsida eftersom det kan repa ytan.
- Använd aldrig alkohol, thinner, bensen etc. Utsidan kan deformeras, missfärgas eller smälta.

Använd en mjuk torr trasa och rengör skivan **(A)**, insidan av dokumentluckan (den vita ytan) **(B)** och utsidan **(C)**. För kraftig smuts ska du rengöra med en väl urvriden fuktig trasa och sedan torka bort fukten med en torr trasa. Torka noggrant, särskilt på glasskivan, så att den inte blir några rester kvar.

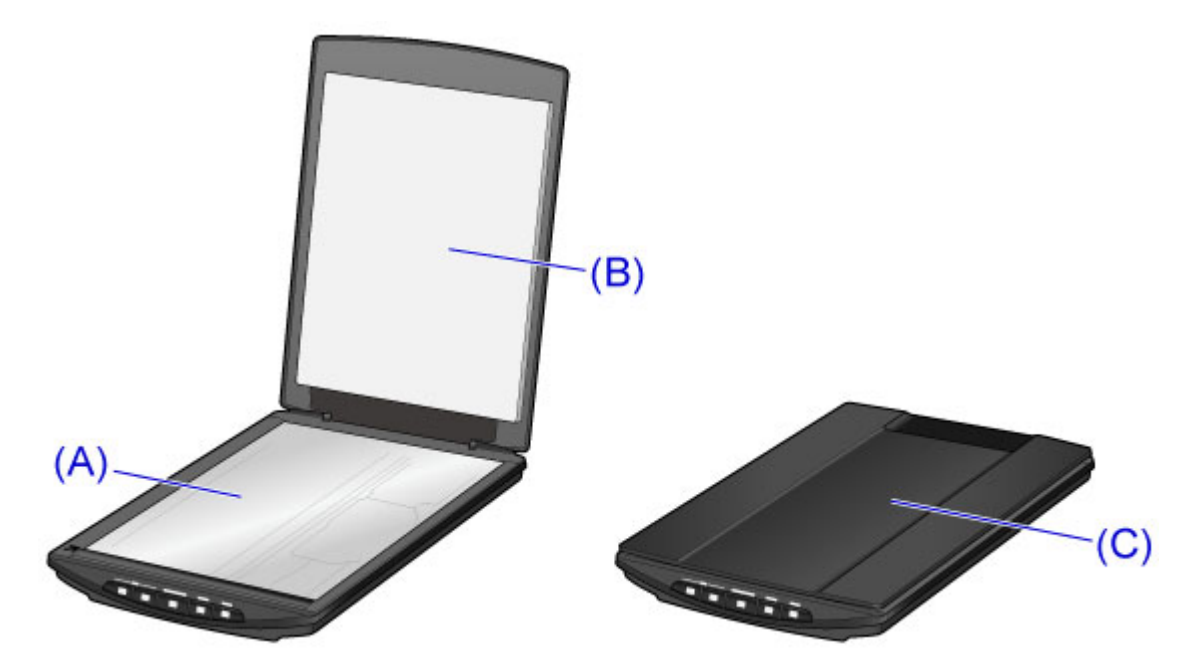

### **Viktigt!**

- Tryck inte hårt på dokumentluckan eller skivan. Glaset kan gå sönder och orsaka personskador.
- Torka av fukten noggrant. Om du skannar med fukt kvar på glasskivan och dokumentluckan kan det påverka bilden.
- Fukta inte kontakterna eller metalldelarna på enhetens baksida. Om de blir blöta ska du torka av dem noggrant med en torr trasa.
- Torka inte med en våt trasa som inte har vridits ur ordentligt och spreja inte vatten eller rengöringsmedel direkt på enheten. Det kan komma in fukt i enheten som fastnar på insidan av skivan eller sensorn och det kan orsaka bildfel eller felfunktion.

## <span id="page-33-0"></span>**Föreskrifter för säker transport av enheten**

Observera följande när du flyttar enheten.

### **Viktigt!**

- Packa enheten med botten placerad nedåt tillsammans med en tillräcklig mängd skyddsmaterial i en stadig låda för en säker transport.
- Om ett fraktföretag hanterar transporten av enheten ska du märka lådan med texten "ÖMTÅLIGT" eller "DENNA SIDA UPP" med botten av enheten vänd nedåt.
- 1. Koppla bort USB-kabeln.
- 2. Fäst dokumentluckan med tejp för att hålla den stängd.
- 3. Skjut skannerlåset på undersidan av enheten i riktning mot låsmärket ( $\blacksquare$ ) och förpacka sedan enheten i påsen.

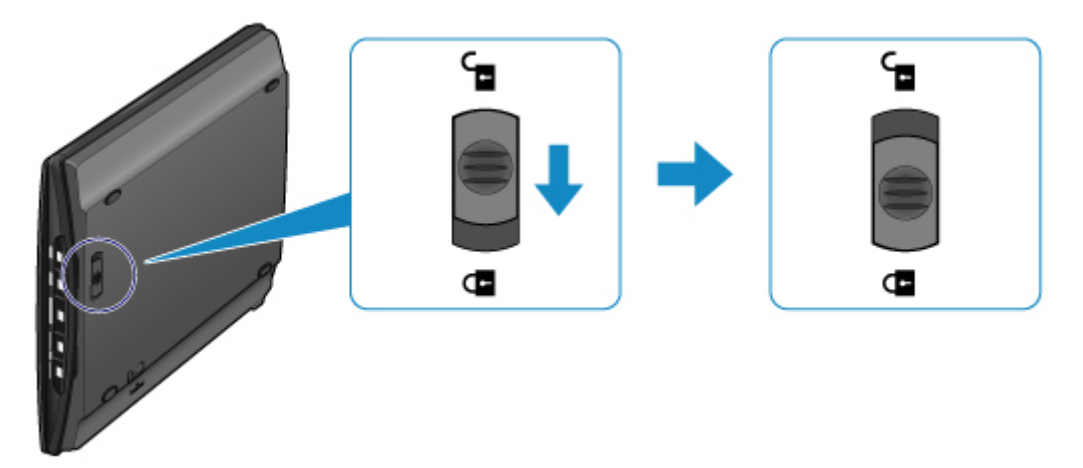

4. Täck enhetens fyra sidor med skyddsmaterial när du packar ned enheten i lådan.

## <span id="page-34-0"></span>**Juridiska begränsningar för användandet av produkten och användandet av bilder**

Det kan vara olagligt att ta kopior av, scanna, skriva ut eller använda reproduktioner av följande dokument.

Listan nedan är inte uttömmande. Rådgör med ett juridiskt ombud inom din jurisdiktion i tveksamma fall.

- Sedlar
- Postanvisningar
- Insättningsbevis
- Frimärken (stämplade eller ostämplade)
- Identitetsbrickor eller tjänstetecken
- Värnplikts- eller inkallelsedokument
- Dokument utfärdade av statliga myndigheter
- Körkort och registreringsbevis för motorfordon
- Resecheckar
- Matkuponger
- Pass
- Immigrationsdokument
- Skattebevis (giltiga eller ogiltiga)
- Skuldsedlar eller andra skuldbevis
- Aktiebrev
- Upphovsrättsskyddade verk/konstverk utan tillstånd från upphovsrättsinnehavaren

## <span id="page-35-0"></span>**Specifikationer**

## **Allmänna specifikationer**

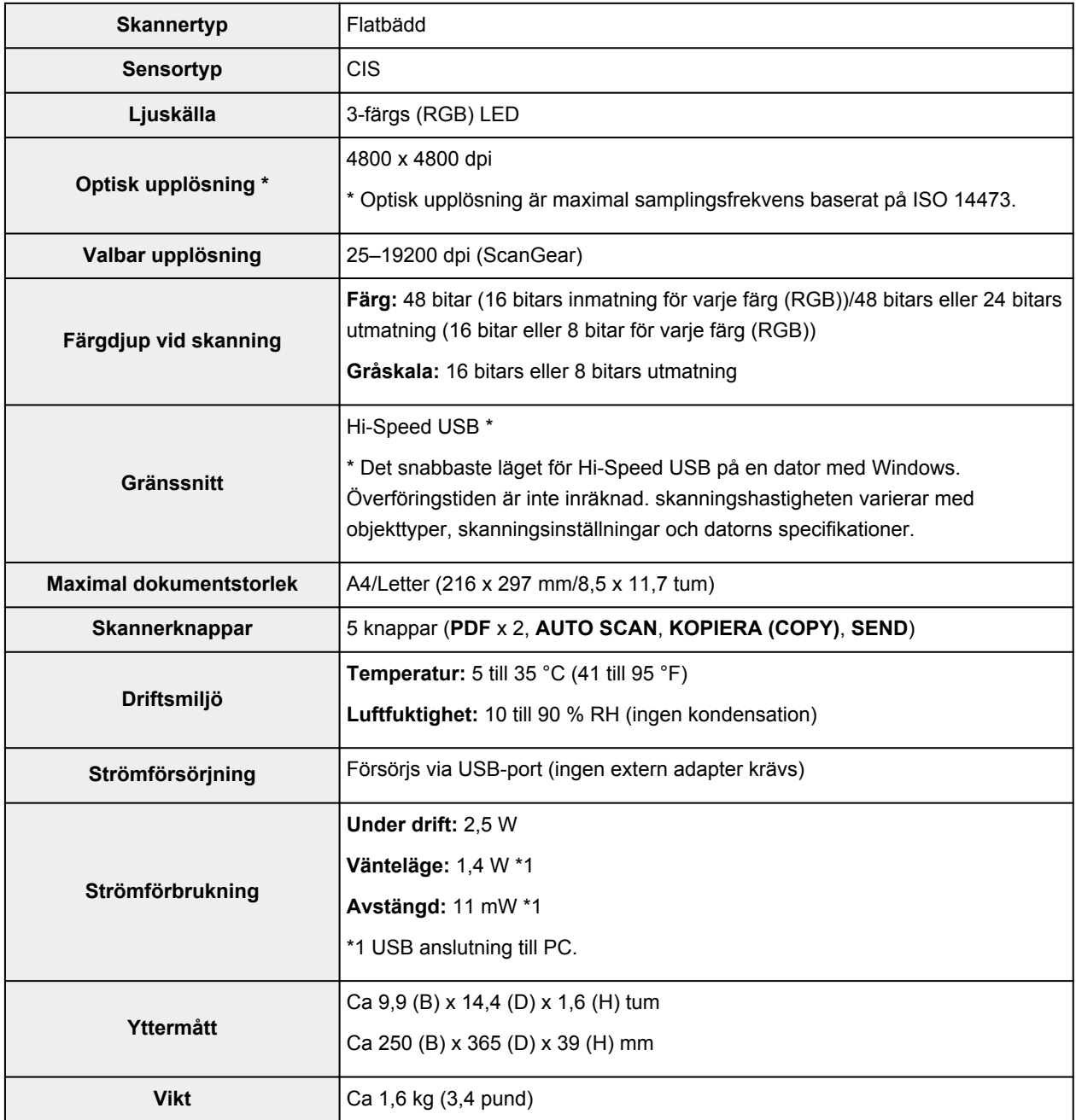

## **Minimisystemkrav**

Samma som operativsystemets krav när de är högre än de krav som anges här.

#### **Windows**

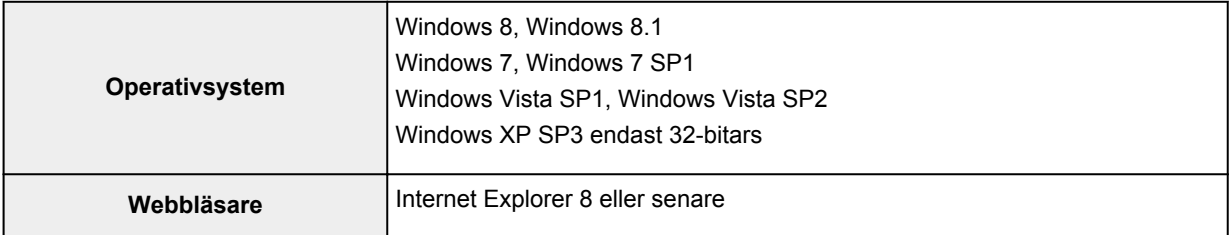
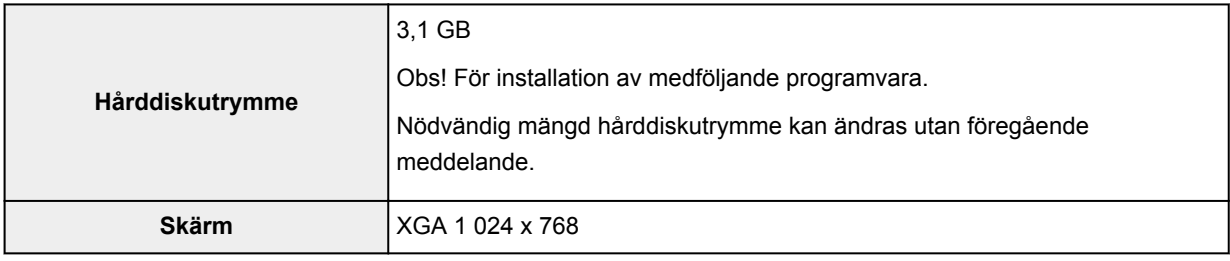

### **Mac OS**

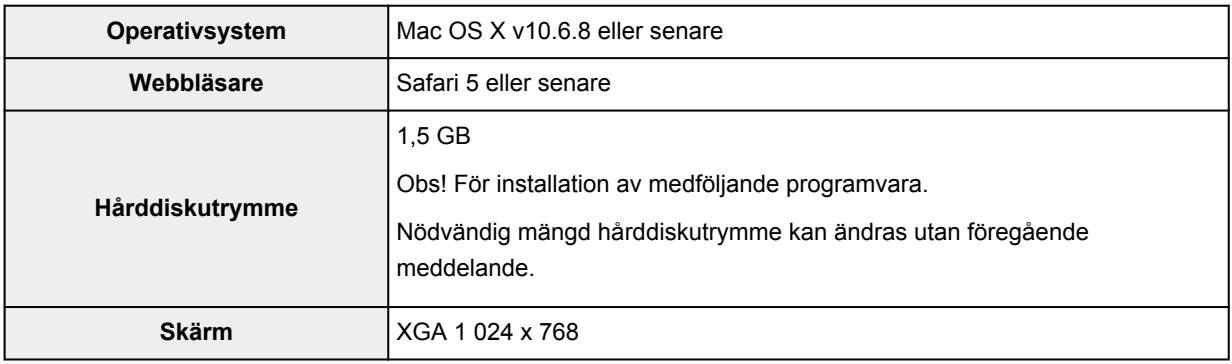

- En internetanslutning krävs för att kunna visa *Onlinehandbok*.
- Windows: .NET Framework 4 eller 4.5 måste vara installerat för att kunna använda Windowsprogramvaran.
- Windows: En CD-ROM-enhet eller internetanslutning krävs under programvaruinstallationen.
- Windows: XPS Essentials Pack krävs för att skriva ut med Windows XP.
- Windows: Användning kan endast garanteras med datorer där Windows 8.1, Windows 8, Windows 7, Windows Vista eller Windows XP är förinstallerat.
- Windows: Vissa funktioner kanske inte är tillgängliga med Windows Media Center.
- Mac OS: Hårddisken måste vara formaterad som Mac OS Extended (journalförd) eller Mac OS Extended.
- Mac OS: För Mac OS krävs en internetanslutning under programvaruinstallationen.
- Windows: TWAIN-drivrutinen (ScanGear) baseras på specifikationen TWAIN 1.9 och kräver Data Source Manager som medföljde operativsystemet.

Information i denna guide kan komma att ändras utan föregående meddelande.

# **Scanna**

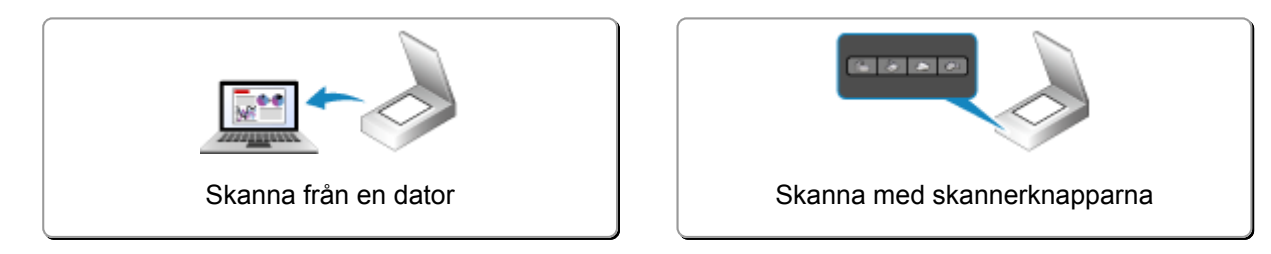

# <span id="page-38-0"></span>**Skanna från en dator**

- **[Skanna med IJ Scan Utility](#page-39-0)**
- **[Skanna med programvara som du använder \(ScanGear\)](#page-125-0)**
- **[Användbar information om scanning](#page-209-0)**
- **[Andra scanningsmetoder](#page-215-0)**
- **[Placera objekt \(när du scannar från en dator\)](#page-221-0)**

# <span id="page-39-0"></span>**Skanna med IJ Scan Utility**

- **[Vad är IJ Scan Utility \(scannerprogramvara\)?](#page-40-0)**
- **[Starta IJ Scan Utility](#page-42-0)**
- **[Enkel scanning med automatisk scanning](#page-43-0) VFörenklad**
- **[Scanna dokument](#page-44-0)**
- **[Scanna foton](#page-45-0)**
- **[Scanna med inställningar för favoriter](#page-46-0)**
- **[Scanna objet som är större än glaset \(Bildsammanfogning\)](#page-47-0)**
- **[Scanna flera objekt samtidigt](#page-51-0)**
- **[Spara efter att ha kontrollerat scanningens resultat](#page-54-0)**
- **[Skicka scannade bilder via e-post](#page-57-0)**
- **[Extrahera text från scannade bilder \(OCR\)](#page-60-0)**
- **[IJ Scan Utility-skärmar](#page-63-0)**

# <span id="page-40-0"></span>**Vad är IJ Scan Utility (scannerprogramvara)?**

IJ Scan Utility är ett program som ger dig möjlighet att enkelt scanna dokument, foton osv.

Du kan när som helst gå från att scanna till att spara genom att klicka på motsvarande ikon i huvudfönstret i IJ Scan Utility.

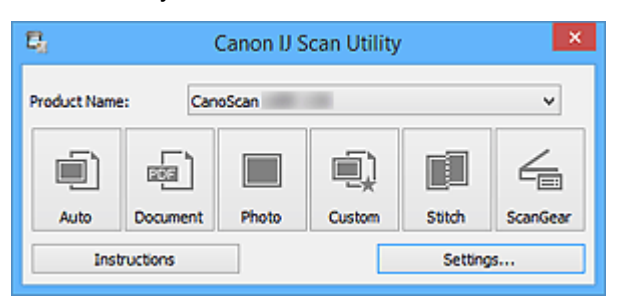

# **Vad du kan göra med IJ Scan Utility**

# **Scanna enkelt utifrån användningssyfte**

Du kan enkelt scanna bara genom klicka på en ikon som **Automatisk (Auto)**, eller på **Dokument (Document)** för att få skarpare text och bättre läsbarhet i dokument eller magasin, eller på **Foto (Photo)** för att scanna med inställningar som är lämpliga för foton, typen av objekt eller användningssyftet.

### **Obs!**

• Se ["Huvudskärm i IJ Scan Utility"](#page-64-0) för mer information om huvudskärmen i IJ Scan Utility.

### **Spara scannade bilder automatiskt**

Scannade bilder sparas automatiskt i en förinställd mapp. Mappen går att ändra vid behov.

### **DD** Obs!

- Följande mappar används som standard för att spara.
	- Windows 8.1: Mappen **Dokument (Documents)**
	- Windows 8: Mappen **Mina dokument (My Documents)**
	- Windows 7: Mappen **Mina dokument (My Documents)**
	- Windows Vista: Mappen **Dokument (Documents)**
	- Windows XP: Mappen **Mina dokument (My Documents)**
- Se ["Dialogrutan Inställningar](#page-66-0)" för hur du anger en mapp.

### **Integrera med program**

Du kan använda de inscannade bilderna tillsammans med andra program, t.ex. visa scannade bilder i ditt favoritprogram, bifoga dem till e-postmeddelanden, extrahera text ur bilder och mer.

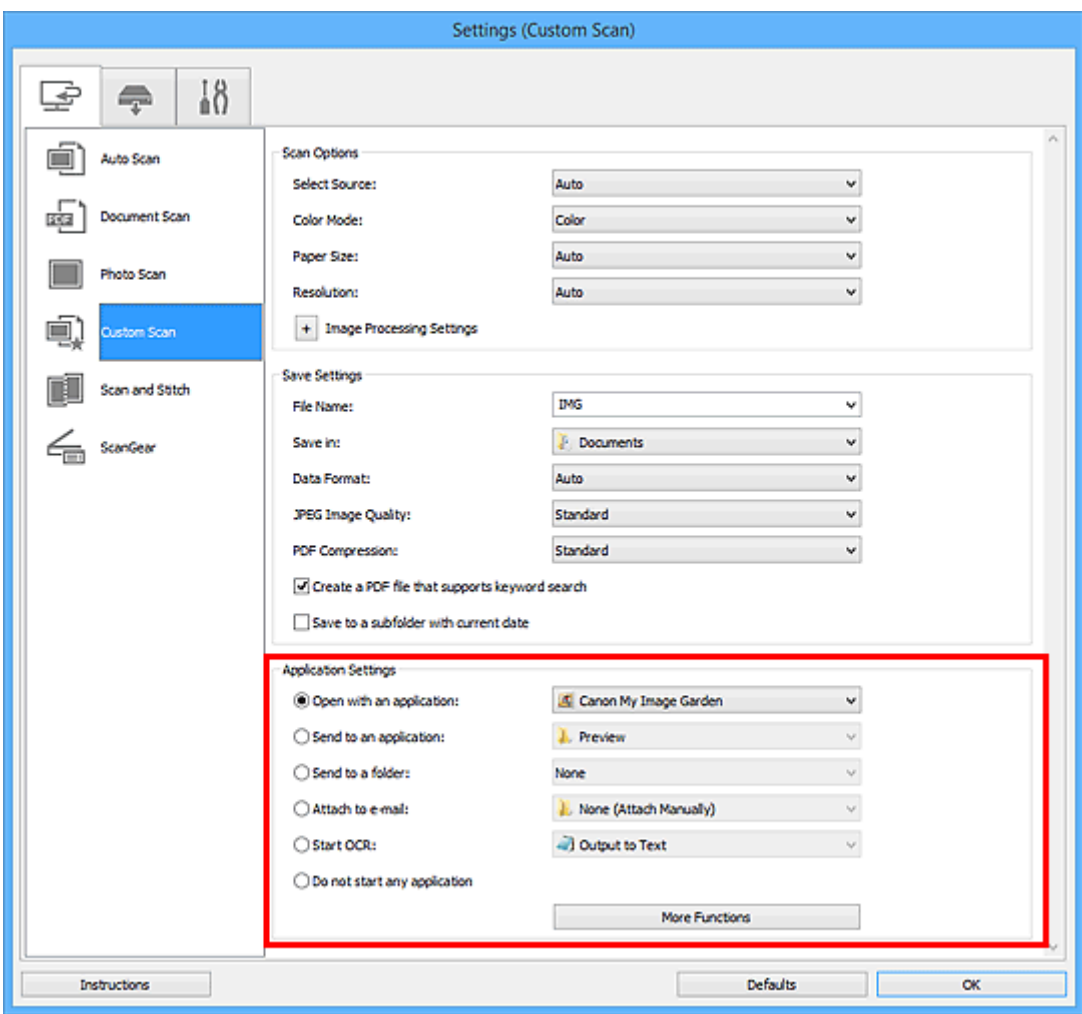

# **Viktigt!**

• En del funktioner finns endast tillgängliga när My Image Garden är installerat.

# **Obs!**

• Se "**Dialogrutan Inställningar**" för hur du anger program att integrera med.

# <span id="page-42-0"></span>**Starta IJ Scan Utility**

Följ stegen nedan för att starta IJ Scan Utility.

### **Windows 8.1/Windows 8:**

Välj **IJ Scan Utility** på startskärmen för att starta IJ Scan Utility.

Om **IJ Scan Utility** inte visas på startskärmen väljer du **Sök (Search)** och söker efter "IJ Scan Utility".

# **Windows 7/Windows Vista/Windows XP:**

På **Start**-menyn väljer du **Alla program (All Programs)** > **Canon Utilities** > **IJ Scan Utility** > **IJ Scan Utility** för att starta IJ Scan Utility.

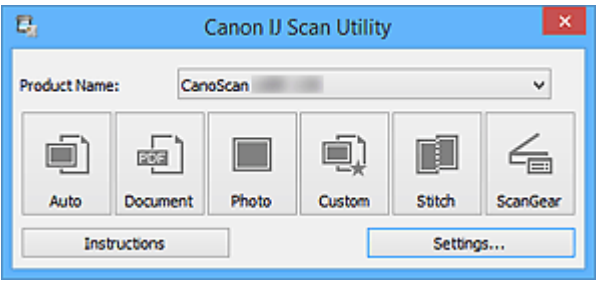

# <span id="page-43-0"></span>**Enkel scanning med automatisk scanning**

Du kan scanna enkelt genom att identifiera objekttypen automatiskt.

# **Viktigt!**

- Följande objekt kanske inte scannas på rätt sätt. I så fall justerar du beskärningsramarna (skanningsområdena) i helbildsvy i ScanGear (skannerdrivrutin) och skannar på nytt.
	- Foton som har en vitaktig bakgrund
	- Objekt som har skrivits ut på vitt papper, handskrivna dokument, visitkort m.m.
	- Tunna objekt
	- Tjocka objekt
- 1. Placera objekten på skannerns glas.

**[Placera objekt \(när du scannar från en dator\)](#page-221-0)** 

- 2. [Starta IJ Scan Utility.](#page-42-0)
- 3. Klicka på **Automatisk (Auto)**.

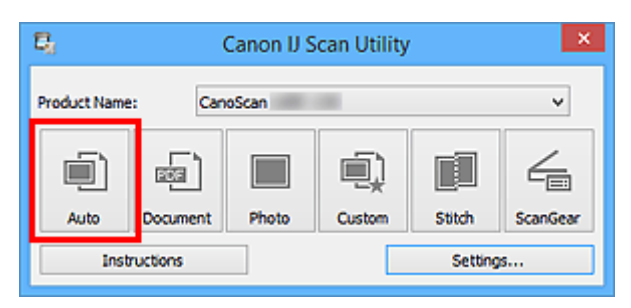

Scanningen startas.

# **DD** Obs!

- Klicka på **Avbryt (Cancel)** om du vill avbryta scanningen.
- Om du vill utföra lämpliga korrigeringar beroende på objekttyp klickar du på **Inställn... (Settings...)** och markerar kryssrutan **Använd rekommenderad bildkorrigering (Apply recommended image correction)** i dialogrutan **Inställningar (Automatisk skanning) (Settings (Auto Scan))**.
- Skannade bilder sparas i mappen som har ställts in under **Spara i (Save in)** i dialogrutan **[Inställningar](#page-68-0) [\(Automatisk skanning\)](#page-68-0) (Settings (Auto Scan))** som visas när du klickar på **Inställn... (Settings...)**. I dialogrutan **Inställningar (Automatisk skanning) (Settings (Auto Scan))** kan du även göra olika avancerade inställningar.
- Se följande sidor för att scanna genom att ange objekttyp.

**M** [Scanna foton](#page-45-0)

- **N** [Scanna dokument](#page-44-0)
- [Scanna med inställningar för favoriter](#page-46-0)

# <span id="page-44-0"></span>**Scanna dokument**

Du kan scanna objekt som placeras på glaset med inställningar som lämpar sig för dokument.

1. Placera objektet på glaset.

**[Placera objekt \(när du scannar från en dator\)](#page-221-0)** 

- 2. [Starta IJ Scan Utility.](#page-42-0)
- 3. Klicka på **Inställn... (Settings...)**, ställ sedan in pappersstorleken, upplösningen etc. i dialogrutan **[Inställningar \(Dokumentskanning\)](#page-72-0) (Settings (Document Scan))** om det behövs.

När inställningen är klar klickar du på **OK**.

4. Klicka på **Dokument (Document)**.

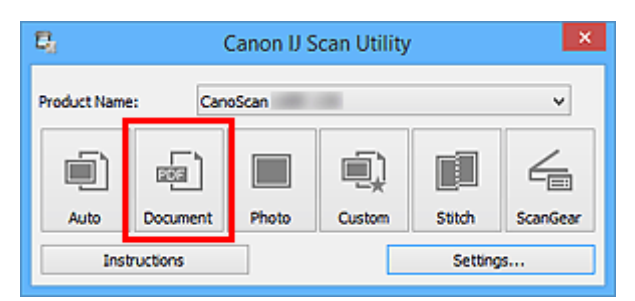

Scanningen startas.

- Klicka på **Avbryt (Cancel)** om du vill avbryta scanningen.
- Skannade bilder sparas i mappen som har ställts in under **Spara i (Save in)** i dialogrutan **[Inställningar](#page-72-0) (Dokumentskanning) [\(Settings \(Document Scan\)\)](#page-72-0)** som visas när du klickar på **Inställn... (Settings...)**. I dialogrutan **Inställningar (Dokumentskanning) (Settings (Document Scan))** kan du även göra olika avancerade inställningar.

# <span id="page-45-0"></span>**Scanna foton**

Du kan scanna foton som placeras på glaset med inställningar som lämpar sig för foton.

- 1. Placera fotot på glaset.
	- **[Placera objekt \(när du scannar från en dator\)](#page-221-0)**
- 2. [Starta IJ Scan Utility.](#page-42-0)
- 3. Klicka på **Inställn... (Settings...)**, ställ sedan in pappersstorleken, upplösningen etc. i dialogrutan **[Inställningar \(Fotoskanning\)](#page-78-0) (Settings (Photo Scan))** om det behövs.

När inställningen är klar klickar du på **OK**.

4. Klicka på **Foto (Photo)**.

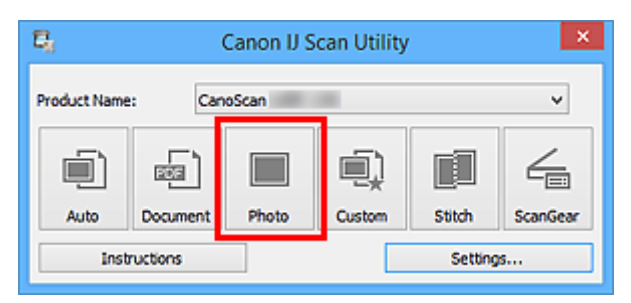

Scanningen startas.

- Klicka på **Avbryt (Cancel)** om du vill avbryta scanningen.
- Skannade bilder sparas i mappen som har ställts in under **Spara i (Save in)** i dialogrutan **[Inställningar](#page-78-0) (Fotoskanning) [\(Settings \(Photo Scan\)\)](#page-78-0)** som visas när du klickar på **Inställn... (Settings...)**. I dialogrutan **Inställningar (Fotoskanning) (Settings (Photo Scan))** kan du även göra olika avancerade inställningar.

# <span id="page-46-0"></span>**Scanna med inställningar för favoriter**

Du kan scanna objekt som placeras på glaset med dina sparade inställningar för favoriter.

Det är ett smidigt sätt att spara inställningar du använder ofta eller när du anger detaljerade scanningsinställningar.

- 1. [Starta IJ Scan Utility.](#page-42-0)
- 2. Klicka på **Inställn... (Settings...)**, ange objekttypen, upplösningen etc. i [dialogrutan](#page-82-0) **[Inställningar \(Anpassad skanning\)](#page-82-0) (Settings (Custom Scan))** om det behövs.

När inställningen är klar klickar du på **OK**.

**Obs!**

- När inställningarna väl har gjorts kan du scanna med samma inställningar nästa gång.
- 3. Placera objektet på glaset.

**[Placera objekt \(när du scannar från en dator\)](#page-221-0)** 

4. Klicka på **Anpassad (Custom)**.

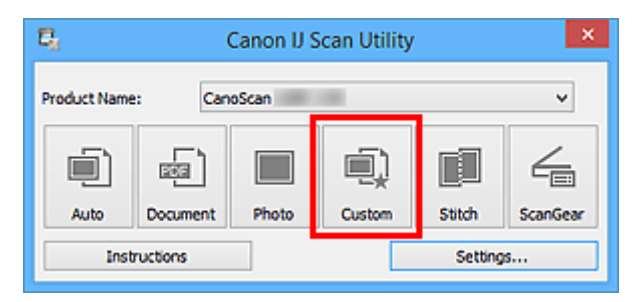

Scanningen startas.

- Klicka på **Avbryt (Cancel)** om du vill avbryta scanningen.
- Skannade bilder sparas i mappen som har ställts in under **Spara i (Save in)** i dialogrutan **[Inställningar](#page-82-0) (Anpassad skanning) [\(Settings \(Custom Scan\)\)](#page-82-0)** som visas när du klickar på **Inställn... (Settings...)**. I dialogrutan **Inställningar (Anpassad skanning) (Settings (Custom Scan))** kan du även göra olika avancerade inställningar.

# <span id="page-47-0"></span>**Scanna objet som är större än glaset (Bildsammanfogning)**

Du kan scanna vänstra och högra halvan av ett objekt som är större än glaset och sedan kombinera dem till en enda bild. Objekt upp till två gånger så stora som glaset kan scannas.

# **Obs!**

- Följande anvisningar går igenom hur du scannar med objektet placerat på vänstersidan.
- 1. [Starta IJ Scan Utility.](#page-42-0)
- 2. Klicka på **Inställn... (Settings...)**, ange objekttypen, upplösningen etc. i [dialogrutan](#page-89-0) **[Inställningar \(Skanna och sammanfoga\)](#page-89-0) (Settings (Scan and Stitch))** om det behövs.

När inställningen är klar klickar du på **OK**.

3. Klicka på **Sammanfoga (Stitch)**.

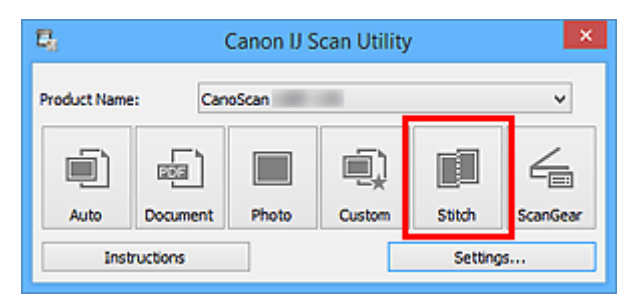

Fönstret **Bildsammanfogning (Image Stitch)** visas.

4. Välj utmatningsstorlek i **Välj utmatningsstorlek (Select Output Size)** efter pappersstorlek.

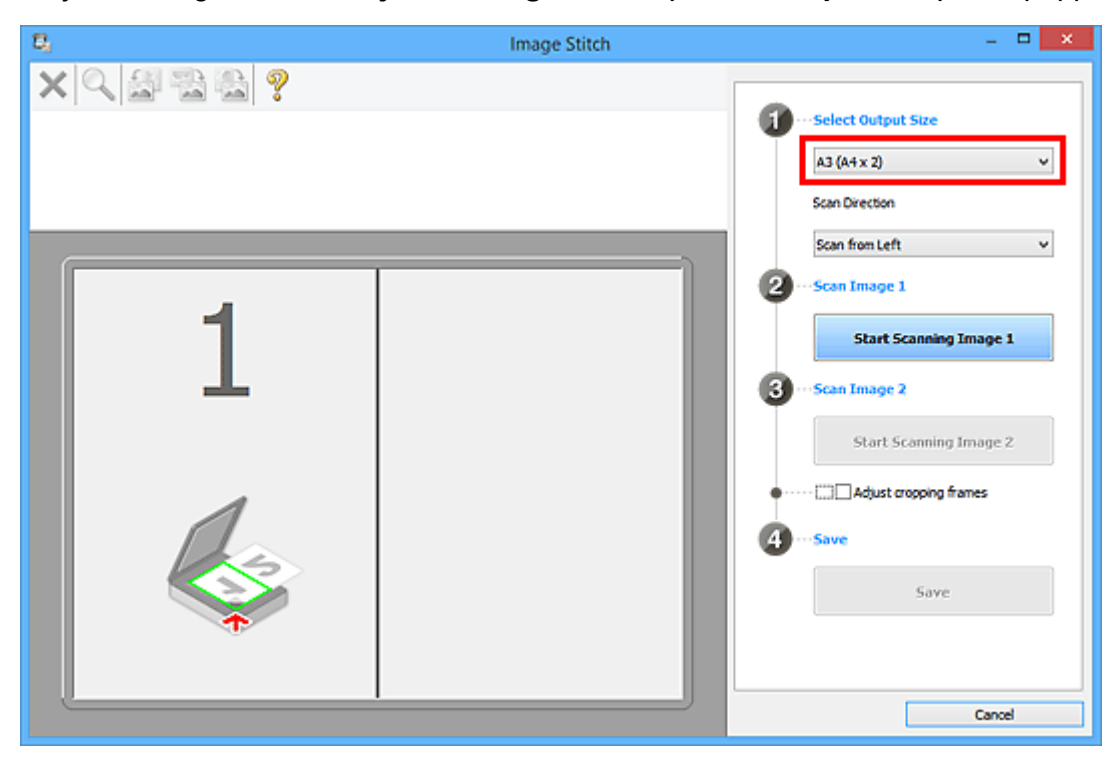

5. Kontrollera att **Skanna från vänster (Scan from Left)** är markerat i **Skanningsriktning (Scan Direction)**.

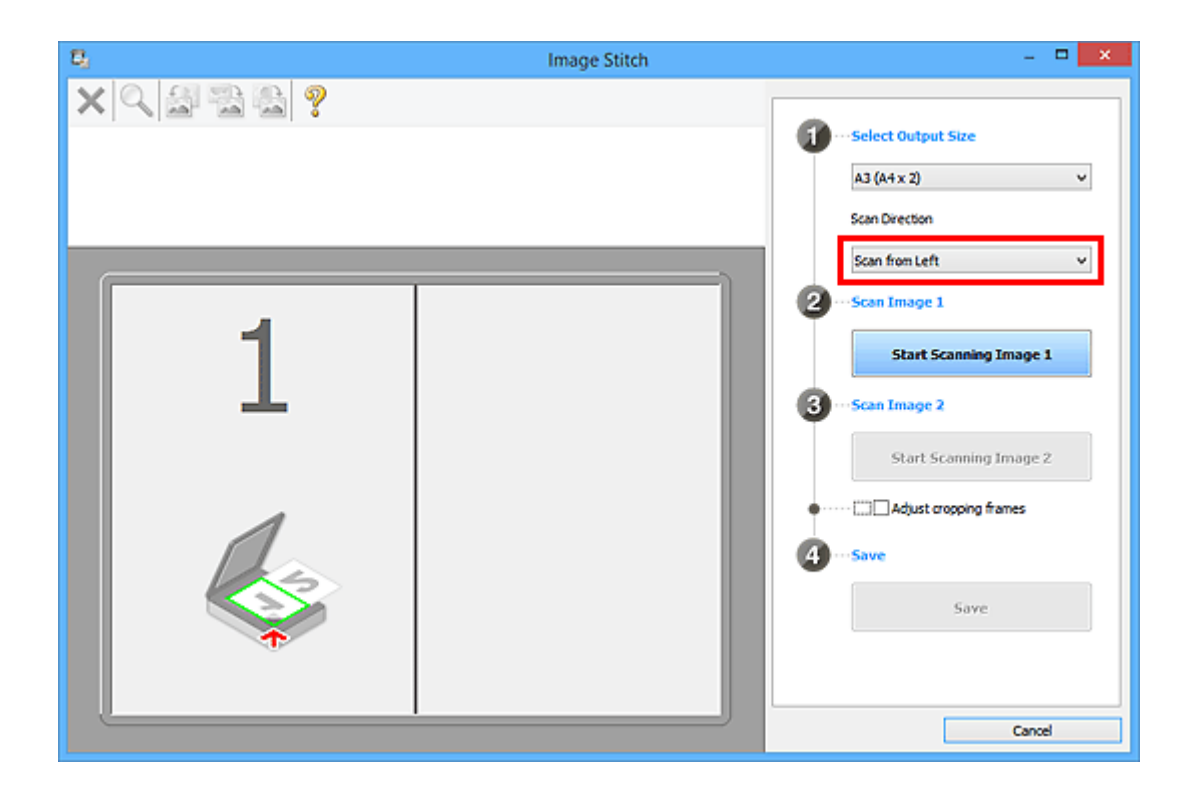

- 6. Placera objektet som ska visas till vänster på skärmen med framsidan nedåt på glaset.
- 7. Klicka på **Börja skanna bild 1 (Start Scanning Image 1)**.

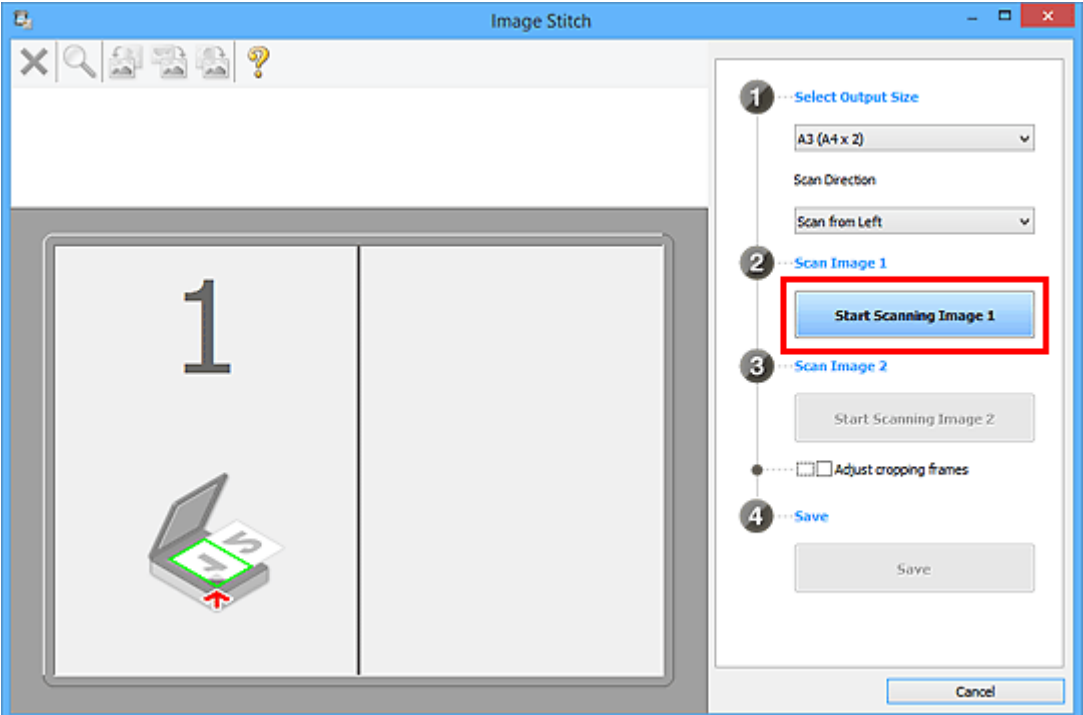

Det första objektet scannas och visas i **1**.

- Klicka på **Avbryt (Cancel)** om du vill avbryta scanningen.
- 8. Placera objektet som ska visas till höger på skärmen med framsidan nedåt på glaset.

9. Klicka på **Börja skanna bild 2 (Start Scanning Image 2)**.

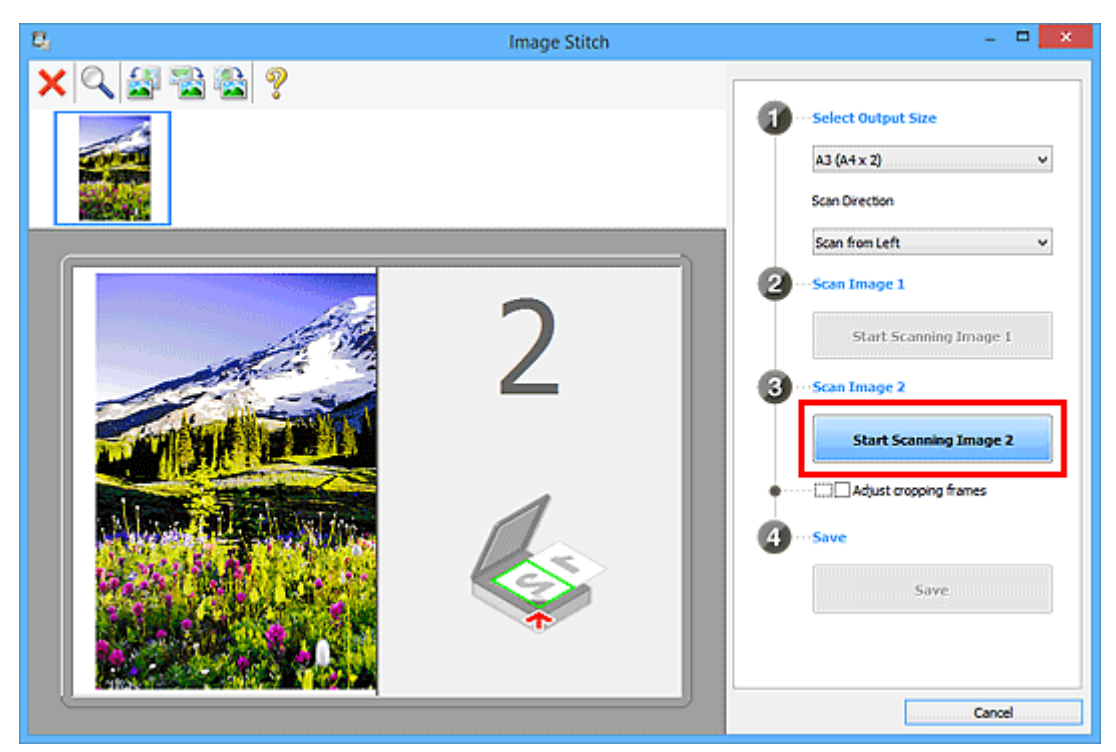

Det andra objektet scannas och visas i **2**.

### **Obs!**

- Klicka på **Avbryt (Cancel)** om du vill avbryta scanningen.
- 10. Justera de scannade bilderna om det behövs.

Använd verktygsfältet för att rotera, zooma in/ut eller dra i bilderna för att justera positionen.

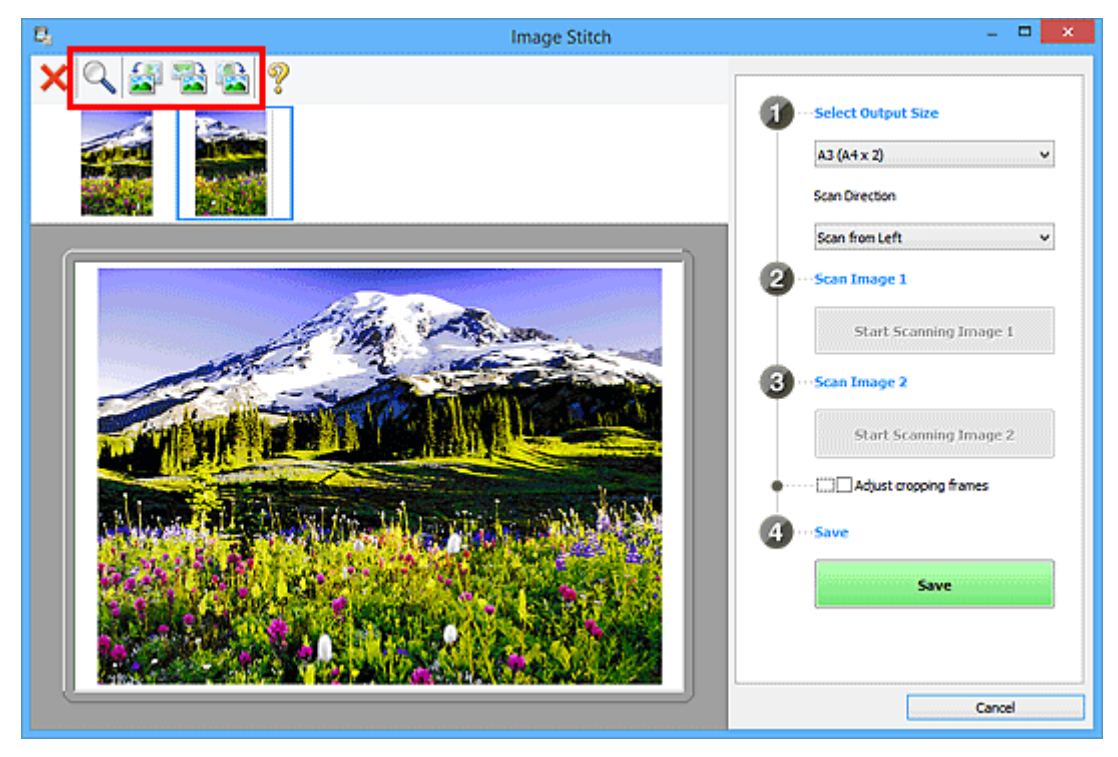

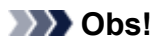

• Markera kryssrutan **Justera beskärningsramar (Adjust cropping frames)** för att definiera det område som ska sparas.

[Justera beskärningsramar i fönstret](#page-210-0) **Bildsammanfogning**

• För att skanna ett objekt igen markerar du bilden i förhandsgranskningen eller miniatyrvyn högst

upp på skärmen och klickar sedan på (Ta bort). Den markerade bilden tas bort och du kan nu scanna objektet igen.

### 11. Klicka på **Spara (Save)**.

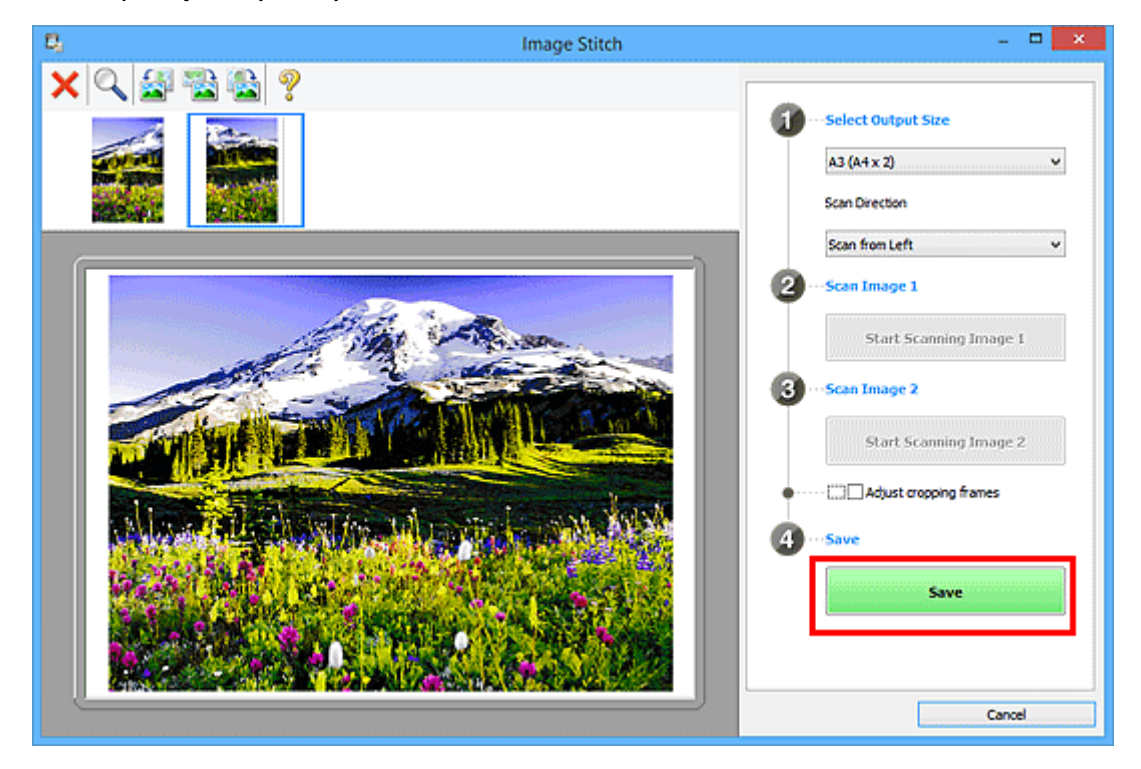

Den kombinerade bilden sparas.

### **DD** Obs!

- Se "Fönstret **[Bildsammanfogning](#page-120-0)**" för mer information om fönstret **Bildsammanfogning (Image Stitch)**.
- Du kan göra avancerade skannerinställningar i dialogrutan **[Inställningar \(Skanna och sammanfoga\)](#page-89-0) [\(Settings \(Scan and Stitch\)\)](#page-89-0)** som visas när du klickar på **Inställn... (Settings...)**.

# <span id="page-51-0"></span>**Scanna flera objekt samtidigt**

Du kan scanna två eller flera foton (små objekt) på glaset samtidigt och spara dem som två enskilda bilder.

# **Viktigt!**

- Följande objekt kanske inte scannas på rätt sätt. I så fall justerar du beskärningsramarna (skanningsområdena) i helbildsvy i ScanGear (skannerdrivrutin) och skannar på nytt.
	- Foton som har en vitaktig bakgrund
	- Objekt som har skrivits ut på vitt papper, handskrivna dokument, visitkort m.m.
	- Tunna objekt
	- Tjocka objekt

Se "Scanna flera dokument samtidigt med ScanGear (scannerdrivrutin)" för din modell på startsidan i *Onlinehandbok* om du vill veta mer.

# **Använda automatisk scanning:**

Oavsett om flera objekt har identifierats automatiskt eller inte. Klicka på **Automatisk (Auto)** och scanna.

**[Enkel scanning med automatisk scanning](#page-43-0)** 

### **Inte använda automatisk scanning:**

I dialogrutan Inställningar ställer du in **Pappersstorlek (Paper Size)** på **Automatisk skanning (Auto scan)** och scannar.

### **Obs!**

• Fönstren för skanning med favoritinställningar används som exempel i följande beskrivningar.

1. Placera objekten på glaset.

**[Placera objekt \(när du scannar från en dator\)](#page-221-0)** 

- 2. [Starta IJ Scan Utility.](#page-42-0)
- 3. Klicka på **Inställn... (Settings...)**.

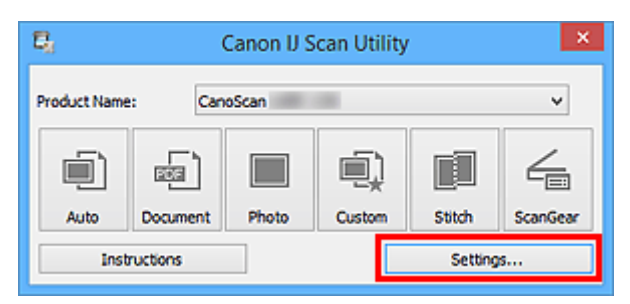

Dialogrutan Inställningar visas.

4. Klicka på **Anpassad skanning (Custom Scan)**.

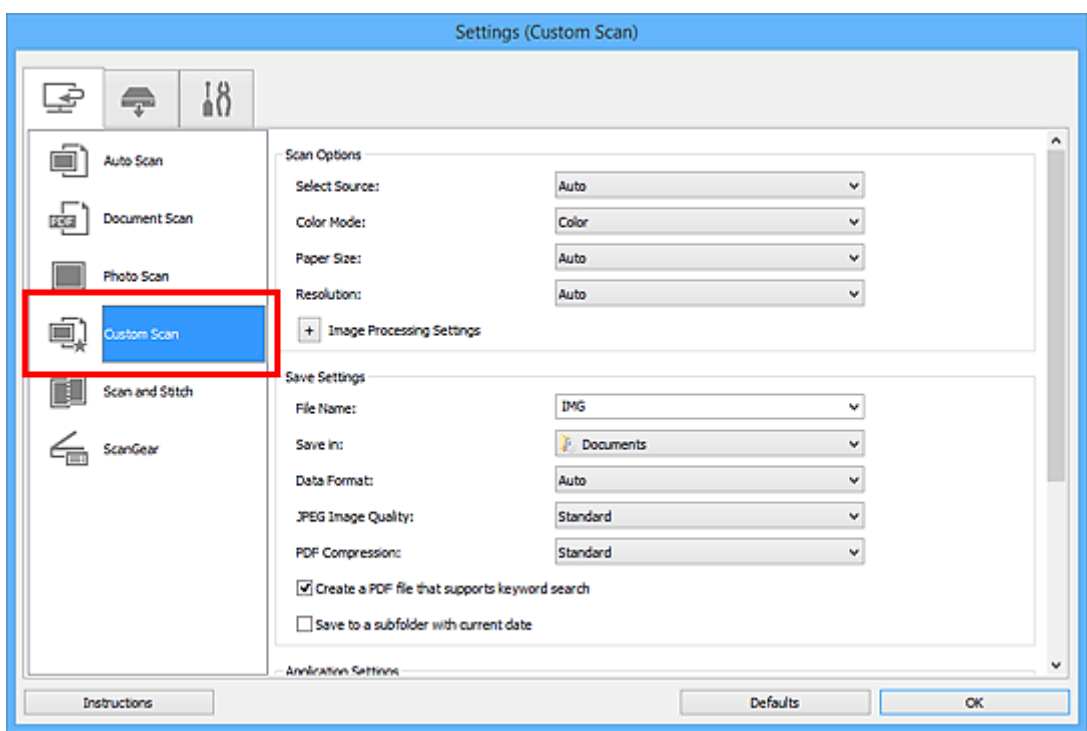

5. Välj **Välj källa (Select Source)** efter de objekt som ska scannas.

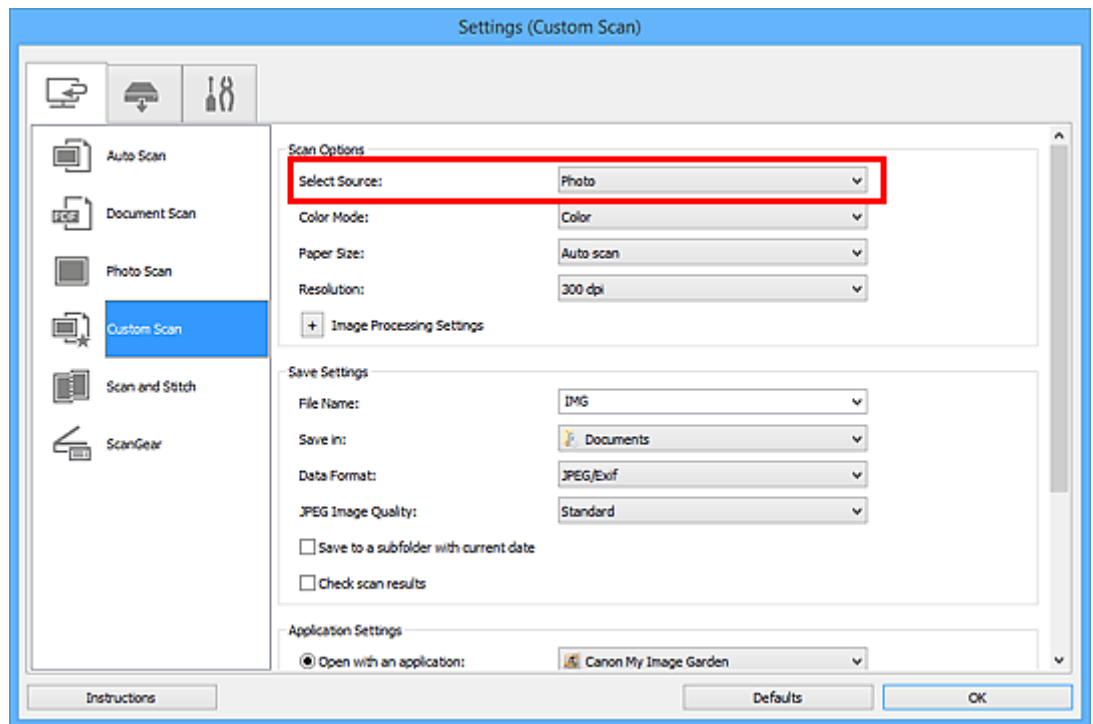

6. Välj **Automatisk skanning (Auto scan)** för **Pappersstorlek (Paper Size)** och klicka på **OK**.

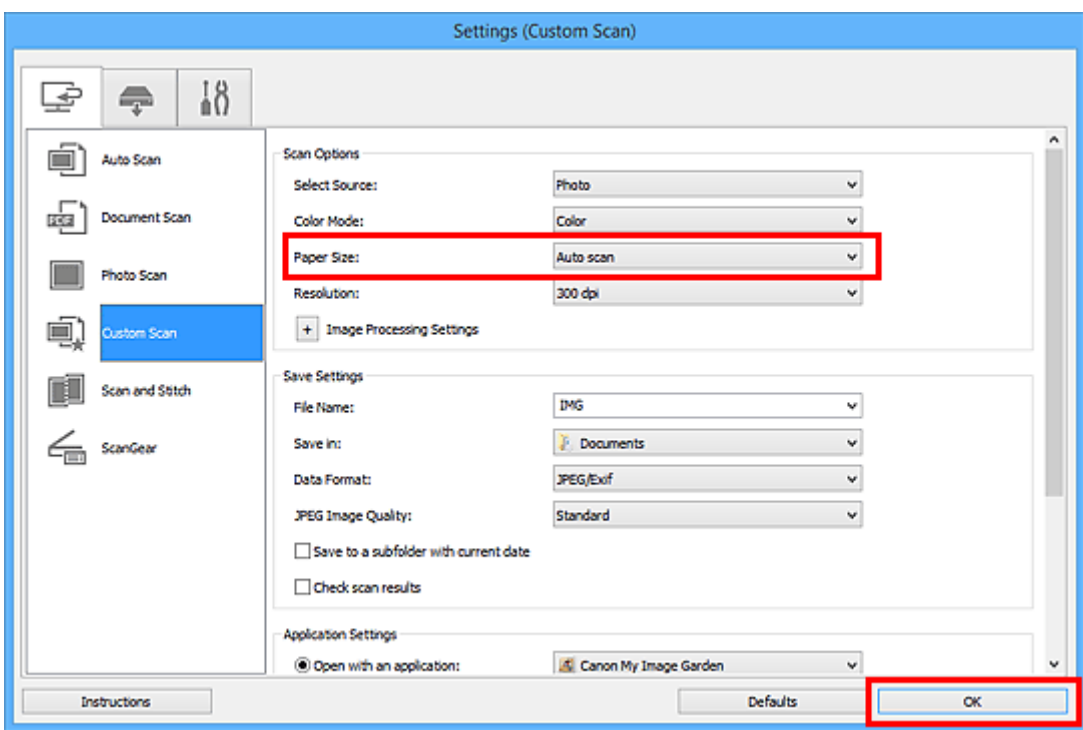

Huvudfönstret IJ Scan Utility visas.

### **Obs!**

- Se följande sidor för mer information om hur du ställer in objekt i dialogrutan Inställningar.
	- Dialogrutan **[Inställningar \(Dokumentskanning\)](#page-72-0)**
	- Dialogrutan **[Inställningar \(Fotoskanning\)](#page-78-0)**
	- Dialogrutan **[Inställningar \(Anpassad skanning\)](#page-82-0)**
- 7. Klicka på **Anpassad (Custom)**.

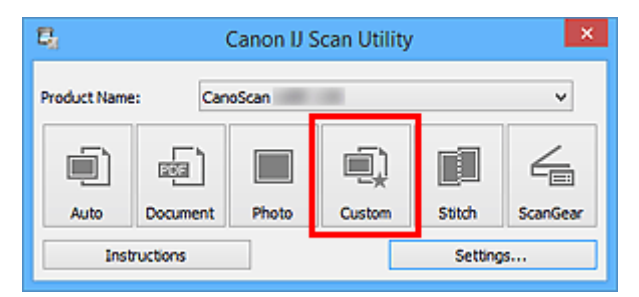

Flera objekt scannas samtidigt.

- Klicka på **Avbryt (Cancel)** om du vill avbryta scanningen.
- Scannade bilder sparas i mappen som ställts in för **Spara i (Save in)** i dialogrutan för motsvarande Inställningar som visas när du klickar på **Inställn... (Settings...)**. I varje Inställnings-ruta kan du även göra avancerade inställningar.

# <span id="page-54-0"></span>**Spara efter att ha kontrollerat scanningens resultat**

Du kan kontrollera scanningens resultat och sedan spara bilderna på en dator.

# **Viktigt!**

• Du kan inte kontrollera skanningens resultat innan du sparar när du skannar med **Automatisk (Auto)** eller skannerknapparna.

### **Obs!**

- Fönstren för scanning av foton används som exempel i följande beskrivningar.
- 1. [Starta IJ Scan Utility.](#page-42-0)
- 2. Klicka på **Inställn... (Settings...)**.

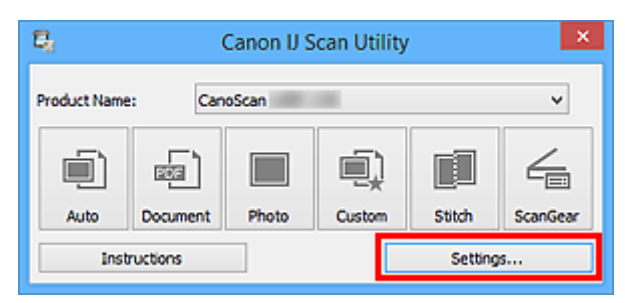

[Dialogrutan Inställningar](#page-66-0) visas.

3. Klicka på **Fotoskanning (Photo Scan)**.

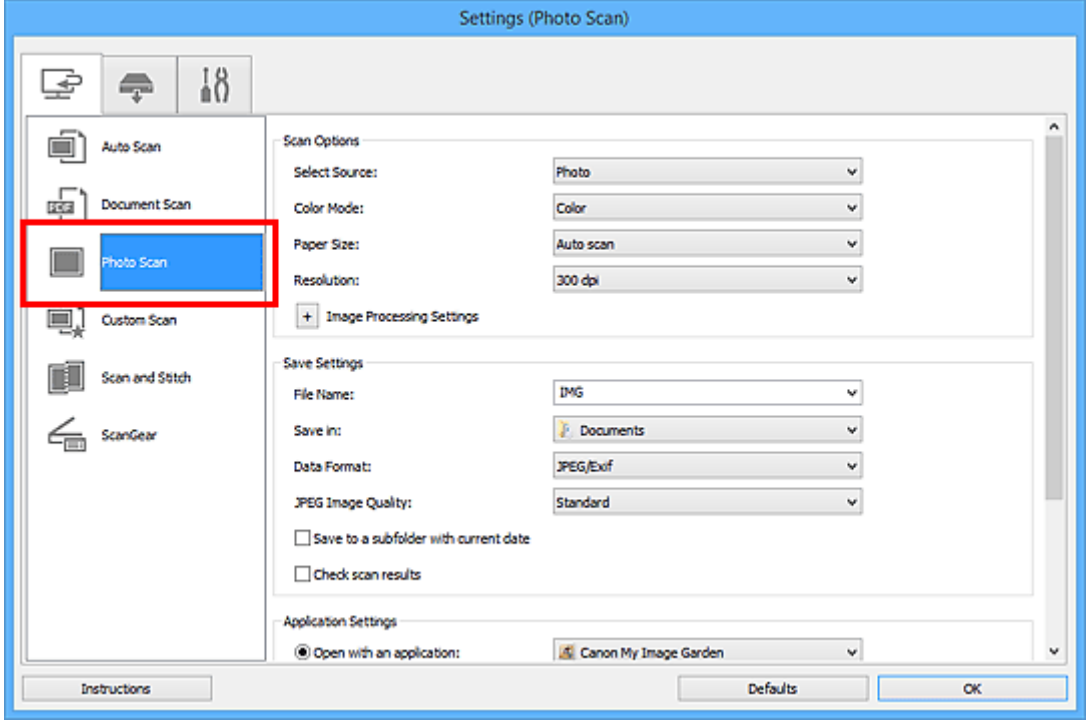

4. Markera kryssrutan **Kontrollera skanningsresultat (Check scan results)** och klicka på **OK**.

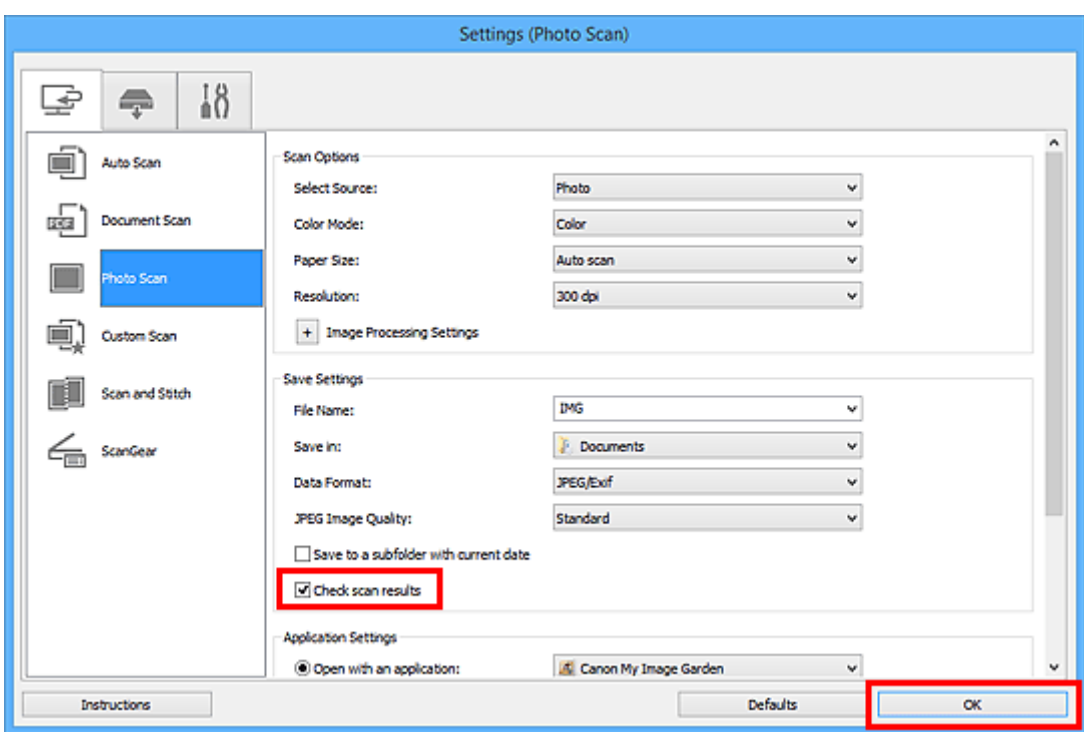

Huvudfönstret IJ Scan Utility visas.

### **Obs!**

- Se följande sidor för mer information om hur du ställer in objekt i dialogrutan Inställningar.
	- Dialogrutan **[Inställningar \(Dokumentskanning\)](#page-72-0)**
	- Dialogrutan **[Inställningar \(Fotoskanning\)](#page-78-0)**
	- Dialogrutan **[Inställningar \(Anpassad skanning\)](#page-82-0)**
	- Dialogrutan **[Inställningar \(Skanna och sammanfoga\)](#page-89-0)**
	- Dialogrutan **[Inställningar \(ScanGear\)](#page-93-0)**
- 5. Klicka på **Foto (Photo)**.

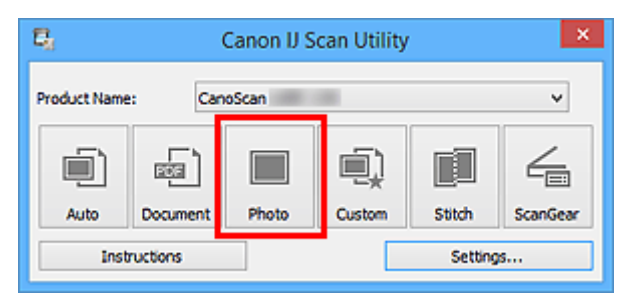

Scanningen startas.

När scanningen har slutförts visas dialogrutan **Spara inställningar (Save Settings)**.

**DD** Obs!

- Klicka på **Avbryt (Cancel)** om du vill avbryta scanningen.
- 6. Ändra vid behov bildernas ordning och hur filer ska sparas.

Du kan ändra bildernas ordning och hur filer ska sparas i dialogrutan **[Spara inställningar](#page-117-0) (Save [Settings\)](#page-117-0)**.

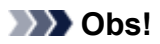

- Följande mappar används som standard för att spara.
	- Windows 8.1: Mappen **Dokument (Documents)**
	- Windows 8: Mappen **Mina dokument (My Documents)**
	- Windows 7: Mappen **Mina dokument (My Documents)**
	- Windows Vista: Mappen **Dokument (Documents)**
	- Windows XP: Mappen **Mina dokument (My Documents)**

### 7. Klicka på **OK**.

Scannade bilder sparas enligt inställningarna.

# <span id="page-57-0"></span>**Skicka scannade bilder via e-post**

Du kan skicka scannade bilder via e-post.

# **Obs!**

- Fönstren för scanning av foton används som exempel i följande beskrivningar.
- 1. [Starta IJ Scan Utility.](#page-42-0)
- 2. Klicka på **Inställn... (Settings...)**.

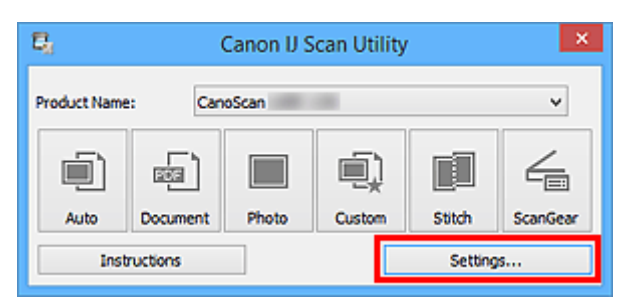

[Dialogrutan Inställningar](#page-66-0) visas.

3. Klicka på **Fotoskanning (Photo Scan)**.

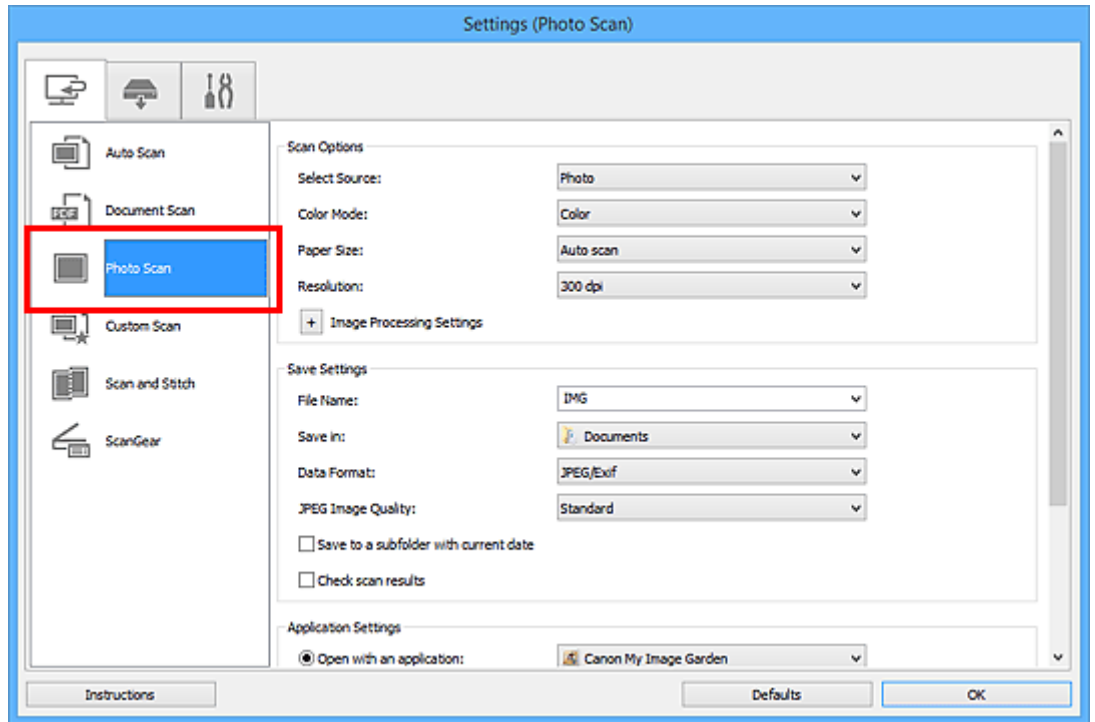

4. Välj **Bifoga till e-post (Attach to e-mail)** i **Programinställningar (Application Settings)** och välj ett e-postprogram.

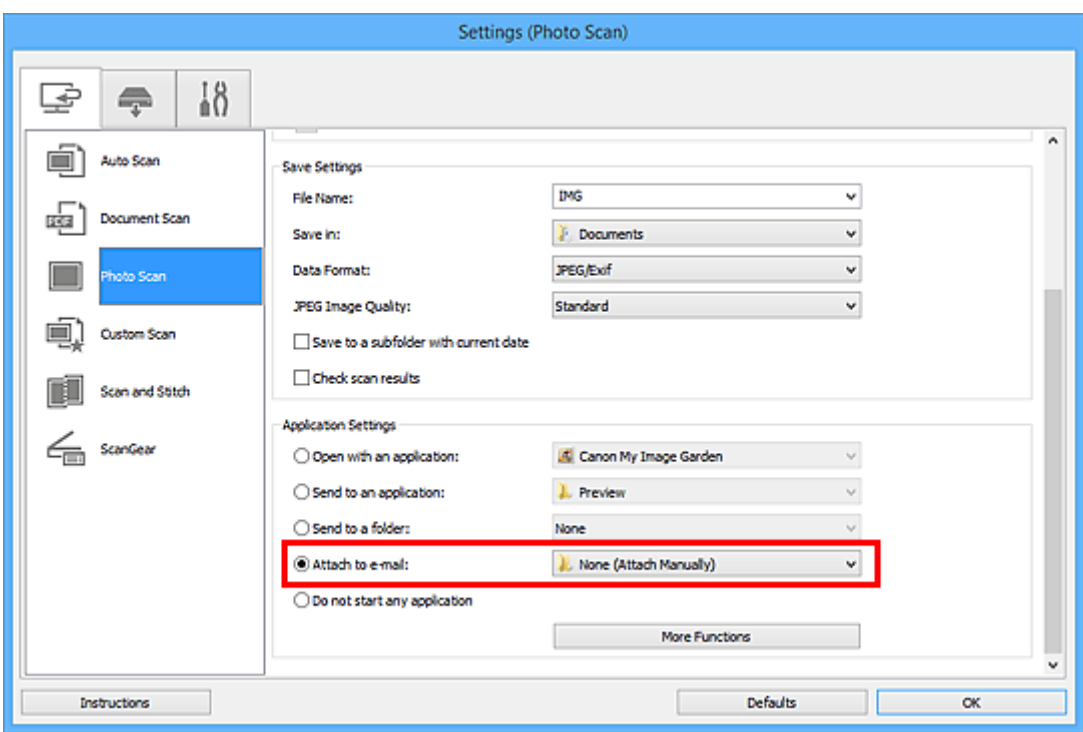

# **Obs!**

- Du kan lägga till e-postprogram att använda för bilagor på den nedrullningsbara menyn.
- Om **Ingen (bifoga manuellt) (None (Attach Manually))** har valts måste du bifoga de scannade och sparade bilderna till ett e-postmeddelande manuellt.

### 5. Klicka på **OK**.

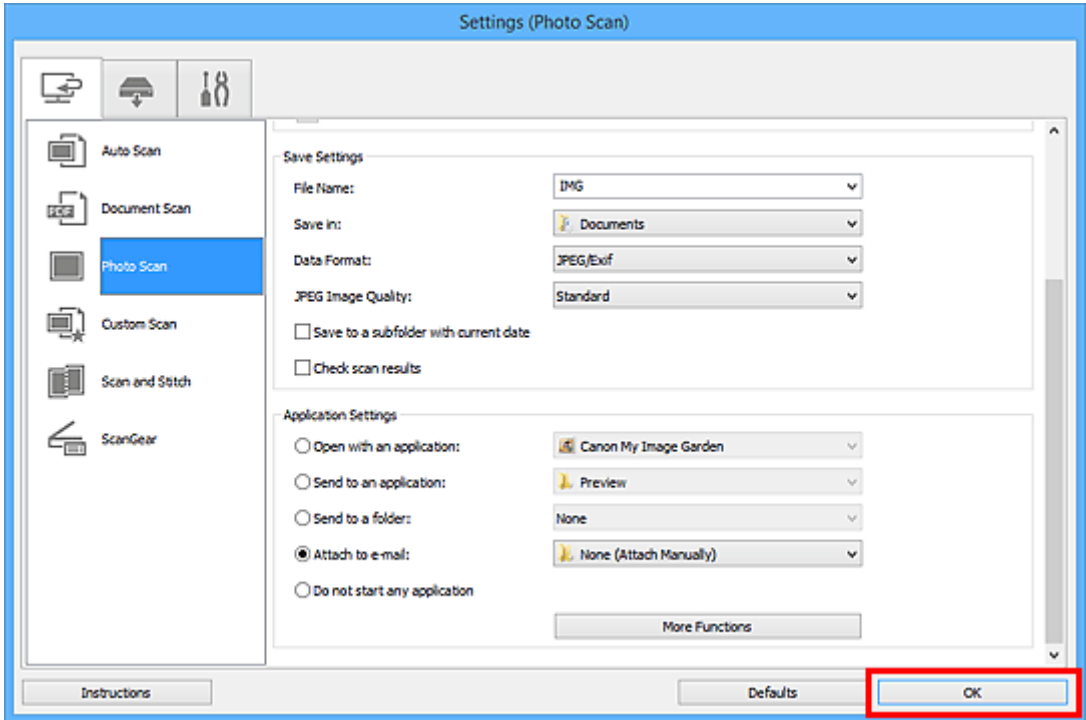

Huvudfönstret IJ Scan Utility visas.

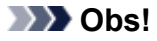

- Se följande sidor för mer information om hur du ställer in objekt i dialogrutan Inställningar.
	- Dialogrutan **[Inställningar \(Automatisk skanning\)](#page-68-0)**

### Dialogrutan **[Inställningar \(Dokumentskanning\)](#page-72-0)**

- Dialogrutan **[Inställningar \(Fotoskanning\)](#page-78-0)**
- Dialogrutan **[Inställningar \(Anpassad skanning\)](#page-82-0)**
- Dialogrutan **[Inställningar \(ScanGear\)](#page-93-0)**

### 6. Klicka på **Foto (Photo)**.

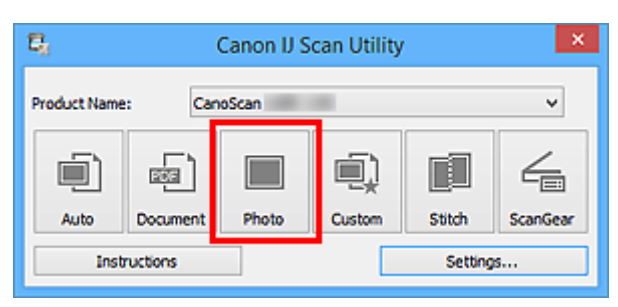

#### Scanningen startas.

När scanningen är slutförd startas den angivna e-postklienten och bilderna bifogas till det nya meddelandet.

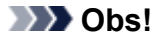

- Klicka på **Avbryt (Cancel)** om du vill avbryta scanningen.
- De scannade bilderna sparas enligt inställningarna i dialogrutan Inställningar.
- När kryssrutan **Kontrollera skanningsresultat (Check scan results)** markeras i dialogrutan Inställningar visas dialogrutan **[Spara inställningar](#page-117-0) (Save Settings)**. Efter att du har angett alternativ för att spara och klickat på **OK**, sparas och bifogas de scannade bilderna automatiskt till ett nytt meddelande i den angivna e-postklienten.
- 7. Ange mottagare, ange ett ämne och meddelandetext och skicka e-postmeddelandet.

Se handboken för e-postprogrammet för e-postinställningar.

# <span id="page-60-0"></span>**Extrahera text från scannade bilder (OCR)**

Scanna text i magasin och tidningar och visa den i en textredigerare.

### **Obs!**

- När du scannar kan du extrahera text med **Dokument (Document)**, **Anpassad (Custom)** eller **ScanGear**.
- Fönstren för scanning av dokument används som exempel i följande beskrivningar.
- 1. [Starta IJ Scan Utility.](#page-42-0)
- 2. Klicka på **Inställn... (Settings...)**.

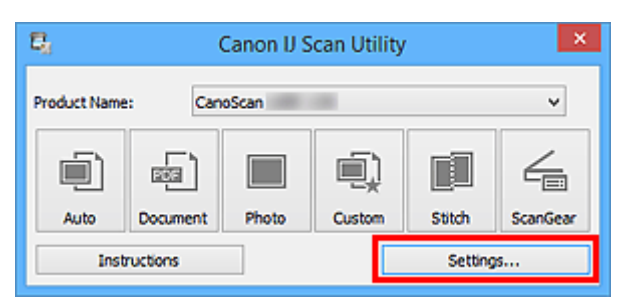

[Dialogrutan Inställningar](#page-66-0) visas.

3. Klicka på **Dokumentskanning (Document Scan)**.

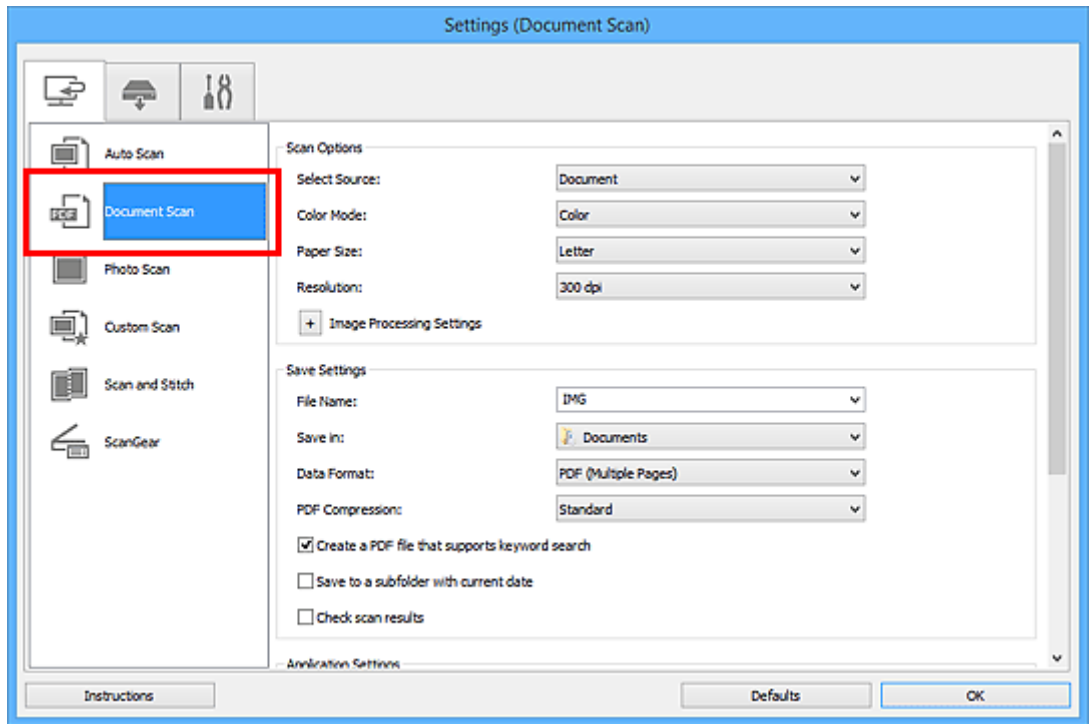

# **Obs!**

• För **Upplösning (Resolution)** kan endast **300 dpi** eller **400 dpi** ställas in när **Starta OCR (Start OCR)** har valts under **Programinställningar (Application Settings)**.

4. Välj **Starta OCR (Start OCR)** för **Programinställningar (Application Settings)** och välj sedan vilket program du vill visa reusltatet med.

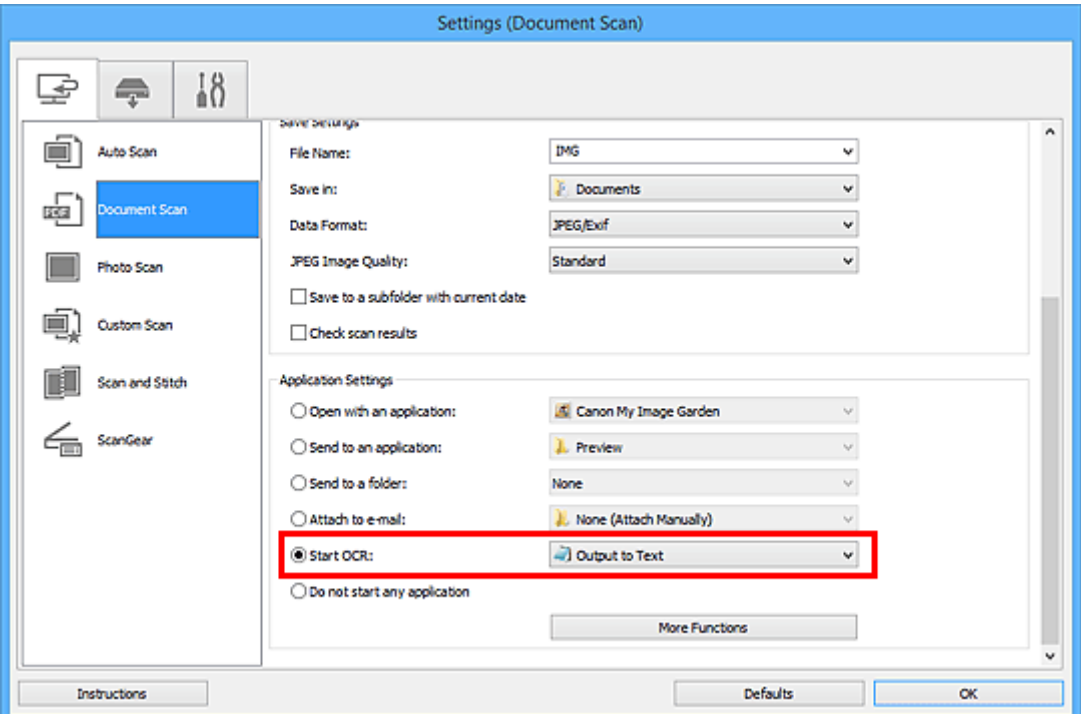

### **Obs!**

• Om inget kompatibelt program är installerat, extraheras texten i bilden och visas i din textredigerare.

Texten som visas baseras på **Dokumentspråk (Document Language)** i [dialogrutan](#page-116-0) **[Inställningar \(Allmänna inställningar\)](#page-116-0) (Settings (General Settings))**. Välj det språk som ska extraheras i **Dokumentspråk (Document Language)** och scanna.

• Du kan lägga till programmet på den nedrullningsbara menyn.

### 5. Klicka på **OK**.

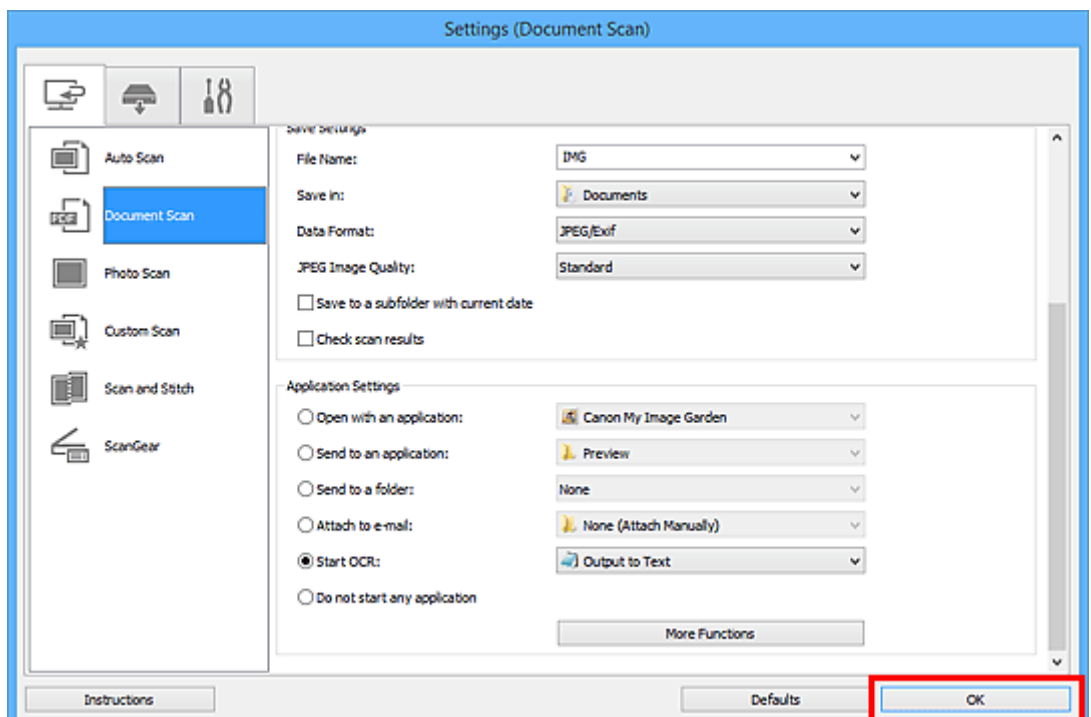

Huvudfönstret IJ Scan Utility visas.

# **Obs!**

- Se följande sidor för mer information om hur du ställer in objekt i dialogrutan Inställningar.
	- Dialogrutan **[Inställningar \(Dokumentskanning\)](#page-72-0)**
	- Dialogrutan **[Inställningar \(Anpassad skanning\)](#page-82-0)**
	- Dialogrutan **[Inställningar \(ScanGear\)](#page-93-0)**

### 6. Klicka på **Dokument (Document)**.

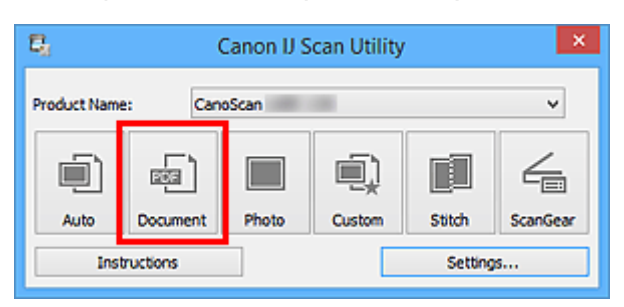

#### Scanningen startas.

När scanningen är utförd sparas de scannade bilderna enligt inställningarna och den extraherade texten visas i angivet program.

- Klicka på **Avbryt (Cancel)** om du vill avbryta scanningen.
- Texten som visas i din textredigerare är inte alltid helt exakt återgiven. Text i bilder från följande dokumenttyper kanske inte identifieras korrekt.
	- Dokument som innehåller text med en teckenstorlek som ligger utanför intervallet 8–40 punkter (vid 300 dpi)
	- Lutande dokument
	- Dokument som har placerats upp och ned eller dokument med text med fel orientering (roterade tecken)
	- Dokument som innehåller speciella teckensnitt, effekter, kursiv stil eller handskriven text
	- Dokument med ett smalt radavstånd
	- Dokument som innehåller text med en färgad bakgrund
	- Dokument på flera olika språk

# <span id="page-63-0"></span>**IJ Scan Utility-skärmar**

**[Huvudskärm i IJ Scan Utility](#page-64-0)**

# **[Dialogrutan Inställningar](#page-66-0)**

- Dialogrutan **[Inställningar \(Automatisk skanning\)](#page-68-0)**
- Dialogrutan **[Inställningar \(Dokumentskanning\)](#page-72-0)**
- Dialogrutan **[Inställningar \(Fotoskanning\)](#page-78-0)**
- Dialogrutan **[Inställningar \(Anpassad skanning\)](#page-82-0)**
- Dialogrutan **[Inställningar \(Skanna och sammanfoga\)](#page-89-0)**
- Dialogrutan **[Inställningar \(ScanGear\)](#page-93-0)**
- Dialogrutan **[Inställningar \(AUTO SCAN \(AUTOMATISK\)\)](#page-102-0)**
- Dialogrutan **[Inställningar \(PDF\)](#page-97-0)**
- Dialogrutan **[Inställningar \(COPY \(KOPIERA\)\)](#page-106-0)**
- Dialogrutan **[Inställningar \(SEND \(SKICKA BILD\)\)](#page-111-0)**
- Dialogrutan **[Inställningar \(Allmänna inställningar\)](#page-116-0)**
- **[Dialogrutan Spara inställningar](#page-117-0)**
- **[Fönstret Bildsammanfogning](#page-120-0)**

# <span id="page-64-0"></span>**Huvudskärm i IJ Scan Utility**

Följ stegen nedan för att starta IJ Scan Utility.

### **Windows 8.1 / Windows 8:**

Välj **IJ Scan Utility** på startskärmen för att starta IJ Scan Utility.

Om **IJ Scan Utility** inte visas på startskärmen väljer du **Sök (Search)** och söker efter "IJ Scan Utility".

### **Windows 7/Windows Vista/Windows XP:**

På **Start**-menyn väljer du **Alla program (All Programs)** > **Canon Utilities** > **IJ Scan Utility** > **IJ Scan Utility** för att starta IJ Scan Utility.

Du kan gå från scanning till att spara på en gång genom att klicka på motsvarande ikon.

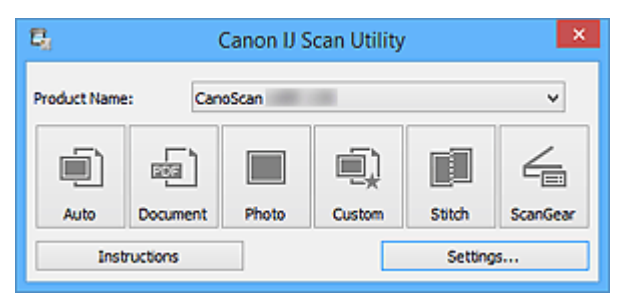

#### **Produktnamn (Product Name)**

Visar namnet på produkten som IJ Scan Utility för närvarande har konfigurerats att använda.

Om produkten som visas inte är den du vill använda kan du ange önskad produkt i listan.

#### **Automatisk (Auto)**

Identifierar objekttypen automatiskt och sparar dem till en dator. Även dataformatet för de sparade filerna väljs automatiskt.

Inställningar för att spara och vad som ska hända efter en skanning kan anges i [dialogrutan](#page-68-0) **[Inställningar \(Automatisk skanning\)](#page-68-0) (Settings (Auto Scan))**.

#### **Dokument (Document)**

Scannar objekt såsom dokument och sparar dem på en dator.

Inställningar för att spara/skanna och vad som ska hända efter en skanning kan anges i [dialogrutan](#page-72-0) **[Inställningar \(Dokumentskanning\)](#page-72-0) (Settings (Document Scan))**.

#### **Foto (Photo)**

Scannar objekt såsom foton och sparar dem på en dator.

Inställningar för att spara/skanna och vad som ska hända efter en skanning kan anges i [dialogrutan](#page-78-0) **[Inställningar \(Fotoskanning\)](#page-78-0) (Settings (Photo Scan))**.

#### **Anpassad (Custom)**

Scannar objekt med dina inställningar för favoriter och sparar bilderna på en dator. Objekttypen kan identifieras automatiskt.

Inställningar för att spara/skanna och vad som ska hända efter en skanning kan anges i [dialogrutan](#page-82-0) **[Inställningar \(Anpassad skanning\)](#page-82-0) (Settings (Custom Scan))**.

### **Sammanfoga (Stitch)**

Visar fönstret **Bildsammanfogning (Image Stitch)** där du kan scanna vänstra och högra halvan av ett objekt som är större än glaset och sedan kombinera de scannade bilderna till en enda bild.

Inställningar för att spara/skanna och vad som ska hända efter en skanning kan anges i [dialogrutan](#page-89-0) **[Inställningar \(Skanna och sammanfoga\)](#page-89-0) (Settings (Scan and Stitch))**.

### **ScanGear**

Startar ScanGear (skannerdrivrutin) som du kan använda för att utföra bildkorrigeringar och färgjusteringar när du skannar.

Inställningar för att spara/skanna och program kan anges i dialogrutan **[Inställningar \(ScanGear\)](#page-93-0) [\(Settings \(ScanGear\)\)](#page-93-0)**.

### **Anvisningar (Instructions)**

Öppnar den här guiden.

### **Inställn... (Settings...)**

Visar [dialogrutan Inställningar](#page-66-0) där du kan ange inställningar för att spara/skanna och vad som ska hända efter en skanning.

# <span id="page-66-0"></span>**Dialogrutan Inställningar**

Det finns tre flikar i dialogrutan Inställningar: (skanna från en dator), <sup>1</sup> (skanna med skannerknapparna) och (Allmänna inställningar). När du klickar på en flik växlar vyn i den röda ramen och ger dig möjlighet att göra avancerade inställningar för funktionerna på varje flik.

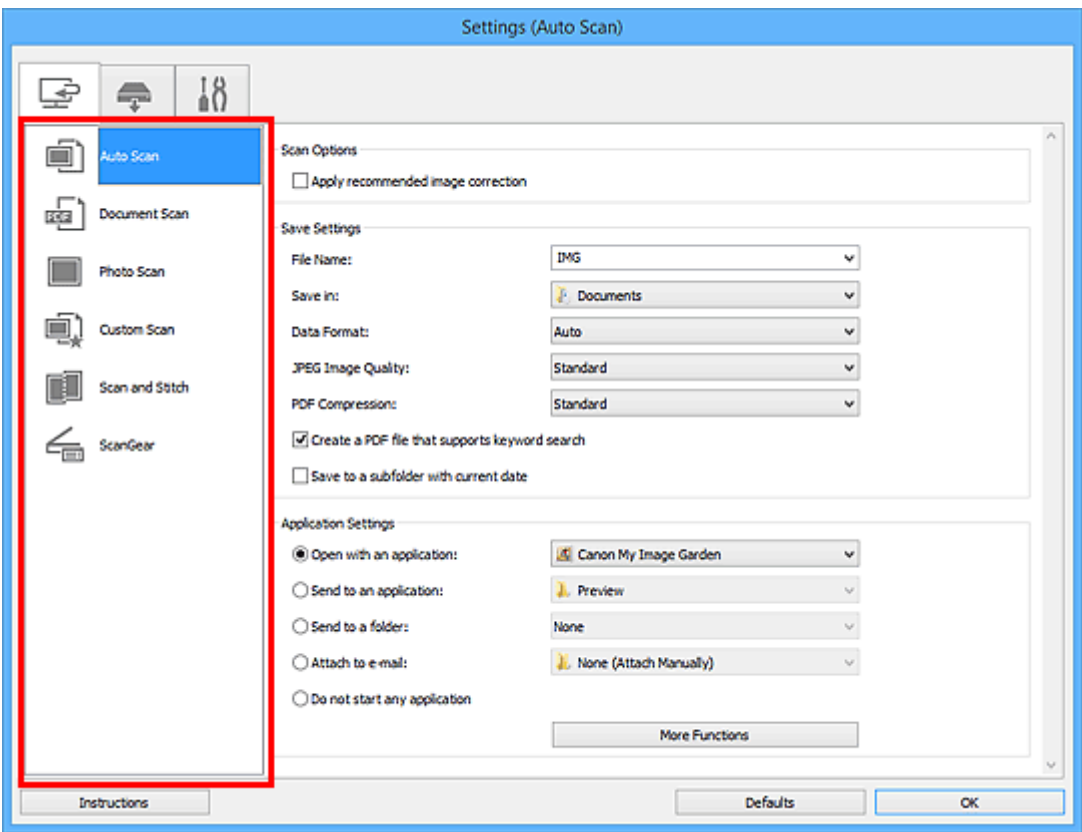

# **Fliken (Skanna från en dator)**

Du kan ange vad som ska hända när du scannar från IJ Scan Utility eller My Image Garden.

- Dialogrutan **[Inställningar \(Automatisk skanning\)](#page-68-0)**
- Dialogrutan **[Inställningar \(Dokumentskanning\)](#page-72-0)**
- Dialogrutan **[Inställningar \(Fotoskanning\)](#page-78-0)**
- Dialogrutan **[Inställningar \(Anpassad skanning\)](#page-82-0)**
- Dialogrutan **[Inställningar \(Skanna och sammanfoga\)](#page-89-0)**
- Dialogrutan **[Inställningar \(ScanGear\)](#page-93-0)**

# **Fliken (skanna med skannerknapparna)**

Du kan ange vad som ska hända när du skannar med skannerknapparna.

Dialogrutan **[Inställningar \(AUTO SCAN \(AUTOMATISK\)\)](#page-102-0)**

- Dialogrutan **[Inställningar \(PDF\)](#page-97-0)**
- Dialogrutan **[Inställningar \(COPY \(KOPIERA\)\)](#page-106-0)**
- Dialogrutan **[Inställningar \(SEND \(SKICKA BILD\)\)](#page-111-0)**

• När dialogrutan Inställningar visas från My Image Garden, visas inte fliken (skanna med skannerknapparna).

# **Fliken (Allmänna inställningar)**

Du kan ställa in produkt att använda, begränsningar för filstorlek i e-postbilagor, språk för att identifiera text i bilder samt mapp att spara bilder i temporärt.

Dialogrutan **[Inställningar \(Allmänna inställningar\)](#page-116-0)**

# <span id="page-68-0"></span>**Dialogrutan Inställningar (Automatisk skanning)**

Klicka på **Automatisk skanning (Auto Scan)** på fliken (Skanna från en dator) för att visa dialogrutan **Inställningar (Automatisk skanning) (Settings (Auto Scan))**.

I dialogrutan **Inställningar (Automatisk skanning) (Settings (Auto Scan))** kan du göra avancerade scanningsinställningar för att automatiskt identifiera objekttyp.

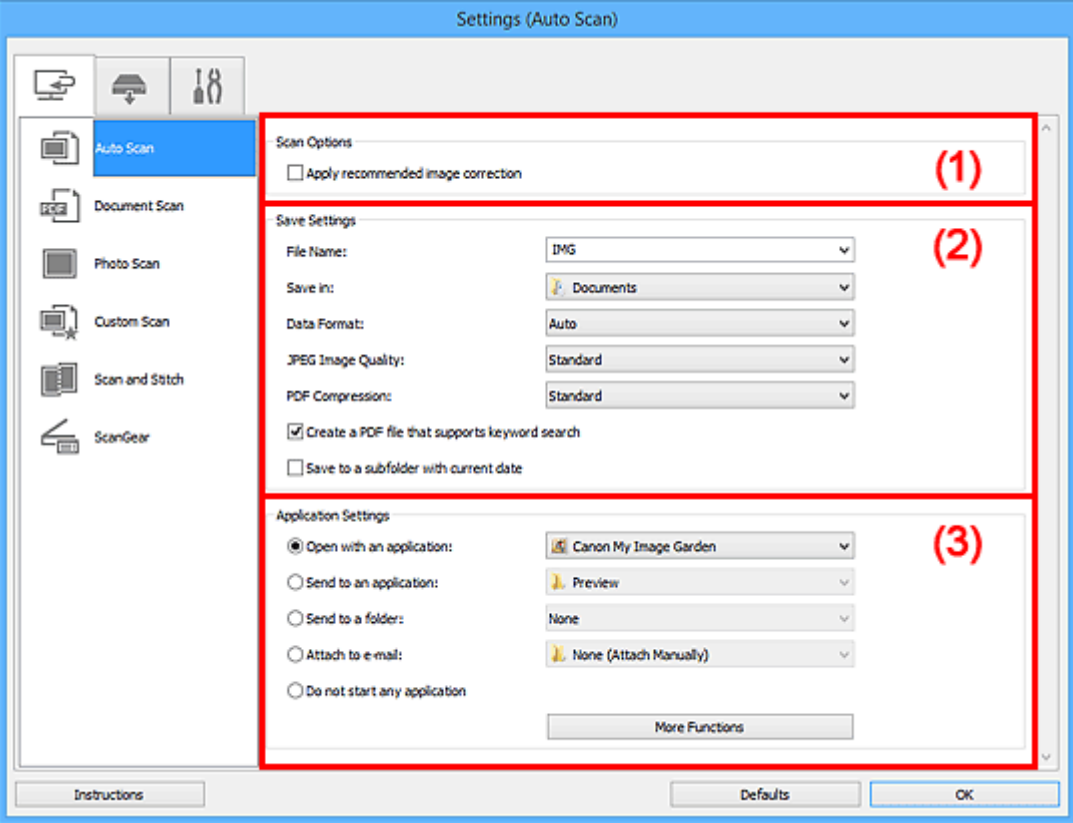

- **[\(1\) Område för skanningsalternativ](#page-69-0)**
- **(2)** Område för sparinställningar
- **[\(3\) Område för programinställningar](#page-70-0)**

#### **Viktigt!**

• När dialogrutan Inställningar visas från My Image Garden, visas inte inställningsobjekt för **Programinställningar (Application Settings)**.

#### **Objekt som stöds**

Foton, vykort, visitkort, magasin, tidningar, dokument och Blu-ray/DVD/CD-skivor.

### **Viktigt!**

- För att scanna följande objekttyper anger du objekttyp och storlek i dialogrutan **Inställningar (Dokumentskanning) (Settings (Document Scan))**, dialogrutan **Inställningar (Fotoskanning) (Settings (Photo Scan))** eller dialogrutan **Inställningar (Anpassad skanning) (Settings (Custom Scan))** och klickar sedan på **Foto (Photo)**, **Dokument (Document)** eller **Anpassad (Custom)** på huvudskärmen i IJ Scan Utility. Det går inte att scanna korrekt med **Automatisk (Auto)**.
	- Foton i A4-storlek
	- Textdokument som är mindre än 2L (127 x 178 mm) (5 x 7 tum), till exempel sidor från pocketböcker med ryggen bortskuren
	- Objekt som har skrivits ut på tunt vitt papper
- Långa smala objekt, t.ex. panoramafoton
- <span id="page-69-0"></span>• Reflekterande skivetiketter kanske inte scannas som väntat.
- Placera objekten som ska scannas rätt på glaset. Annars kanske objekten inte scannas korrekt.

Se ["Placera objekt \(när du scannar från en dator\)](#page-221-0)" för information om hur du ska placera objekt.

### **Obs!**

• Om du vill minska moaré när du scannar sätter du **Välj källa (Select Source)** till **Magasin (Magazine)** i dialogrutan **Inställningar (Dokumentskanning) (Settings (Document Scan))** eller **Inställningar (Anpassad skanning) (Settings (Custom Scan))** och klickar sedan på **Dokument (Document)** eller **Anpassad (Custom)** på huvudskärmen i IJ Scan Utility.

# **(1) Område för skanningsalternativ**

#### **Använd rekommenderad bildkorrigering (Apply recommended image correction)**

Utför lämpliga korrigeringar automatiskt beroende på objekttyp.

### **Viktigt!**

• Korrigeringen kan göra att bildens färgton skiljer sig från originalbildens. Avmarkera i så fall kryssrutan och scanna igen.

### **DD** Obs!

• Det tar längre tid att scanna än normalt om du aktiverar funktionen.

# **(2) Område för sparinställningar**

#### **Filnamn (File Name)**

Ange filnamnet för bilden som ska sparas. När du sparar en fil läggs datum och fyra siffror till det angivna filnamnet i formatet "\_20XX0101\_0001".

### **Obs!**

• När du markerar kryssrutan **Spara i en undermapp med aktuellt datum (Save to a subfolder with current date)** läggs datum och fyra siffror till efter det angivna filnamnet.

#### **Spara i (Save in)**

Visar mappen där de scannade bilderna sparas. För att ändra mapp anger du målmappen i dialogrutan **Välj målmapp (Select Destination Folder)** som visas när du väljer **Lägg till... (Add...)** på den nedrullningsbara menyn.

Följande mappar används som standard för att spara.

- Windows 8.1: Mappen **Dokument (Documents)**
- Windows 8: Mappen **Mina dokument (My Documents)**
- Windows 7: Mappen **Mina dokument (My Documents)**
- Windows Vista: Mappen **Dokument (Documents)**
- Windows XP: Mappen **Mina dokument (My Documents)**

### **Viktigt!**

• När dialogrutan Inställningar visas från My Image Garden, visas inte det här alternativet.

#### **Dataformat (Data Format)**

**Automatisk (Auto)** är valt. Följande dataformat läggs automatiskt till objekttypen när du sparar.

- <span id="page-70-0"></span>• Foton, vykort, Blu-ray-/DVD-/CD-skivor och visitkort: JPEG
- Magasin, tidningar och dokument: PDF

### **Viktigt!**

• Formatet som sparas kan variera beroende på hur objektet placeras.

**[Placera objekt \(när du scannar från en dator\)](#page-221-0)** 

#### **JPEG-bildkvalitet (JPEG Image Quality)**

Du kan ange bildkvalitet för JPEG-filer.

### **PDF-komprimering (PDF Compression)**

Välj en komprimeringstyp för PDF-filer.

### **Standard**

Den här inställningen rekommenderas som standard.

### **Hög (High)**

Komprimerar filstorleken när filen sparas så att du kan minska belastningen i nätverket eller på servern.

### **Skapa en PDF-fil som stödjer lösenordssökning (Create a PDF file that supports keyword search)**

Markera kryssrutan för att konvertera text i bilder till textdata och skapa PDF-filer med stöd för nyckelordssökningar.

### **Obs!**

• PDF-filerna som är sökbara på det språk som har valts under **Dokumentspråk (Document**

Language) på fliken **(Allmänna inställningar)** i dialogrutan Inställningar har skapats.

#### **Spara i en undermapp med aktuellt datum (Save to a subfolder with current date)**

Markera den här kryssrutan om du i den mapp som anges i **Spara i (Save in)** vill skapa en mapp med dagens datum och spara scannade bilder i denna. Mappen skapas med namnet "20XX\_01\_01" (År\_Månad\_Dag).

Om den här kryssrutan inte är markerad sparas filerna direkt i den mapp som anges i **Spara i (Save in)**.

# **(3) Område för programinställningar**

#### **Öppna med ett program (Open with an application)**

Välj detta när du vill förbättra eller korrigera de scannade bilderna.

Du kan ange programmet på den nedrullningsbara menyn.

#### **Skicka till ett program (Send to an application)**

Välj detta när du vill använda de scannade bilderna som de är i ett program där du kan bläddra i eller organisera bilder.

Du kan ange programmet på den nedrullningsbara menyn.

#### **Skicka till en mapp (Send to a folder)**

Välj detta när du även vill spara de scannade bilderna till en annan mapp än den som angavs i **Spara i (Save in)**.

Du kan ange mappen på den nedrullningsbara menyn.

#### **Bifoga till e-post (Attach to e-mail)**

Välj detta när du vill skicka e-post och bifoga de scannade bilderna.

Du kan ange vilket e-postprogram du vill starta på den nedrullningsbara menyn.

### **Starta inte något program (Do not start any application)**

Sparar till mappen som angetts i **Spara i (Save in)**.

# **Obs!**

• Ange programmet eller mappen i dialogrutan **Välj program (Select Application)** eller **Välj målmapp (Select Destination Folder)** som visas när du väljer **Lägg till... (Add...)** på den nedrullningsbara menyn.

### **Anvisningar (Instructions)**

Öppnar den här guiden.

### **Standardvärden (Defaults)**

Du kan återställa inställningarna på skärmen till standardinställningarna.
# **Dialogrutan Inställningar (Dokumentskanning)**

Klicka på **Dokumentskanning (Document Scan)** på fliken (Skanna från en dator) för att visa dialogrutan **Inställningar (Dokumentskanning) (Settings (Document Scan))**.

I dialogrutan **Inställningar (Dokumentskanning) (Settings (Document Scan))** kan du utföra avancerade scanningsinställningar för att scanna objekt som dokument.

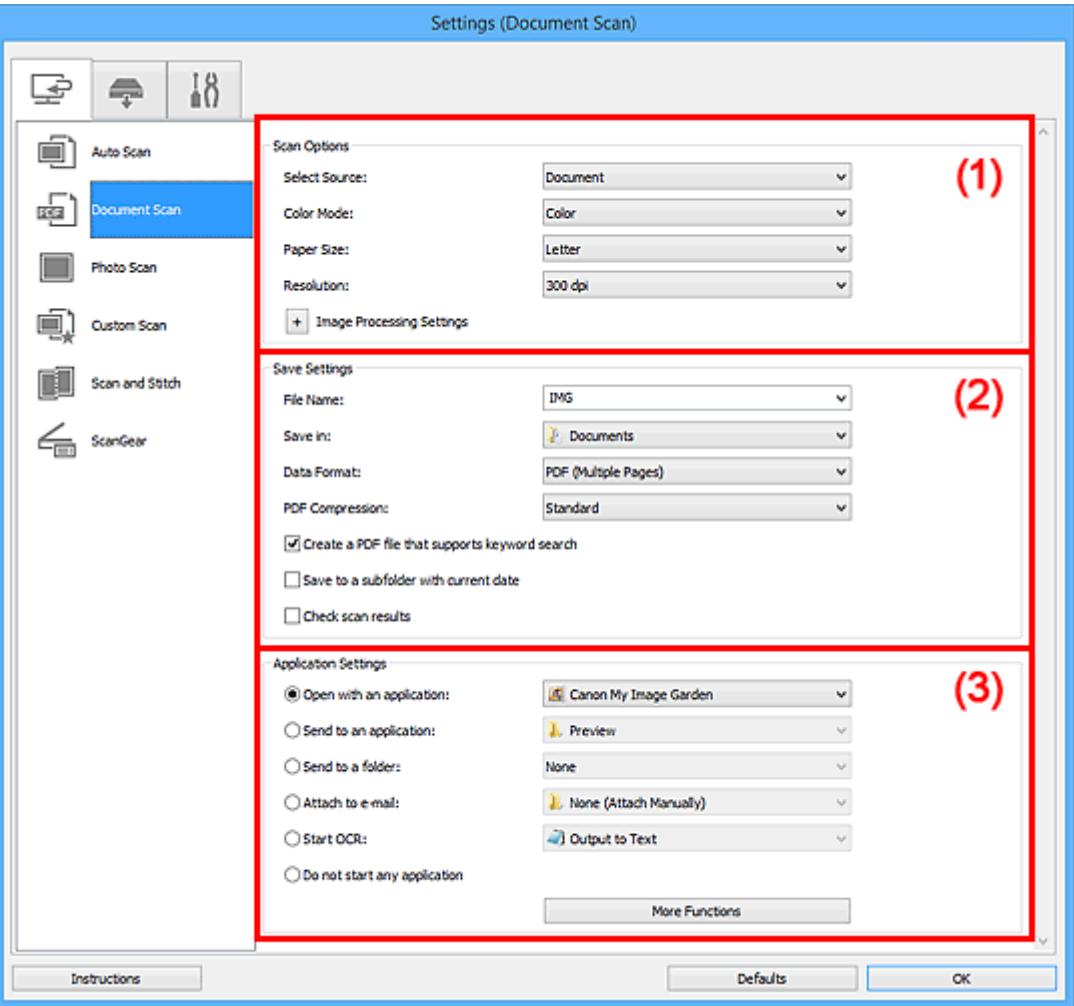

**(1) Område för skanningsalternativ** 

- <sup>(2)</sup> Område för sparinställningar
- **[\(3\) Område för programinställningar](#page-76-0)**

# **Viktigt!**

• När dialogrutan Inställningar visas från scanningsskärmen i My Image Garden, visas inte inställningsobjekt för **Programinställningar (Application Settings)**.

# **(1) Område för skanningsalternativ**

## **Välj källa (Select Source)**

Välj vilken typ av objekt som ska scannas.

- Scanna dokument: **Dokument (Document)**
- Scanna magasin: **Magasin (Magazine)**

## **Färgläge (Color Mode)**

Välj det färgläge som du vill skanna objektet med.

### **Pappersstorlek (Paper Size)**

Välj storlek för objektet som ska scannas.

Om du väljer **Anpassad (Custom)** öppnas en ruta där du kan ange pappersstorlek. Välj ett värde för **Enhet (Unit)**, ange **Bredd (Width)** och **Höjd (Height)** och klicka sedan på **OK**.

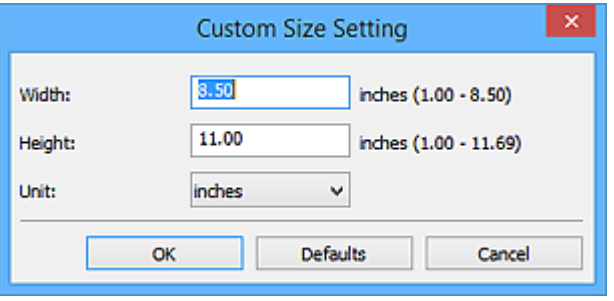

## **Obs!**

• Klicka på **Standardvärden (Defaults)** för att återställa de specificerade inställningarna till standardinställningar.

#### **Upplösning (Resolution)**

Välj upplösning för objektet som ska scannas.

Ju högre upplösning (värde), desto mer detaljerad blir bilden.

#### **M** [Upplösning](#page-211-0)

# **DD** Obs!

• Endast **300 dpi** eller **400 dpi** kan ställas in när **Starta OCR (Start OCR)** har valts under **Programinställningar (Application Settings)**.

#### **Inställningar för bildbearbetning (Image Processing Settings)**

Klicka på  $\pm$  (Plus) för att ställa in följande.

# **Obs!**

• När **Färgläge (Color Mode)** är **Svartvitt (Black and White)** visas endast **Minska fästmarginalskugga (Reduce gutter shadow)**, **Korrigera snett textdokument (Correct slanted text document)** och **Känn av orientering av textdokument och rotera bild (Detect the orientation of text document and rotate image)**.

#### **Använd automatisk dokumentkorrigering (Apply Auto Document Fix)**

Markera den här kryssrutan om du vill göra texten i ett dokument eller ett magasin skarpare och enklare att läsa.

## **Viktigt!**

• Korrigeringen kan göra att bildens färgton skiljer sig från originalbildens. Avmarkera i så fall kryssrutan och scanna igen.

# **DDD**

• Det tar längre tid att scanna än normalt om du aktiverar funktionen.

#### **Gör ramen skarpare (Sharpen outline)**

Betonar kantlinjerna i motivet, vilket gör bilden skarpare.

#### **Minska genomlysning (Reduce show-through)**

Gör texten i ett objekt skarpare eller minskar genomlysningen i tidningar och liknande.

#### **Minska moaré (Reduce moire)**

Minskar moarémönster.

Tryckmaterial visas med små punkter. Ett moarémönster är ett fenomen där en ojämn övergång eller ränder syns då foton eller bilder som skrivits ut med små punkter scannas.

## **DD** Obs!

• Det tar längre tid att scanna än normalt om du väljer **Minska moaré (Reduce moire)**.

#### **Minska fästmarginalskugga (Reduce gutter shadow)**

Minskar skuggor som uppstår mellan sidorna när du scannar öppna broschyrer.

## **Obs!**

• Använd fliken ScanGear (scannerdrivrutin) **Avancerat läge (Advanced Mode)** för att korrigera skuggor mellan sidorna när du scannar objekt i icke-standardstorlekar eller specifika områden.

Se "Korr. av fästmarginalskugga" för din modell på startsidan i *Onlinehandbok* om du vill veta mer.

#### **Korrigera snett textdokument (Correct slanted text document)**

Identifierar den scannade texten och korrigerar vinkeln (inom -0,1 till -10 grader eller +0,1 till +10 grader) för dokumentet.

## **Viktigt!**

- Följande dokumenttyper kanske inte kan korrigeras rätt eftersom texten inte kan identifieras på rätt sätt.
	- Dokument med textrader som lutar mer än 10 grader eller där vinkeln varierar mellan raderna
	- Dokument som innehåller både lodrät och vågrät text
	- Dokument med extremt stora eller små teckensnitt
	- Dokument med en liten mängd text
	- Dokument som innehåller figurer/bilder
	- Handskriven text
	- Dokument som innehåller både lodräta och vågräta linjer (tabeller)

# **Obs!**

• Det tar längre tid att scanna än normalt om du aktiverar **Korrigera snett textdokument (Correct slanted text document)**.

## **Känn av orientering av textdokument och rotera bild (Detect the orientation of text document and rotate image)**

Roterar automatiskt den scannade bilden till rätt orientering genom att identifiera orienteringen hos texten i det scannade dokumentet.

#### **Viktigt!**

- Endast textdokument skrivna på något av språken som kan väljas i **Dokumentspråk (Document Language)** i dialogrutan **[Inställningar \(Allmänna inställningar\)](#page-116-0) (Settings [\(General Settings\)\)](#page-116-0)** stöds.
- Orienteringen för följande typer av dokument och inställningar kanske inte kan identifieras eftersom texten inte kan identifieras korrekt.
	- Upplösningen ligger utanför intervallet 300 dpi till 600 dpi
- <span id="page-75-0"></span>• Teckenstorleken ligger utanför intervallet 8 till 48 punkter
- Dokument som innehåller speciella teckensnitt, effekter, kursiv stil eller handskriven text
- Dokument med mönstrad bakgrund

Markera i så fall kryssrutan **Kontrollera skanningsresultat (Check scan results)** och rotera bilden i dialogrutan **[Spara inställningar](#page-117-0) (Save Settings)**.

# **(2) Område för sparinställningar**

#### **Filnamn (File Name)**

Ange filnamnet för bilden som ska sparas. När du sparar en fil läggs datum och fyra siffror till det angivna filnamnet i formatet "\_20XX0101\_0001".

## **DD** Obs!

• När du markerar kryssrutan **Spara i en undermapp med aktuellt datum (Save to a subfolder with current date)** läggs datum och fyra siffror till efter det angivna filnamnet.

#### **Spara i (Save in)**

Visar mappen där de scannade bilderna sparas. För att ändra mapp anger du målmappen i dialogrutan **Välj målmapp (Select Destination Folder)** som visas när du väljer **Lägg till... (Add...)** på den nedrullningsbara menyn.

Följande mappar används som standard för att spara.

- Windows 8.1: Mappen **Dokument (Documents)**
- Windows 8: Mappen **Mina dokument (My Documents)**
- Windows 7: Mappen **Mina dokument (My Documents)**
- Windows Vista: Mappen **Dokument (Documents)**
- Windows XP: Mappen **Mina dokument (My Documents)**

## **Viktigt!**

• När dialogrutan Inställningar visas från My Image Garden, visas inte det här alternativet.

#### **Dataformat (Data Format)**

Välj dataformat att spara de scannade bilderna i.

Du kan välja **JPEG/Exif**, **TIFF**, **PNG**, **PDF** eller **PDF (flera sidor) (PDF (Multiple Pages))**.

#### **Viktigt!**

- Du kan inte välja **JPEG/Exif** när **Färgläge (Color Mode)** står på **Svartvitt (Black and White)**.
- När **Starta OCR (Start OCR)** är valt i **Programinställningar (Application Settings)** kan du inte välja **PDF** eller **PDF (flera sidor) (PDF (Multiple Pages))**.

#### **PDF-komprimering (PDF Compression)**

Välj en komprimeringstyp för PDF-filer.

#### **Standard**

Den här inställningen rekommenderas som standard.

#### **Hög (High)**

Komprimerar filstorleken när filen sparas så att du kan minska belastningen i nätverket eller på servern.

# <span id="page-76-0"></span>**Viktigt!**

- Detta visas endast när **PDF** eller **PDF (flera sidor) (PDF (Multiple Pages))** har valts i **Dataformat (Data Format)**.
- Det här alternativet visas inte när **Svartvitt (Black and White)** har valts i **Färgläge (Color Mode)**.

#### **JPEG-bildkvalitet (JPEG Image Quality)**

Du kan ange bildkvalitet för JPEG-filer.

## **Viktigt!**

• Detta visas endast när **JPEG/Exif** har valts i **Dataformat (Data Format)**.

## **Skapa en PDF-fil som stödjer lösenordssökning (Create a PDF file that supports keyword search)**

Markera kryssrutan för att konvertera text i bilder till textdata och skapa PDF-filer med stöd för nyckelordssökningar.

## **Viktigt!**

• Detta visas endast när **PDF** eller **PDF (flera sidor) (PDF (Multiple Pages))** har valts i **Dataformat (Data Format)**.

## **Obs!**

• PDF-filerna som är sökbara på det språk som har valts under **Dokumentspråk (Document**

Language) på fliken **(Allmänna inställningar)** i dialogrutan Inställningar har skapats.

#### **Spara i en undermapp med aktuellt datum (Save to a subfolder with current date)**

Markera den här kryssrutan om du i den mapp som anges i **Spara i (Save in)** vill skapa en mapp med dagens datum och spara scannade bilder i denna. Mappen skapas med namnet "20XX\_01\_01" (År\_Månad\_Dag).

Om den här kryssrutan inte är markerad sparas filerna direkt i den mapp som anges i **Spara i (Save in)**.

#### **Kontrollera skanningsresultat (Check scan results)**

Visar dialogrutan **[Spara inställningar](#page-117-0) (Save Settings)** efter skanning.

# **Viktigt!**

• När dialogrutan Inställningar visas från My Image Garden, visas inte det här alternativet.

# **(3) Område för programinställningar**

#### **Öppna med ett program (Open with an application)**

Välj detta när du vill förbättra eller korrigera de scannade bilderna.

Du kan ange programmet på den nedrullningsbara menyn.

#### **Skicka till ett program (Send to an application)**

Välj detta när du vill använda de scannade bilderna som de är i ett program där du kan bläddra i eller organisera bilder.

Du kan ange programmet på den nedrullningsbara menyn.

#### **Skicka till en mapp (Send to a folder)**

Välj detta när du även vill spara de scannade bilderna till en annan mapp än den som angavs i **Spara i (Save in)**.

Du kan ange mappen på den nedrullningsbara menyn.

#### **Bifoga till e-post (Attach to e-mail)**

Välj detta när du vill skicka e-post och bifoga de scannade bilderna.

Du kan ange vilket e-postprogram du vill starta på den nedrullningsbara menyn.

#### **Starta OCR (Start OCR)**

Välj det här alternativet när du vill konvertera text i den scannade bilden till textdata.

Du kan ange programmet på den nedrullningsbara menyn.

#### **Starta inte något program (Do not start any application)**

Sparar till mappen som angetts i **Spara i (Save in)**.

# **Obs!**

• Ange programmet eller mappen i dialogrutan **Välj program (Select Application)** eller **Välj målmapp (Select Destination Folder)** som visas när du väljer **Lägg till... (Add...)** på den nedrullningsbara menyn.

#### **Anvisningar (Instructions)**

Öppnar den här guiden.

#### **Standardvärden (Defaults)**

Du kan återställa inställningarna på skärmen till standardinställningarna.

# **Dialogrutan Inställningar (Fotoskanning)**

Klicka på **Fotoskanning (Photo Scan)** på fliken (Skanna från en dator) för att visa dialogrutan **Inställningar (Fotoskanning) (Settings (Photo Scan))**.

I dialogrutan **Inställningar (Fotoskanning) (Settings (Photo Scan))** kan du utföra avancerade scanningsinställningar för att scanna objekt som foton.

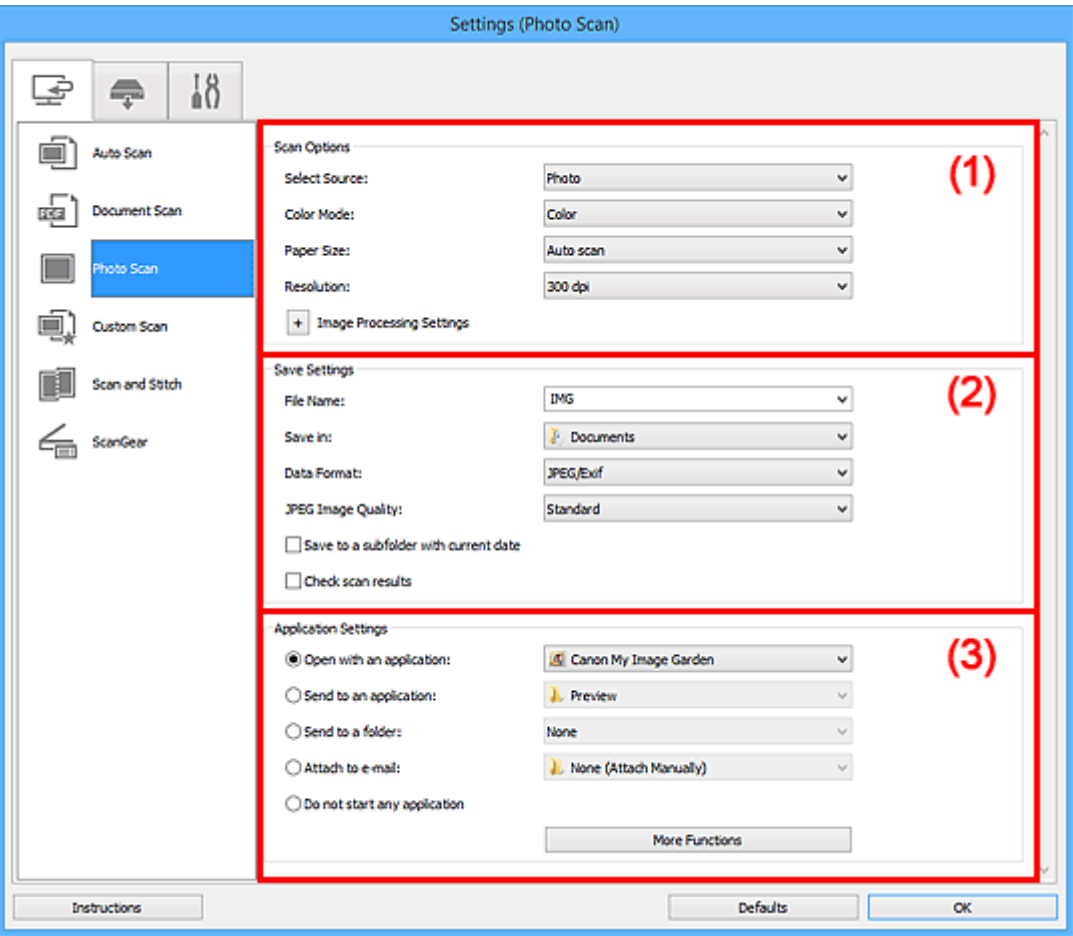

- **(1) Område för skanningsalternativ**
- **(2)** Område för sparinställningar
- **[\(3\) Område för programinställningar](#page-80-0)**

## **Viktigt!**

• När dialogrutan Inställningar visas från My Image Garden, visas inte inställningsobjekt för **Programinställningar (Application Settings)**.

# **(1) Område för skanningsalternativ**

#### **Välj källa (Select Source)**

**Foto (Photo)** är valt.

## **Färgläge (Color Mode)**

Välj det färgläge som du vill skanna objektet med.

## **Pappersstorlek (Paper Size)**

Välj storlek för objektet som ska scannas.

<span id="page-79-0"></span>Om du väljer **Anpassad (Custom)** öppnas en ruta där du kan ange pappersstorlek. Välj ett värde för **Enhet (Unit)**, ange **Bredd (Width)** och **Höjd (Height)** och klicka sedan på **OK**.

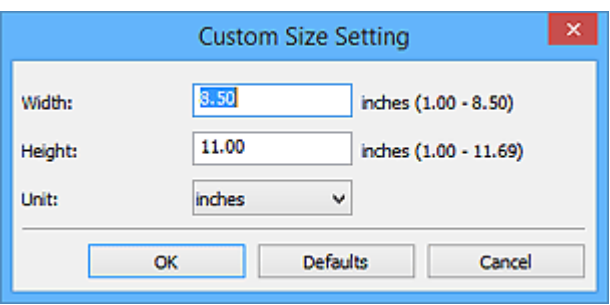

## **DD** Obs!

• Klicka på **Standardvärden (Defaults)** för att återställa de specificerade inställningarna till standardinställningar.

#### **Upplösning (Resolution)**

Välj upplösning för objektet som ska scannas.

Ju högre upplösning (värde), desto mer detaljerad blir bilden.

#### **M** [Upplösning](#page-211-0)

#### **Inställningar för bildbearbetning (Image Processing Settings)**

Klicka på  $\overline{+}$  (Plus) för att ställa in följande.

#### **Viktigt!**

• När **Färgläge (Color Mode)** står på **Svartvitt (Black and White)** är **Inställningar för bildbearbetning (Image Processing Settings)** inte tillgängligt.

#### **Gör ramen skarpare (Sharpen outline)**

Betonar kantlinjerna i motivet, vilket gör bilden skarpare.

# **(2) Område för sparinställningar**

#### **Filnamn (File Name)**

Ange filnamnet för bilden som ska sparas. När du sparar en fil läggs datum och fyra siffror till det angivna filnamnet i formatet "\_20XX0101\_0001".

## **Obs!**

• När du markerar kryssrutan **Spara i en undermapp med aktuellt datum (Save to a subfolder with current date)** läggs datum och fyra siffror till efter det angivna filnamnet.

#### **Spara i (Save in)**

Visar mappen där de scannade bilderna sparas. För att ändra mapp anger du målmappen i dialogrutan **Välj målmapp (Select Destination Folder)** som visas när du väljer **Lägg till... (Add...)** på den nedrullningsbara menyn.

Följande mappar används som standard för att spara.

- Windows 8.1: Mappen **Dokument (Documents)**
- Windows 8: Mappen **Mina dokument (My Documents)**
- Windows 7: Mappen **Mina dokument (My Documents)**
- Windows Vista: Mappen **Dokument (Documents)**
- Windows XP: Mappen **Mina dokument (My Documents)**

# <span id="page-80-0"></span>**Viktigt!**

• När dialogrutan Inställningar visas från My Image Garden, visas inte det här alternativet.

#### **Dataformat (Data Format)**

Välj dataformat att spara de scannade bilderna i.

#### Du kan välja **JPEG/Exif**, **TIFF** eller **PNG**.

#### **Viktigt!**

• Du kan inte välja **JPEG/Exif** när **Färgläge (Color Mode)** står på **Svartvitt (Black and White)**.

#### **JPEG-bildkvalitet (JPEG Image Quality)**

Du kan ange bildkvalitet för JPEG-filer.

#### **Viktigt!**

• Detta visas endast när **JPEG/Exif** har valts i **Dataformat (Data Format)**.

#### **Spara i en undermapp med aktuellt datum (Save to a subfolder with current date)**

Markera den här kryssrutan om du i den mapp som anges i **Spara i (Save in)** vill skapa en mapp med dagens datum och spara scannade bilder i denna. Mappen skapas med namnet "20XX\_01\_01" (År\_Månad\_Dag).

Om den här kryssrutan inte är markerad sparas filerna direkt i den mapp som anges i **Spara i (Save in)**.

#### **Kontrollera skanningsresultat (Check scan results)**

Visar dialogrutan **[Spara inställningar](#page-117-0) (Save Settings)** efter skanning.

#### **Viktigt!**

• När dialogrutan Inställningar visas från My Image Garden, visas inte det här alternativet.

# **(3) Område för programinställningar**

#### **Öppna med ett program (Open with an application)**

Välj detta när du vill förbättra eller korrigera de scannade bilderna.

Du kan ange programmet på den nedrullningsbara menyn.

#### **Skicka till ett program (Send to an application)**

Välj detta när du vill använda de scannade bilderna som de är i ett program där du kan bläddra i eller organisera bilder.

Du kan ange programmet på den nedrullningsbara menyn.

#### **Skicka till en mapp (Send to a folder)**

Välj detta när du även vill spara de scannade bilderna till en annan mapp än den som angavs i **Spara i (Save in)**.

Du kan ange mappen på den nedrullningsbara menyn.

#### **Bifoga till e-post (Attach to e-mail)**

Välj detta när du vill skicka e-post och bifoga de scannade bilderna.

Du kan ange vilket e-postprogram du vill starta på den nedrullningsbara menyn.

#### **Starta inte något program (Do not start any application)**

Sparar till mappen som angetts i **Spara i (Save in)**.

# **Obs!**

• Ange programmet eller mappen i dialogrutan **Välj program (Select Application)** eller **Välj målmapp (Select Destination Folder)** som visas när du väljer **Lägg till... (Add...)** på den nedrullningsbara menyn.

## **Anvisningar (Instructions)**

Öppnar den här guiden.

## **Standardvärden (Defaults)**

Du kan återställa inställningarna på skärmen till standardinställningarna.

# **Dialogrutan Inställningar (Anpassad skanning)**

Klicka på **Anpassad skanning (Custom Scan)** på fliken (Skanna från en dator) för att visa dialogrutan **Inställningar (Anpassad skanning) (Settings (Custom Scan))**.

I dialogrutan **Inställningar (Anpassad skanning) (Settings (Custom Scan))** kan du utföra avancerade scanningsinställningar för att scanna som du själv vill.

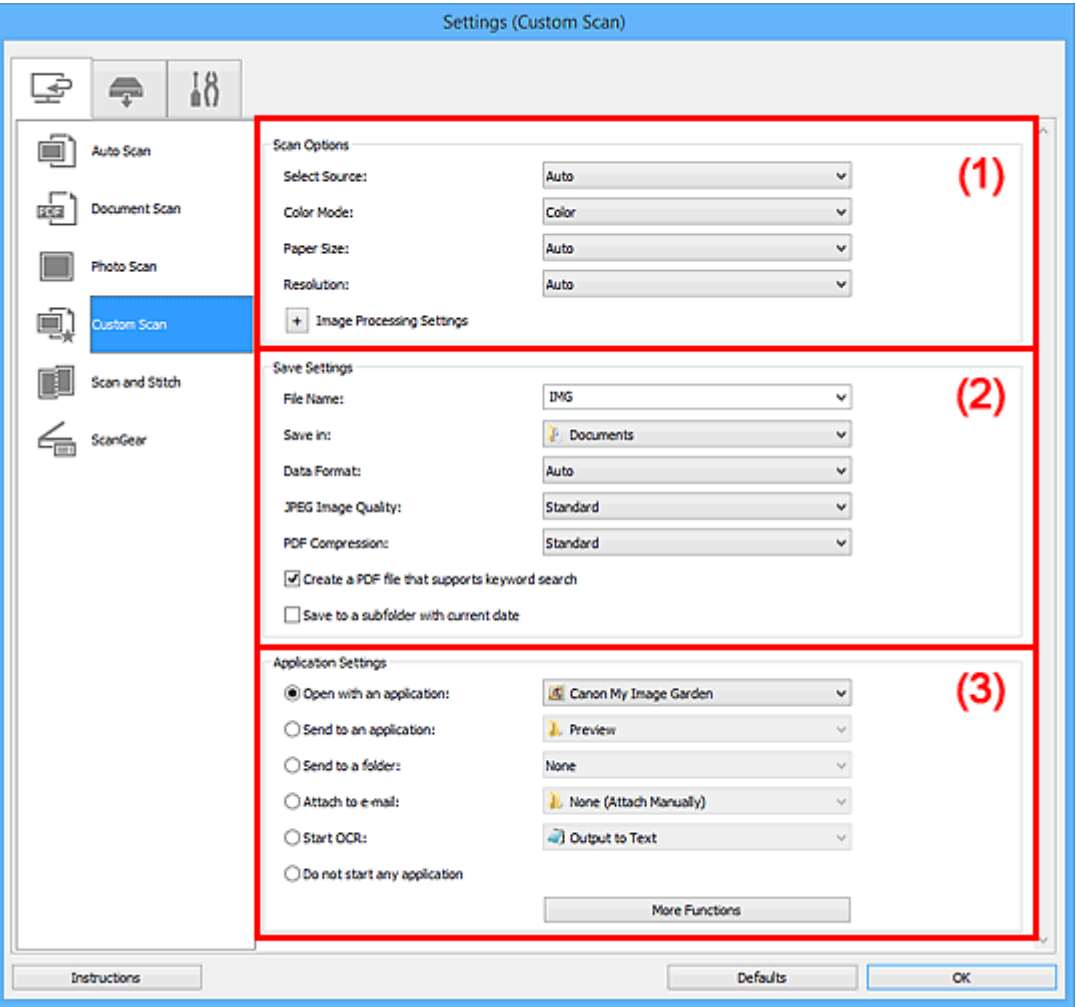

- **(1)** Område för skanningsalternativ
- **(2)** Område för sparinställningar
- **[\(3\) Område för programinställningar](#page-88-0)**

# **Viktigt!**

• När dialogrutan Inställningar visas från scanningsskärmen i My Image Garden, visas inte inställningsobjekt för **Programinställningar (Application Settings)**.

# **(1) Område för skanningsalternativ**

#### **Välj källa (Select Source)**

Välj vilken typ av objekt som ska scannas. Välj **Automatisk (Auto)** för att identifiera objekttyp automatiskt och ställa in **Färgläge (Color Mode)**, **Pappersstorlek (Paper Size)** och **Upplösning (Resolution)** automatiskt.

# **Viktigt!**

- Objekttyper som stöds av **Automatisk (Auto)** är fotografier, vykort, visitkort, magasin, tidningar, dokument och Blu-ray/CD/DVD-skivor.
- Ange objekttyp eller storlek för att scanna följande typer av objekt. Det går inte att scanna korrekt med **Automatisk (Auto)**.
	- Foton i A4-storlek
	- Textdokument som är mindre än 2L (127 x 178 mm) (5 x 7 tum), till exempel sidor från pocketböcker med ryggen bortskuren
	- Objekt som har skrivits ut på tunt vitt papper
	- Långa smala objekt, t.ex. panoramafoton
- Reflekterande skivetiketter kanske inte scannas som väntat.
- Placera objekten rätt beroende på vilken typ av objekt du ska scanna. Annars kanske objekten inte scannas korrekt.

Se ["Placera objekt \(när du scannar från en dator\)](#page-221-0)" för information om hur du ska placera objekt.

# **Obs!**

- För att konvertera text i bilden till textdata efter att den scannats anger du **Välj källa (Select Source)** istället för att välja **Automatisk (Auto)**.
- Om du vill minska moaréeffekten sätter du **Välj källa (Select Source)** till **Magasin (Magazine)**.

## **Färgläge (Color Mode)**

Välj det färgläge som du vill skanna objektet med.

# **Obs!**

• Endast **Färg (Color)** är tillgängligt när **Välj källa (Select Source)** står på **Automatisk (Auto)**.

#### **Pappersstorlek (Paper Size)**

Välj storlek för objektet som ska scannas.

Om du väljer **Anpassad (Custom)** öppnas en ruta där du kan ange pappersstorlek. Välj ett värde för **Enhet (Unit)**, ange **Bredd (Width)** och **Höjd (Height)** och klicka sedan på **OK**.

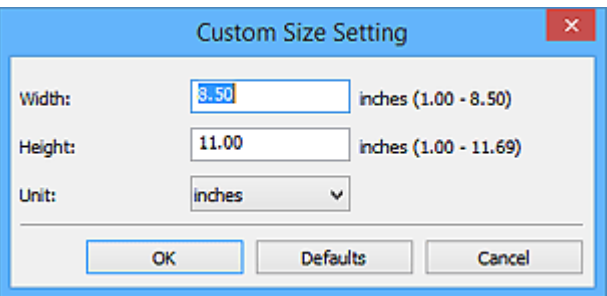

# **Obs!**

- Endast **Automatisk (Auto)** finns tillgänglig när **Välj källa (Select Source)** står på **Automatisk (Auto)**.
- Klicka på **Standardvärden (Defaults)** på skärmen där du kan ange pappersstorlek för att återställa de specificerade inställningarna till standardinställningar.

#### **Upplösning (Resolution)**

Välj upplösning för objektet som ska scannas.

Ju högre upplösning (värde), desto mer detaljerad blir bilden.

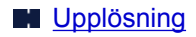

# **Obs!**

- Endast **Automatisk (Auto)** finns tillgänglig när **Välj källa (Select Source)** står på **Automatisk (Auto)**.
- Endast **300 dpi** eller **400 dpi** kan ställas in när **Starta OCR (Start OCR)** har valts under **Programinställningar (Application Settings)**.

## **Inställningar för bildbearbetning (Image Processing Settings)**

Klicka på (Plus) för att ställa in följande. Tillgängliga inställningar varierar beroende på **Välj källa (Select Source)**.

• **När Välj källa (Select Source) står på Automatisk (Auto):**

## **Använd rekommenderad bildkorrigering (Apply recommended image correction)**

Utför lämpliga korrigeringar automatiskt beroende på objekttyp.

**Viktigt!**

• Korrigeringen kan göra att bildens färgton skiljer sig från originalbildens. Avmarkera i så fall kryssrutan och scanna igen.

## **Obs!**

- Det tar längre tid att scanna än normalt om du aktiverar funktionen.
- **När Välj källa (Select Source) står på Foto (Photo):**

## **Viktigt!**

• När **Färgläge (Color Mode)** står på **Svartvitt (Black and White)** är **Inställningar för bildbearbetning (Image Processing Settings)** inte tillgängligt.

#### **Gör ramen skarpare (Sharpen outline)**

Betonar kantlinjerna i motivet, vilket gör bilden skarpare.

• **När Välj källa (Select Source) står på Magasin (Magazine) eller Dokument (Document):**

## **Obs!**

• När **Färgläge (Color Mode)** är **Svartvitt (Black and White)** visas endast **Minska fästmarginalskugga (Reduce gutter shadow)**, **Korrigera snett textdokument (Correct slanted text document)** och **Känn av orientering av textdokument och rotera bild (Detect the orientation of text document and rotate image)**.

#### **Använd automatisk dokumentkorrigering (Apply Auto Document Fix)**

Markera den här kryssrutan om du vill göra texten i ett dokument eller ett magasin skarpare och enklare att läsa.

## **Viktigt!**

• Korrigeringen kan göra att bildens färgton skiljer sig från originalbildens. Avmarkera i så fall kryssrutan och scanna igen.

## **Obs!**

• Det tar längre tid att scanna än normalt om du aktiverar funktionen.

#### **Gör ramen skarpare (Sharpen outline)**

Betonar kantlinjerna i motivet, vilket gör bilden skarpare.

#### **Minska genomlysning (Reduce show-through)**

Gör texten i ett objekt skarpare eller minskar genomlysningen i tidningar och liknande.

#### **Minska moaré (Reduce moire)**

Minskar moarémönster.

Tryckmaterial visas med små punkter. Ett moarémönster är ett fenomen där en ojämn övergång eller ränder syns då foton eller bilder som skrivits ut med små punkter scannas.

#### **DD** Obs!

• Det tar längre tid att scanna än normalt om du väljer **Minska moaré (Reduce moire)**.

#### **Minska fästmarginalskugga (Reduce gutter shadow)**

Minskar skuggor som uppstår mellan sidorna när du scannar öppna broschyrer.

#### **Obs!**

• Använd fliken ScanGear (scannerdrivrutin) **Avancerat läge (Advanced Mode)** för att korrigera skuggor mellan sidorna när du scannar objekt i icke-standardstorlekar eller specifika områden.

Se "Korr. av fästmarginalskugga" för din modell på startsidan i *Onlinehandbok* om du vill veta mer.

#### **Korrigera snett textdokument (Correct slanted text document)**

Identifierar den scannade texten och korrigerar vinkeln (inom -0,1 till -10 grader eller +0,1 till +10 grader) för dokumentet.

## **Viktigt!**

- Följande dokumenttyper kanske inte kan korrigeras rätt eftersom texten inte kan identifieras på rätt sätt.
	- Dokument med textrader som lutar mer än 10 grader eller där vinkeln varierar mellan raderna
	- Dokument som innehåller både lodrät och vågrät text
	- Dokument med extremt stora eller små teckensnitt
	- Dokument med en liten mängd text
	- Dokument som innehåller figurer/bilder
	- Handskriven text
	- Dokument som innehåller både lodräta och vågräta linjer (tabeller)

#### **Obs!**

• Det tar längre tid att scanna än normalt om du aktiverar **Korrigera snett textdokument (Correct slanted text document)**.

## **Känn av orientering av textdokument och rotera bild (Detect the orientation of text document and rotate image)**

Roterar automatiskt den scannade bilden till rätt orientering genom att identifiera orienteringen hos texten i det scannade dokumentet.

# <span id="page-86-0"></span>**Viktigt!**

- Endast textdokument skrivna på något av språken som kan väljas i **Dokumentspråk (Document Language)** i dialogrutan **[Inställningar \(Allmänna inställningar\)](#page-116-0) (Settings [\(General Settings\)\)](#page-116-0)** stöds.
- Orienteringen för följande typer av dokument och inställningar kanske inte kan identifieras eftersom texten inte kan identifieras korrekt.
	- Upplösningen ligger utanför intervallet 300 dpi till 600 dpi
	- Teckenstorleken ligger utanför intervallet 8 till 48 punkter
	- Dokument som innehåller speciella teckensnitt, effekter, kursiv stil eller handskriven text
	- Dokument med mönstrad bakgrund

Markera i så fall kryssrutan **Kontrollera skanningsresultat (Check scan results)** och rotera bilden i dialogrutan **[Spara inställningar](#page-117-0) (Save Settings)**.

# **(2) Område för sparinställningar**

## **Filnamn (File Name)**

Ange filnamnet för bilden som ska sparas. När du sparar en fil läggs datum och fyra siffror till det angivna filnamnet i formatet "\_20XX0101\_0001".

# **Obs!**

• När du markerar kryssrutan **Spara i en undermapp med aktuellt datum (Save to a subfolder with current date)** läggs datum och fyra siffror till efter det angivna filnamnet.

#### **Spara i (Save in)**

Visar mappen där de scannade bilderna sparas. För att ändra mapp anger du målmappen i dialogrutan **Välj målmapp (Select Destination Folder)** som visas när du väljer **Lägg till... (Add...)** på den nedrullningsbara menyn.

Följande mappar används som standard för att spara.

- Windows 8.1: Mappen **Dokument (Documents)**
- Windows 8: Mappen **Mina dokument (My Documents)**
- Windows 7: Mappen **Mina dokument (My Documents)**
- Windows Vista: Mappen **Dokument (Documents)**
- Windows XP: Mappen **Mina dokument (My Documents)**

# **Viktigt!**

• När dialogrutan Inställningar visas från My Image Garden, visas inte det här alternativet.

#### **Dataformat (Data Format)**

Välj dataformat att spara de scannade bilderna i.

Du kan välja **JPEG/Exif**, **TIFF**, **PNG**, **PDF**, **PDF (flera sidor) (PDF (Multiple Pages))** eller **Automatisk (Auto)**.

## **Viktigt!**

• Om **Automatisk (Auto)** är valt kan sparformatet variera beroende på hur objektet placeras.

**[Placera objekt \(när du scannar från en dator\)](#page-221-0)** 

• Du kan inte välja **JPEG/Exif** när **Färgläge (Color Mode)** står på **Svartvitt (Black and White)**.

• När **Starta OCR (Start OCR)** är valt i **Programinställningar (Application Settings)**, kan du inte välja **PDF**, **PDF (flera sidor) (PDF (Multiple Pages))** eller **Automatisk (Auto)**.

## **Obs!**

• **Automatisk (Auto)** visas endast om **Automatisk (Auto)** är valt för **Välj källa (Select Source)**.

#### **JPEG-bildkvalitet (JPEG Image Quality)**

Du kan ange bildkvalitet för JPEG-filer.

## **Viktigt!**

• Detta visas endast när **JPEG/Exif** eller **Automatisk (Auto)** har valts i **Dataformat (Data Format)**.

#### **PDF-komprimering (PDF Compression)**

Välj en komprimeringstyp för PDF-filer.

#### **Standard**

Den här inställningen rekommenderas som standard.

#### **Hög (High)**

Komprimerar filstorleken när filen sparas så att du kan minska belastningen i nätverket eller på servern.

## **Viktigt!**

- Detta visas endast när **PDF**, **PDF (flera sidor) (PDF (Multiple Pages))** eller **Automatisk (Auto)** har valts i **Dataformat (Data Format)**.
- Det här alternativet visas inte när **Svartvitt (Black and White)** har valts i **Färgläge (Color Mode)**.

**Skapa en PDF-fil som stödjer lösenordssökning (Create a PDF file that supports keyword search)** Markera kryssrutan för att konvertera text i bilder till textdata och skapa PDF-filer med stöd för nyckelordssökningar.

# **Viktigt!**

• Detta visas endast när **PDF**, **PDF (flera sidor) (PDF (Multiple Pages))** eller **Automatisk (Auto)** har valts i **Dataformat (Data Format)**.

#### **Obs!**

• PDF-filerna som är sökbara på det språk som har valts under **Dokumentspråk (Document**

Language) på fliken (Allmänna inställningar) i dialogrutan Inställningar har skapats.

#### **Spara i en undermapp med aktuellt datum (Save to a subfolder with current date)**

Markera den här kryssrutan om du i den mapp som anges i **Spara i (Save in)** vill skapa en mapp med dagens datum och spara scannade bilder i denna. Mappen skapas med namnet "20XX\_01\_01" (År\_Månad\_Dag).

Om den här kryssrutan inte är markerad sparas filerna direkt i den mapp som anges i **Spara i (Save in)**.

#### **Kontrollera skanningsresultat (Check scan results)**

Visar dialogrutan **[Spara inställningar](#page-117-0) (Save Settings)** efter skanning.

#### **Viktigt!**

• Detta visas inte när **Välj källa (Select Source)** står på **Automatisk (Auto)**.

# <span id="page-88-0"></span>**(3) Område för programinställningar**

#### **Öppna med ett program (Open with an application)**

Välj detta när du vill förbättra eller korrigera de scannade bilderna.

Du kan ange programmet på den nedrullningsbara menyn.

#### **Skicka till ett program (Send to an application)**

Välj detta när du vill använda de scannade bilderna som de är i ett program där du kan bläddra i eller organisera bilder.

Du kan ange programmet på den nedrullningsbara menyn.

#### **Skicka till en mapp (Send to a folder)**

Välj detta när du även vill spara de scannade bilderna till en annan mapp än den som angavs i **Spara i (Save in)**.

Du kan ange mappen på den nedrullningsbara menyn.

#### **Bifoga till e-post (Attach to e-mail)**

Välj detta när du vill skicka e-post och bifoga de scannade bilderna.

Du kan ange vilket e-postprogram du vill starta på den nedrullningsbara menyn.

#### **Starta OCR (Start OCR)**

Välj det här alternativet när du vill konvertera text i den scannade bilden till textdata.

Du kan ange programmet på den nedrullningsbara menyn.

#### **Starta inte något program (Do not start any application)**

Sparar till mappen som angetts i **Spara i (Save in)**.

# **Obs!**

• Ange programmet eller mappen i dialogrutan **Välj program (Select Application)** eller **Välj målmapp (Select Destination Folder)** som visas när du väljer **Lägg till... (Add...)** på den nedrullningsbara menyn.

#### **Anvisningar (Instructions)**

Öppnar den här guiden.

#### **Standardvärden (Defaults)**

Du kan återställa inställningarna på skärmen till standardinställningarna.

# **Dialogrutan Inställningar (Skanna och sammanfoga)**

Klicka på **Skanna och sammanfoga (Scan and Stitch)** på fliken (Skanna från en dator) för att visa dialogrutan **Inställningar (Skanna och sammanfoga) (Settings (Scan and Stitch))**.

I dialogrutan **Inställningar (Skanna och sammanfoga) (Settings (Scan and Stitch))** kan du utföra avancerade scanningsinställningar för att scanna objekt som är större än glaset.

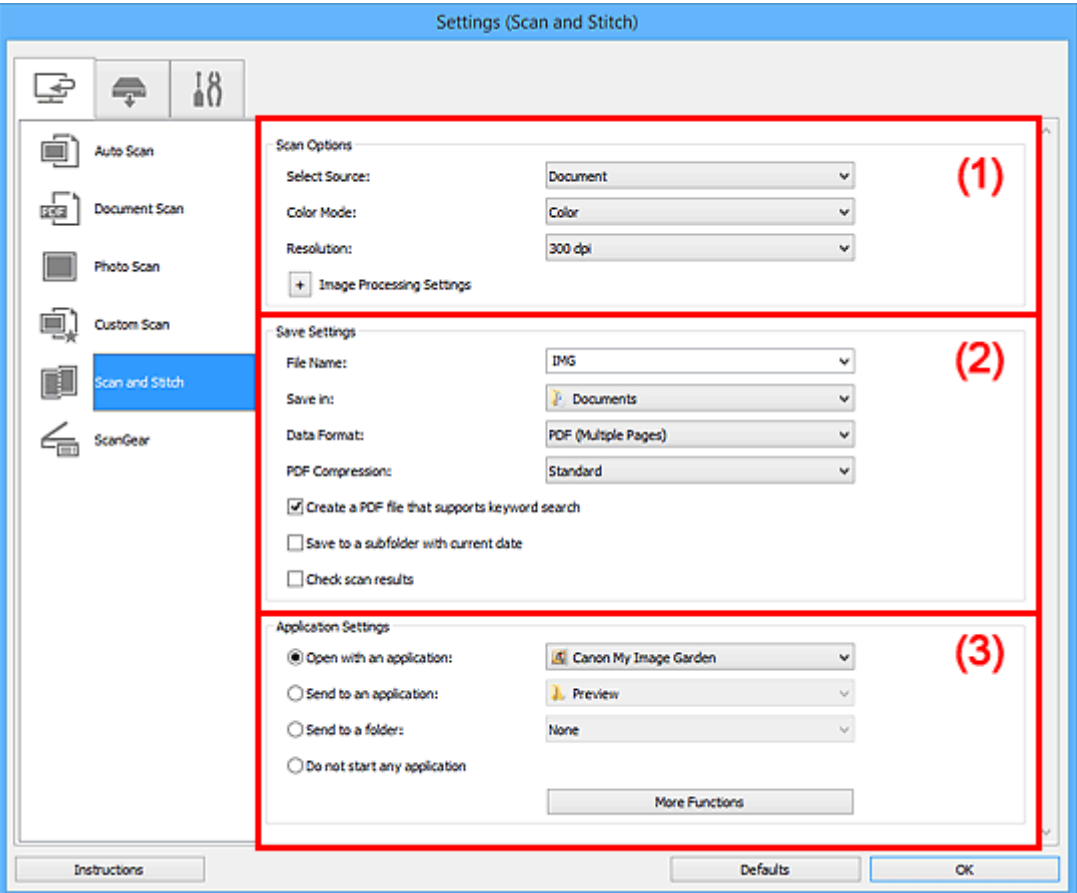

- **1** (1) Område för skanningsalternativ
- **(2)** Område för sparinställningar
- **[\(3\) Område för programinställningar](#page-92-0)**

## **Viktigt!**

• När dialogrutan Inställningar visas från scanningsskärmen i My Image Garden, visas inte inställningsobjekt för **Programinställningar (Application Settings)**.

# **(1) Område för skanningsalternativ**

#### **Välj källa (Select Source)**

Välj vilken typ av objekt som ska scannas.

- Scanna foton: **Foto (Photo)**
- Scanna dokument: **Dokument (Document)**
- Scanna magasin: **Magasin (Magazine)**

# **Obs!**

• Om du vill minska moaréeffekten sätter du **Välj källa (Select Source)** till **Magasin (Magazine)**.

#### <span id="page-90-0"></span>**Färgläge (Color Mode)**

Välj det färgläge som du vill skanna objektet med.

#### **Upplösning (Resolution)**

Välj upplösning för objektet som ska scannas.

Ju högre upplösning (värde), desto mer detaljerad blir bilden.

#### **M** [Upplösning](#page-211-0)

#### **Inställningar för bildbearbetning (Image Processing Settings)**

Klicka på (Plus) för att ställa in följande. Tillgängliga inställningar varierar beroende på **Välj källa (Select Source)**.

## **Viktigt!**

• När **Färgläge (Color Mode)** står på **Svartvitt (Black and White)** är **Inställningar för bildbearbetning (Image Processing Settings)** inte tillgängligt.

• **När Välj källa (Select Source) står på Foto (Photo):**

#### **Gör ramen skarpare (Sharpen outline)**

Betonar kantlinjerna i motivet, vilket gör bilden skarpare.

• **När Välj källa (Select Source) står på Magasin (Magazine) eller Dokument (Document):**

#### **Gör ramen skarpare (Sharpen outline)**

Betonar kantlinjerna i motivet, vilket gör bilden skarpare.

#### **Minska genomlysning (Reduce show-through)**

Gör texten i ett objekt skarpare eller minskar genomlysningen i tidningar och liknande.

#### **Minska moaré (Reduce moire)**

Minskar moarémönster.

Tryckmaterial visas med små punkter. Ett moarémönster är ett fenomen där en ojämn övergång eller ränder syns då foton eller bilder som skrivits ut med små punkter scannas.

## **Obs!**

• Det tar längre tid att scanna än normalt om du väljer **Minska moaré (Reduce moire)**.

# **(2) Område för sparinställningar**

#### **Filnamn (File Name)**

Ange filnamnet för bilden som ska sparas. När du sparar en fil läggs datum och fyra siffror till det angivna filnamnet i formatet "\_20XX0101\_0001".

## **DD** Obs!

• När du markerar kryssrutan **Spara i en undermapp med aktuellt datum (Save to a subfolder with current date)** läggs datum och fyra siffror till efter det angivna filnamnet.

#### **Spara i (Save in)**

Visar mappen där de scannade bilderna sparas. För att ändra mapp anger du målmappen i dialogrutan **Välj målmapp (Select Destination Folder)** som visas när du väljer **Lägg till... (Add...)** på den nedrullningsbara menyn.

Följande mappar används som standard för att spara.

• Windows 8.1: Mappen **Dokument (Documents)**

- Windows 8: Mappen **Mina dokument (My Documents)**
- Windows 7: Mappen **Mina dokument (My Documents)**
- Windows Vista: Mappen **Dokument (Documents)**
- Windows XP: Mappen **Mina dokument (My Documents)**

## **Viktigt!**

• När dialogrutan Inställningar visas från My Image Garden, visas inte det här alternativet.

#### **Dataformat (Data Format)**

Välj dataformat att spara de scannade bilderna i.

Du kan välja **JPEG/Exif**, **TIFF**, **PNG**, **PDF** eller **PDF (flera sidor) (PDF (Multiple Pages))**.

## **Viktigt!**

• Du kan inte välja **JPEG/Exif** när **Färgläge (Color Mode)** står på **Svartvitt (Black and White)**.

#### **PDF-komprimering (PDF Compression)**

Välj en komprimeringstyp för PDF-filer.

#### **Standard**

Den här inställningen rekommenderas som standard.

#### **Hög (High)**

Komprimerar filstorleken när filen sparas så att du kan minska belastningen i nätverket eller på servern.

## **Viktigt!**

- Detta visas endast när **PDF** eller **PDF (flera sidor) (PDF (Multiple Pages))** har valts i **Dataformat (Data Format)**.
- Det här alternativet visas inte när **Svartvitt (Black and White)** har valts i **Färgläge (Color Mode)**.

## **Skapa en PDF-fil som stödjer lösenordssökning (Create a PDF file that supports keyword search)** Markera kryssrutan för att konvertera text i bilder till textdata och skapa PDF-filer med stöd för nyckelordssökningar.

## **Viktigt!**

• Detta visas endast när **PDF** eller **PDF (flera sidor) (PDF (Multiple Pages))** har valts i **Dataformat (Data Format)**.

#### **Obs!**

• PDF-filerna som är sökbara på det språk som har valts under **Dokumentspråk (Document** Language) på fliken **(Allmänna inställningar)** i dialogrutan Inställningar har skapats.

#### **JPEG-bildkvalitet (JPEG Image Quality)**

Du kan ange bildkvalitet för JPEG-filer.

#### **Viktigt!**

• Detta visas endast när **JPEG/Exif** har valts i **Dataformat (Data Format)**.

#### **Spara i en undermapp med aktuellt datum (Save to a subfolder with current date)**

Markera den här kryssrutan om du i den mapp som anges i **Spara i (Save in)** vill skapa en mapp med dagens datum och spara scannade bilder i denna. Mappen skapas med namnet "20XX\_01\_01" (År\_Månad\_Dag).

<span id="page-92-0"></span>Om den här kryssrutan inte är markerad sparas filerna direkt i den mapp som anges i **Spara i (Save in)**.

## **Kontrollera skanningsresultat (Check scan results)**

Visar dialogrutan **[Spara inställningar](#page-117-0) (Save Settings)** efter skanning.

# **Viktigt!**

• När dialogrutan Inställningar visas från My Image Garden, visas inte det här alternativet.

# **(3) Område för programinställningar**

#### **Öppna med ett program (Open with an application)**

Välj detta när du vill förbättra eller korrigera de scannade bilderna.

Du kan ange programmet på den nedrullningsbara menyn.

#### **Skicka till ett program (Send to an application)**

Välj detta när du vill använda de scannade bilderna som de är i ett program där du kan bläddra i eller organisera bilder.

Du kan ange programmet på den nedrullningsbara menyn.

## **Skicka till en mapp (Send to a folder)**

Välj detta när du även vill spara de scannade bilderna till en annan mapp än den som angavs i **Spara i (Save in)**.

Du kan ange mappen på den nedrullningsbara menyn.

## **Starta inte något program (Do not start any application)**

Sparar till mappen som angetts i **Spara i (Save in)**.

# **DD** Obs!

• Ange programmet eller mappen i dialogrutan **Välj program (Select Application)** eller **Välj målmapp (Select Destination Folder)** som visas när du väljer **Lägg till... (Add...)** på den nedrullningsbara menyn.

#### **Anvisningar (Instructions)**

Öppnar den här guiden.

#### **Standardvärden (Defaults)**

Du kan återställa inställningarna på skärmen till standardinställningarna.

# **Dialogrutan Inställningar (ScanGear)**

Klicka på **ScanGear** på fliken (Skanna från en dator) för att visa dialogrutan **Inställningar (ScanGear) (Settings (ScanGear))**.

I dialogrutan **Inställningar (ScanGear) (Settings (ScanGear))** kan du ange hur bilder ska sparas när du skannar objekt genom att starta ScanGear (skannerdrivrutin) och vad som ska hända efter att de har sparats.

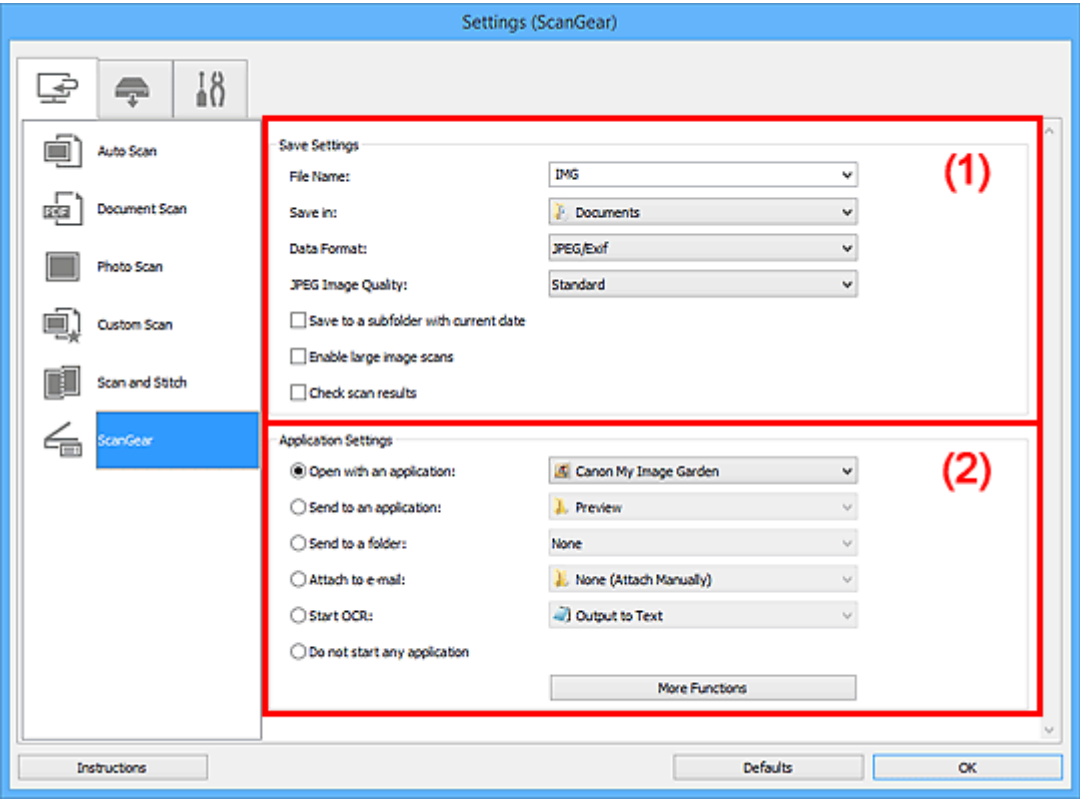

- **1** (1) Område för sparinställningar
- **[\(2\) Område för programinställningar](#page-95-0)**

# **Viktigt!**

• När dialogrutan Inställningar visas från My Image Garden, visas inte inställningsobjekt för **Programinställningar (Application Settings)**.

# **(1) Område för sparinställningar**

#### **Filnamn (File Name)**

Ange filnamnet för bilden som ska sparas. När du sparar en fil läggs datum och fyra siffror till det angivna filnamnet i formatet "\_20XX0101\_0001".

## **Obs!**

• När du markerar kryssrutan **Spara i en undermapp med aktuellt datum (Save to a subfolder with current date)** läggs datum och fyra siffror till efter det angivna filnamnet.

#### **Spara i (Save in)**

Visar mappen där de scannade bilderna sparas. För att ändra mapp anger du målmappen i dialogrutan **Välj målmapp (Select Destination Folder)** som visas när du väljer **Lägg till... (Add...)** på den nedrullningsbara menyn.

Följande mappar används som standard för att spara.

- Windows 8.1: Mappen **Dokument (Documents)**
- Windows 8: Mappen **Mina dokument (My Documents)**
- Windows 7: Mappen **Mina dokument (My Documents)**
- Windows Vista: Mappen **Dokument (Documents)**
- Windows XP: Mappen **Mina dokument (My Documents)**

## **Viktigt!**

• När dialogrutan Inställningar visas från My Image Garden, visas inte det här alternativet.

#### **Dataformat (Data Format)**

Välj dataformat att spara de scannade bilderna i.

Du kan välja **JPEG/Exif**, **TIFF**, **PNG**, **PDF** eller **PDF (flera sidor) (PDF (Multiple Pages))**.

## **Obs!**

- När **PDF** eller **PDF (flera sidor) (PDF (Multiple Pages))** har valts kan bilder i upplösningar upp till 9 600 x 9 600 bildpunkter skannas.
- När kryssrutan **Aktivera skanning av stora bilder (Enable large image scans)** har markerats i **Spara inställningar (Save Settings)**, eller om **Starta OCR (Start OCR)** har valts i **Programinställningar (Application Settings)**, kan du välja **JPEG/Exif**, **TIFF** eller **PNG**.

#### **JPEG-bildkvalitet (JPEG Image Quality)**

Du kan ange bildkvalitet för JPEG-filer.

# **Viktigt!**

• Detta visas endast när **JPEG/Exif** har valts i **Dataformat (Data Format)**.

#### **PDF-komprimering (PDF Compression)**

Välj en komprimeringstyp för PDF-filer.

#### **Standard**

Den här inställningen rekommenderas som standard.

#### **Hög (High)**

Komprimerar filstorleken när filen sparas så att du kan minska belastningen i nätverket eller på servern.

# **Viktigt!**

• Detta visas endast när **PDF** eller **PDF (flera sidor) (PDF (Multiple Pages))** har valts i **Dataformat (Data Format)**.

#### **Skapa en PDF-fil som stödjer lösenordssökning (Create a PDF file that supports keyword search)**

Markera kryssrutan för att konvertera text i bilder till textdata och skapa PDF-filer med stöd för nyckelordssökningar.

## **Viktigt!**

• Detta visas endast när **PDF** eller **PDF (flera sidor) (PDF (Multiple Pages))** har valts i **Dataformat (Data Format)**.

## **Obs!**

• PDF-filerna som är sökbara på det språk som har valts under **Dokumentspråk (Document**

Language) på fliken (Allmänna inställningar) i dialogrutan Inställningar har skapats.

#### <span id="page-95-0"></span>**Spara i en undermapp med aktuellt datum (Save to a subfolder with current date)**

Markera den här kryssrutan om du i den mapp som anges i **Spara i (Save in)** vill skapa en mapp med dagens datum och spara scannade bilder i denna. Mappen skapas med namnet "20XX\_01\_01" (År\_Månad\_Dag).

Om den här kryssrutan inte är markerad sparas filerna direkt i den mapp som anges i **Spara i (Save in)**.

#### **Aktivera skanning av stora bilder (Enable large image scans)**

Markera den här kryssrutan om du vill kunna skanna bilder upp till 50 000 x 50 000 bildpunkter och 4,0 GB.

## **Viktigt!**

• När den här kryssrutan är markerad kan du inte välja **Skicka till ett program (Send to an application)**, **Skicka till en mapp (Send to a folder)**, **Bifoga till e-post (Attach to e-mail)** eller **Starta OCR (Start OCR)**.

• När dialogrutan Inställningar visas från My Image Garden, visas inte det här alternativet.

#### **Obs!**

• När den här kryssrutan inte är markerad kan bilder i upplösningar upp till 10 208 x 14 032 bildpunkter skannas.

#### **Kontrollera skanningsresultat (Check scan results)**

Visar dialogrutan **[Spara inställningar](#page-117-0) (Save Settings)** efter skanning.

## **Viktigt!**

• När dialogrutan Inställningar visas från My Image Garden, visas inte det här alternativet.

# **(2) Område för programinställningar**

#### **Öppna med ett program (Open with an application)**

Välj detta när du vill förbättra eller korrigera de scannade bilderna.

Du kan ange programmet på den nedrullningsbara menyn.

#### **Skicka till ett program (Send to an application)**

Välj detta när du vill använda de scannade bilderna som de är i ett program där du kan bläddra i eller organisera bilder.

Du kan ange programmet på den nedrullningsbara menyn.

#### **Skicka till en mapp (Send to a folder)**

Välj detta när du även vill spara de scannade bilderna till en annan mapp än den som angavs i **Spara i (Save in)**.

Du kan ange mappen på den nedrullningsbara menyn.

#### **Bifoga till e-post (Attach to e-mail)**

Välj detta när du vill skicka e-post och bifoga de scannade bilderna.

Du kan ange vilket e-postprogram du vill starta på den nedrullningsbara menyn.

#### **Starta OCR (Start OCR)**

Välj det här alternativet när du vill konvertera text i den scannade bilden till textdata.

Du kan ange programmet på den nedrullningsbara menyn.

## **Starta inte något program (Do not start any application)**

Sparar till mappen som angetts i **Spara i (Save in)**.

# **Obs!**

• Ange programmet eller mappen i dialogrutan **Välj program (Select Application)** eller **Välj målmapp (Select Destination Folder)** som visas när du väljer **Lägg till... (Add...)** på den nedrullningsbara menyn.

## **Anvisningar (Instructions)**

Öppnar den här guiden.

## **Standardvärden (Defaults)**

Du kan återställa inställningarna på skärmen till standardinställningarna.

# **Dialogrutan Inställningar (PDF)**

Klicka på **PDF** på fliken (skanna med skannerknapparna) för att visa dialogrutan **Inställningar (PDF) (Settings (PDF))**.

I dialogrutan **Inställningar (PDF) (Settings (PDF))** kan du ange vad som ska hända när bilder sparas till datorn som PDF-filer i färg efter att ha skannats med skannerknappen.

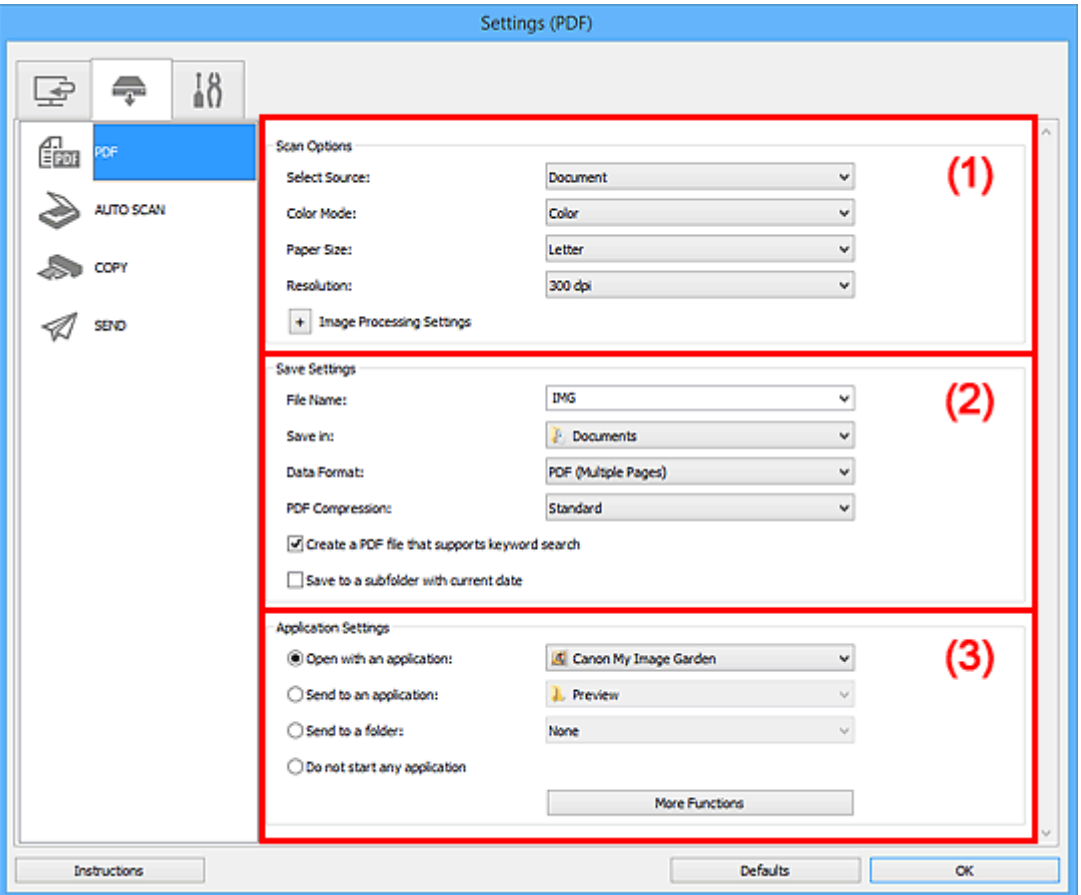

**1** (1) Område för skanningsalternativ

- <sup>1</sup> [\(2\) Område för sparinställningar](#page-100-0)
- **[\(3\) Område för programinställningar](#page-101-0)**

# **(1) Område för skanningsalternativ**

#### **Välj källa (Select Source)**

**Dokument (Document)** har markerats.

#### **Färgläge (Color Mode)**

Välj det färgläge som du vill skanna objektet med.

## **Pappersstorlek (Paper Size)**

Välj storlek för objektet som ska scannas.

Om du väljer **Anpassad (Custom)** öppnas en ruta där du kan ange pappersstorlek. Välj ett värde för **Enhet (Unit)**, ange **Bredd (Width)** och **Höjd (Height)** och klicka sedan på **OK**.

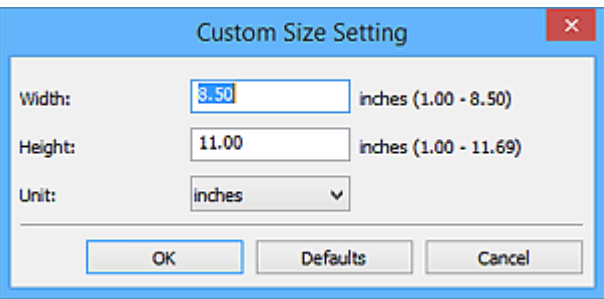

# **Obs!**

• Klicka på **Standardvärden (Defaults)** för att återställa de specificerade inställningarna till standardinställningar.

#### **Upplösning (Resolution)**

Välj upplösning för objektet som ska scannas.

Ju högre upplösning (värde), desto mer detaljerad blir bilden.

#### **M** [Upplösning](#page-211-0)

#### **Inställningar för bildbearbetning (Image Processing Settings)**

Klicka på  $\pm$  (Plus) för att ställa in följande.

## **DD** Obs!

# • När **Färgläge (Color Mode)** är **Svartvitt (Black and White)** visas endast **Minska fästmarginalskugga (Reduce gutter shadow)**, **Korrigera snett textdokument (Correct slanted text document)** och **Känn av orientering av textdokument och rotera bild (Detect the orientation of text document and rotate image)**.

#### **Använd automatisk dokumentkorrigering (Apply Auto Document Fix)**

Markera den här kryssrutan om du vill göra texten i ett dokument eller ett magasin skarpare och enklare att läsa.

## **Viktigt!**

• Korrigeringen kan göra att bildens färgton skiljer sig från originalbildens. Avmarkera i så fall kryssrutan och scanna igen.

## **Obs!**

• Det tar längre tid att scanna än normalt om du aktiverar funktionen.

#### **Gör ramen skarpare (Sharpen outline)**

Betonar kantlinjerna i motivet, vilket gör bilden skarpare.

#### **Minska genomlysning (Reduce show-through)**

Gör texten i ett objekt skarpare eller minskar genomlysningen i tidningar och liknande.

#### **Minska moaré (Reduce moire)**

Minskar moarémönster.

Tryckmaterial visas med små punkter. Ett moarémönster är ett fenomen där en ojämn övergång eller ränder syns då foton eller bilder som skrivits ut med små punkter scannas.

#### **DD** Obs!

• Det tar längre tid att scanna än normalt om du väljer **Minska moaré (Reduce moire)**.

#### **Minska fästmarginalskugga (Reduce gutter shadow)**

Minskar skuggor som uppstår mellan sidorna när du scannar öppna broschyrer.

#### **Obs!**

• Använd fliken ScanGear (scannerdrivrutin) **Avancerat läge (Advanced Mode)** för att korrigera skuggor mellan sidorna när du scannar objekt i icke-standardstorlekar eller specifika områden.

Se "Korr. av fästmarginalskugga" för din modell på startsidan i *Onlinehandbok* om du vill veta mer.

#### **Korrigera snett textdokument (Correct slanted text document)**

Identifierar den scannade texten och korrigerar vinkeln (inom -0,1 till -10 grader eller +0,1 till +10 grader) för dokumentet.

## **Viktigt!**

- Följande dokumenttyper kanske inte kan korrigeras rätt eftersom texten inte kan identifieras på rätt sätt.
	- Dokument med textrader som lutar mer än 10 grader eller där vinkeln varierar mellan raderna
	- Dokument som innehåller både lodrät och vågrät text
	- Dokument med extremt stora eller små teckensnitt
	- Dokument med en liten mängd text
	- Dokument som innehåller figurer/bilder
	- Handskriven text
	- Dokument som innehåller både lodräta och vågräta linjer (tabeller)

#### **Obs!**

• Det tar längre tid att scanna än normalt om du aktiverar **Korrigera snett textdokument (Correct slanted text document)**.

## **Känn av orientering av textdokument och rotera bild (Detect the orientation of text document and rotate image)**

Roterar automatiskt den scannade bilden till rätt orientering genom att identifiera orienteringen hos texten i det scannade dokumentet.

## **Viktigt!**

- Endast textdokument skrivna på något av språken som kan väljas i **Dokumentspråk (Document Language)** i dialogrutan **Inställningar (Allmänna inställningar) (Settings (General Settings))** stöds.
	- Dialogrutan **[Inställningar \(Allmänna inställningar\)](#page-116-0)**
- Orienteringen för följande typer av dokument och inställningar kanske inte kan identifieras eftersom texten inte kan identifieras korrekt.
	- Upplösningen ligger utanför intervallet 300 dpi till 600 dpi
	- Teckenstorleken ligger utanför intervallet 8 till 48 punkter
	- Dokument som innehåller speciella teckensnitt, effekter, kursiv stil eller handskriven text
	- Dokument med mönstrad bakgrund

# <span id="page-100-0"></span>**(2) Område för sparinställningar**

## **Filnamn (File Name)**

Ange filnamnet för bilden som ska sparas. När du sparar en fil läggs datum och fyra siffror till det angivna filnamnet i formatet "\_20XX0101\_0001".

## **Obs!**

• När du markerar kryssrutan **Spara i en undermapp med aktuellt datum (Save to a subfolder with current date)** läggs datum och fyra siffror till efter det angivna filnamnet.

#### **Spara i (Save in)**

Visar mappen där de scannade bilderna sparas. För att ändra mapp anger du målmappen i dialogrutan **Välj målmapp (Select Destination Folder)** som visas när du väljer **Lägg till... (Add...)** på den nedrullningsbara menyn.

Följande mappar används som standard för att spara.

- Windows 8.1: Mappen **Dokument (Documents)**
- Windows 8: Mappen **Mina dokument (My Documents)**
- Windows 7: Mappen **Mina dokument (My Documents)**
- Windows Vista: Mappen **Dokument (Documents)**
- Windows XP: Mappen **Mina dokument (My Documents)**

# **Viktigt!**

• När dialogrutan Inställningar visas från My Image Garden, visas inte det här alternativet.

## **Dataformat (Data Format)**

Du kan välja **PDF** eller **PDF (flera sidor) (PDF (Multiple Pages))**.

#### **PDF-komprimering (PDF Compression)**

Välj en komprimeringstyp för PDF-filer.

#### **Standard**

Den här inställningen rekommenderas som standard.

## **Hög (High)**

Komprimerar filstorleken när filen sparas så att du kan minska belastningen i nätverket eller på servern.

# **Viktigt!**

• Det här alternativet visas inte när **Svartvitt (Black and White)** har valts i **Färgläge (Color Mode)**.

## **Skapa en PDF-fil som stödjer lösenordssökning (Create a PDF file that supports keyword search)**

Markera kryssrutan för att konvertera text i bilder till textdata och skapa PDF-filer med stöd för nyckelordssökningar.

# **Obs!**

• PDF-filerna som är sökbara på det språk som har valts under **Dokumentspråk (Document**

Language) på fliken (Allmänna inställningar) i dialogrutan Inställningar har skapats.

#### **Spara i en undermapp med aktuellt datum (Save to a subfolder with current date)**

Markera den här kryssrutan om du i den mapp som anges i **Spara i (Save in)** vill skapa en mapp med dagens datum och spara scannade bilder i denna. Mappen skapas med namnet "20XX\_01\_01" (År\_Månad\_Dag).

<span id="page-101-0"></span>Om den här kryssrutan inte är markerad sparas filerna direkt i den mapp som anges i **Spara i (Save in)**.

# **(3) Område för programinställningar**

#### **Öppna med ett program (Open with an application)**

Välj detta när du vill förbättra eller korrigera de scannade bilderna.

Du kan ange programmet på den nedrullningsbara menyn.

### **Skicka till ett program (Send to an application)**

Välj detta när du vill använda de scannade bilderna som de är i ett program där du kan bläddra i eller organisera bilder.

Du kan ange programmet på den nedrullningsbara menyn.

#### **Skicka till en mapp (Send to a folder)**

Välj detta när du även vill spara de scannade bilderna till en annan mapp än den som angavs i **Spara i (Save in)**.

Du kan ange mappen på den nedrullningsbara menyn.

#### **Starta inte något program (Do not start any application)**

Sparar till mappen som angetts i **Spara i (Save in)**.

## **Obs!**

• Ange programmet eller mappen i dialogrutan **Välj program (Select Application)** eller **Välj målmapp (Select Destination Folder)** som visas när du väljer **Lägg till... (Add...)** på den nedrullningsbara menyn.

## **Anvisningar (Instructions)**

Öppnar den här guiden.

#### **Standardvärden (Defaults)**

Du kan återställa inställningarna på skärmen till standardinställningarna.

# **Dialogrutan Inställningar (AUTO SCAN (AUTOMATISK))**

Klicka på **AUTO SCAN (AUTOMATISK) (AUTO SCAN)** på fliken (skanna med skannerknapparna) för att visa dialogrutan **Inställningar (AUTO SCAN (AUTOMATISK)) (Settings (AUTO SCAN))**.

I dialogrutan **Inställningar (AUTO SCAN (AUTOMATISK)) (Settings (AUTO SCAN))** kan du ange vad som ska hända när bilder sparas till datorn efter att ha skannats med skannerknappen genom att automatisk identifiera objekttypen.

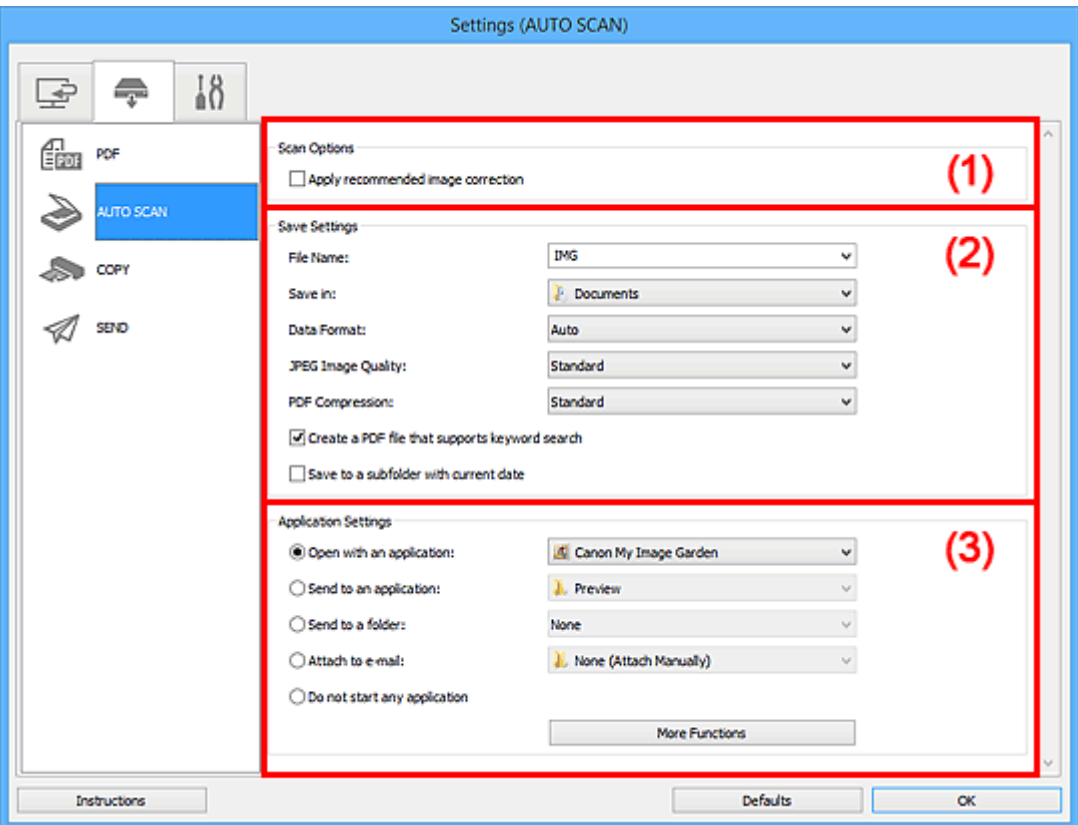

**1** [\(1\) Område för skanningsalternativ](#page-103-0)

- **(2)** Område för sparinställningar
- **[\(3\) Område för programinställningar](#page-104-0)**

#### **Objekt som stöds**

Foton, vykort, visitkort, magasin, tidningar, dokument och Blu-ray/DVD/CD-skivor.

# **Viktigt!**

- För att skanna följande objekttyper anger du objekttyp och storlek i dialogrutan **Inställningar (Dokumentskanning) (Settings (Document Scan))** eller **Inställningar (Fotoskanning) (Settings (Photo Scan))** och klickar sedan på **Dokument (Document)** eller **Foto (Photo)** i huvudskärmen IJ Scan Utility. Det går inte att scanna korrekt med **Automatisk (Auto)**.
	- Foton i A4-storlek
	- Textdokument som är mindre än 2L (127 x 178 mm) (5 x 7 tum), till exempel sidor från pocketböcker med ryggen bortskuren
	- Objekt som har skrivits ut på tunt vitt papper
	- Långa smala objekt, t.ex. panoramafoton
- Reflekterande skivetiketter kanske inte scannas som väntat.

<span id="page-103-0"></span>• Placera objekten rätt beroende på vilken typ av objekt du ska scanna. Annars kanske objekten inte scannas korrekt.

Se ["Placera objekt \(när du scannar från en dator\)](#page-221-0)" för information om hur du ska placera objekt.

## **Obs!**

• Om du vill minska moaréeffekten sätter du **Välj källa (Select Source)** till **Magasin (Magazine)** i dialogrutan **Inställningar (Dokumentskanning) (Settings (Document Scan))** och klickar sedan på **Dokument (Document)** på IJ Scan Utility huvudskärmen.

# **(1) Område för skanningsalternativ**

## **Använd rekommenderad bildkorrigering (Apply recommended image correction)**

Utför lämpliga korrigeringar automatiskt beroende på objekttyp.

## **Viktigt!**

• Korrigeringen kan göra att bildens färgton skiljer sig från originalbildens. Avmarkera i så fall kryssrutan och scanna igen.

**DD** Obs!

• Det tar längre tid att scanna än normalt om du aktiverar funktionen.

# **(2) Område för sparinställningar**

#### **Filnamn (File Name)**

Ange filnamnet för bilden som ska sparas. När du sparar en fil läggs datum och fyra siffror till det angivna filnamnet i formatet "\_20XX0101\_0001".

# **Obs!**

• När du markerar kryssrutan **Spara i en undermapp med aktuellt datum (Save to a subfolder with current date)** läggs datum och fyra siffror till efter det angivna filnamnet.

#### **Spara i (Save in)**

Visar mappen där de scannade bilderna sparas. För att ändra mapp anger du målmappen i dialogrutan **Välj målmapp (Select Destination Folder)** som visas när du väljer **Lägg till... (Add...)** på den nedrullningsbara menyn.

Följande mappar används som standard för att spara.

- Windows 8.1: Mappen **Dokument (Documents)**
- Windows 8: Mappen **Mina dokument (My Documents)**
- Windows 7: Mappen **Mina dokument (My Documents)**
- Windows Vista: Mappen **Dokument (Documents)**
- Windows XP: Mappen **Mina dokument (My Documents)**

#### **Dataformat (Data Format)**

**Automatisk (Auto)** är valt. Följande dataformat läggs automatiskt till objekttypen när du sparar.

- Foton, vykort, Blu-ray-/DVD-/CD-skivor och visitkort: JPEG
- Magasin, tidningar och dokument: PDF

# **Viktigt!**

• Formatet som sparas kan variera beroende på hur objektet placeras.

#### <span id="page-104-0"></span>**JPEG-bildkvalitet (JPEG Image Quality)**

Du kan ange bildkvalitet för JPEG-filer.

#### **PDF-komprimering (PDF Compression)**

Välj en komprimeringstyp för PDF-filer.

#### **Standard**

Den här inställningen rekommenderas som standard.

#### **Hög (High)**

Komprimerar filstorleken när filen sparas så att du kan minska belastningen i nätverket eller på servern.

**Skapa en PDF-fil som stödjer lösenordssökning (Create a PDF file that supports keyword search)** Markera kryssrutan för att konvertera text i bilder till textdata och skapa PDF-filer med stöd för nyckelordssökningar.

## **Obs!**

• PDF-filerna som är sökbara på det språk som har valts under **Dokumentspråk (Document**

Language) på fliken (Allmänna inställningar) i dialogrutan Inställningar har skapats.

## **Spara i en undermapp med aktuellt datum (Save to a subfolder with current date)**

Markera den här kryssrutan om du i den mapp som anges i **Spara i (Save in)** vill skapa en mapp med dagens datum och spara scannade bilder i denna. Mappen skapas med namnet "20XX\_01\_01" (År\_Månad\_Dag).

Om den här kryssrutan inte är markerad sparas filerna direkt i den mapp som anges i **Spara i (Save in)**.

# **(3) Område för programinställningar**

#### **Öppna med ett program (Open with an application)**

Välj detta när du vill förbättra eller korrigera de scannade bilderna.

Du kan ange programmet på den nedrullningsbara menyn.

#### **Skicka till ett program (Send to an application)**

Välj detta när du vill använda de scannade bilderna som de är i ett program där du kan bläddra i eller organisera bilder.

Du kan ange programmet på den nedrullningsbara menyn.

#### **Skicka till en mapp (Send to a folder)**

Välj detta när du även vill spara de scannade bilderna till en annan mapp än den som angavs i **Spara i (Save in)**.

Du kan ange mappen på den nedrullningsbara menyn.

#### **Bifoga till e-post (Attach to e-mail)**

Välj detta när du vill skicka e-post och bifoga de scannade bilderna.

Du kan ange vilket e-postprogram du vill starta på den nedrullningsbara menyn.

#### **Starta inte något program (Do not start any application)**

Sparar till mappen som angetts i **Spara i (Save in)**.

# **DD** Obs!

• Ange programmet eller mappen i dialogrutan **Välj program (Select Application)** eller **Välj målmapp (Select Destination Folder)** som visas när du väljer **Lägg till... (Add...)** på den nedrullningsbara menyn.

## **Anvisningar (Instructions)**

Öppnar den här guiden.

## **Standardvärden (Defaults)**

Du kan återställa inställningarna på skärmen till standardinställningarna.

# **Dialogrutan Inställningar (COPY (KOPIERA))**

Klicka på **COPY (KOPIERA) (COPY)** på fliken (skanna med skannerknapparna) för att visa dialogrutan **Inställningar (COPY (KOPIERA)) (Settings (COPY))**.

I dialogrutan **Inställningar (COPY (KOPIERA)) (Settings (COPY))** kan du ange vad som ska hända när du skriver ut bilder på en skrivare efter att du har skannat dem med skannerknappen.

# **Obs!**

- Vilka pappersstorlekar och typer som kan väljas beror på skrivaren.
- Om flera objekt har placerats på glaset och **Automatisk (Auto)** har valts för **Välj källa (Select Source)** skannas varje objekt separat och skrivs ut på ett separat pappersark. Om du vill skriva ut flera objekt på samma pappersark måste du ange ett annat alternativ än **Automatisk (Auto)** och ange en standardstorlek för dokument (A4, Letter o.s.v.) under **Pappersstorlek (Paper Size)**.

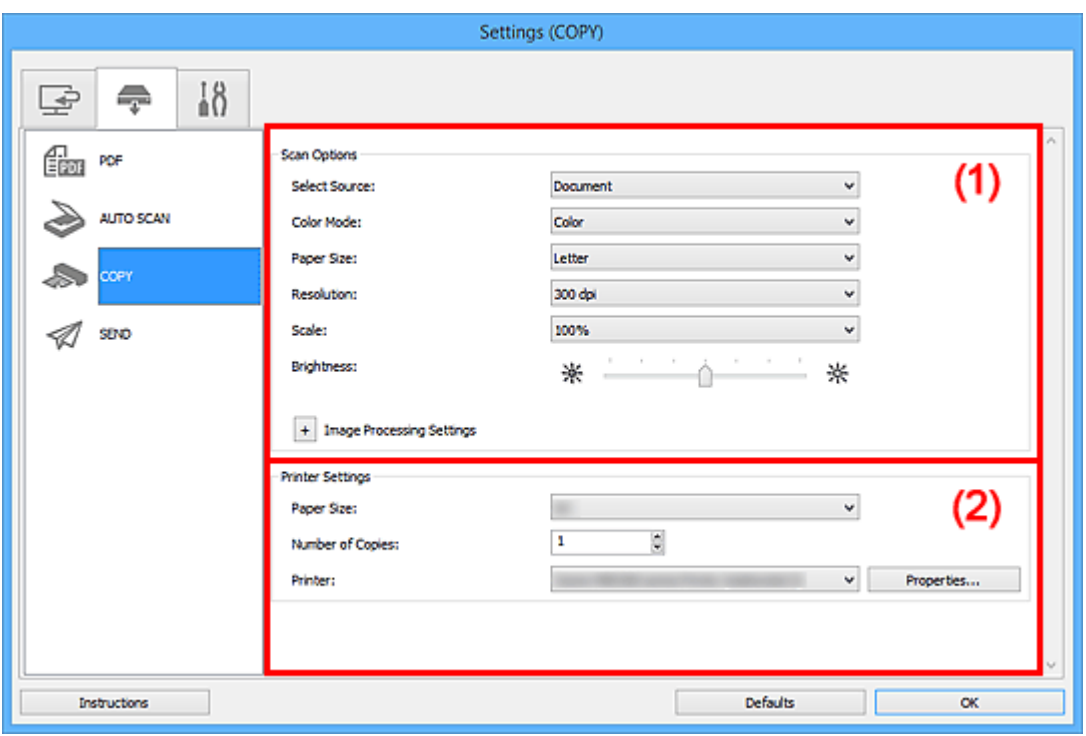

**(1)** Område för skanningsalternativ

[\(2\) Inställningsområde för skrivare](#page-109-0)

# **(1) Område för skanningsalternativ**

## **Välj källa (Select Source)**

Välj vilken typ av objekt som ska scannas. Välj **Automatisk (Auto)** för att identifiera objekttyp automatiskt och ställa in **Färgläge (Color Mode)**, **Pappersstorlek (Paper Size)** och **Upplösning (Resolution)** automatiskt.

# **Viktigt!**

- Objekttyper som stöds av **Automatisk (Auto)** är fotografier, vykort, visitkort, magasin, tidningar, dokument och Blu-ray/CD/DVD-skivor.
- Ange objekttyp eller storlek för att scanna följande typer av objekt. Det går inte att scanna korrekt med **Automatisk (Auto)**.
	- Foton i A4-storlek
- Textdokument som är mindre än 2L (127 x 178 mm) (5 x 7 tum), till exempel sidor från pocketböcker med ryggen bortskuren
- Objekt som har skrivits ut på tunt vitt papper
- Långa smala objekt, t.ex. panoramafoton
- Reflekterande skivetiketter kanske inte scannas som väntat.
- Placera objekten rätt beroende på vilken typ av objekt du ska scanna. Annars kanske objekten inte scannas korrekt.

Se ["Placera objekt \(när du scannar från en dator\)](#page-221-0)" för information om hur du ska placera objekt.

## **Obs!**

• Om du vill minska moaréeffekten sätter du **Välj källa (Select Source)** till **Magasin (Magazine)**.

#### **Färgläge (Color Mode)**

Välj det färgläge som du vill skanna objektet med.

## **Pappersstorlek (Paper Size)**

Välj storlek för objektet som ska scannas.

Om du väljer **Anpassad (Custom)** öppnas en ruta där du kan ange pappersstorlek. Välj ett värde för **Enhet (Unit)**, ange **Bredd (Width)** och **Höjd (Height)** och klicka sedan på **OK**.

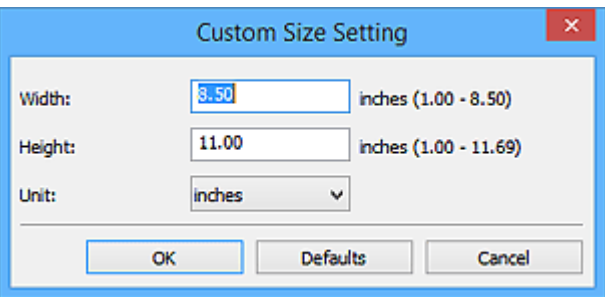

## **DD** Obs!

- Endast **Automatisk (Auto)** finns tillgänglig när **Välj källa (Select Source)** står på **Automatisk (Auto)**.
- Klicka på **Standardvärden (Defaults)** på skärmen där du kan ange pappersstorlek för att återställa de specificerade inställningarna till standardinställningar.

#### **Upplösning (Resolution)**

Välj upplösning för objektet som ska scannas.

Ju högre upplösning (värde), desto mer detaljerad blir bilden.

#### **M** [Upplösning](#page-211-0)

## **DD** Obs!

• Endast **Automatisk (Auto)** finns tillgänglig när **Välj källa (Select Source)** står på **Automatisk (Auto)**.

## **Skala (Scale)**

Välj en skala efter papperet som du ska skriva ut på och efter dina behov.

Välj **Anpassa till papper (Fit to Paper)** för att skala om den skannade bilden automatiskt för att passa pappret vid utskrift. Eftersom bildens proportioner behålls kan marginaler visas längs papperets övre och nedre kanter eller längs sidorna beroende på objektets och papperets storlek.
Välj **Anpassad (Custom)** och ange ett värde för **Skalinställning (Scale Setting)**. Ange ett procentvärde (25 - 400 %) och klicka på **OK**.

# **Obs!**

• Skannade bilder skrivs ut på en pappersstorlek som anges på skrivaren.

Mer information finns i handboken för skrivaren.

#### **Ljusstyrka (Brightness)**

Justera bildens ljusstyrka.

Flytta skjutreglaget till vänster för att göra bilden mörkare, och till höger för att göra den ljusare.

# **Viktigt!**

- Den här funktionen är bara tillgänglig om du har valt **Magasin (Magazine)** eller **Dokument (Document)** under **Välj källa (Select Source)**.
- Funktionen är inte tillgänglig när **Automatisk skanning (Auto scan)** är valt för **Pappersstorlek (Paper Size)**.

#### **Inställningar för bildbearbetning (Image Processing Settings)**

Klicka på (Plus) för att ställa in följande. Tillgängliga inställningar varierar beroende på **Välj källa (Select Source)**.

#### • **När Välj källa (Select Source) står på Foto (Photo):**

# **Obs!**

• När **Färgläge (Color Mode)** står på **Svartvitt (Black and White)** är **Inställningar för bildbearbetning (Image Processing Settings)** inte tillgängligt.

#### **Gör ramen skarpare (Sharpen outline)**

Betonar kantlinjerna i motivet, vilket gör bilden skarpare.

• **När Välj källa (Select Source) står på Magasin (Magazine) eller Dokument (Document):**

#### **Obs!**

• När **Färgläge (Color Mode)** är **Svartvitt (Black and White)** visas endast **Minska fästmarginalskugga (Reduce gutter shadow)**.

#### **Använd automatisk dokumentkorrigering (Apply Auto Document Fix)**

Markera den här kryssrutan om du vill göra texten i ett dokument eller ett magasin skarpare och enklare att läsa.

# **Viktigt!**

• Korrigeringen kan göra att bildens färgton skiljer sig från originalbildens. Avmarkera i så fall kryssrutan och scanna igen.

# **Obs!**

• Det tar längre tid att scanna än normalt om du aktiverar funktionen.

#### **Gör ramen skarpare (Sharpen outline)**

Betonar kantlinjerna i motivet, vilket gör bilden skarpare.

#### **Minska genomlysning (Reduce show-through)**

Gör texten i ett objekt skarpare eller minskar genomlysningen i tidningar och liknande.

#### **Minska moaré (Reduce moire)**

Minskar moarémönster.

Tryckmaterial visas med små punkter. Ett moarémönster är ett fenomen där en ojämn övergång eller ränder syns då foton eller bilder som skrivits ut med små punkter scannas.

# **DDD**

• Det tar längre tid att scanna än normalt om du väljer **Minska moaré (Reduce moire)**.

#### **Minska fästmarginalskugga (Reduce gutter shadow)**

Minskar skuggor som uppstår mellan sidorna när du scannar öppna broschyrer.

### **Obs!**

• Använd fliken ScanGear (scannerdrivrutin) **Avancerat läge (Advanced Mode)** för att korrigera skuggor mellan sidorna när du scannar objekt i icke-standardstorlekar eller specifika områden.

Se "Korr. av fästmarginalskugga" för din modell på startsidan i *Onlinehandbok* om du vill veta mer.

#### • **När Välj källa (Select Source) står på Automatisk (Auto):**

#### **Använd rekommenderad bildkorrigering (Apply recommended image correction)**

Utför lämpliga korrigeringar automatiskt beroende på objekttyp.

### **Viktigt!**

• Korrigeringen kan göra att bildens färgton skiljer sig från originalbildens. Avmarkera i så fall kryssrutan och scanna igen.

# **Obs!**

• Det tar längre tid att scanna än normalt om du aktiverar funktionen.

# **(2) Inställningsområde för skrivare**

### **Pappersstorlek (Paper Size)**

Välj pappersstorlek som ska användas till utskriften.

# **Obs!**

• Vilka pappersstorlekar som är tillgängliga beror på skrivaren.

#### **Antal kopior (Number of Copies)**

Ange hur många kopior som ska skrivas ut.

Klicka på  $\Box$  (upp- och nedknapparna) till höger om värdet eller ange ett värde. Ange upp till 99 kopior.

#### **Skrivare (Printer)**

Ange skrivare att använda när flera skrivare är anslutna.

Klicka på **Egenskaper... (Properties...)** för att öppna en dialogruta där du kan konfigurera inställningarna för skrivaren.

### **Anvisningar (Instructions)**

Öppnar den här guiden.

# **Standardvärden (Defaults)**

Du kan återställa inställningarna på skärmen till standardinställningarna.

# **Dialogrutan Inställningar (SEND (SKICKA BILD))**

Klicka på **SEND (SKICKA BILD) (SEND)** på fliken (skanna med skannerknapparna) för att visa dialogrutan **Inställningar (SEND (SKICKA BILD)) (Settings (SEND))**.

I dialogrutan **Inställningar (SEND (SKICKA BILD)) (Settings (SEND))** kan du ange vad som ska hända när du bifogar bilder till ett e-postmeddelande, skickar dem till ett program eller sparar dem i en mapp efter att ha skannat dem med skannerknappen.

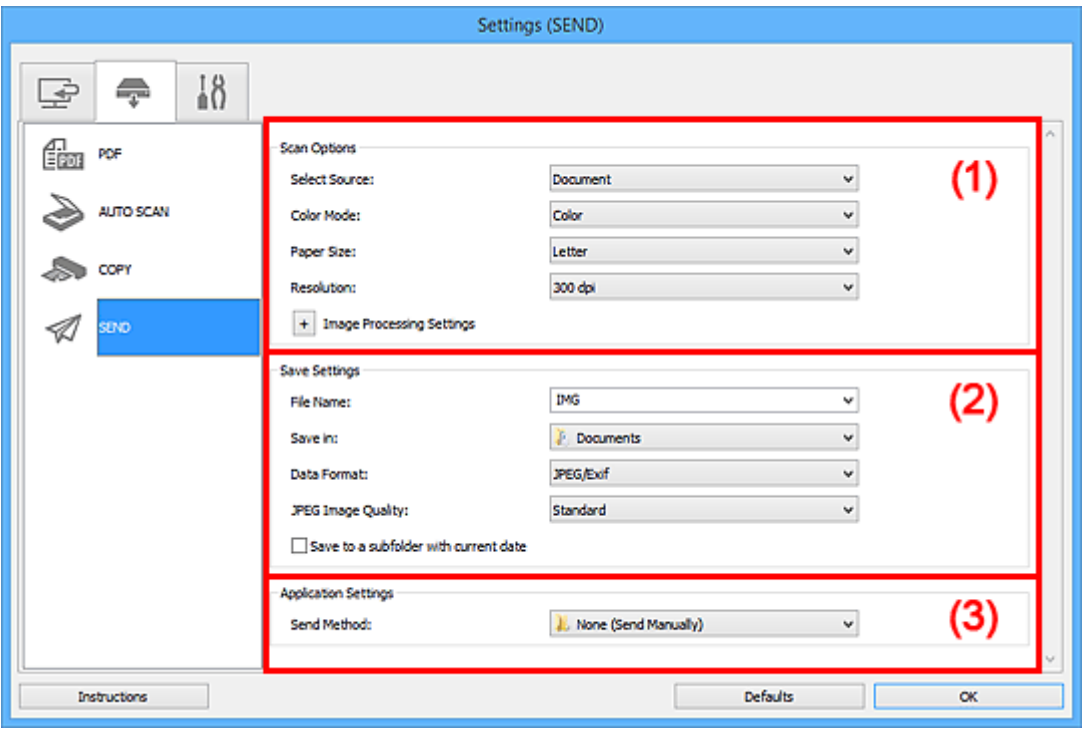

- **1** (1) Område för skanningsalternativ
- **(2)** Område för sparinställningar
- **[\(3\) Område för programinställningar](#page-115-0)**

# **(1) Område för skanningsalternativ**

#### **Välj källa (Select Source)**

Välj vilken typ av objekt som ska scannas.

# **Obs!**

• Om du vill minska moaréeffekten sätter du **Välj källa (Select Source)** till **Magasin (Magazine)**.

# **Färgläge (Color Mode)**

Välj det färgläge som du vill skanna objektet med.

#### **Pappersstorlek (Paper Size)**

Välj storlek för objektet som ska scannas.

Om du väljer **Anpassad (Custom)** öppnas en ruta där du kan ange pappersstorlek. Välj ett värde för **Enhet (Unit)**, ange **Bredd (Width)** och **Höjd (Height)** och klicka sedan på **OK**.

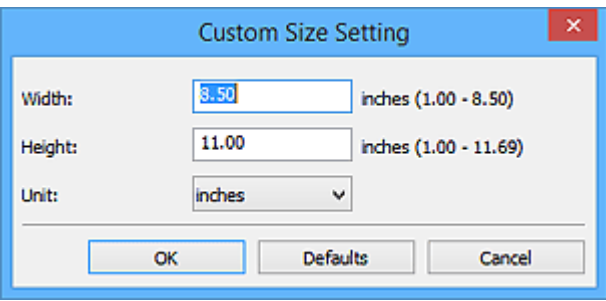

# **Obs!**

• Klicka på **Standardvärden (Defaults)** på skärmen där du kan ange pappersstorlek för att återställa de specificerade inställningarna till standardinställningar.

# **Upplösning (Resolution)**

Välj upplösning för objektet som ska scannas.

Ju högre upplösning (värde), desto mer detaljerad blir bilden.

### **M** [Upplösning](#page-211-0)

### **Inställningar för bildbearbetning (Image Processing Settings)**

Klicka på (Plus) för att ställa in följande. Tillgängliga inställningar varierar beroende på **Välj källa (Select Source)**.

• **När Välj källa (Select Source) står på Foto (Photo):**

# **Obs!**

• När **Färgläge (Color Mode)** står på **Svartvitt (Black and White)** är **Inställningar för bildbearbetning (Image Processing Settings)** inte tillgängligt.

#### **Gör ramen skarpare (Sharpen outline)**

Betonar kantlinjerna i motivet, vilket gör bilden skarpare.

• **När Välj källa (Select Source) står på Magasin (Magazine) eller Dokument (Document):**

# **Obs!**

• När **Färgläge (Color Mode)** är **Svartvitt (Black and White)** visas endast **Minska fästmarginalskugga (Reduce gutter shadow)**, **Korrigera snett textdokument (Correct slanted text document)** och **Känn av orientering av textdokument och rotera bild (Detect the orientation of text document and rotate image)**.

#### **Använd automatisk dokumentkorrigering (Apply Auto Document Fix)**

Markera den här kryssrutan om du vill göra texten i ett dokument eller ett magasin skarpare och enklare att läsa.

# **Viktigt!**

• Korrigeringen kan göra att bildens färgton skiljer sig från originalbildens. Avmarkera i så fall kryssrutan och scanna igen.

# **Obs!**

• Det tar längre tid att scanna än normalt om du aktiverar funktionen.

#### **Gör ramen skarpare (Sharpen outline)**

Betonar kantlinjerna i motivet, vilket gör bilden skarpare.

#### **Minska genomlysning (Reduce show-through)**

Gör texten i ett objekt skarpare eller minskar genomlysningen i tidningar och liknande.

#### **Minska moaré (Reduce moire)**

Minskar moarémönster.

Tryckmaterial visas med små punkter. Ett moarémönster är ett fenomen där en ojämn övergång eller ränder syns då foton eller bilder som skrivits ut med små punkter scannas.

#### **Obs!**

• Det tar längre tid att scanna än normalt om du väljer **Minska moaré (Reduce moire)**.

#### **Minska fästmarginalskugga (Reduce gutter shadow)**

Minskar skuggor som uppstår mellan sidorna när du scannar öppna broschyrer.

#### **Obs!**

• Använd fliken ScanGear (scannerdrivrutin) **Avancerat läge (Advanced Mode)** för att korrigera skuggor mellan sidorna när du scannar objekt i icke-standardstorlekar eller specifika områden.

Se "Korr. av fästmarginalskugga" för din modell på startsidan i *Onlinehandbok* om du vill veta mer.

#### **Korrigera snett textdokument (Correct slanted text document)**

Identifierar den scannade texten och korrigerar vinkeln (inom -0,1 till -10 grader eller +0,1 till +10 grader) för dokumentet.

#### **Viktigt!**

- Följande dokumenttyper kanske inte kan korrigeras rätt eftersom texten inte kan identifieras på rätt sätt.
	- Dokument med textrader som lutar mer än 10 grader eller där vinkeln varierar mellan raderna
	- Dokument som innehåller både lodrät och vågrät text
	- Dokument med extremt stora eller små teckensnitt
	- Dokument med en liten mängd text
	- Dokument som innehåller figurer/bilder
	- Handskriven text
	- Dokument som innehåller både lodräta och vågräta linjer (tabeller)

### **Obs!**

• Det tar längre tid att scanna än normalt om du aktiverar **Korrigera snett textdokument (Correct slanted text document)**.

# **Känn av orientering av textdokument och rotera bild (Detect the orientation of text document and rotate image)**

Roterar automatiskt den scannade bilden till rätt orientering genom att identifiera orienteringen hos texten i det scannade dokumentet.

#### **Viktigt!**

- Endast textdokument skrivna på något av språken som kan väljas i **Dokumentspråk (Document Language)** i dialogrutan **Inställningar (Allmänna inställningar) (Settings (General Settings))** stöds.
	- Dialogrutan **[Inställningar \(Allmänna inställningar\)](#page-116-0)**
- <span id="page-114-0"></span>• Orienteringen för följande typer av dokument och inställningar kanske inte kan identifieras eftersom texten inte kan identifieras korrekt.
	- Upplösningen ligger utanför intervallet 300 dpi till 600 dpi
	- Teckenstorleken ligger utanför intervallet 8 till 48 punkter
	- Dokument som innehåller speciella teckensnitt, effekter, kursiv stil eller handskriven text
	- Dokument med mönstrad bakgrund

# **(2) Område för sparinställningar**

### **Filnamn (File Name)**

Ange filnamnet för bilden som ska sparas. När du sparar en fil läggs datum och fyra siffror till det angivna filnamnet i formatet "\_20XX0101\_0001".

# **Obs!**

• När du markerar kryssrutan **Spara i en undermapp med aktuellt datum (Save to a subfolder with current date)** läggs datum och fyra siffror till efter det angivna filnamnet.

### **Spara i (Save in)**

Visar mappen där de scannade bilderna sparas. För att ändra mapp anger du målmappen i dialogrutan **Välj målmapp (Select Destination Folder)** som visas när du väljer **Lägg till... (Add...)** på den nedrullningsbara menyn.

Följande mappar används som standard för att spara.

- Windows 8.1: Mappen **Dokument (Documents)**
- Windows 8: Mappen **Mina dokument (My Documents)**
- Windows 7: Mappen **Mina dokument (My Documents)**
- Windows Vista: Mappen **Dokument (Documents)**
- Windows XP: Mappen **Mina dokument (My Documents)**

# **Viktigt!**

• När dialogrutan Inställningar visas från My Image Garden, visas inte det här alternativet.

#### **Dataformat (Data Format)**

Välj dataformat att spara de scannade bilderna i.

Du kan välja **JPEG/Exif**, **TIFF**, **PNG**, **PDF** eller **PDF (flera sidor) (PDF (Multiple Pages))**.

# **Viktigt!**

• Du kan inte välja **JPEG/Exif** när **Färgläge (Color Mode)** står på **Svartvitt (Black and White)**.

# **JPEG-bildkvalitet (JPEG Image Quality)**

Du kan ange bildkvalitet för JPEG-filer.

# **Viktigt!**

• Detta visas endast när **JPEG/Exif** har valts i **Dataformat (Data Format)**.

#### **PDF-komprimering (PDF Compression)**

Välj en komprimeringstyp för PDF-filer.

#### **Standard**

Den här inställningen rekommenderas som standard.

### <span id="page-115-0"></span>**Hög (High)**

Komprimerar filstorleken när filen sparas så att du kan minska belastningen i nätverket eller på servern.

# **Viktigt!**

- Detta visas endast när **PDF** eller **PDF (flera sidor) (PDF (Multiple Pages))** har valts i **Dataformat (Data Format)**.
- Det här alternativet visas inte när **Svartvitt (Black and White)** har valts i **Färgläge (Color Mode)**.

**Skapa en PDF-fil som stödjer lösenordssökning (Create a PDF file that supports keyword search)**

Markera kryssrutan för att konvertera text i bilder till textdata och skapa PDF-filer med stöd för nyckelordssökningar.

# **Viktigt!**

• Detta visas endast när **PDF** eller **PDF (flera sidor) (PDF (Multiple Pages))** har valts i **Dataformat (Data Format)**.

**Obs!**

• PDF-filerna som är sökbara på det språk som har valts under **Dokumentspråk (Document**

Language) på fliken (Allmänna inställningar) i dialogrutan Inställningar har skapats.

#### **Spara i en undermapp med aktuellt datum (Save to a subfolder with current date)**

Markera den här kryssrutan om du i den mapp som anges i **Spara i (Save in)** vill skapa en mapp med dagens datum och spara scannade bilder i denna. Mappen skapas med namnet "20XX\_01\_01" (År\_Månad\_Dag).

Om den här kryssrutan inte är markerad sparas filerna direkt i den mapp som anges i **Spara i (Save in)**.

# **(3) Område för programinställningar**

#### **Metod för att skicka (Send Method)**

Ange vilket e-postprogram som ska användas för att bifoga skannade bilder, vilket program som bilderna ska skickas till eller i vilken mapp de ska sparas.

# **Obs!**

• I dialogrutan **Välj Metod för att skicka (Select Send Method)**, som visas när du väljer **Lägg till... (Add...)** på den nedrullningsbara menyn, anger du ett e-postprogram, ett program där filerna ska öppnas eller en mapp där de ska lagras.

#### **Anvisningar (Instructions)**

Öppnar den här guiden.

#### **Standardvärden (Defaults)**

Du kan återställa inställningarna på skärmen till standardinställningarna.

# <span id="page-116-0"></span>**Dialogrutan Inställningar (Allmänna inställningar)**

Klicka på fliken (Allmänna inställningar) för att visa dialogrutan **Inställningar (Allmänna inställningar) (Settings (General Settings))**.

I dialogrutan **Inställningar (Allmänna inställningar) (Settings (General Settings))** kan du ställa in produkt att använda, storleksbegränsningar för bilder som bifogas i e-post eller skickas, språk för att identifiera text i bilder samt en mapp som ska användas för att spara bilder i temporärt.

# **Viktigt!**

• När dialogrutan Inställningar visas från My Image Garden, kanske inte alla alternativ visas.

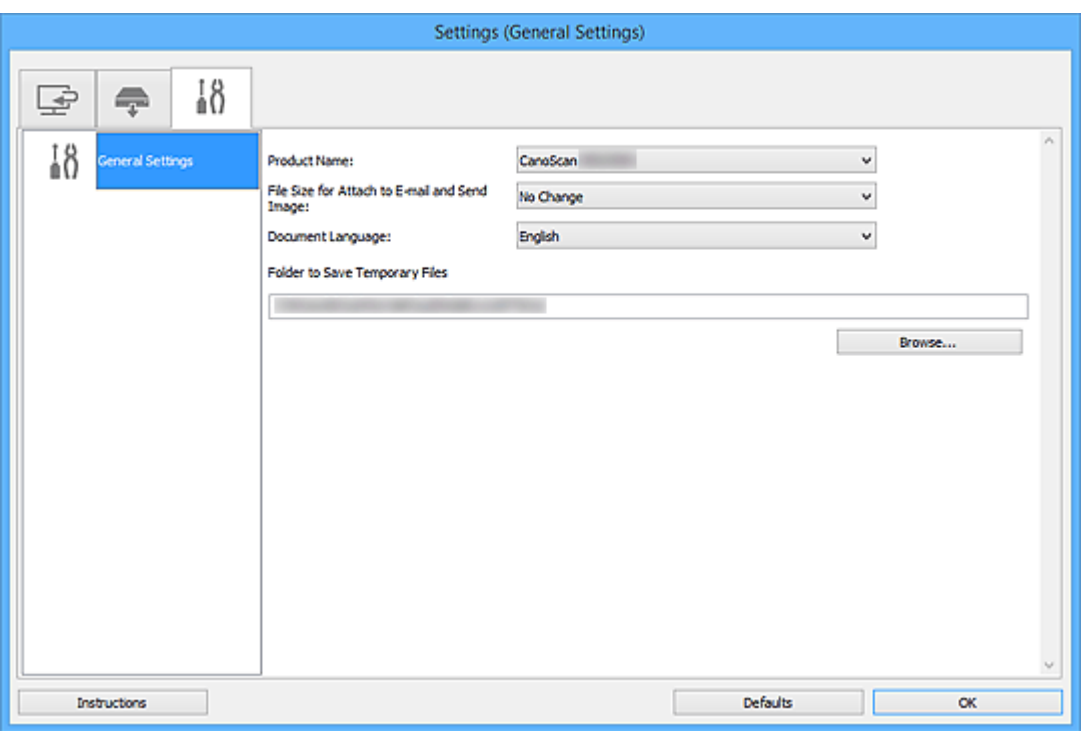

#### **Produktnamn (Product Name)**

Visar namnet på produkten som IJ Scan Utility för närvarande har konfigurerats att använda.

Om produkten som visas inte är den du vill använda kan du ange önskad produkt i listan.

# **Filstorlek för Bifoga till e-post och Skicka bild (File Size for Attach to E-mail and Send Image)**

Du kan begränsa storleken på skannade bilder som ska bifogas i e-post eller skickas. Du kan välja **Liten (passar fönster på 640x480) (Small (Suitable for 640 x 480 Windows))**, **Medium (passar fönster på 800x600) (Medium (Suitable for 800 x 600 Windows))**, **Stor (passar fönster på 1024x768) (Large (Suitable for 1024 x 768 Windows))** eller **Ingen ändring (No Change)**.

#### **Dokumentspråk (Document Language)**

Välj språk för textidentifiering i bilder.

# **Mapp där tillfälliga filer ska sparas (Folder to Save Temporary Files)**

Visar mappen där bilder ska sparas tillfälligt. Klicka på **Bläddra... (Browse...)** för att ange målmapp.

#### **Anvisningar (Instructions)**

Öppnar den här guiden.

#### **Standardvärden (Defaults)**

Du kan återställa inställningarna på skärmen till standardinställningarna.

# **Dialogrutan Spara inställningar**

Markera kryssrutan **Kontrollera skanningsresultat (Check scan results)** under **Spara inställningar (Save Settings)** i dialogrutan Inställningar för att visa dialogrutan **Spara inställningar (Save Settings)** efter skanning.

Du kan ange dataformat och mål när du visar miniatyrerna från scanningen.

# **Viktigt!**

• Efter att du skannat från My Image Garden eller med skannerknapparna visas inte dialogrutan **Spara inställningar (Save Settings)**.

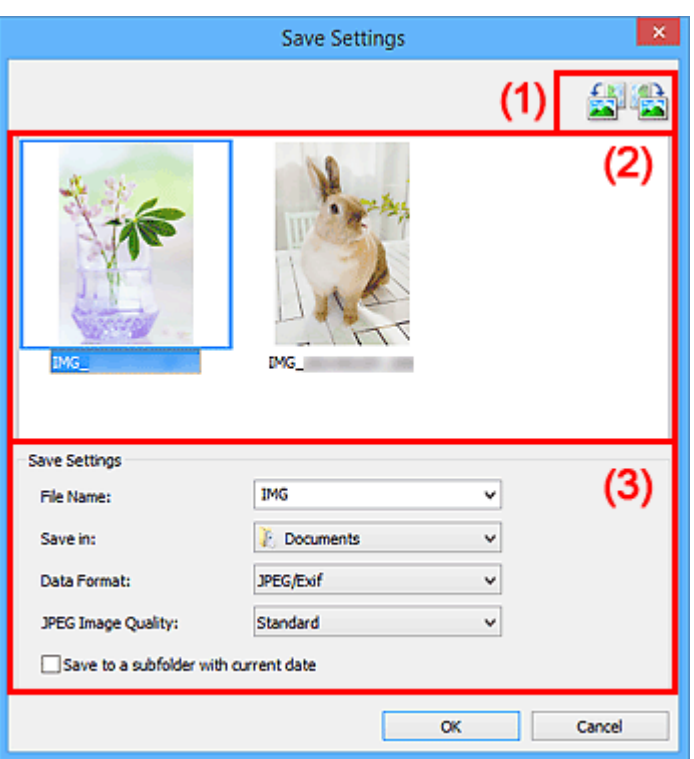

- **(1)** Knappar för förhandsgranskningen
- **[\(2\) Område för skanningsresultat](#page-118-0)**
- **[\(3\) Område för sparinställningar](#page-118-0)**

# **(1) Knappar för förhandsgranskningen**

# **/ (Rotera vänster 90°)/(Rotera höger 90°)**

Roterar scannade bilder 90 grader motsols eller medsols.

Markera den bild som du vill rotera och klicka på (Rotera vänster 90°) eller (Rotera höger 90°).

# **Viktigt!**

• Knapparna för förhandsgranskning visas inte om kryssrutan **Aktivera skanning av stora bilder (Enable large image scans)** är markerad i dialogrutan **Inställningar (ScanGear) (Settings (ScanGear))**.

# <span id="page-118-0"></span>**(2) Område för skanningsresultat**

Här visas miniatyrer av de scannade bilderna. Du kan ändra ordningen för bilderna genom att dra och släppa. Filnamnen för bilderna som ska sparas visas nedanför miniatyrbilderna.

# **(3) Område för sparinställningar**

# **Filnamn (File Name)**

Ange filnamnet för bilden som ska sparas. När du sparar en fil läggs datum och fyra siffror till det angivna filnamnet i formatet "\_20XX0101\_0001".

# **Obs!**

• När du markerar kryssrutan **Spara i en undermapp med aktuellt datum (Save to a subfolder with current date)** läggs datum och fyra siffror till efter det angivna filnamnet.

### **Spara i (Save in)**

Visar mappen där de scannade bilderna sparas. För att ändra mapp anger du målmappen i dialogrutan **Välj målmapp (Select Destination Folder)** som visas när du väljer **Lägg till... (Add...)** på den nedrullningsbara menyn.

Följande mappar används som standard för att spara.

- Windows 8.1: Mappen **Dokument (Documents)**
- Windows 8: Mappen **Mina dokument (My Documents)**
- Windows 7: Mappen **Mina dokument (My Documents)**
- Windows Vista: Mappen **Dokument (Documents)**
- Windows XP: Mappen **Mina dokument (My Documents)**

#### **Dataformat (Data Format)**

Välj dataformat att spara de scannade bilderna i.

Du kan välja **JPEG/Exif**, **TIFF**, **PNG**, **PDF** eller **PDF (flera sidor) (PDF (Multiple Pages))**.

# **Viktigt!**

- Du kan inte välja **PDF** eller **PDF (flera sidor) (PDF (Multiple Pages))** i följande fall.
	- Om du scannar genom att klicka på **Foto (Photo)** på huvudskärmen i IJ Scan Utility
	- Kryssrutan **Aktivera skanning av stora bilder (Enable large image scans)** är markerad under **Spara inställningar (Save Settings)** i dialogrutan **Inställningar (ScanGear) (Settings (ScanGear))**
	- **Starta OCR (Start OCR)** är valt under **Programinställningar (Application Settings)** i dialogrutorna **Inställningar (Dokumentskanning) (Settings (Document Scan))**, **Inställningar (Anpassad skanning) (Settings (Custom Scan))** eller **Inställningar (ScanGear) (Settings (ScanGear))**
- Du kan inte välja **JPEG/Exif** när **Färgläge (Color Mode)** står på **Svartvitt (Black and White)**.

#### **JPEG-bildkvalitet (JPEG Image Quality)**

Du kan ange bildkvalitet för JPEG-filer.

# **Viktigt!**

• Detta visas endast när **JPEG/Exif** har valts i **Dataformat (Data Format)**.

#### **PDF-komprimering (PDF Compression)**

Välj en komprimeringstyp för PDF-filer.

#### **Standard**

Den här inställningen rekommenderas som standard.

### **Hög (High)**

Komprimerar filstorleken när filen sparas så att du kan minska belastningen i nätverket eller på servern.

# **Viktigt!**

- Detta visas endast när **PDF** eller **PDF (flera sidor) (PDF (Multiple Pages))** har valts i **Dataformat (Data Format)**.
- Det här alternativet visas inte när **Svartvitt (Black and White)** har valts i **Färgläge (Color Mode)**.

**Skapa en PDF-fil som stödjer lösenordssökning (Create a PDF file that supports keyword search)**

Markera kryssrutan för att konvertera text i bilder till textdata och skapa PDF-filer med stöd för nyckelordssökningar.

# **Viktigt!**

• Detta visas endast när **PDF** eller **PDF (flera sidor) (PDF (Multiple Pages))** har valts i **Dataformat (Data Format)**.

# **DD** Obs!

• PDF-filerna som är sökbara på det språk som har valts under **Dokumentspråk (Document**

Language) på fliken **(Allmänna inställningar)** i dialogrutan Inställningar har skapats.

### **Spara i en undermapp med aktuellt datum (Save to a subfolder with current date)**

Markera den här kryssrutan om du i den mapp som anges i **Spara i (Save in)** vill skapa en mapp med dagens datum och spara scannade bilder i denna. Mappen skapas med namnet "20XX\_01\_01" (År\_Månad\_Dag).

Om den här kryssrutan inte är markerad sparas filerna direkt i den mapp som anges i **Spara i (Save in)**.

# <span id="page-120-0"></span>**Fönstret Bildsammanfogning**

Klicka på **Sammanfoga (Stitch)** i IJ Scan Utility huvudfönstret för att visa fönstret **Bildsammanfogning (Image Stitch)**.

Du kan scanna vänstra och högra halvan av ett objekt som är större än glaset och sedan kombinera dem till en enda bild. Du kan scanna objekt som är runt dubbelt så stora som glaset.

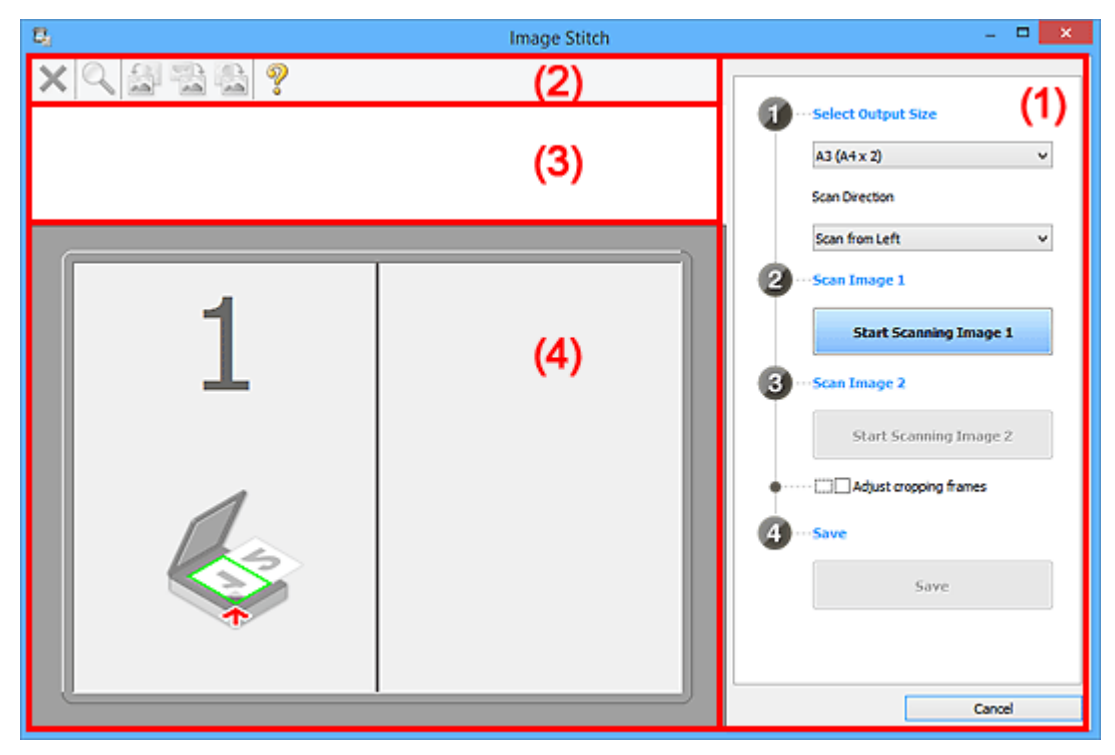

- **(1)** Knappar för inställningar och åtgärder
- **M** [\(2\) Verktygsfält](#page-122-0)
- **M** [\(3\) Miniatyrvyn](#page-122-0)
- **[\(4\) Förhandsgranskningsområde](#page-122-0)**

# **Obs!**

• De visade alternativen varierar beroende på vald källa och vy.

# **(1) Knappar för inställningar och åtgärder**

# **Välj utmatningsstorlek (Select Output Size)**

#### **B4 (B5x2) (B4 (B5 x 2))**

Scannar vänster och höger halva av objekt i B4-format separat.

# **A3 (A4x2) (A3 (A4 x 2))**

Scannar vänster och höger halva av objekt i A3-format separat.

# **11x17 (Letterx2) (11 x 17 (Letter x 2))**

Scannar vänster och höger halva av objekt dubbelt så stora som Letter-formatet separat.

#### **Helt glasx2 (Full Platen x 2)**

Scannar vänster och höger halva av objekt dubbelt så stora som glaset separat.

# **Skanningsriktning (Scan Direction)**

#### **Skanna från vänster (Scan from Left)**

Visar den första scannade bilden till vänster.

# **Skanna från höger (Scan from Right)**

Visar den första scannade bilden till höger.

# **Skanningsbild 1 (Scan Image 1)**

### **Börja skanna bild 1 (Start Scanning Image 1)**

Scannar det första objektet.

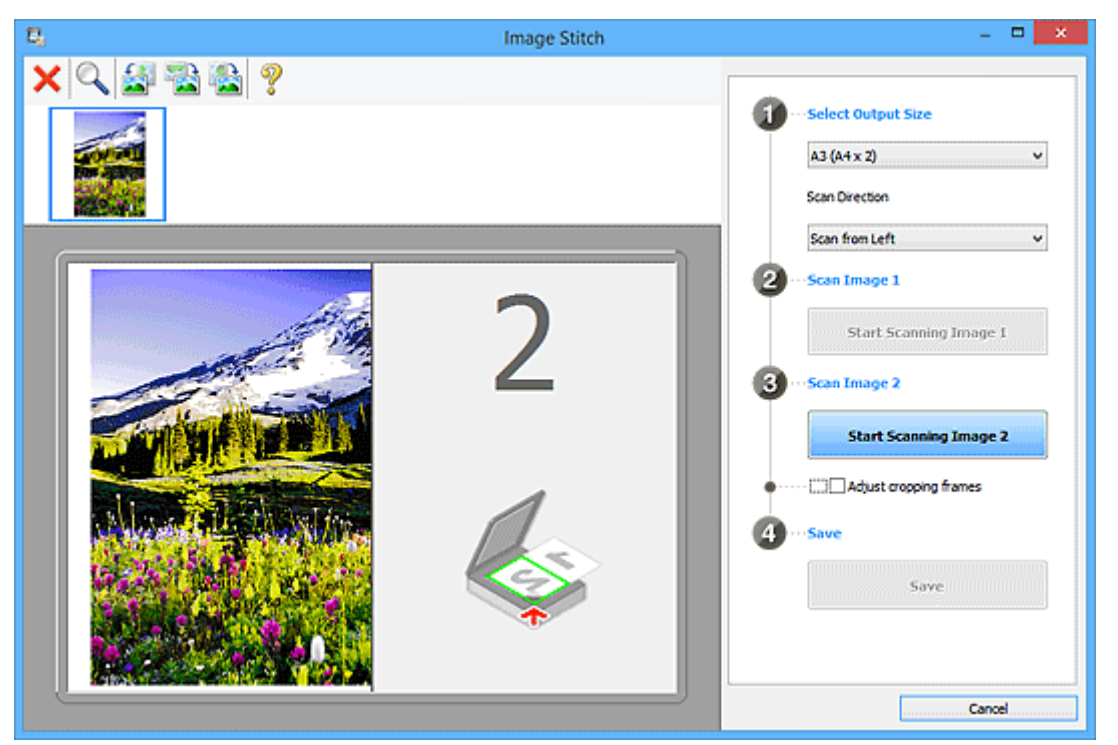

# **Skanningsbild 2 (Scan Image 2)**

**Börja skanna bild 2 (Start Scanning Image 2)**

Scannar det andra objektet.

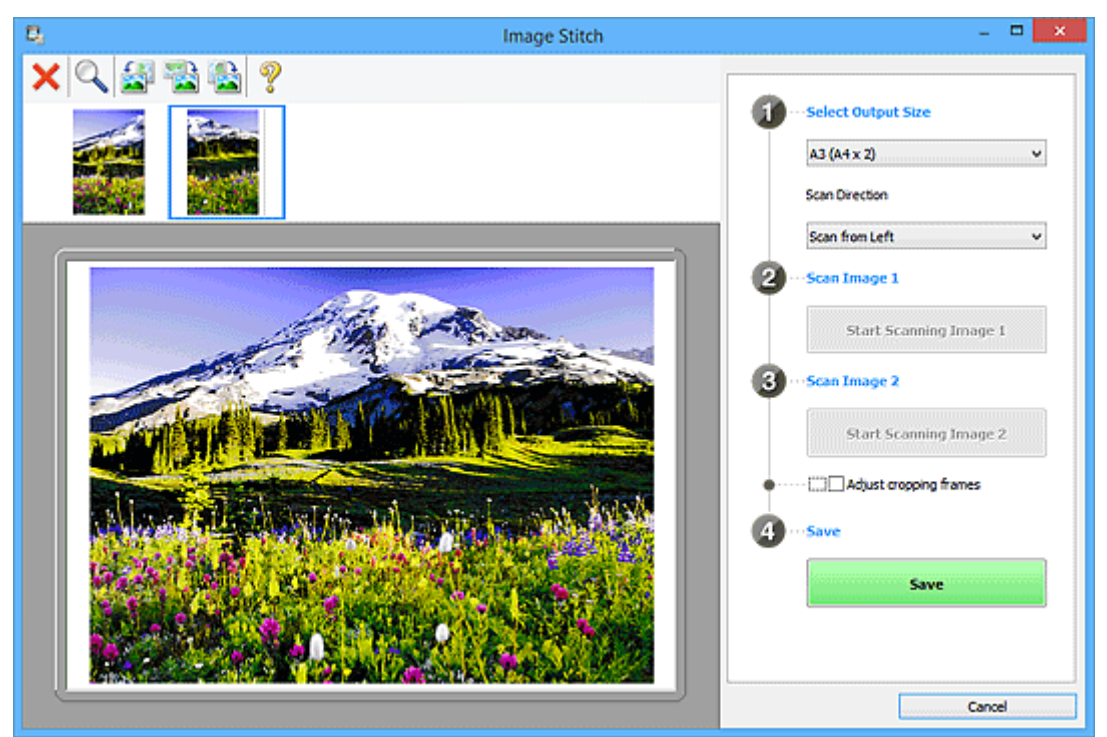

#### **Justera beskärningsramar (Adjust cropping frames)**

Du kan justera scanningsområdet i förhandsgranskningen.

<span id="page-122-0"></span>Om inget område har angetts sparas en bild i storleken som valts i **Välj utmatningsstorlek (Select Output Size)**. Om ett område har markerats scannas och sparas bara bilden inom beskärningsramen.

[Justera beskärningsramar i fönstret](#page-210-0) **Bildsammanfogning**

#### **Spara (Save)**

#### **Spara (Save)**

Sparar de två scannade bilderna som en bild.

#### **Avbryt (Cancel)**

Avbryter scanningen av typen **Sammanfoga (Stitch)**.

# **(2) Verktygsfält**

Du kan ta bort de scannade bilderna eller justera förhandsgranskningen.

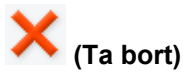

Tar bort den scannade bilden.

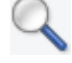

# **(Förstora/Förminska)**

Ger dig möjlighet att förstora eller förminska förhandsgranskningen.

Ett vänsterklick i förhandsgranskningsområdet förstorar bilden.

Ett högerklick i förhandsgranskningsområdet förminskar bilden.

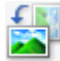

# **(Rotera åt vänster)**

Roterar förhandsgranskningen 90 grader motsols.

# **(Invertera vertikalt)**

Roterar förhandsgranskningen 180 grader.

# **(Rotera åt höger)**

Roterar förhandsgranskningen 90 grader medsols.

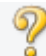

 **(Öppna guide)**

Öppnar den här sidan.

# **(3) Miniatyrvyn**

Här visas miniatyrer av de scannade bilderna. Tom om inget har scannats.

# **(4) Förhandsgranskningsområde**

Visar de scannade bilderna. Du kan justera layouten genom att dra i den skannade bilden eller kontrollera resultatet av inställningarna som har gjorts i "[\(1\) Knappar för inställningar och åtgärder](#page-120-0)".

**När inga bilder har skannats:**

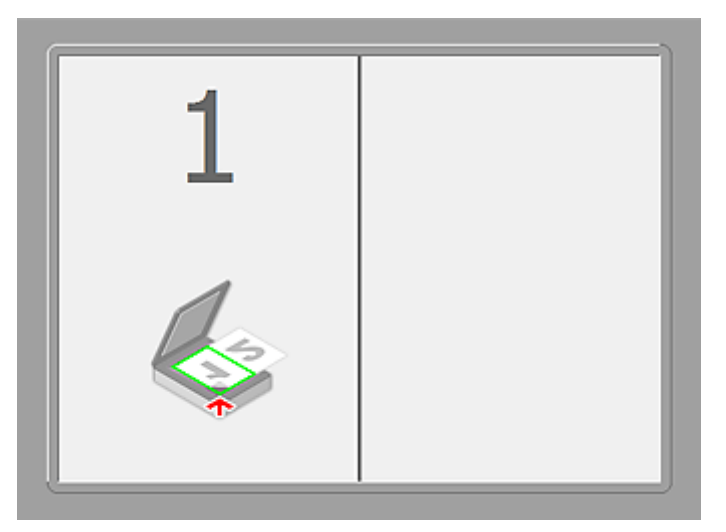

**Efter att ha skannat det första objektet genom att klicka på Börja skanna bild 1 (Start Scanning Image 1):**

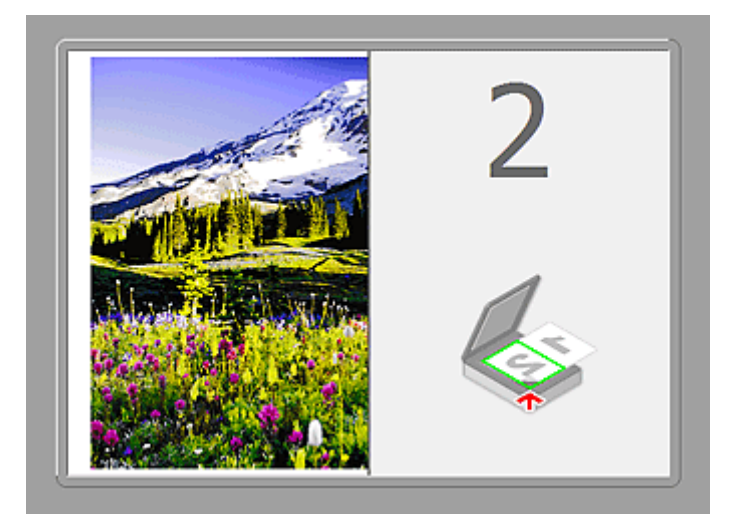

Bilden scannas i riktningen som angetts i **Skanningsriktning (Scan Direction)** och **2** visas vid bilden.

**Efter att ha skannat det andra objektet genom att klicka på Börja skanna bild 2 (Start Scanning Image 2):**

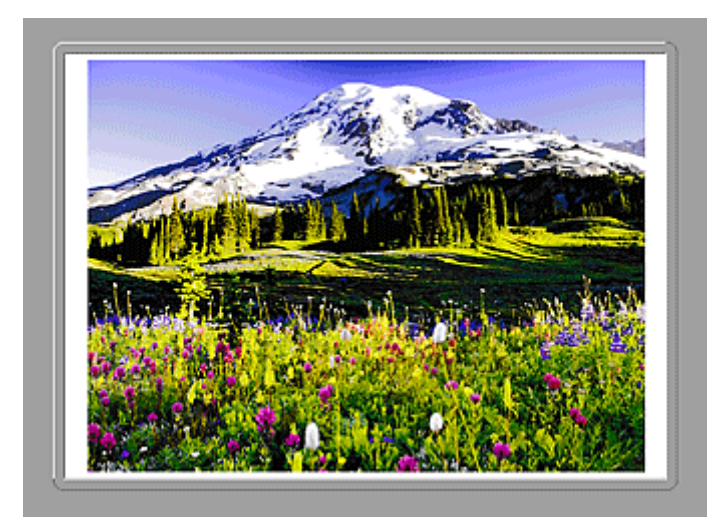

De två scannade bilderna visas.

# **Närliggande information**

**M** [Scanna objet som är större än glaset \(Bildsammanfogning\)](#page-47-0)

# **Skanna med programvara som du använder (ScanGear)**

- **[Vad är ScanGear \(skannerdrivrutin\)?](#page-126-0)**
- **[Skanna med avancerade inställningar med ScanGear \(skannerdrivrutin\)](#page-128-0)**
- **[Starta ScanGear \(skannerdrivrutin\)](#page-129-0)**
- **[Scanna i Enkelt läge](#page-130-0)**
- **[Scanna i Avancerat läge](#page-132-0)**
- **[Skanna flera dokument på samma gång med ScanGear \(skannerdrivrutin\)](#page-134-0)**
- **[Redigera bilder och färger med ScanGear \(skannerdrivrutin\)](#page-138-0)**
- **[Skärmarna ScanGear \(skannerdrivrutin\)](#page-158-0)**
- **[Placera objekt \(när du scannar från en dator\)](#page-195-0)**
- **[Justera beskärningsramar \(ScanGear\)](#page-197-0)**
- **[Allmän information \(scannerdrivrutin\)](#page-201-0)**
- **[Uppdatera ScanGear \(skannerdrivrutin\)](#page-203-0)**

# <span id="page-126-0"></span>**Vad är ScanGear (skannerdrivrutin)?**

ScanGear (skannerdrivrutin) är programvara som behövs för att skanna dokument. I ScanGear kan du ange utmatningsstorleken och göra bildkorrigeringar när du scannar.

ScanGear kan startas från IJ Scan Utility eller från andra program som är kompatibla med standardgränssnittet TWAIN. (ScanGear är en TWAIN-kompatibel drivrutin.)

# **Vad du kan göra med programvaran**

Med den här programvaran kan du bland annat förhandsgranska scanningsresultatet eller ange dokumenttyp och utmatningsstorlek. När du scannar dokument: ScanGear är praktiskt om du vill scanna i en särskild färgton eftersom du kan göra olika korrigeringar och justera ljusstyrka, kontrast o.s.v.

# **Programskärmar**

Det finns två lägen: Enkelt läge och Avancerat läge.

Växla mellan lägena genom att klicka på någon av flikarna i det övre högra hörnet på skärmen.

Basic Mode Advanced Mode

# **Obs!**

- ScanGear startar i det senast använda läget.
- Inställningarna behålls inte när du växlar läge.

# **Enkelt läge**

Använd fliken **Enkelt läge (Basic Mode)** för att enkelt skanna genom att följa tre steg på skärmen

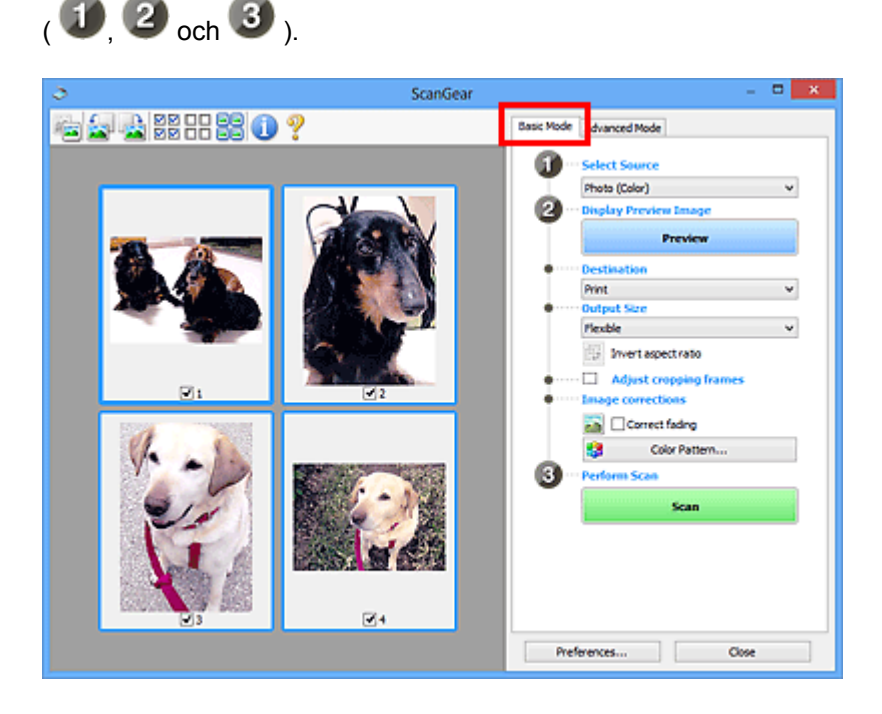

# **Avancerat läge**

Använd fliken **Avancerat läge (Advanced Mode)** om du vill ange t.ex. färgläge, utmatningsupplösning, bildens ljushet eller färgton när du scannar.

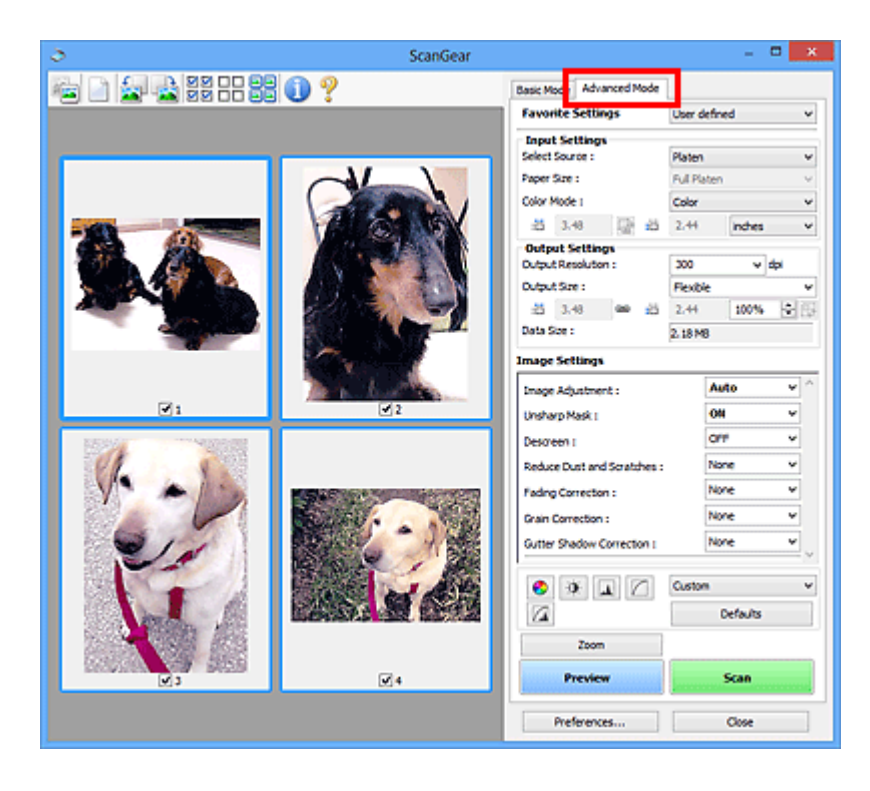

# <span id="page-128-0"></span>**Skanna med avancerade inställningar med ScanGear (skannerdrivrutin)**

- **[Starta ScanGear \(skannerdrivrutin\)](#page-129-0)**
- **[Scanna i Enkelt läge](#page-130-0)**
- **[Scanna i Avancerat läge](#page-132-0)**
- **[Skanna flera dokument på samma gång med ScanGear \(skannerdrivrutin\)](#page-134-0)**

# <span id="page-129-0"></span>**Starta ScanGear (skannerdrivrutin)**

Använd ScanGear (skannerdrivrutin) om du vill utföra bildkorrigeringar och färgjusteringar när du skannar. ScanGear kan startas från IJ Scan Utility eller andra program.

# **Starta IJ Scan Utility**

Följ anvisningarna nedan för att starta ScanGear från IJ Scan Utility.

1. Starta IJ Scan Utility.

Se "Starta IJ Scan Utility" för din modell på *Onlinehandbok*ens startskärm om du vill veta hur man startar IJ Scan Utility.

2. Klicka på ScanGear på huvudskärmen i IJ Scan Utility.

Skärmen ScanGear visas.

# **Starta från ett program**

Gör så här (exempel) för att starta ScanGear från ett program.

Hur du ska göra varierar beroende på programmet. Mer information finns i programmets handbok.

- 1. Starta programmet.
- 2. På programmets meny väljer du enheten.
- 3. Välj kommandot för att skanna till ett dokument.

Skärmen ScanGear visas.

# <span id="page-130-0"></span>**Scanna i Enkelt läge**

Använd fliken **Enkelt läge (Basic Mode)** för att scanna enkelt genom att följa stegen på skärmen.

Se ["Skanna flera dokument på samma gång med ScanGear](#page-134-0) (skannerdrivrutin)" om du vill ha mer information om hur man skannar flera dokument samtidigt.

# **Viktigt!**

- Följande typer av dokument kanske inte scannas korrekt. Då klickar du på (Miniatyr) i verktygsfältet för att växla till helbildsvy och skanna.
	- Foton som har en vitaktig bakgrund
	- Dokument som har skrivits ut på vitt papper, handskriven text, visitkort m.m.
	- Tunna dokument
	- Tjocka dokument
- Följande typer av dokument kanske inte scannas korrekt.
	- Dokument som är mindre än 3 kvadratcm (1,2 kvadrattum)
	- Foton som har klippts i olika former
- 1. Placera dokumentet på glasskivan och starta sedan ScanGear (skannerdrivrutin).
	- **[Placera objekt \(när du scannar från en dator\)](#page-195-0) N** Starta ScanGear [\(skannerdrivrutin\)](#page-129-0)
- 2. Välj alternativ för **Välj källa (Select Source)** beroende på vilken dokumenttyp som du har placerat på glaset.

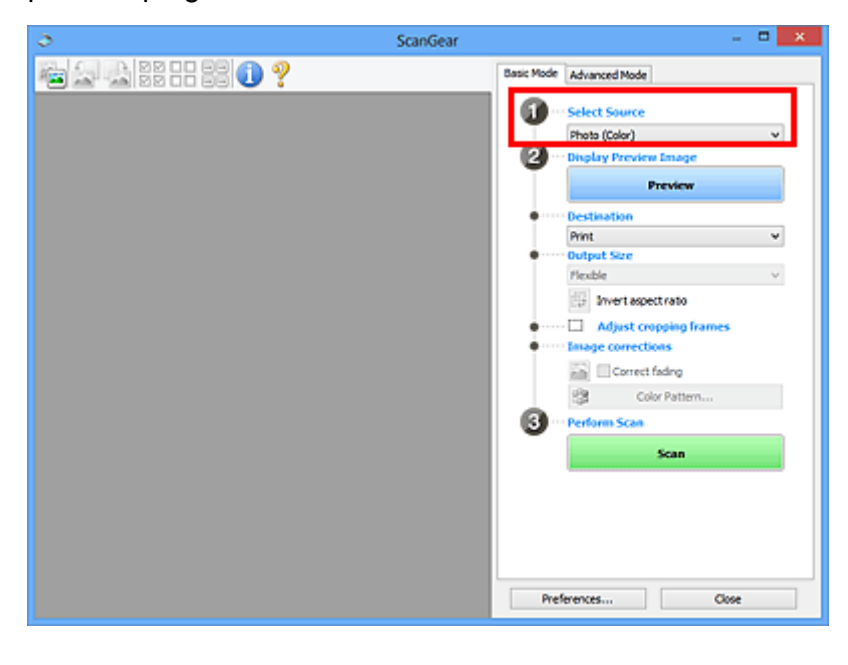

# **DD** Obs!

• Om du vill skanna magasin med många färgfoton väljer du **Magasin (Färg) (Magazine (Color))**.

#### 3. Klicka på **Förhandsgranskning (Preview)**.

Bilden visas i förhandsgranskningsområdet.

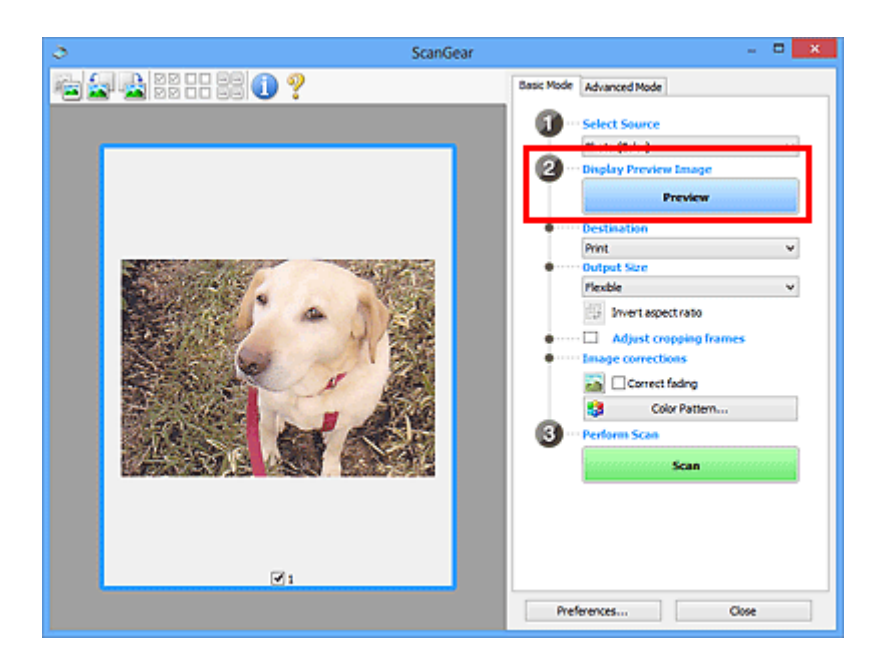

# **Obs!**

• Färgerna justeras enligt dokumenttypen som har angetts under **Välj källa (Select Source)**.

- 4. Ange **Mål (Destination)**.
- 5. Under **Utmatningsstorlek (Output Size)** kan du göra inställningar som passar ditt syfte. Alternativen för utmatningsstorlek varierar beroende på vilket alternativ du valt under **Mål (Destination)**.
- 6. Justera beskärningsramarna (skanningsområden) om så behövs.

Justera storlek och position för beskärningsramarna i förhandsgranskningsbilden.

- **[Justera beskärningsramar \(ScanGear\)](#page-197-0)**
- 7. Ange **Bildkorrigeringar (Image corrections)** om det behövs.
- 8. Klicka på **Scanna (Scan)**.

Scanningen startas.

# **Obs!**

- Klicka på (Information) för att visa en dialogruta där du kan kontrollera de aktuella skanningsinställningarna (dokumenttyp etc.).
- Du kan ange vad som ska hända efter skanning i **Status för dialogrutan ScanGear efter scanning (Status of ScanGear dialog after scanning)** på fliken **[Scanna](#page-191-0) (Scan)** i dialogrutan **Inställningar (Preferences)**.

# **Närliggande information**

**Fliken [Enkelt läge](#page-159-0)** 

# <span id="page-132-0"></span>**Scanna i Avancerat läge**

Använd fliken **Avancerat läge (Advanced Mode)** om du vill ange t.ex. färgläge, utmatningsupplösning, bildens ljushet eller färgton när du scannar.

Se ["Skanna flera dokument på samma gång med ScanGear](#page-134-0) (skannerdrivrutin)" om du vill ha mer information om hur man skannar flera dokument samtidigt.

# **Viktigt!**

- Följande typer av dokument kanske inte scannas korrekt. Då klickar du på (Miniatyr) i verktygsfältet för att växla till helbildsvy och skanna.
	- Foton som har en vitaktig bakgrund
	- Dokument som har skrivits ut på vitt papper, handskriven text, visitkort m.m.
	- Tunna dokument
	- Tjocka dokument
- Följande typer av dokument kanske inte scannas korrekt.
	- Dokument som är mindre än 3 kvadratcm (1,2 kvadrattum)
	- Foton som har klippts i olika former
- 1. Placera dokumentet på glasskivan och starta sedan ScanGear (skannerdrivrutin).
	- **[Placera objekt \(när du scannar från en dator\)](#page-195-0)**
	- **K** Starta ScanGear [\(skannerdrivrutin\)](#page-129-0)
- 2. Klicka på fliken **Avancerat läge (Advanced Mode)**.

Fliken ändras till **Avancerat läge (Advanced Mode)**.

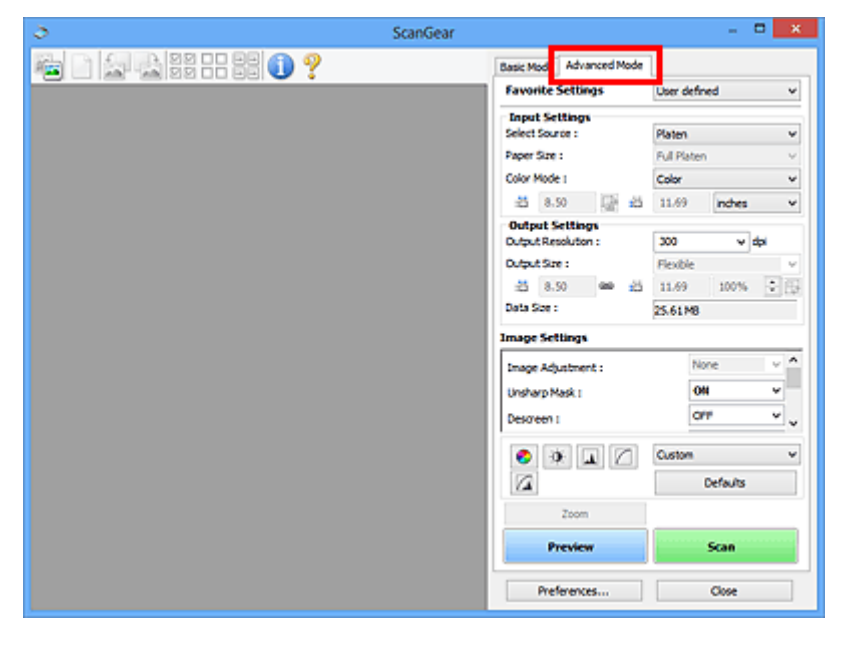

# **DD** Obs!

• Inställningarna behålls inte när du växlar läge.

3. Ange **[Inmatningsinställningar](#page-173-0) (Input Settings)** som passar för dokumentet eller ditt syfte.

# 4. Klicka på **Förhandsgranskning (Preview)**.

 $x$ ScanGear ●■每日器出口? Basic Mode Advanced Mode **Favorite Settings** User defined  $\check{}$ **Input Settings** Select Source : Platen v Paper Size: **Pull Plate** Color Mode : cau J.  $-4.92$ 图 3.41 India  $\check{~}$ Output Setti<br>Julput Resolut 300 v dpi Output Size: **Flexible** 100% Q B  $4.92$ 45  $3.41$ .<br>Data Size : 4.32 MB  $\overline{\mathbf{v}}$ .<br>Inage Adjustment : Auto Unsharp Mask : on ٠. Descreen :  $\bullet$   $\bullet$   $\Box$   $\Box$ Custom  $\checkmark$ z Defaults Scan  $\mathbf{z}_1$ Preferences Cos

Förhandsgranskningsbilderna visas i förhandsgranskningsområdet.

- 5. Ange **[Inställningar för utmatning](#page-175-0) (Output Settings)**.
- 6. Justera beskärningsramen (scanningsområdet), korrigera bilden och justera färgerna efter behov.
	- **[Justera beskärningsramar \(ScanGear\)](#page-197-0)**
	- **[Bildinställningar](#page-178-0) (Image Settings)**
	- **[Färgjusteringsknappar](#page-183-0)**
- 7. Klicka på **Scanna (Scan)**.

Scanningen startas.

# **Obs!**

- Klicka på (Information) för att visa en dialogruta där du kan kontrollera de aktuella skanningsinställningarna (dokumenttyp etc.).
- Du kan ange vad som ska hända efter skanning i **Status för dialogrutan ScanGear efter scanning (Status of ScanGear dialog after scanning)** på fliken **[Scanna](#page-191-0) (Scan)** i dialogrutan **Inställningar (Preferences)**.

# **Närliggande information**

**Fliken [Avancerat läge](#page-167-0)** 

# <span id="page-134-0"></span>**Skanna flera dokument på samma gång med ScanGear (skannerdrivrutin)**

Du kan scanna två eller flera fotografier (små dokument) på glaset samtidigt på flikarna **Enkelt läge (Basic Mode)** och **Avancerat läge (Advanced Mode)**.

Det här avsnittet handlar om hur du scannar flera dokument från fliken **Enkelt läge (Basic Mode)**.

# **Viktigt!**

- Scanna i helbildsvy om du vill scanna flera dokument som en bild.
- Följande dokumenttyper kanske inte beskärs på rätt sätt: Då justerar du beskärningsramarna (scanningsområdena) i helbildsvy och scannar.
	- Foton som har en vitaktig bakgrund
	- Dokument som har skrivits ut på vitt papper, handskriven text, visitkort m.m.
	- Tunna dokument
	- Tjocka dokument
	- [Skanna flera dokument i helbildsvy](#page-136-0)
- Följande typer av dokument kanske inte scannas korrekt.
	- Dokument som är mindre än 3 kvadratcm (1,2 kvadrattum)
	- Foton som har klippts i olika former

# **Obs!**

- Du kan också scanna flera dokument samtidigt från fliken **Avancerat läge (Advanced Mode)**. På fliken **Avancerat läge (Advanced Mode)** kan du ställa in avancerade scanningsinställningar, t.ex. färgläge, utmatningsupplösning, bildljusstyrka och färgton.
- Mer information om flikarna **Enkelt läge (Basic Mode)** och **Avancerat läge (Advanced Mode)** finns i respektive avsnitt nedan.
	- Fliken **[Enkelt läge](#page-159-0)**
	- **M** Fliken **[Avancerat läge](#page-167-0)**
- 1. Placera dokumentet på glasskivan och starta sedan ScanGear (skannerdrivrutin).

**[Placera objekt \(när du scannar från en dator\)](#page-195-0) Starta ScanGear [\(skannerdrivrutin\)](#page-129-0)** 

2. Välj alternativ för **Välj källa (Select Source)** beroende på vilken dokumenttyp som du har placerat på glasskivan.

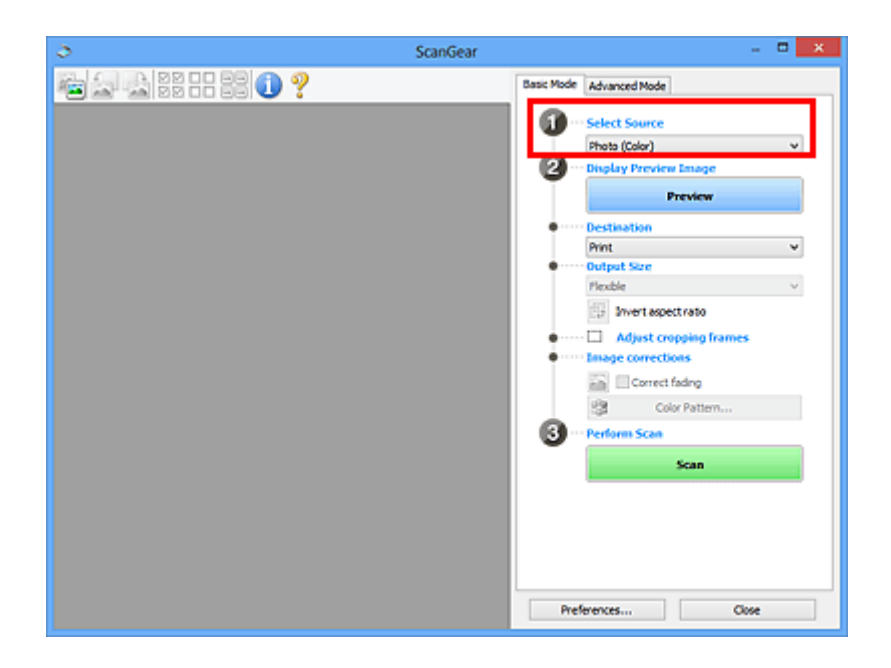

# 3. Klicka på **Förhandsgranskning (Preview)**.

Miniatyrer av förhandsgranskningsbilderna visas i området för förhandsgranskning. Beskärningsramar anges automatiskt utifrån dokumentstorleken.

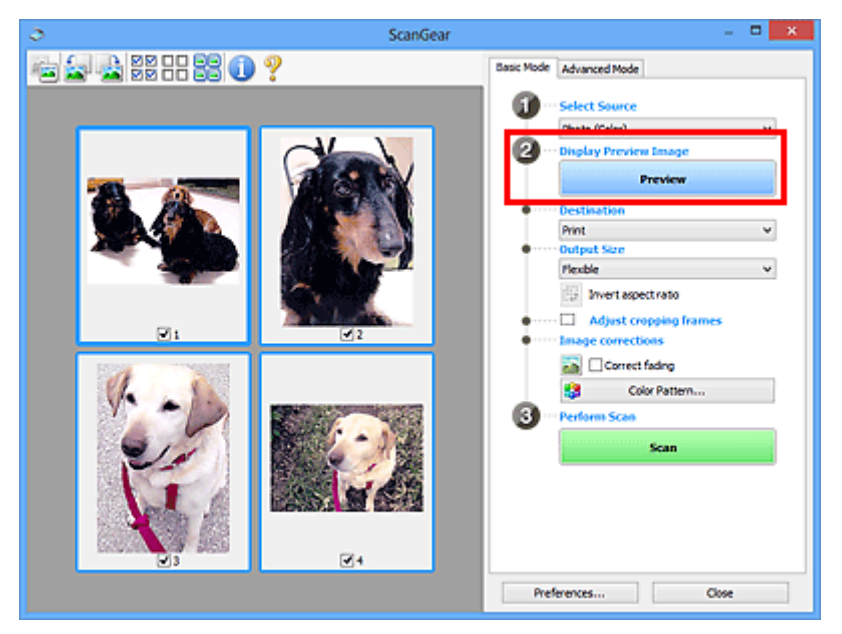

- 4. Ange **Mål (Destination)**.
- 5. Under **Utmatningsstorlek (Output Size)** kan du göra inställningar som passar ditt syfte.
- 6. Justera beskärningsramarna och ange **Bildkorrigeringar (Image corrections)** om så behövs.

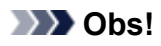

- Du kan korrigera bilderna en och en. Välj den bildruta som du vill korrigera.
- I miniatyrvy kan du endast skapa en beskärningsram per bild. Scanna i helbildsvy om du vill skapa flera beskärningsramar i en bild.
	- **[Skanna flera dokument i helbildsvy](#page-136-0)**

<span id="page-136-0"></span>7. Välj de bilder som du vill scanna.

Markera kryssrutorna för de bilder som du vill scanna.

8. Klicka på **Scanna (Scan)**.

# **Skanna flera dokument i helbildsvy**

Följ dessa steg om miniatyrbilderna inte visas korrekt när de förhandsgranskas eller om du vill scanna flera dokument som en bild.

**Obs!**

- Positionen på lutande dokument korrigeras inte i helbildsvy.
- 1. Klicka på (Miniatyr) i verktygsfältet när du har förhandsgranskat bilderna.

Växla till helbildsvy.

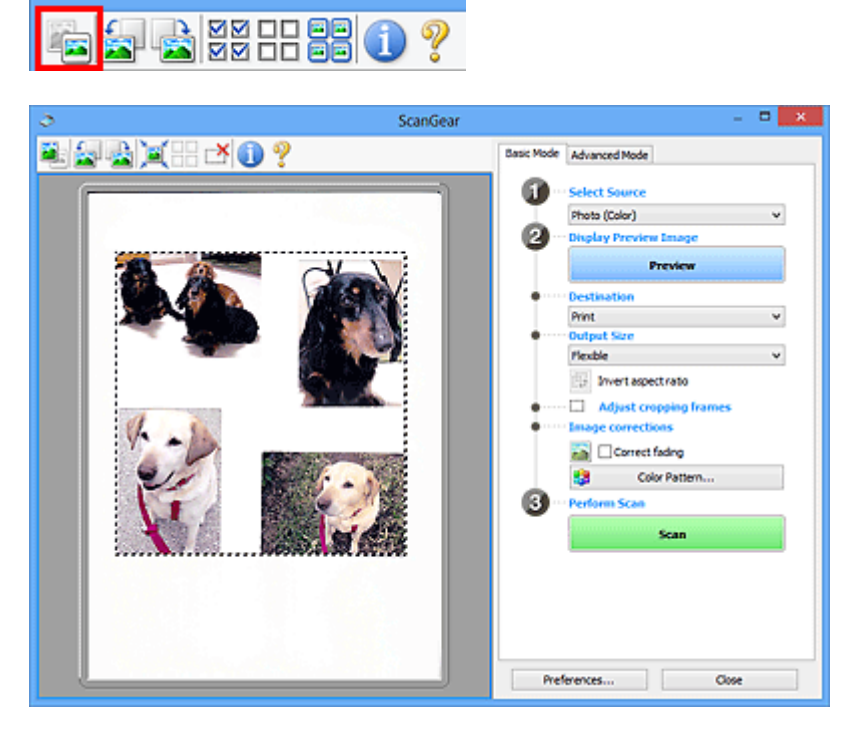

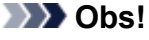

• När hela bilden visas ändras ikonen till (Helbildsvy).

- 2. Ange **Mål (Destination)**.
- 3. Under **Utmatningsstorlek (Output Size)** kan du göra inställningar som passar ditt syfte.

**Invertera proportioner (Invert aspect ratio)** är aktiverat när **Utmatningsstorlek (Output Size)** är inställt på något annat än **Flexibel (Flexible)**. Klicka på den här knappen om du vill rotera beskärningsramen. Klicka igen om du vill återställa originalorienteringen.

4. Justera beskärningsramarna.

Justera storlek och position för beskärningsramarna i förhandsgranskningsbilden. Du kan även skapa två eller flera beskärningsramar.

Om ett område inte har angetts scannas dokumentet enligt dokumentstorleken (automatisk beskäring). Om ett område har angetts scannas bara det som finns i det markerade området.

**[Justera beskärningsramar \(ScanGear\)](#page-197-0)** 

5. Ange **Bildkorrigeringar (Image corrections)** om det behövs.

# 6. Klicka på **Scanna (Scan)**.

Områden som omges av brutna linjer scannas.

# **Obs!**

• Du kan ange vad som ska hända efter skanning i **Status för dialogrutan ScanGear efter scanning (Status of ScanGear dialog after scanning)** på fliken **[Scanna](#page-191-0) (Scan)** i dialogrutan **Inställningar (Preferences)**.

# <span id="page-138-0"></span>**Redigera bilder och färger med ScanGear (skannerdrivrutin)**

- **[Korrigera bilder \(oskarp maskning, reducera damm och repor,](#page-139-0) [blekningskorrigering m.m.\)](#page-139-0)**
- **[Justera färger med hjälp av färgmönster](#page-143-0)**
- **[Justera mättnad och färgbalans](#page-145-0)**
- **[Justera ljusstyrka och kontrast](#page-147-0)**
- **[Justera histogram](#page-150-0)**
- **[Justera tonkurva](#page-154-0)**
- **[Inställningar för gränsvärde](#page-157-0)**

# <span id="page-139-0"></span>**Korrigera bilder (oskarp maskning, reducera damm och repor, blekningskorrigering m.m.)**

Med hjälp av funktionerna **Bildinställningar (Image Settings)** på fliken **Avancerat läge (Advanced Mode)** i ScanGear (scannerdrivrutinen) kan du framhäva motivens kontur, reducera damm och repor och korrigera blekta färger när du scannar bilder.

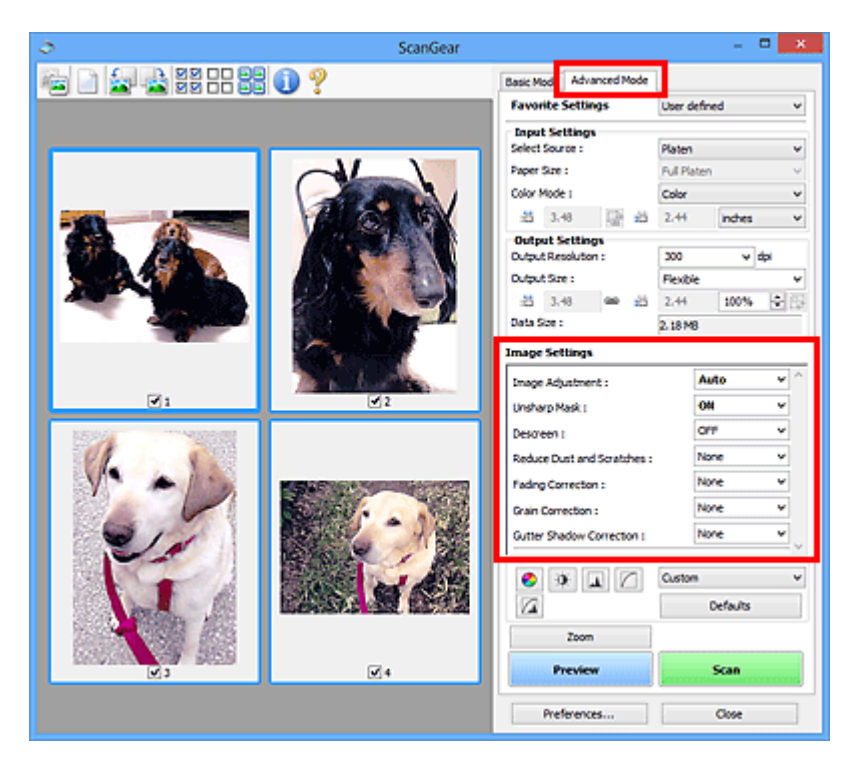

# **Alternativ för inställningar**

None Low **Medium** High

Klicka på  $\mathbb{I}$  (pilen) för en funktion och välj ett alternativ på den nedrullningsbara menyn.

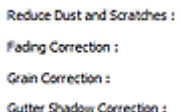

# **Viktigt!**

- Använd inte de här funktionerna på bilder utan moarémönster, prickar/repor eller blekta färger. Färgtonen kan påverkas negativt.
- Mer information om funktionerna och försiktighetsåtgärder finns i "**[Bildinställningar](#page-178-0) (Image [Settings\)](#page-178-0)**".

# **Obs!**

• Se ["Scanna i Avancerat läge"](#page-132-0) för att öppna fliken **Avancerat läge (Advanced Mode)** i ScanGear och skanna.

# **Justera bildens ljusstyrka och färgton**

Ange **Bildjustering (Image Adjustment)** som **Automatiskt (Auto)**, **Foto (Photo)**, **Magasin (Magazine)** eller **Dokument (Document)** utifrån dokumenttypen.

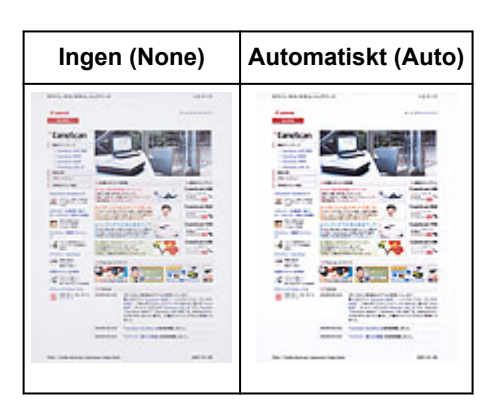

# **Minska genomlysning i textdokument eller gör basfärgen på återvunnet papper, tidningar etc. ljusare när du scannar dokument**

Ställ in **Minska genomlysning (Reduce Show-through)** på **PÅ (ON)**.

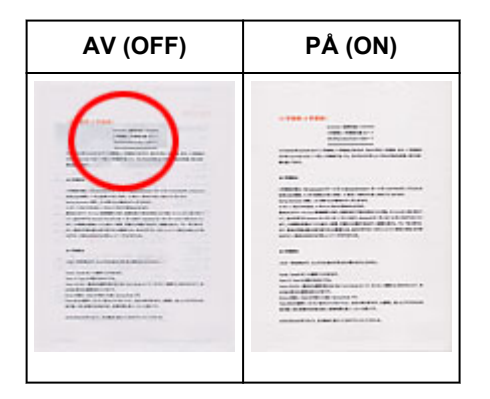

# **Skärpa suddiga ansikten**

Ange **PÅ (ON)** vid **Oskarp maskning (Unsharp Mask)**.

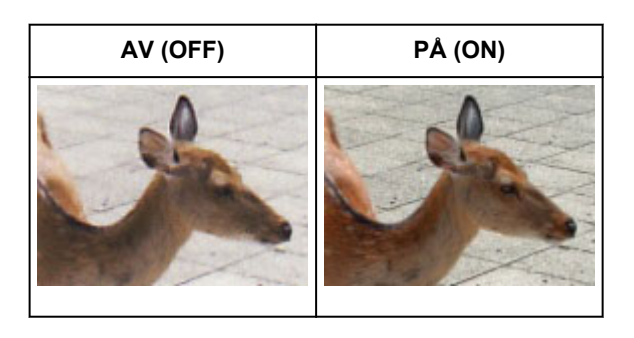

# **Reducera övergångar och randigt mönster**

Ange **PÅ (ON)** vid **Ta bort moarémönster (Descreen)**.

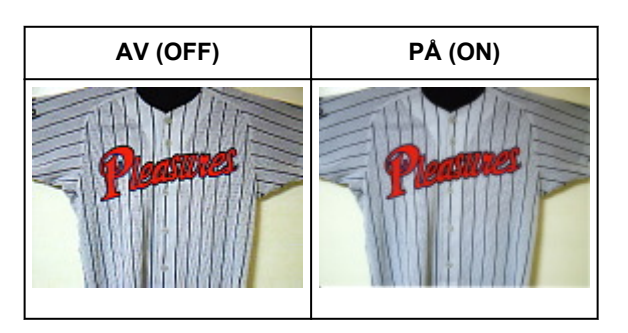

• Foton och bilder skrivs ut med små punkter. Ett moarémönster är ett fenomen där en ojämn övergång eller ränder syns då foton eller bilder som skrivits ut med små punkter scannas. **Ta bort moarémönster (Descreen)** är den funktion som används för att minska den här effekten.

# **Reducera damm och repor**

Ange **Låg (Low)**, **Mellan (Medium)** eller **Hög (High)** vid **Reducera damm och repor (Reduce Dust and Scratches)** beroende på hur mycket damm och repor det finns.

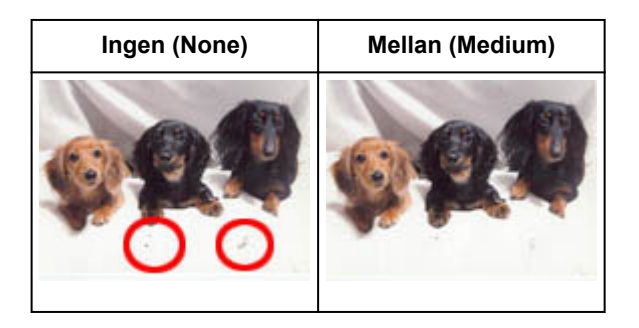

# **Korrigera fotografier som har blekts med tiden eller på grund av färgskiftningar**

Ange **Låg (Low)**, **Mellan (Medium)** eller **Hög (High)** vid **Blekningskorrigering (Fading Correction)** beroende på graden av blekning eller färgskiftning.

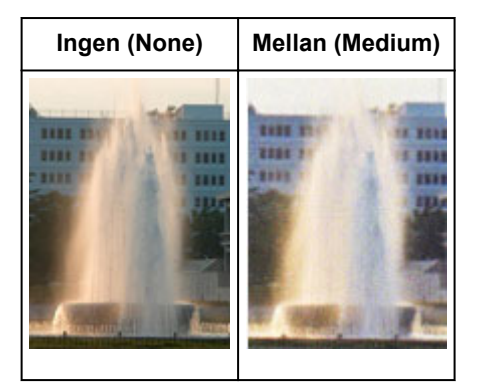

# **Reducera kornighet**

Ange **Låg (Low)**, **Mellan (Medium)** eller **Hög (High)** vid **Kornighetskorrigering (Grain Correction)** beroende på graden av kornighet.

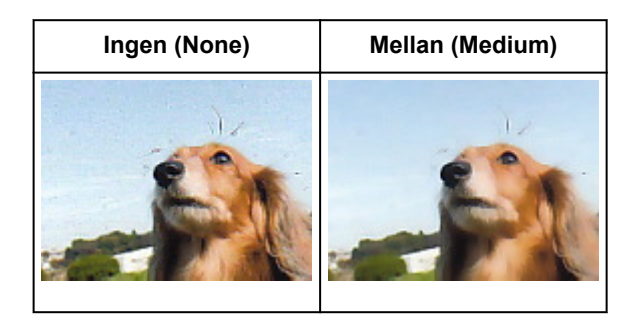

# **Korrigera skuggor som uppstår mellan sidorna när du scannar öppna broschyrer**

Ange **Låg (Low)**, **Mellan (Medium)** eller **Hög (High)** vid **Korr. av fästmarginalskugga (Gutter Shadow Correction)** beroende på hur kraftig skuggan är.

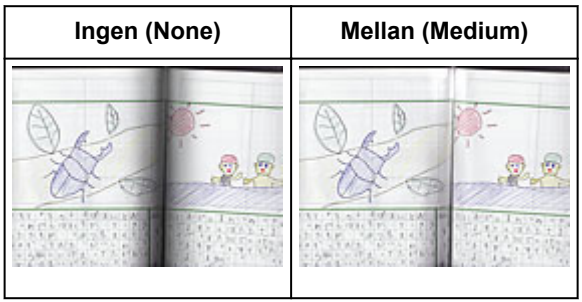

# <span id="page-143-0"></span>**Justera färger med hjälp av färgmönster**

Du kan förhandsgranska färgförändringar och skapa naturliga färger med hjälp av funktionen Färgmönster på fliken **Enkelt läge (Basic Mode)** i ScanGear (skannerdrivrutinen).

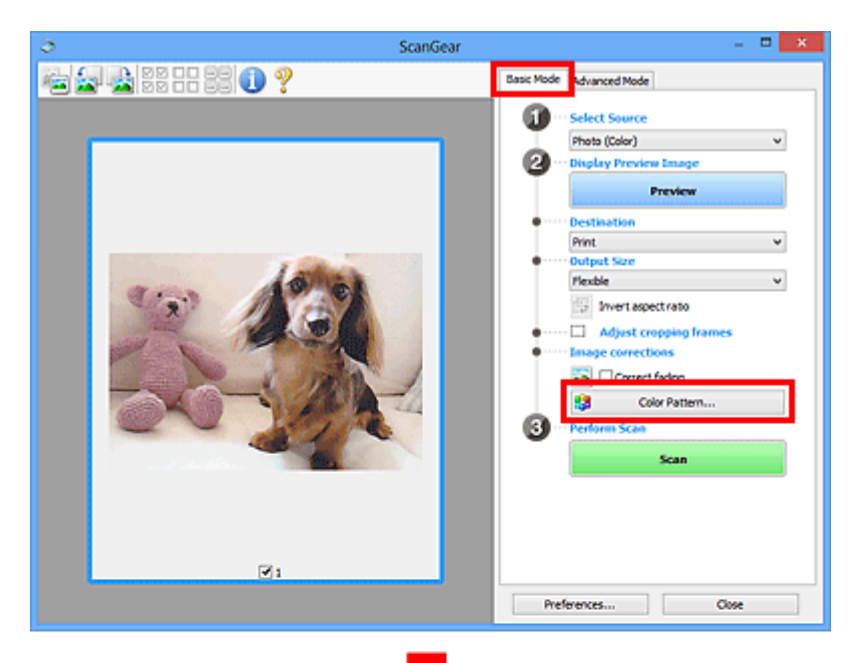

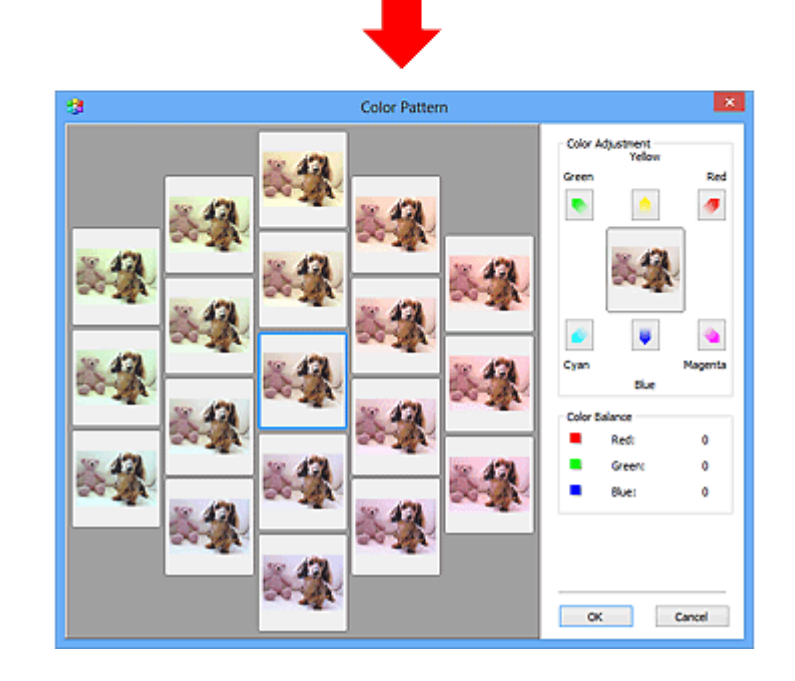

# **Färgjustering**

Korrigera färger som har blekts med tiden eller på grund av färgskiftningar. "Färgskiftningar" innebär att vissa färger påverkar hela bilden på grund av väder eller omgivande starka färger.

Klicka på en pil i **Färgjustering (Color Adjustment)** så att motsvarande färg framhävs.

Cyan/röd, magenta/grön och gul/blå är komplementära färgpar (varje par skapar en grå nyans när de blandas). Du kan återskapa motivets naturliga färger genom att reducera den dominerande färgen och förstärka komplementärfärgen.

Ett bra tips är att identifiera en del av bilden som ska vara vit, och därefter justera färgerna så att den delen blir vit.
Förhandsgranskningsbilden visas i mitten. Färgerna i förhandsgranskningsbilden ändras när du justerar dem.

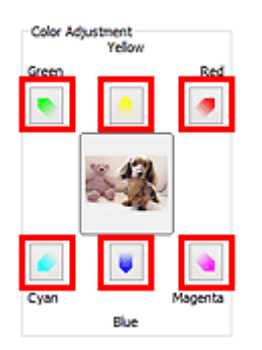

Nedan visas ett exempel på hur du korrigerar en blåaktig bild.

Eftersom **Blå (Blue)** och **Grön (Green)** är starka ska du klicka på pilarna för **Gul (Yellow)** och **Magenta** för att korrigera.

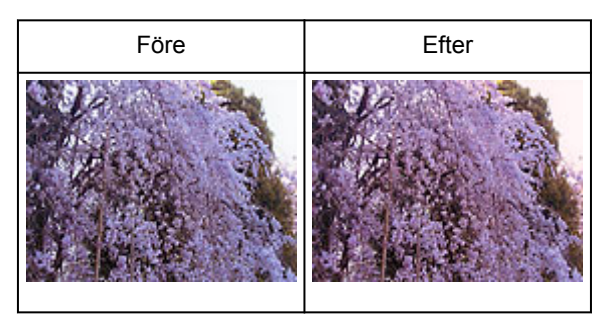

# **DD** Obs!

- Färgjusteringarna används bara i beskärningsramarna (skanningsområdena) eller bildrutan som har valts i miniatyrvyn.
- Du kan välja flera bildrutor eller beskärningsramar genom att hålla ned Ctrl-tangenten och klicka på dem.
- Du kan också välja en färgton från färgmönstret som visas till vänster på skärmbilden **Färgmönster (Color Pattern)**.
- Funktionen kan även användas när du vill lägga till en specifik färgton i en bild. Öka magenta om du vill lägga till en varm färgton och öka blått om du vill lägga till en kall färgton.

# **Justera mättnad och färgbalans**

♦ Du kan förstärka färger som har blekts med tiden eller på grund av färgskiftningar genom att använda (Mättnad/Färgbalans) i fliken **Avancerat läge (Advanced Mode)** i ScanGear (skannerdrivrutin).

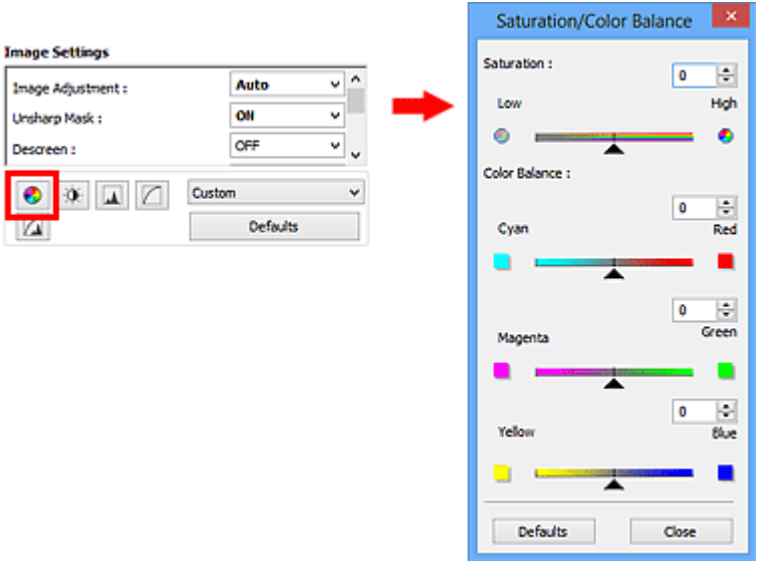

## **Obs!**

• Klicka på **Standardvärden (Defaults)** om du vill återställa alla justeringar i det aktuella fönstret.

# **Mättnad**

Justera bildens mättnad (intensitet). Du kan förstärka färger som t.ex. har blekts med tiden.

Dra (skjutreglaget) under **Mättnad (Saturation)** åt vänster om du vill minska bildens mättnad (göra bilden mörkare) och åt höger om du vill öka bildens mättnad (göra bilden ljusare). Du kan också ange ett värde (-127 till 127).

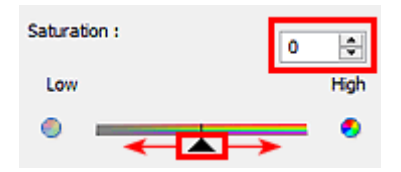

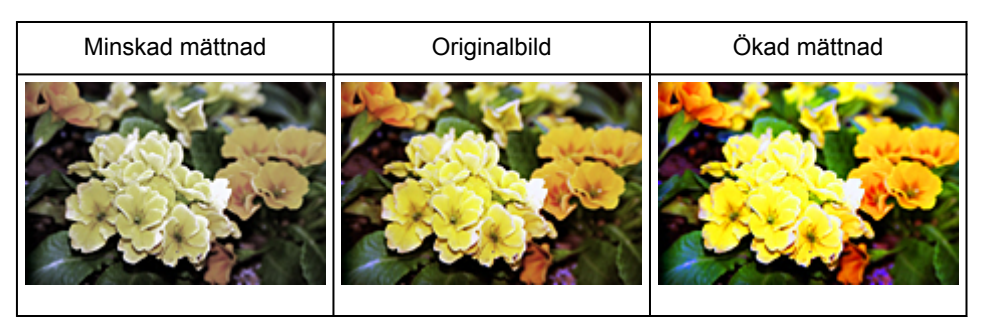

## **Obs!**

• Originalbildens naturliga färgton kan gå förlorad om du ökar mättnaden för mycket.

# **Färgbalans**

Justera bilder som har färgskiftningar. "Färgskiftningar" innebär att vissa färger påverkar hela bilden på grund av väder eller omgivande starka färger.

Dra (skjutreglaget) under **Färgbalans (Color Balance)** åt vänster eller höger för att framhäva respektive färg.

Cyan och röd

Magenta och grön

Gul och blå

Dessa är komplementära färgpar (varje par skapar en grå nyans när de blandas). Du kan återskapa motivets naturliga färger genom att reducera den dominerande färgen och förstärka komplementärfärgen.

Det är oftast nödvändigt att justera fler än ett färgpar för att korrigera bilden helt. Ett bra tips är att titta efter någon del av bilden som ska vara vit, och sedan justera alla tre färgparen så att den delen blir vit.

Du kan också ange ett värde (-127 till 127).

Nedan visas ett exempel på en bild där paret "Cyan och röd" har justerats.

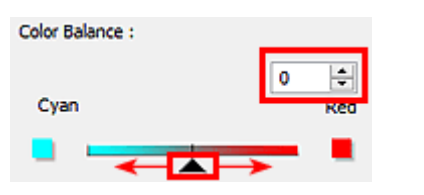

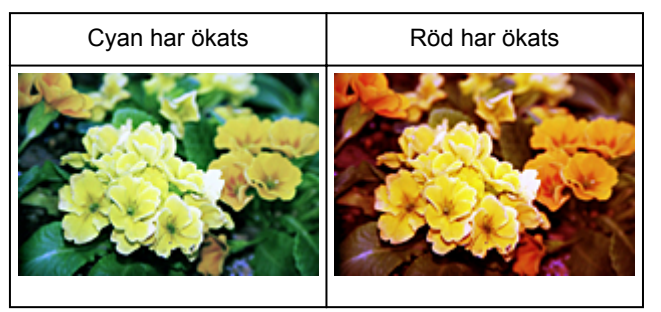

# **Justera ljusstyrka och kontrast**

Om bilden är för mörk eller för ljus eller kontrastlös kan du justera bilderna med hjälp av (Ljusstyrka/ Konstrast) i fliken **Avancerat läge (Advanced Mode)** i ScanGear (skannerdrivrutinen).

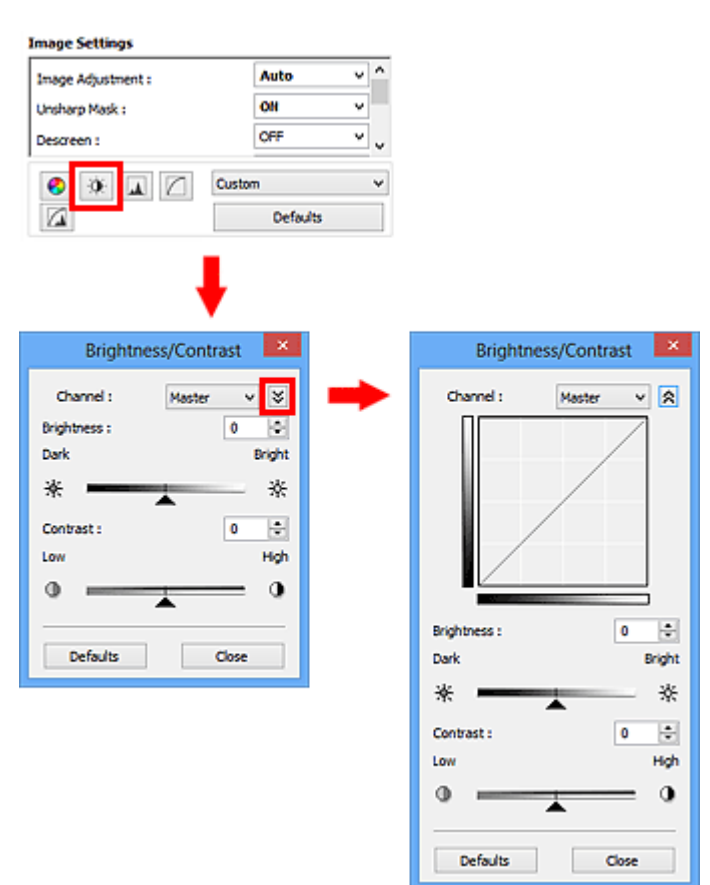

## **Obs!**

- Klicka på  $\vee$  (nedpil) om du vill växla till den detaljerade vyn. Klicka på  $\wedge$  (uppil) om du vill återgå till föregående vy.
- Klicka på **Standardvärden (Defaults)** om du vill återställa alla justeringar i det aktuella fönstret.

# **Kanal**

Varje punkt i en bild är en blandning av röd, grön och blå i olika proportioner (övergång). Dessa färger kan justeras individuellt som en "kanal".

## **Original (Master)**

Justera röd, grön och blå kombinerat.

## **Röd (Red)**

Justera den röda kanalen.

## **Grön (Green)**

Justera den gröna kanalen.

## **Blå (Blue)**

Justera den blåa kanalen.

# **DD** Obs!

• Bara **Gråskala (Grayscale)** visas vid **Kanal (Channel)** när **Färgläge (Color Mode)** är **Gråskala (Grayscale)**.

# **Ljusstyrka**

Justera bildens ljusstyrka.

Flytta (skjutreglaget) under **Ljusstyrka (Brightness)** åt vänster om du vill ha en mörkare bild och åt höger om du vill ha en ljusare bild. Du kan också ange ett värde (-127 till 127).

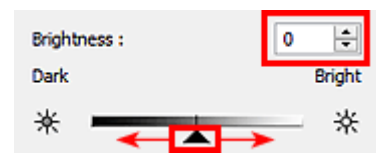

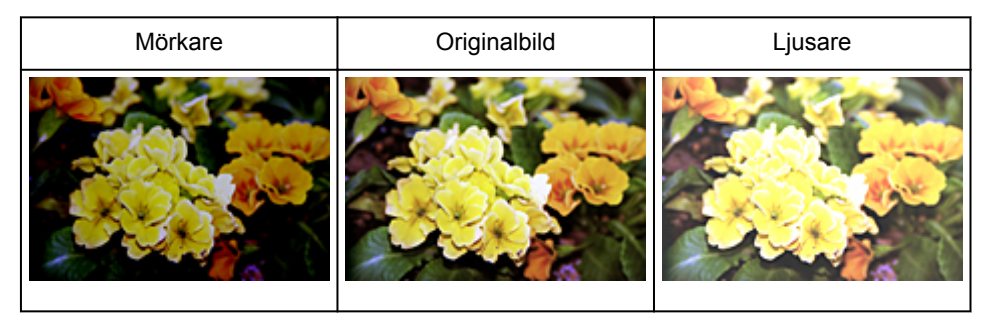

# **Obs!**

• Högdagrar kan gå förlorade om du gör bilden för ljus, och skuggor kan gå förlorade om du gör bilden för mörk.

# **Kontrast**

"Kontrasten" är graden av skillnad mellan bildens ljusare och mörkare partier. Om du ökar kontrasten ökas skillnaden och bilden blir skarpare. Om du minskar kontrasten minskas skillnaden och bilden blir mjukare.

Flytta (skjutreglaget) under **Kontrast (Contrast)** till vänster för att minska kontrasten i bilden och till höger för att öka. Du kan också ange ett värde (-127 till 127).

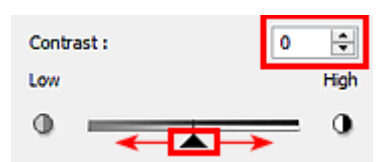

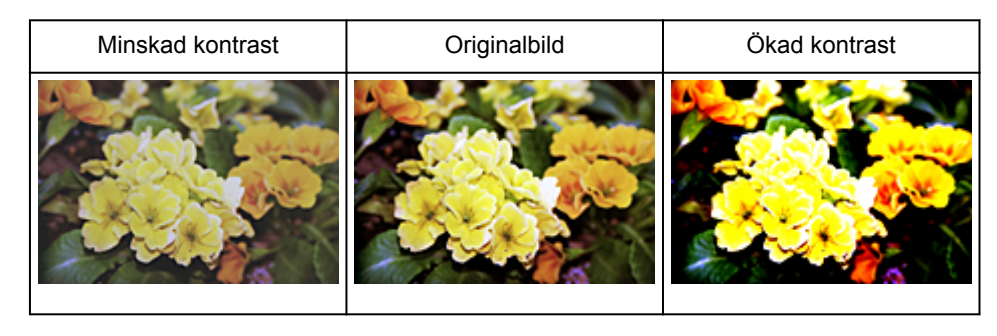

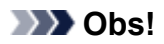

• Genom ökad kontrast förstärks den tredimensionella känslan i en mjuk bild. Skuggor och högdagrar kan dock förloras om du ökar kontrasten för mycket.

# **Justera histogram**

Du kan justera färgtonen för bilden med hjälp av ett diagram (histogram) som visar ljusfördelning via (Histogram) i fliken **Avancerat läge (Advanced Mode)** i ScanGear (skannerdrivrutin).

 $\blacksquare$ 

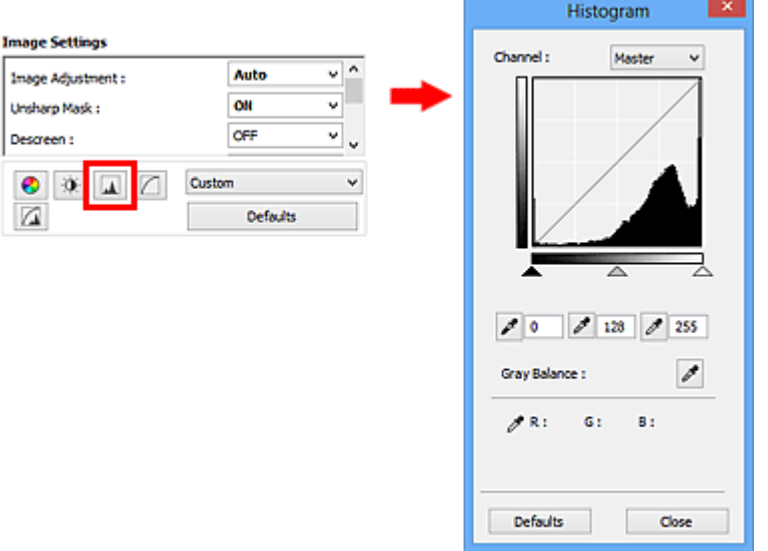

## **Obs!**

• Klicka på **Standardvärden (Defaults)** om du vill återställa alla justeringar i det aktuella fönstret.

## **Kanal**

Varje punkt i en bild är en blandning av röd, grön och blå i olika proportioner (övergång). Dessa färger kan justeras individuellt som en "kanal".

## **Original (Master)**

Justera röd, grön och blå kombinerat.

## **Röd (Red)**

Justera den röda kanalen.

## **Grön (Green)**

Justera den gröna kanalen.

## **Blå (Blue)**

Justera den blåa kanalen.

## **DD** Obs!

• Bara **Gråskala (Grayscale)** visas vid **Kanal (Channel)** när **Färgläge (Color Mode)** är **Gråskala (Grayscale)**.

# **Förstå histogram**

Du kan se histogrammet för ett angivet område för varje **Kanal (Channel)**. Ju högre toppen i ett histogram är, desto mer data har fördelats till den nivån.

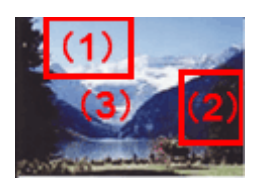

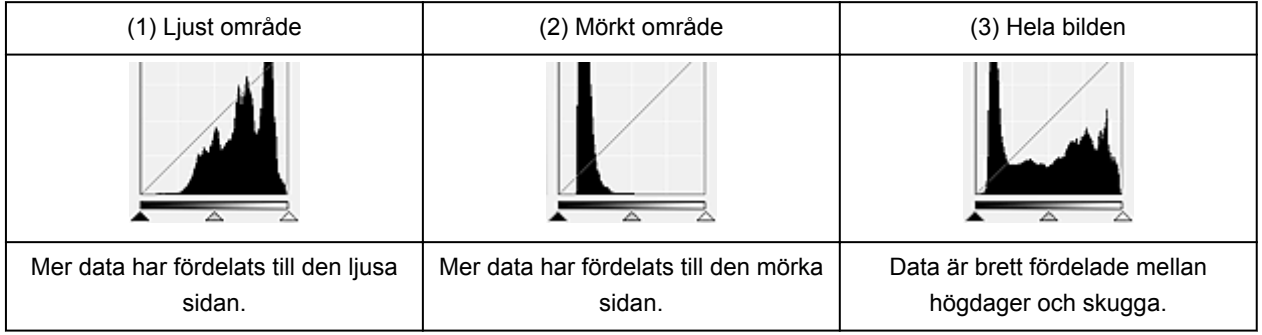

# **Justera histogram (med skjutreglaget)**

Välj en Kanal (Channel) och flytta sedan (svartpunktsreglaget) eller  $\triangle$  (vitpunktsreglaget) när du vill ange nivå för skugga eller högdager.

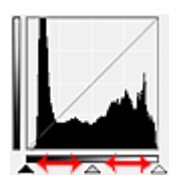

- Alla delar till vänster om <a>(svartpunktsreglaget) blir svarta (nivå 0).
- Delarna vid  $\triangle$  (gråpunktsreglaget) får en färg som ligger exakt mellan svartpunkten och vitpunkten.
- Alla delar till höger om  $\triangle$  (vitpunktsreglaget) blir vita (nivå 255).

När **Bildjustering (Image Adjustment)** är inställd på ett annat alternativ än **Ingen (None)** utförs de justeringar som visas nedan automatiskt.

# **Flytta reglagen för svartpunkt och vitpunkt**

Flytta reglagen för svartpunkt eller vitpunkt om du vill justera ljusstyrkan.

## **Bilder med mer data fördelade till den ljusa sidan**

Flytta svartpunktsreglaget mot den ljusa sidan.

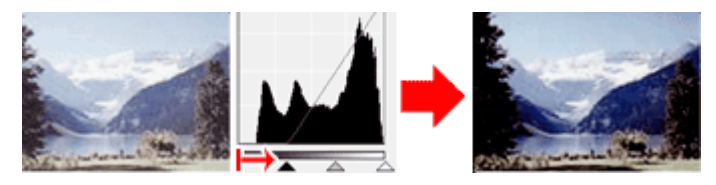

## **Bilder med mer data fördelade till den mörka sidan**

Flytta vitpunktsreglaget mot den mörka sidan.

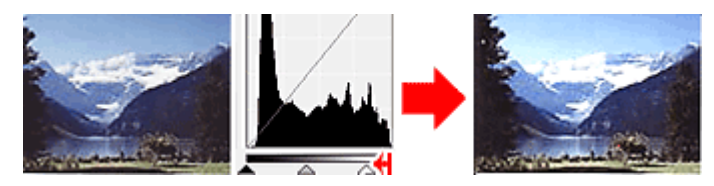

## **Bilder med brett fördelade data**

Flytta svartpunktsreglaget mot den ljusa sidan och vitpunktsreglaget mot den mörka sidan.

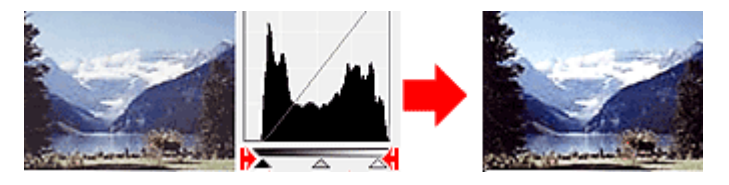

# **Flytta gråpunktsreglaget**

Ange nivå för tonområdets mitt genom att flytta gråpunktsreglaget.

## **Bilder med mer data fördelade till den ljusa sidan**

Flytta gråpunktsreglaget mot den ljusa sidan.

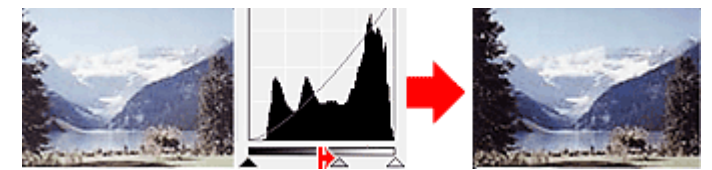

## **Bilder med mer data fördelade till den mörka sidan**

Flytta gråpunktsreglaget mot den mörka sidan.

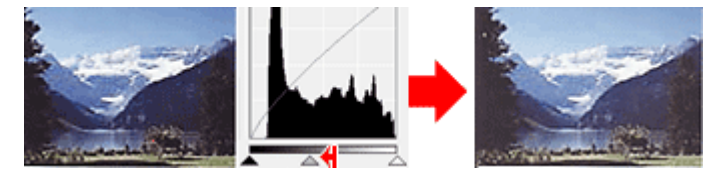

# **Justera histogram (med pipettknapparna)**

När du anger en **Kanal (Channel)** och klickar på svartpunktspipetten, gråpunktspipetten eller vitpunktspipetten ändras muspekaren i förhandsgranskningsbilden till en pipett. Klicka på en av pipetterna som visas nedanför histogrammet om du vill ändra inställningen.

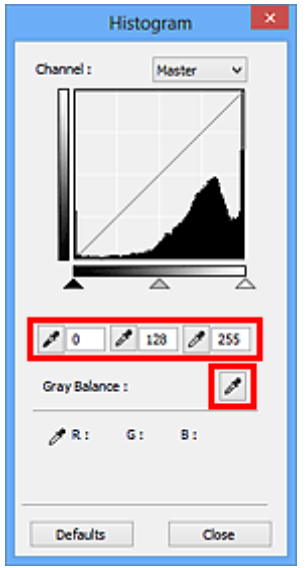

• Punkten där du klickar med (svartpunktspipett) blir den mörkaste punkten. Du kan även ange ett värde (mellan 0 och 245).

- Punkten där du klickar med (gråpunktspipett) blir tonområdets mitt. Du kan även ange ett värde (mellan 5 och 250).
- Punkten där du klickar med (vitpunktspipett) blir den ljusaste punkten. Du kan även ange ett värde (mellan 10 och 255).
- Klicka på (pipett) för **Gråbalans (Gray Balance)** och sedan i det område i förhandsgranskningsbilden där du vill justera färgen.

Den punkt där du klickar anges som akromatisk färgreferens och resten av bilden justeras därefter. Om t.ex. snö på ett fotografi ser blåaktig ut kan du klicka i den blåaktiga delen så att hela bilden justeras och de naturliga färgerna återskapas.

# **Justera tonkurva**

Du kan justera ljusstyrkan för en bild genom att välja den diagramtyp (tonkurva) som visar balansen för

toninmatning och tonutmatning via (Inställningar för tonkurva) i fliken **Avancerat läge (Advanced Mode)** i ScanGear (skannerdrivrutin).

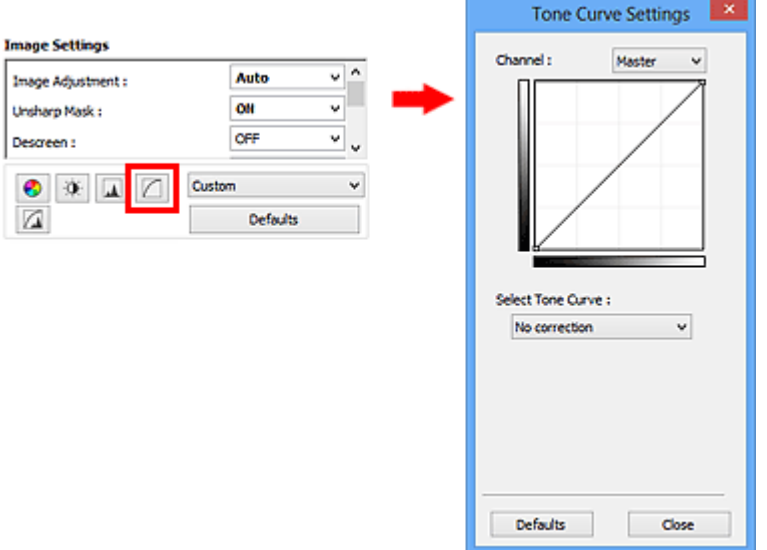

# **DD** Obs!

• Klicka på **Standardvärden (Defaults)** om du vill återställa alla justeringar i det aktuella fönstret.

# **Kanal**

Varje punkt i en bild är en blandning av röd, grön och blå i olika proportioner (övergång). Dessa färger kan justeras individuellt som en "kanal".

## **Original (Master)**

Justera röd, grön och blå kombinerat.

## **Röd (Red)**

Justera den röda kanalen.

## **Grön (Green)**

Justera den gröna kanalen.

## **Blå (Blue)**

Justera den blåa kanalen.

## **DD** Obs!

• Bara **Gråskala (Grayscale)** visas vid **Kanal (Channel)** när **Färgläge (Color Mode)** är **Gråskala (Grayscale)**.

## **Förstå tonkurvor**

I ScanGear är scanning av bilder via en scanner inmatning och visning på bildskärmen är utmatning. "Tonkurva" visar balansen för toninmatning och tonutmatning för varje **Kanal (Channel)**.

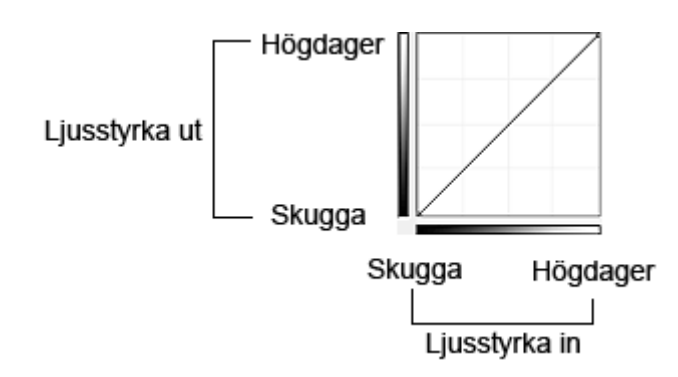

# **Justera tonkurva**

Välj en av tonkurvorna **Ingen korrigering (No correction)**, **Överexponering (Overexposure)**, **Underexponering (Underexposure)**, **Hög kontrast (High contrast)**, **Kasta om neg./pos. bild (Reverse the negative/positive image)** eller **Redigera anpassad kurva (Edit custom curve)** i **Välj tonkurva (Select Tone Curve)**.

**Ingen korrigering (No correction) - ingen justering**

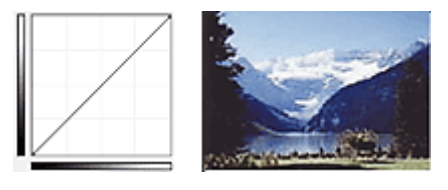

# **Överexponering (Overexposure) - konvex kurva**

Mellantonsdata för inmatningen dras mot det ljusaste för utmatningssidan, vilket skapar en mycket ljus bild på bildskärmen.

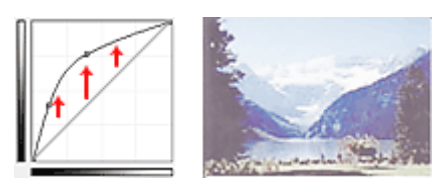

# **Underexponering (Underexposure) - konkav kurva**

Mellantonsdata för inmatningen dras mot det mörkaste för utmatningssidan, vilket skapar en mörk bild på bildskärmen.

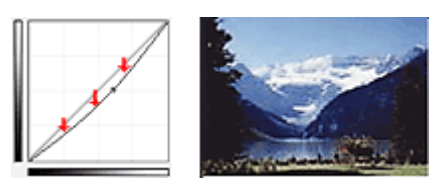

## **Hög kontrast (High contrast) - S-kurva**

Högdagrar och skuggor förstärks för inmatningen och resultatet blir en bild med hög kontrast.

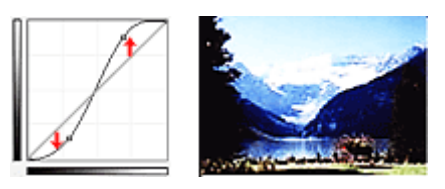

## **Kasta om neg./pos. bild (Reverse the negative/positive image) - nedåtlutande linje**

Inmatnings- och utmatningssidorna kastas om, vilket leder till en bild där negativt och positivt är omvänt.

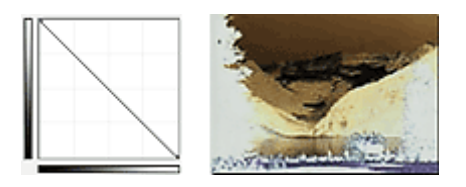

# **Redigera anpassad kurva (Edit custom curve)**

Du kan dra specifika punkter på en tonkurva om du vill justera ljusstyrkan i speciella områden.

# **Inställningar för gränsvärde**

Du kan göra texten i ett dokument skarpare och förhindra att text från baksidan i tidningar lyser igenom

genom att justera nivån för gränsvärde via (Gränsvärde) i fliken **Avancerat läge (Advanced Mode)** i ScanGear (skannerdrivrutin).

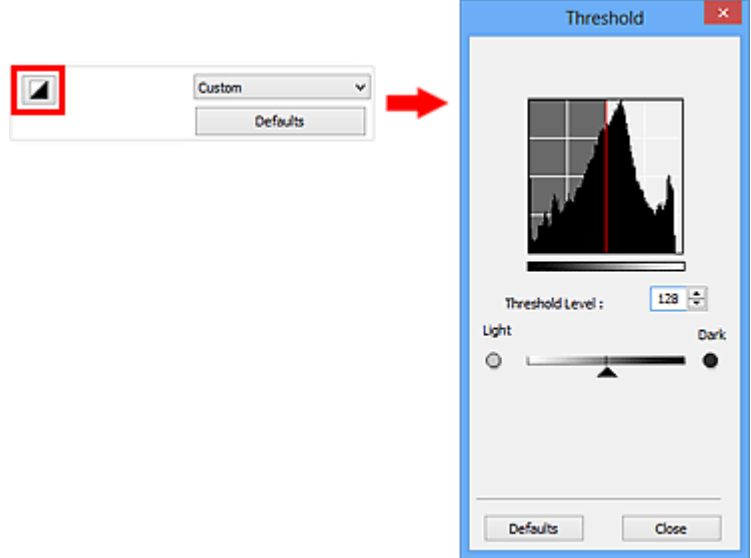

# **DD** Obs!

- Den här funktionen är tillgänglig när **Färgläge (Color Mode)** är **Svartvitt (Black and White)**.
- Klicka på **Standardvärden (Defaults)** om du vill återställa alla justeringar i det aktuella fönstret.

# **Justera gränsvärde**

Ljusstyrkan för färg- och gråskalebilder uttrycks i ett värde mellan 0 och 255. När du skapar svartvita bilder mappas alla färger antingen till svart (0) eller vitt (255). "Gränsvärdet" är värdet som avgör om en färg är svart eller vit.

Dra (skjutreglaget) åt höger om du vill öka gränsvärdet och därmed öka de svarta områdena. Dra skjutreglaget åt vänster om du vill minska värdet och därmed öka de vita områdena. Du kan även ange ett värde (mellan 0 och 255).

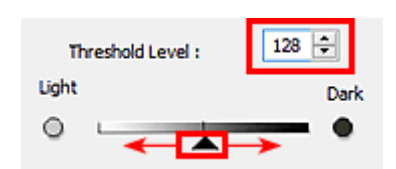

# **Skärmarna ScanGear (skannerdrivrutin)**

- **[Fliken Enkelt läge](#page-159-0)**
- **[Fliken Avancerat läge](#page-167-0)**
	- **[Inmatningsinställningar](#page-173-0) (Input Settings)**
	- **[Inställningar för utmatning](#page-175-0) (Output Settings)**
	- **[Bildinställningar](#page-178-0) (Image Settings)**
	- **[Färgjusteringsknappar](#page-183-0)**

# **[Dialogrutan Inställningar](#page-186-0)**

- Fliken **[Scanner](#page-187-0)**
- Fliken **[Förhandsgranskning](#page-189-0)**
- Fliken **[Scanna](#page-191-0)**
- Fliken **[Färginställningar](#page-193-0)**

# <span id="page-159-0"></span>**Fliken Enkelt läge**

I det här läget scannar du enkelt genom att följa anvisningarna på skärmen.

I det här avsnittet beskrivs inställningarna och funktionerna som är tillgängliga under fliken **Enkelt läge (Basic Mode)**.

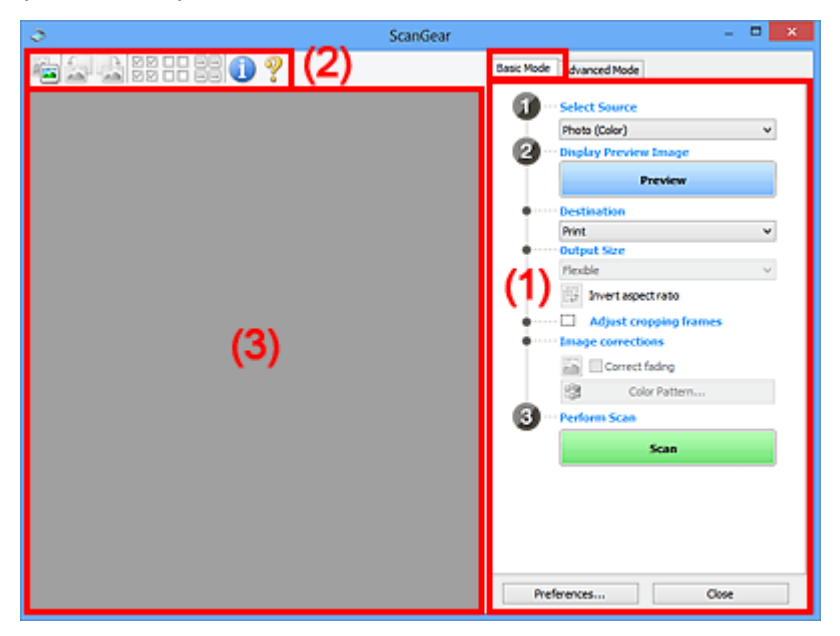

**(1) Knappar för inställningar och åtgärder** 

- **M** [\(2\) Verktygsfält](#page-163-0)
- **[\(3\) Förhandsgranskningsområde](#page-164-0)**

## **Obs!**

• Vilka alternativ som visas varierar beroende på dokumenttyp och vy.

# **(1) Knappar för inställningar och åtgärder**

#### **Välj källa (Select Source)**

**Foto (Färg) (Photo (Color))** Scanna färgfoton.

**Magasin (Färg) (Magazine (Color))** Scanna färgmagasin.

## **Dokument (Färg) (Document (Color))**

Skanna dokument i färg.

## **Dokument (Gråskala) (Document (Grayscale))**

Skanna dokument i svartvitt.

# **Obs!**

- När du väljer en dokumenttyp aktiveras funktionen för oskarp maskning. Även bildjusteringsfunktionen som justerar bilderna baserat på dokumenttyp kommer vara aktiv.
- Om du väljer **Magasin (Färg) (Magazine (Color))** aktiveras funktionen ta bort moarémönster.

## **Visa förhandsbild (Display Preview Image)**

## **Förhandsgranskning (Preview)**

Gör en testscanning.

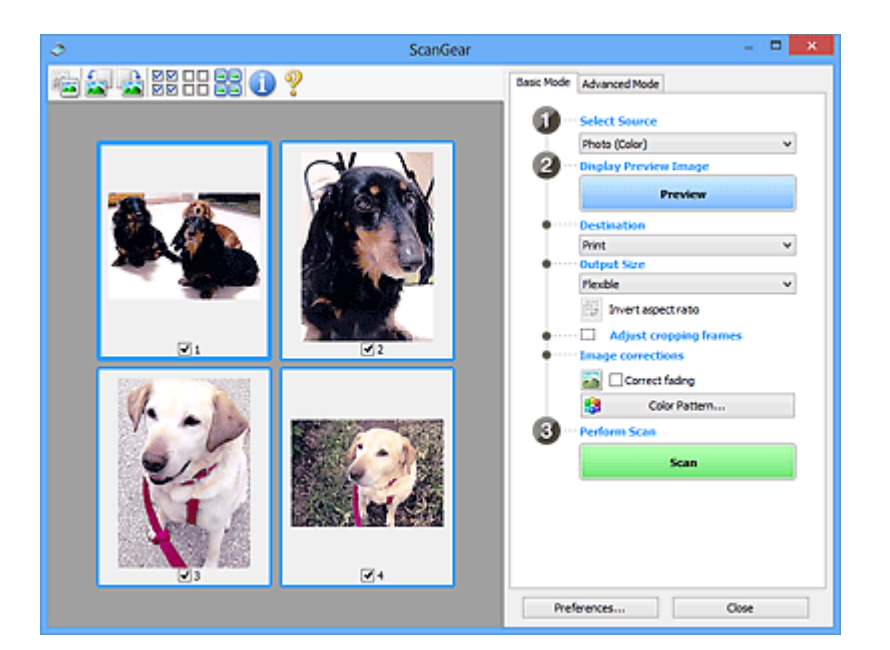

# **Obs!**

• När du använder enheten för första gången startar kalibreringen av scannern automatiskt. Vänta tills förhandsgranskningsbilden visas.

## **Mål (Destination)**

Välj vad du vill göra med den scannade bilden.

## **Skriv ut (Print)**

Välj det här alternativet om du vill skriva ut den scannade bilden på en skrivare.

#### **Bildvisning (Image display)**

Välj det här alternativet om du vill visa den scannade bilden på en bildskärm.

#### **OCR**

Välj den här inställningen om du vill använda den skannade bilden med OCR-programvara.

Med "OCR-programvaran" konverteras text som skannats som en bild till textdata som kan redigeras i ordbehandlingsprogram och andra program.

## **Utmatningsstorlek (Output Size)**

Välj en utmatningsstorlek.

Alternativen för utmatningsstorlek varierar beroende på vilket alternativ du valt under **Mål (Destination)**.

## **Flexibel (Flexible)**

Välj den här inställningen om du vill justera beskärningsramarna (skanningsområdena).

#### **I miniatyrvyn:**

Dra musen över en miniatyr om du vill skapa en beskärningsram. När en beskärningsram visas scannas den del av bilden som finns i beskärningsramen. Om ingen beskärningsram visas scannas varje ram separat.

## **I helbildsvyn:**

Om ingen beskärningsram visas scannas hela förhandsgranskningsområdet. När en beskärningsram visas scannas den del av bilden som finns i beskärningsramen.

## **Pappersstorlek (L, A4 o.s.v.)**

Välj en pappersstorlek för utmatning. Den del av bilden som finns i beskärningsramen scannas i den angivna pappersstorleken. Du kan dra beskärningsramen om du vill förstora eller förminska den och bevara proportionerna.

## **Skärmstorlek (t.ex. 1024 x 768 bildpunkter o.s.v.)**

Välj utmatningsstorlek i bildpunkter. Beskärningsramen för den valda bildskärmsstorleken visas och den del av bilden som finns inom beskärningsramen scannas. Du kan dra beskärningsramen om du vill förstora eller förminska den och bevara proportionerna.

## **Lägg till/ta bort... (Add/Delete...)**

Öppnar dialogrutan **Lägg till/ta bort utmatningsstorlek (Add/Delete the Output Size)** där du kan ange anpassade utmatningsstorlekar. Du kan välja det här alternativet när **Mål (Destination)** är **Skriv ut (Print)** eller **Bildvisning (Image display)**.

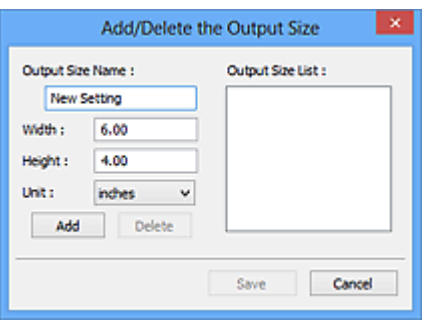

Du ange flera utmatningsstorlekar och spara dem på en gång i dialogrutan **Lägg till/ta bort utmatningsstorlek (Add/Delete the Output Size)**. Sparade inställningar registreras som tillgängliga i listan **Utmatningsstorlek (Output Size)** tillsammans med de fördefinierade inställningarna.

## **Lägga till:**

Ställ in **Namn för utmatningsstorlek (Output Size Name)**, **Bredd (Width)** och **Höjd (Height)** och klicka sedan på **Lägg till (Add)**. Du kan välja **tum (inches)** eller **mm** för **Enhet (Unit)** om du har valt **Skriv ut (Print)** för **Mål (Destination)**, men du kan bara välja **bildpunkter (pixels)** om du har valt **Bildvisning (Image display)** för **Mål (Destination)**. Namnet på den storlek du lagt till visas i **Lista för utmatningsstorlek (Output Size List)**. Klicka på **Spara (Save)** för att spara inställningarna som visas i **Lista för utmatningsstorlek (Output Size List)**.

## **Ta bort:**

Välj utmatningsstorleken som du vill ta bort i **Lista för utmatningsstorlek (Output Size List)** och klicka sedan på **Ta bort (Delete)**. Klicka på **Spara (Save)** för att spara inställningarna som visas i **Lista för utmatningsstorlek (Output Size List)**.

## **Viktigt!**

• Du kan inte ta bort fördefinierade utmatningsstorlekar som **A4** och **1024 x 768 bildpunkter (1024 x 768 pixels)**.

## **Obs!**

- Spara upp till 10 inställningar.
- Ett felmeddelande visas om du anger ett värde som ligger utanför inställningsintervallet. Ange ett värde inom inställningsintervallet.

# **Obs!**

• Mer information om hur beskärningsramen först visas i en förhandsgranskningsbild finns under **Beskärningsram på förhandsvisade bilder (Cropping Frame on Previewed Images)** på fliken "**[Förhandsgranskning](#page-189-0) (Preview)**" (dialogrutan **Inställningar (Preferences)**).

#### 侮  **Invertera proportioner (Invert aspect ratio)**

Tillgänglig om **Utmatningsstorlek (Output Size)** är inställt på något annat än **Flexibel (Flexible)**.

Klicka på den här knappen om du vill rotera beskärningsramen. Klicka igen om du vill återställa originalorienteringen.

## **Justera beskärningsramar (Adjust cropping frames)**

Du kan justera scanningsområdet i förhandsgranskningsområdet.

Om ett område inte har angetts scannas dokumentet enligt dokumentstorleken (automatisk beskäring). Om ett område har markerats scannas bara området i beskärningsramen.

**[Justera beskärningsramar \(ScanGear\)](#page-197-0)** 

## **Bildkorrigeringar (Image corrections)**

Gör att du kan göra korrigeringar på bilder.

## **Viktigt!**

• **Använd automatisk dokumentkorrigering (Apply Auto Document Fix)** och **Korrigera blekning (Correct fading)** är tillgängligt om **Rekommenderas (Recommended)** är valt på fliken **Färginställningar (Color Settings)** i dialogrutan **Inställningar (Preferences)**.

## **DD** Obs!

• De funktioner som är tillgängliga varierar beroende på den dokumenttyp som valts i **Välj källa (Select Source)**.

## **Använd automatisk dokumentkorrigering (Apply Auto Document Fix)**

Gör texten i ett dokument eller ett magasin skarpare och enklare att läsa.

## **Viktigt!**

- Det kan ta längre tid än normalt att scanna dokument om du markerar den här kryssrutan.
- Korrigeringen kan göra att bildens färgton ändras jämfört med originalbilden. Avmarkera i så fall kryssrutan och scanna igen.
- Korrigering kanske inte används på rätt sätt om scanningsområdet är för litet.

#### **Korrigera blekning (Correct fading)**

Korrigerar och scannar foton som har blekts med tiden eller som innehåller färgskiftningar.

#### **Minska fästmarginalskugga (Reduce gutter shadow)**

Korrigerar skuggor som framträder mellan sidorna när du scannar öppna broschyrer.

## **Viktigt!**

• Information om försiktighetsåtgärder för den här funktionen finns under "**[Korr. av](#page-181-0) fästmarginalskugga [\(Gutter Shadow Correction\)](#page-181-0)**".

## **Färgmönster... (Color Pattern...)**

Välj den här inställningen om du vill justera bildens färg. Du kan korrigera färger som har bleknat på grund av färgskiftningar o.s.v. och återskapa naturliga färger medan du förhandsgranskar färgförändringarna.

## <span id="page-163-0"></span>**[Justera färger med hjälp av färgmönster](#page-143-0)**

## **Viktigt!**

• Den här inställningen är inte tillgänglig om du väljer **Färgmatchning (Color Matching)** på fliken **Färginställningar (Color Settings)** i dialogrutan **Inställningar (Preferences)**.

## **Utför scanning (Perform Scan)**

## **Scanna (Scan)**

Startar scanningen.

## **DD** Obs!

• När scanningen startas visas förloppet. Klicka på **Avbryt (Cancel)** om du vill avbryta scanningen.

## **Inställningar... (Preferences...)**

Öppnar dialogrutan **Inställningar [\(Preferences\)](#page-186-0)** där du kan göra inställningar för skanning/ förhandsgranskning.

## **Stäng (Close)**

Stänger ScanGear (skannerdrivrutin).

# **(2) Verktygsfält**

Du kan justera eller rotera förhandsgranskningsbilderna. Vilka knappar som visas i verktygsfältet varierar beroende på vy.

## **I miniatyrvyn:**

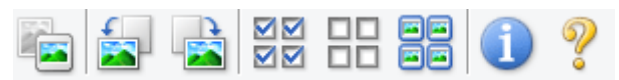

## **I helbildsvyn:**

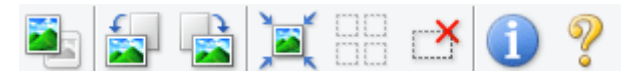

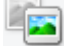

 **(Miniatyr) / (Hela bilden)**

Byter vy i förhandsgranskningsområdet.

**[\(3\) Förhandsgranskningsområde](#page-164-0)** 

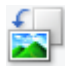

## **(Rotera åt vänster)**

Roterar förhandsgranskningen 90 grader motsols.

- Resultatet visas i den scannade bilden.
- Bilden återgår till originaltillståndet när du förhandsgranskar på nytt.

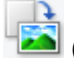

## **(Rotera åt höger)**

Roterar förhandsgranskningen 90 grader medsols.

- Resultatet visas i den scannade bilden.
- Bilden återgår till originaltillståndet när du förhandsgranskar på nytt.

<span id="page-164-0"></span>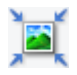

# **(Automatisk beskärning)**

Visar och justerar beskärningsramen automatiskt till storleken på dokumentet som visas i förhandsgranskningsområdet. Scanningsområdet minskas varje gång du klickar på den här knappen om det finns områden som kan beskäras inom beskärningsramen.

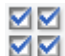

# **M** (Markera alla bildrutor)

Tillgänglig när två eller fler beskärningsramar visas.

Markerar kryssrutorna för bilden i miniatyrvyn.

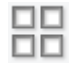

## **(Avmarkera alla bildrutor)**

Tillgänglig när två eller fler beskärningsramar visas.

Avmarkerar kryssrutorna för bilden i miniatyrvyn.

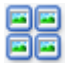

# **(Markera alla bildrutor)**

Tillgänglig när två eller fler beskärningsramar visas.

Markerar bilderna i miniatyrvyn och de får en blå kontur.

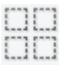

# **(Markera alla beskärningsramar)**

Tillgänglig om två eller fler beskärningsramar är angivna.

Ändrar beskärningsramarna till breda, brutna linjer och tillämpar inställningarna på alla.

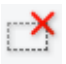

# **(Ta bort beskärningsram)**

Tar bort den markerade beskärningsramen.

# **(Information)**

Visar ScanGear-versionen och de aktuella skanningsinställningarna (dokumenttyp m.m.).

# **(Öppna guide)**

Öppnar den här sidan.

# **(3) Förhandsgranskningsområde**

Här visas en förhandsgranskningsbild när du har klickat på **Förhandsgranskning (Preview)**. Du kan även kontrollera resultaten för inställningarna (t.ex. bildkorrigeringar och färgjusteringar) som du har gjort i ["\(1\) Knappar för inställningar och åtgärder.](#page-159-0)"

# **När (miniatyr) visas i verktygsfältet:**

Beskärningsramar anges utifrån storleken på dokumentet och miniatyrer av skannade bilder visas. Endast bilder med markerade kryssrutor scannas.

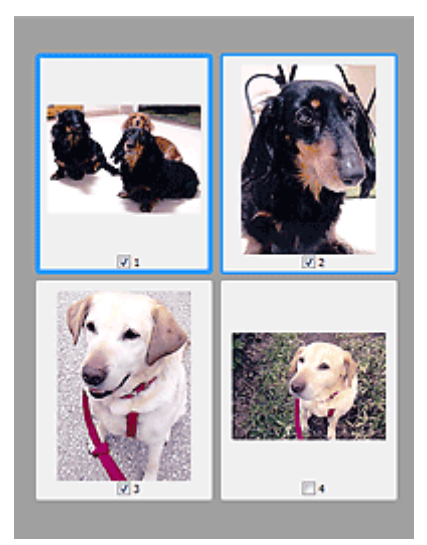

# **DD** Obs!

- När flera bilder förhandsgranskas visas olika urvalsstatus med olika kantlinjer.
	- Fokusram (tjock blå kantlinje): De visade inställningarna kommer att tillämpas.
	- Markerad ram (tunn blå kantlinje): Inställningarna tillämpas samtidigt på fokusramen och de markerade ramarna. Du kan markera flera bilder genom att hålla ned CTRL och klicka på dem.
	- Omarkerad (ingen kantlinje): Inställningarna kommer inte att tillämpas.
- Dubbelklicka på en ram för att zooma in bilden. Klicka på (föregående/nästa ram) längst ned till vänster i skärmbilden för att visa föregående eller nästa ram. Dubbelklicka på ramen igen för att visa bilden utan förstoring igen.

# **När (helbild) visas i verktygsfältet:**

Objekt på glasskivan scannas och visas som en bild. Alla delar inom beskärningsramarna scannas.

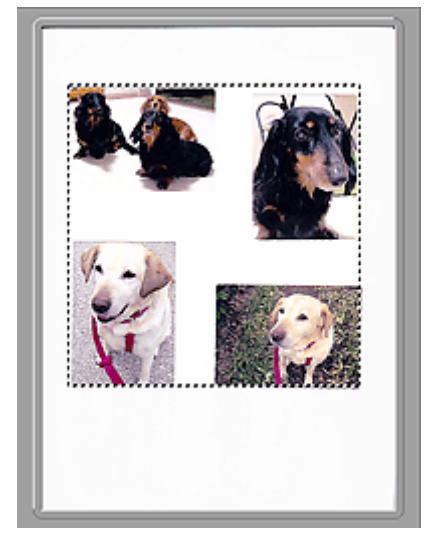

# **Obs!**

• Du kan ange beskärningsramen i bilden som visas. I miniatyrvy kan du endast skapa en beskärningsram per bild. I helbildsvy kan du skapa flera beskärningsramar.

**[Justera beskärningsramar \(ScanGear\)](#page-197-0)** 

# **Närliggande information**

[Scanna i Enkelt läge](#page-130-0)

# <span id="page-167-0"></span>**Fliken Avancerat läge**

I det här läget kan du ange avancerade scanningsinställningar, t.ex. färgläge, utmatningsupplösning, bildljusstyrka och färgton.

I det här avsnittet beskrivs inställningarna och funktionerna som är tillgängliga under fliken **Avancerat läge (Advanced Mode)**.

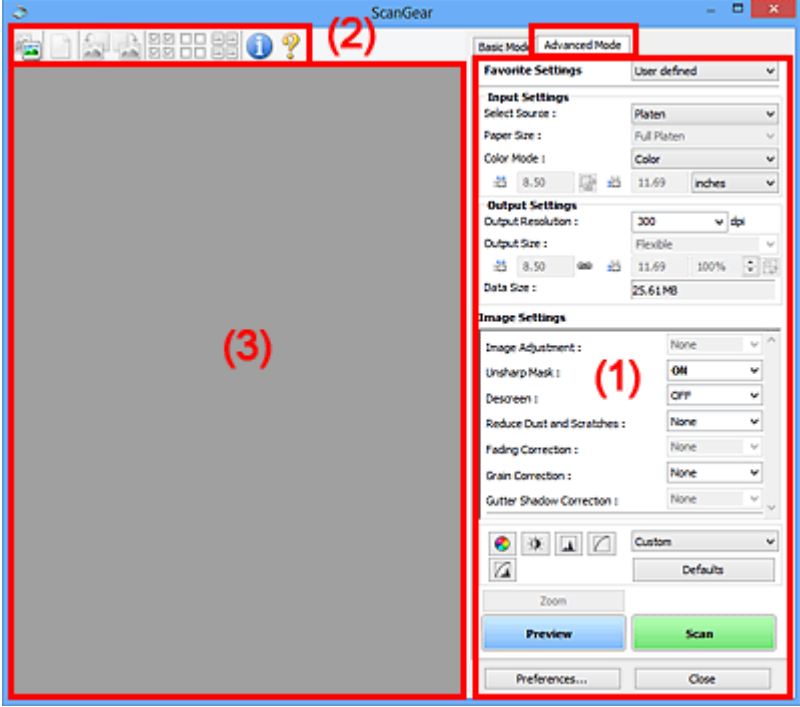

- **(1)** Knappar för inställningar och åtgärder
- **M** [\(2\) Verktygsfält](#page-170-0)
- **[\(3\) Förhandsgranskningsområde](#page-171-0)**

## **Obs!**

• Vilka alternativ som visas varierar beroende på dokumenttyp och vy.

# **(1) Knappar för inställningar och åtgärder**

## **Inställningar för favoriter (Favorite Settings)**

Du kan namnge och spara en uppsättning inställningar (inmatningsinställningar,

utmatningsinställningar, bildinställningar och färgjusteringsknappar) på fliken **Avancerat läge (Advanced Mode)** och läsa in uppsättningen när den behövs. Det är praktiskt att spara en grupp med inställningar om du behöver använda den ofta. Du kan också läsa in standardinställningarna med den här metoden.

Välj **Lägg till/ta bort... (Add/Delete...)** på den nedrullningsbara menyn för att öppna dialogrutan **Lägg till/ta bort favoritinställningar (Add/Delete Favorite Settings)**.

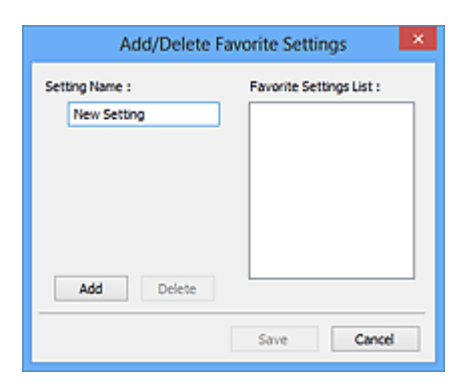

Ange **Inställningsnamn (Setting Name)** och klicka på **Lägg till (Add)**; namnet visas i **Lista för favoritinställningar (Favorite Settings List)**.

När du klickar på **Spara (Save)** visas namnet i listan **Inställningar för favoriter (Favorite Settings)** som tillgängligt tillsammans med de fördefinierade inställningarna.

Om du vill ta bort en inställning markerar du inställningen i **Lista för favoritinställningar (Favorite Settings List)** och klickar på **Ta bort (Delete)**. Klicka på **Spara (Save)** för att spara inställningarna som visas i **Lista för favoritinställningar (Favorite Settings List)**.

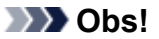

- Du kan välja **Lägg till/ta bort... (Add/Delete...)** i **Inställningar för favoriter (Favorite Settings)** efter förhandsgranskningen.
- Spara upp till 10 inställningar.

#### **[Inmatningsinställningar](#page-173-0) (Input Settings)**

Ange inmatningsinställningarna, t.ex. dokumenttyp och dokumentstorlek.

#### **[Inställningar för utmatning](#page-175-0) (Output Settings)**

Ange utmatningsinställningarna, t.ex. utmatningsupplösning och utmatningsstorlek.

#### **[Bildinställningar](#page-178-0) (Image Settings)**

Aktivera eller inaktivera olika funktioner för bildkorrigering.

#### **[Färgjusteringsknappar](#page-183-0)**

Du kan göra finjusteringar av bildens ljusstyrka och färgtoner, till exempel justera hela bildens ljusstyrka eller kontrast och justera värdena för högdagrar och skuggor (histogram) och balans (tonkurva).

#### **Zooma (Zoom)**

Zoomar in på en ram eller på bilden i området som är angivet inom beskärningsramen (scanningsområdet). När bilden är zoomad ändras **Zooma (Zoom)** till **Ångra (Undo)**. Klicka på **Ångra (Undo)** om du vill visa bilden utan förstoring igen.

## **I miniatyrvyn:**

Om du klickar på den här knappen när flera bilder visas i miniatyrvyn zoomas den valda bilden in.

Klicka på (föregående/nästa ram) längst ned till vänster i skärmbilden för att visa föregående eller nästa ram.

## **Obs!**

• Du kan också zooma in en bild genom att dubbelklicka på ramen. Dubbelklicka på ramen igen för att visa bilden utan förstoring igen.

## **I helbildsvyn:**

Scannar om området som är angivet inom beskärningsramen med en större förstoringsgrad.

# **DD** Obs!

- Med **Zooma (Zoom)** scannas dokumentet en gång till. Den resulterande högupplösta bilden visas i förhandsgranskning.
- (Förstora/Förminska) i verktygsfältet zoomar snabbt in förhandsgranskningsbilden. Upplösningen för bilden som visas blir emellertid låg.

## **Förhandsgranskning (Preview)**

Gör en testscanning.

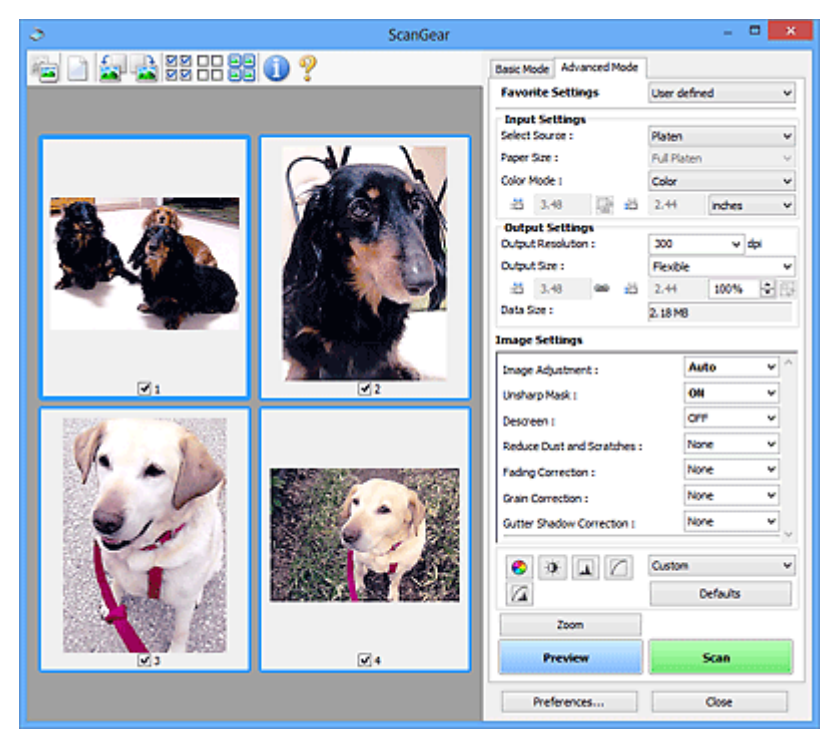

## **Scanna (Scan)**

Startar scanningen.

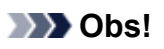

- När scanningen startas visas förloppet. Klicka på **Avbryt (Cancel)** om du vill avbryta scanningen.
- När scanningen är färdig kanske en dialogruta visas där du uppmanas att välja nästa åtgärd. Följ anvisningarna för att slutföra scanningen. Mer information finns i **Status för dialogrutan ScanGear efter scanning (Status of ScanGear dialog after scanning)** på fliken **[Scanna](#page-191-0) [\(Scan\)](#page-191-0)** (dialogrutan **Inställningar (Preferences)**).
- Det kan ta lång tid att behandla bilderna om den totala storleken på de bilder som ska scannas överskrider en viss storlek. I så fall visas ett varningsmeddelande; du bör minska den totala storleken. Fortsätt genom att scanna i helbildsvy.

## **Inställningar... (Preferences...)**

Öppnar dialogrutan **Inställningar [\(Preferences\)](#page-186-0)** där du kan göra inställningar för skanning/ förhandsgranskning.

## **Stäng (Close)**

Stänger ScanGear (skannerdrivrutin).

# <span id="page-170-0"></span>**(2) Verktygsfält**

Du kan justera eller rotera förhandsgranskningsbilderna. Vilka knappar som visas i verktygsfältet varierar beroende på vy.

## **I miniatyrvyn:**

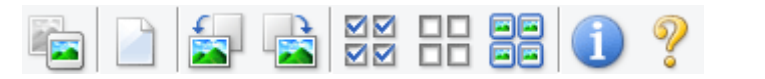

## **I helbildsvyn:**

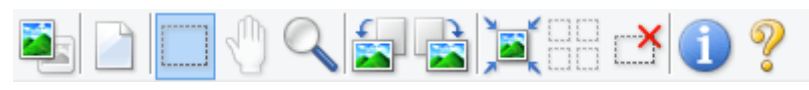

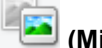

 **(Miniatyr) / (Hela bilden)**

Byter vy i förhandsgranskningsområdet.

**[\(3\) Förhandsgranskningsområde](#page-171-0)** 

## **(Radera)**

Tar bort förhandsgranskningen från förhandsgranskningsområdet.

Om du klickar på knappen återställs även verktygsfältet och färgjusteringsinställningarna.

# **(Beskär)**

Klicka på den här knappen om du vill ange scanningsområde genom att dra med musen.

# **(Flytta bild)**

Gör att du kan dra bilden tills den del du vill se visas om den förstorade bilden i förhandsgranskningsområdet är för stor för skärmen. Du kan också flytta bilden med hjälp av rullningslisterna.

# **(Förstora/Förminska)**

Gör att du kan zooma in på förhandsgranskningsområdet genom att klicka på bilden. Högerklicka på bilden om du vill zooma ut.

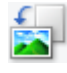

## **(Rotera åt vänster)**

Roterar förhandsgranskningen 90 grader motsols.

- Resultatet visas i den scannade bilden.
- Bilden återgår till originaltillståndet när du förhandsgranskar på nytt.

## **(Rotera åt höger)**

Roterar förhandsgranskningen 90 grader medsols.

- Resultatet visas i den scannade bilden.
- Bilden återgår till originaltillståndet när du förhandsgranskar på nytt.

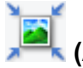

## **(Automatisk beskärning)**

Visar och justerar beskärningsramen automatiskt till storleken på dokumentet som visas i förhandsgranskningsområdet. Scanningsområdet minskas varje gång du klickar på den här knappen om det finns områden som kan beskäras inom beskärningsramen.

<span id="page-171-0"></span>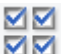

# **ØØ** (Markera alla bildrutor)

Tillgänglig när två eller fler beskärningsramar visas.

Markerar kryssrutorna för bilden i miniatyrvyn.

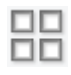

# **(Avmarkera alla bildrutor)**

Tillgänglig när två eller fler beskärningsramar visas.

Avmarkerar kryssrutorna för bilden i miniatyrvyn.

# **GC**<br>**CC** (Markera alla bildrutor)

Tillgänglig när två eller fler beskärningsramar visas.

Markerar bilderna i miniatyrvyn och de får en blå kontur.

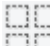

# **(Markera alla beskärningsramar)**

Tillgänglig om två eller fler beskärningsramar är angivna.

Ändrar beskärningsramarna till breda, brutna linjer och tillämpar inställningarna på alla.

# **(Ta bort beskärningsram)**

Tar bort den markerade beskärningsramen.

# **(Information)**

Visar ScanGear-versionen och de aktuella skanningsinställningarna (dokumenttyp m.m.).

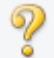

## **(Öppna guide)**

Öppnar den här sidan.

# **(3) Förhandsgranskningsområde**

Här visas en förhandsgranskningsbild när du har klickat på **Förhandsgranskning (Preview)**. Du kan även kontrollera resultaten för inställningarna (t.ex. bildkorrigeringar och färgjusteringar) som du har gjort i ["\(1\) Knappar för inställningar och åtgärder.](#page-167-0)"

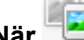

# **När (miniatyr) visas i verktygsfältet:**

Beskärningsramar anges utifrån storleken på dokumentet och miniatyrer av skannade bilder visas. Endast bilder med markerade kryssrutor scannas.

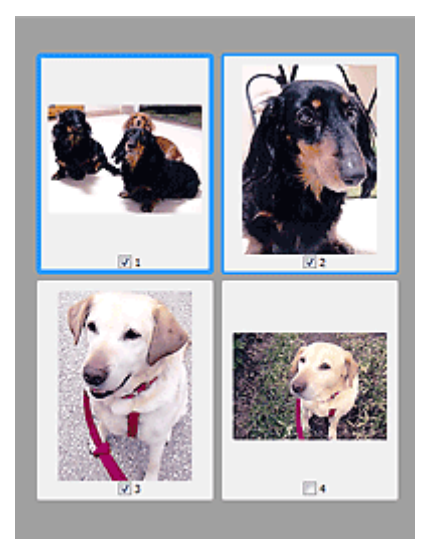

# **DD** Obs!

- När flera bilder förhandsgranskas visas olika urvalsstatus med olika kantlinjer.
	- Fokusram (tjock blå kantlinje): De visade inställningarna kommer att tillämpas.
	- Markerad ram (tunn blå kantlinje): Inställningarna tillämpas samtidigt på fokusramen och de markerade ramarna. Du kan markera flera bilder genom att hålla ned CTRL och klicka på dem.
	- Omarkerad (ingen kantlinje): Inställningarna kommer inte att tillämpas.

# **När (helbild) visas i verktygsfältet:**

Objekt på glasskivan scannas och visas som en bild. Alla delar inom beskärningsramarna scannas.

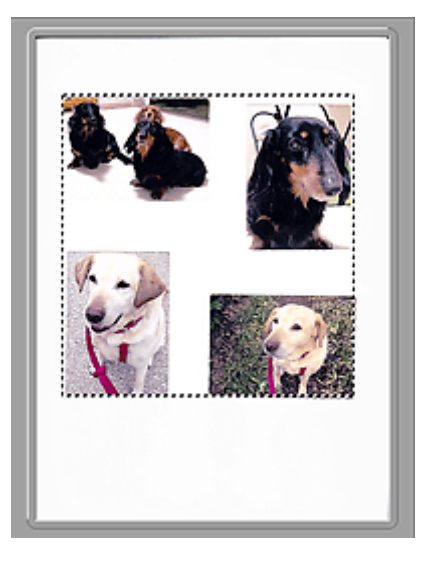

# **Obs!**

• Du kan ange beskärningsramen i bilden som visas. I miniatyrvy kan du endast skapa en beskärningsram per bild. I helbildsvy kan du skapa flera beskärningsramar.

**[Justera beskärningsramar \(ScanGear\)](#page-197-0)** 

# **Närliggande information**

**K [Scanna i Avancerat läge](#page-132-0)** 

# <span id="page-173-0"></span>**Inmatningsinställningar**

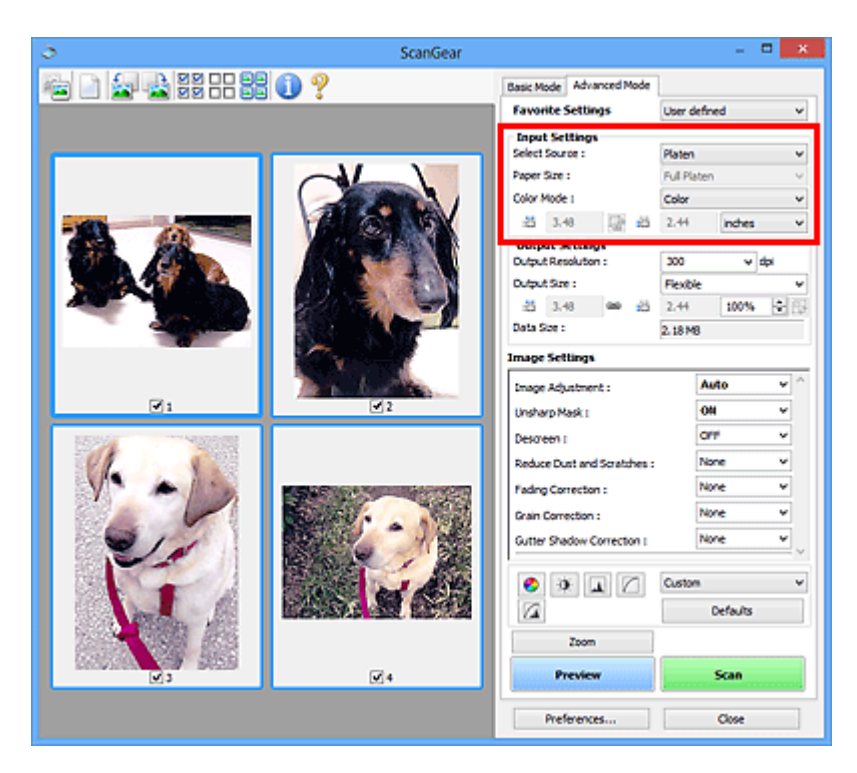

Under **Inmatningsinställningar (Input Settings)** kan du välja följande inställningar:

## **Välj källa (Select Source)**

Den typ av dokument som ska scannas visas.

## **Pappersstorlek (Paper Size)**

Välj storlek för dokumentet som ska scannas. Den här inställningen är bara tillgänglig i vyn för hela bilden.

När du väljer en storlek ändras även storleken för förhandsgranskningsområdet.

## **Viktigt!**

- En del program har en gräns för hur stor mängd scanningsdata som kan tas emot. Följande scanningsintervall finns.
	- 21 000 x 30 000 bildpunkter eller mindre (och 1,8 GB eller mindre i datastorlek)
- Om du ändrar inställningen för **Pappersstorlek (Paper Size)** efter förhandsgranskningen tas förhandsgranskningen bort.

## **Obs!**

• Om du inte är säker på vilken storlek du bör välja för **Pappersstorlek (Paper Size)** väljer du **Pappersstorlek (Paper Size)** för **Helt glas (Full Platen)** och mäter sedan storleken på

dokumentet och anger värdena vid <sup>tid</sup> (bredd) och <sup>tid</sup> (höjd).

## **Färgläge (Color Mode)**

Välj hur dokumentet ska scannas.

## **Färg (Color)**

Välj det här läget om du vill scanna färgdokument eller skapa färgbilder. I det här läget återges bilden i 256 nivåer (8 bitar) med R(ött), G(rönt) och B(lått).

## **Färg (48 bitar) (Color(48bit))**

Välj det här läget om du vill scanna färgfoton. I det här läget återges bilden i 65 536 nivåer (16 bitar) med R(ött), G(rönt) och B(lått).

## **Gråskala (Grayscale)**

Välj det här läget om du vill scanna svartvita foton eller skapa svartvita bilder. I det här läget återges bilden i 256 nivåer (8 bitar) i svartvitt.

## **Svartvitt (Black and White)**

Välj det här läget om du vill scanna foton och dokument i svartvitt. I det här läget återges bilden i svartvitt. Kontrasten i bilden delas upp på vissa nivåer (gränsvärde) i svart och vitt och återges i två

färger. Gränsvärdet kan anges med knappen (Gränsvärde).

# **Viktigt!**

- En del program kan inte visa bilder som skannats i **Färg (48 bitar) (Color(48bit))**.
- **Färg (48 bitar) (Color(48bit))** visas bara när kryssrutan **Aktivera 48-/16-bitars utmatning (Enable 48/16 bit Output)** är markerad på fliken **[Scanna](#page-191-0) (Scan)** i dialogrutan **Inställningar (Preferences)**.

## **Inmatningsstorlek**

I miniatyrvyn visas storleken på de beskurna bilderna efter förhandsgranskning.

I helbildsvyn visas **Pappersstorlek (Paper Size)** före förhandsgranskning och beskärningsramens (scanningsområdets) storlek visas efter förhandsgranskningen.

Du kan justera beskärningsramens storlek genom att ange värden för  $\overline{H}$  (bredd) och  $\overline{H}$  (höjd).

Klicka på (ändra proportioner) och ändra inställningen till (bevara proportioner) om du vill bevara proportionerna när du anger beskärningsramens storlek.

# **Viktigt!**

• Inställningarna för inmatningsstorlek är bara tillgängliga om du har valt **Flexibel (Flexible)** för **Utmatningsstorlek (Output Size)** i **Inställningar för utmatning (Output Settings)**. Om du väljer en annan storlek än **Flexibel (Flexible)** visas en beskärningsram med låsta proportioner som beräknats utifrån **Utmatningsstorlek (Output Size)** och **Utmatningsupplösning (Output Resolution)**.

## **Obs!**

- De värden du kan ange ligger i intervallet för den pappersstorlek du valt. Den minsta storleken är 96 x 96 bildpunkter när 600 dpi har valts som **Utmatningsupplösning (Output Resolution)** i 100 % skala.
- När automatisk beskärning utförs i helbildsvy behålls inte proportionerna eftersom storleken prioriteras.
- Mer information om beskärningsramar finns i "[Justera beskärningsramar \(ScanGear\)](#page-197-0)".

# <span id="page-175-0"></span>**Inställningar för utmatning**

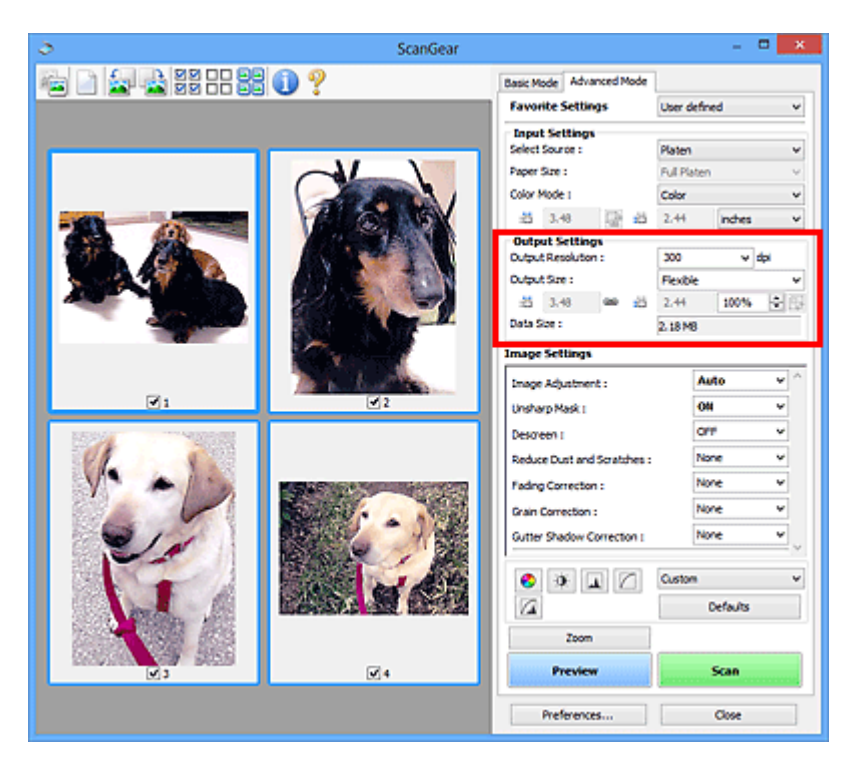

Under **Inställningar för utmatning (Output Settings)** kan du välja följande inställningar:

## **Utmatningsupplösning (Output Resolution)**

Välj upplösning för scanningen.

Ju högre upplösning (värde), desto mer detaljerad blir bilden.

Välj en upplösning bland alternativen som visas genom att klicka på knappen eller ange ett värde inom intervallet 25 dpi till 19 200 dpi (i steg om 1 dpi).

Se "Upplösning" för din modell på startskärmen för *Onlinehandbok* för mer information.

## **Utmatningsstorlek (Output Size)**

Välj en utmatningsstorlek.

Välj **Flexibel (Flexible)** om du vill ange en anpassad storlek eller välj en storlek för utskrift eller visning. Välj **Lägg till/ta bort... (Add/Delete...)** om du vill ange en anpassad storlek och spara den som ett nytt alternativ för utmatningsstorlek.

## **Flexibel (Flexible)**

Du kan ange utmatningsupplösning och skala samt justera beskärningsramarna (skanningsområdena).

### **I miniatyrvyn:**

Dra musen över en miniatyr om du vill skapa en beskärningsram. När en beskärningsram visas scannas den del av bilden som finns i beskärningsramen. Om ingen beskärningsram visas scannas varje ram separat.

#### **I helbildsvyn:**

Om ingen beskärningsram visas scannas hela förhandsgranskningsområdet. När en beskärningsram visas scannas den del av bilden som finns i beskärningsramen.

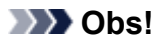

• Om du vill förstora eller förminska den skannade bilden anger du värden vid  $\overline{d}$  (bredd) och

 (höjd) i **Inställningar för utmatning (Output Settings)** eller anger ett värde (med steg på 1 %) för **%**. Det högsta värdet som kan användas för **%** beror på **Utmatningsupplösning (Output Resolution)**, men det kan anges för upp till 19 200 dpi (den högsta tillgängliga utmatningsupplösningen).

## **Pappersstorlek (L, A4 osv.) och skärmstorlek (t.ex. 1 024 x 768 bildpunkter)**

**id** (bredd). <sup> $\ddagger$ d (höid) och skala kan inte anges. Förhandsgranskningsbilden beskärs baserat på</sup> den valda utmatningsstorleken och upplösningen. Den del av bilden som finns i beskärningsramen scannas i den angivna pappers-/bildskärmsstorleken. Du kan dra beskärningsramen om du vill förstora, förminska eller flytta den och bevara proportionerna.

## **Lägg till/ta bort... (Add/Delete...)**

Öppnar dialogrutan **Lägg till/ta bort utmatningsstorlek (Add/Delete the Output Size)** där du kan ange anpassade utmatningsstorlekar.

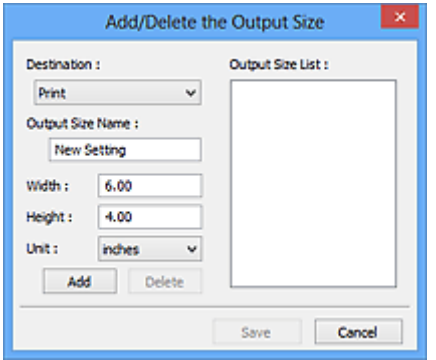

Du ange flera utmatningsstorlekar och spara dem på en gång i dialogrutan **Lägg till/ta bort utmatningsstorlek (Add/Delete the Output Size)**. Sparade inställningar registreras som tillgängliga i listan **Utmatningsstorlek (Output Size)** tillsammans med de fördefinierade inställningarna.

## **Lägga till:**

Välj **Skriv ut (Print)** eller **Bildvisning (Image display)** för **Mål (Destination)**, ange **Namn för utmatningsstorlek (Output Size Name)**, **Bredd (Width)** och **Höjd (Height)** och klicka sedan på **Lägg till (Add)**. Du kan välja **tum (inches)** eller **mm** för **Enhet (Unit)** om du har valt **Skriv ut (Print)** för **Mål (Destination)**, men du kan bara välja **bildpunkter (pixels)** om du har valt **Bildvisning (Image display)** för **Mål (Destination)**. Namnet på den storlek du lagt till visas i **Lista för utmatningsstorlek (Output Size List)**. Klicka på **Spara (Save)** för att spara inställningarna som visas i **Lista för utmatningsstorlek (Output Size List)**.

## **Ta bort:**

Välj utmatningsstorleken som du vill ta bort i **Lista för utmatningsstorlek (Output Size List)** och klicka sedan på **Ta bort (Delete)**. Klicka på **Spara (Save)** för att spara inställningarna som visas i **Lista för utmatningsstorlek (Output Size List)**.

## **Viktigt!**

• Du kan inte ta bort fördefinierade utmatningsstorlekar som **A4** och **1024 x 768 bildpunkter (1024 x 768 pixels)**.

# **Obs!**

- Du kan spara upp till 10 storlekar för varje mål.
- Ett felmeddelande visas om du anger ett värde som ligger utanför inställningsintervallet. Ange ett värde inom intervallet som visas i meddelandet.

## **Obs!**

- Mer information om beskärningsramar finns i "[Justera beskärningsramar \(ScanGear\)](#page-197-0)".
- Mer information om hur beskärningsramen först visas i en förhandsgranskningsbild finns under **Beskärningsram på förhandsvisade bilder (Cropping Frame on Previewed Images)** på fliken "**[Förhandsgranskning](#page-189-0) (Preview)**" (dialogrutan **Inställningar (Preferences)**).

# **(Byt proportioner)**

Tillgänglig om **Utmatningsstorlek (Output Size)** är inställt på något annat än **Flexibel (Flexible)**.

Klicka på den här knappen om du vill rotera beskärningsramen. Klicka igen om du vill återställa originalorienteringen.

## **Datastorlek (Data Size)**

Datastorleken vid skanning med de aktuella inställningarna visas.

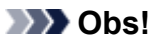

• När datastorleken överstiger en viss storlek visas värdet med rött. I så fall visas ett varningsmeddelande när du klickar på **Scanna (Scan)**. Vi rekommenderar att du ändrar inställningarna så att värdet på **Datastorlek (Data Size)** minskar. Fortsätt genom att scanna i helbildsvy.

# <span id="page-178-0"></span>**Bildinställningar**

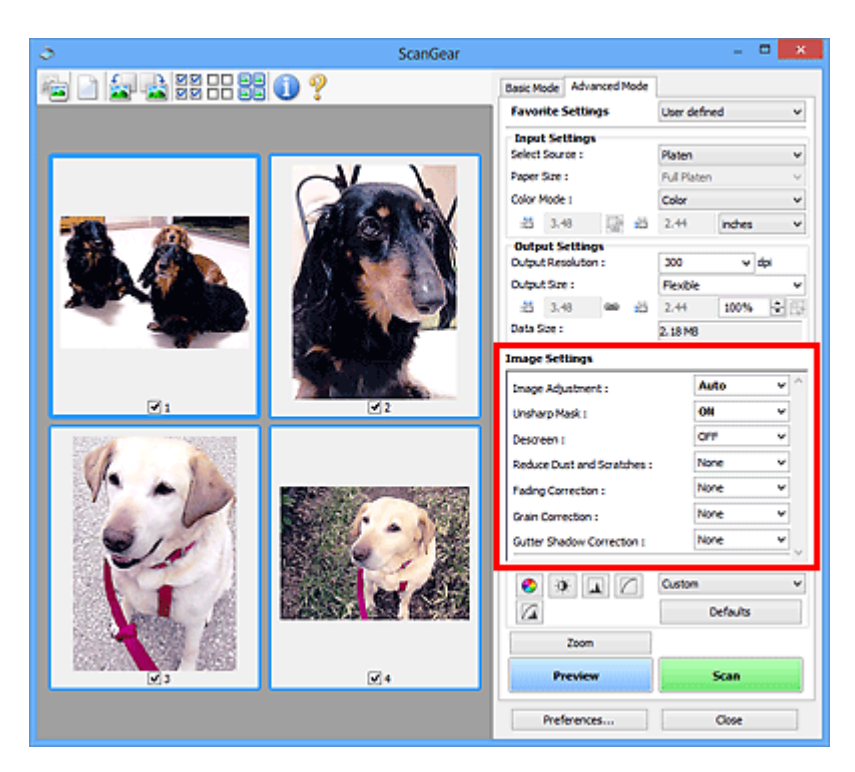

# **Viktigt!**

- Använd inte de här funktionerna på bilder utan moarémönster, prickar/repor eller blekta färger. Färgtonen kan påverkas negativt.
- Resultatet av bildkorrigeringar återges inte i förhandsgranskningen.

## **Obs!**

- Vilka inställningar du kan välja beror på inställningarna för **Färgläge (Color Mode)**.
- Det kan ta längre tid att scanna än normalt om du använder **Bildinställningar (Image Settings)**.

Under **Bildinställningar (Image Settings)** kan du välja följande inställningar:

## **Bildjustering (Image Adjustment)**

När Bildjustering är aktivt optimeras ljusstyrkan i den angivna delen av bilden. Bilderna kan justeras enligt den automatiskt identifierade dokumenttypen eller den angivna dokumenttypen. Resultatet av justeringen återspeglas i hela bilden.

## **Ingen (None)**

Ingen bildjustering utförs.

## **Automatiskt (Auto)**

Utför bildjustering genom automatisk identifiering av dokumenttypen. Den här inställningen rekommenderas som standard.

#### **Foto (Photo)**

Använder bildjusteringar som är anpassade för foton.

#### **Magasin (Magazine)**

Använder bildjusteringar som är anpassade för magasin.

#### **Dokument (Document)**

Använder bildjusteringar som är anpassade för textdokument.

# **Viktigt!**

- Du kan ange **Bildjustering (Image Adjustment)** efter förhandsgranskningen.
- Du kan ange den här inställningen om du har valt **Rekommenderas (Recommended)** på fliken **Färginställningar (Color Settings)** i dialogrutan **Inställningar (Preferences)**.

## **Obs!**

- Om bilden inte justeras korrekt med **Automatiskt (Auto)** anger du dokumenttypen.
- Färgtonen kan ändras jämfört med originalbilden beroende på bildjusteringen. I så fall anger du inställningen **Ingen (None)** för **Bildjustering (Image Adjustment)**.

## **Minska genomlysning (Reduce Show-through)**

Använd den här funktionen för att minska genomlysningen i dubbelsidiga dokument eller ljusa upp basfärgen på återvunnet papper och annat färgat papper vid scanning av dokument.

## **AV (OFF)**

Genomlysningen minskas inte.

## **PÅ (ON)**

Använd det här alternativet för att minska genomlysningen i dubbelsidiga dokument eller ljusa upp basfärgen. Den här inställningen rekommenderas som standard.

# **Viktigt!**

• Du kan ställa in **Minska genomlysning (Reduce Show-through)** om **Rekommenderas (Recommended)** är valt på fliken **Färginställningar (Color Settings)** i dialogrutan **Inställningar (Preferences)** och **Dokument (Document)** eller **Magasin (Magazine)** är valt för **Bildjustering (Image Adjustment)**.

## **Oskarp maskning (Unsharp Mask)**

Betonar kantlinjerna i motivet, vilket gör bilden skarpare vid scanning av foton.

## **AV (OFF)**

Oskarp maskning används inte.

## **PÅ (ON)**

Betonar kantlinjerna i motivet, vilket gör bilden skarpare. Den här inställningen rekommenderas som standard.

## **Ta bort moarémönster (Descreen)**

Foton och bilder skrivs ut med små punkter. Ett moarémönster är ett fenomen där en ojämn övergång eller ränder syns då foton eller bilder som skrivits ut med små punkter scannas. **Ta bort moarémönster (Descreen)** är den funktion som används för att minska den här effekten.

## **AV (OFF)**

Moaré minskas inte.

## **PÅ (ON)**

Minskar moaré. Den här inställningen rekommenderas som standard.

## **Obs!**

• Även om du har valt inställningen **PÅ (ON)** för **Ta bort moarémönster (Descreen)** kan vissa moaréeffekter finnas kvar om **Oskarp maskning (Unsharp Mask)** är **PÅ (ON)**. I så fall väljer du inställningen **AV (OFF)** för **Oskarp maskning (Unsharp Mask)**.
### **Reducera damm och repor (Reduce Dust and Scratches)**

Ibland innehåller scannade foton vita prickar som orsakats av damm eller repor. Med den här funktionen kan du minska bildbrus.

#### **Ingen (None)**

Damm och repor tas inte bort.

### **Låg (Low)**

Välj den här inställningen om du vill minska effekten av damm och repor. Stora dammpartiklar eller repor kanske inte kan tas bort.

#### **Mellan (Medium)**

Den här inställningen rekommenderas som standard.

#### **Hög (High)**

Välj den här inställningen om du vill minska effekten av stora dammpartiklar och repor. Det kan dock finnas kvar spår av reduceringen och små detaljer i bilden kan eventuellt försvinna.

# **Viktigt!**

• Den här funktionen kanske inte fungerar för vissa typer av foton.

# **Obs!**

• Du bör välja **Ingen (None)** när du scannar tryckt material.

### **Blekningskorrigering (Fading Correction)**

Använd den här funktionen för att korrigera foton som har blekts med tiden eller som innehåller färgskiftningar. "Färgskiftningar" innebär att vissa färger påverkar hela bilden på grund av väder eller omgivande starka färger.

#### **Ingen (None)**

Blekningskorrigering används inte.

#### **Låg (Low)**

Välj den här inställningen om du vill korrigera en mindre blekning eller färgskiftning.

#### **Mellan (Medium)**

Den här inställningen rekommenderas som standard.

#### **Hög (High)**

Välj den här inställningen om du vill korrigera en större blekning eller färgskiftning. Detta kan påverkar bildens ton.

# **Viktigt!**

- Du kan ange **Blekningskorrigering (Fading Correction)** efter förhandsgranskningen.
- Du kan ange den här inställningen om du har valt **Rekommenderas (Recommended)** på fliken **Färginställningar (Color Settings)** i dialogrutan **Inställningar (Preferences)**.
- Korrigering kanske inte används på rätt sätt om scanningsområdet är för litet.

#### **Kornighetskorrigering (Grain Correction)**

Använd den här funktionen för att minska kornigheten i foton som tagits med höghastighetsfilm eller ljuskänslig film.

#### **Ingen (None)**

Kornigheten minskas inte.

#### **Låg (Low)**

Välj den här inställningen om fotot är en aning kornigt.

### **Mellan (Medium)**

Den här inställningen rekommenderas som standard.

#### **Hög (High)**

Välj den här inställningen om fotot är mycket kornigt. Bildens övergångar och skärpa kan påverkas.

# **Viktigt!**

• Korrigering kanske inte används på rätt sätt om scanningsområdet är för litet.

#### **Korr. av fästmarginalskugga (Gutter Shadow Correction)**

Använd den här funktionen om du vill korrigera skuggorna som kan uppstå mellan sidor när du scannar öppna broschyrer.

Om du aktiverar inställningen **Korr. av fästmarginalskugga (Gutter Shadow Correction)** i förhandsgranskningen återges resultatet genast. Förhandsgranska effekterna innan du scannar eftersom resultatet kan variera mellan olika typer av dokument och hur de trycks ned.

Oskarp eller suddig text/rader som orsakas av böjda sidor korrigeras inte.

#### **Ingen (None)**

Fästmarginalskuggor korrigeras inte.

#### **Låg (Low)**

Använd den här inställningen om effekten är för stark med inställningen Mellan.

#### **Mellan (Medium)**

Den här inställningen rekommenderas som standard.

#### **Hög (High)**

Använd den här inställningen om effekten är för svag med inställningen Mellan.

# **Viktigt!**

- Du kan ange **Korr. av fästmarginalskugga (Gutter Shadow Correction)** efter förhandsgranskningen.
- Placera inte föremål som väger 2,0 kg (4,4 pund) eller mer på glaset. Scannern klarar ett tryck motsvarande högst 2,0 kg (4,4 pund). Om du trycker hårt kanske scannern inte fungerar korrekt och glaset kan gå sönder.
- Justera dokumentet mot glasets kant. Annars kanske skuggan inte korrigeras på rätt sätt.

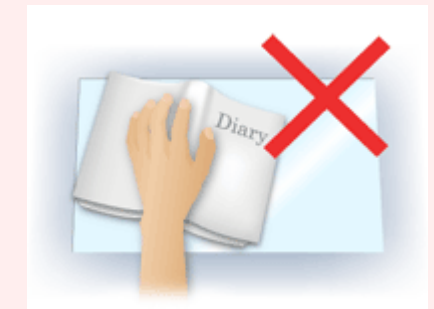

- Skuggor kanske inte korrigeras korrekt beroende på dokumentet. Om sidbakgrunden inte är vit kanske skuggorna inte känns av på rätt sätt eller kanske inte känns av alls.
- När du scannar trycker du ned bokryggen med samma tryck som du använde när du förhandsgranskade scanningen. Om bindningen är ojämn korrigeras inte skuggan på rätt sätt.

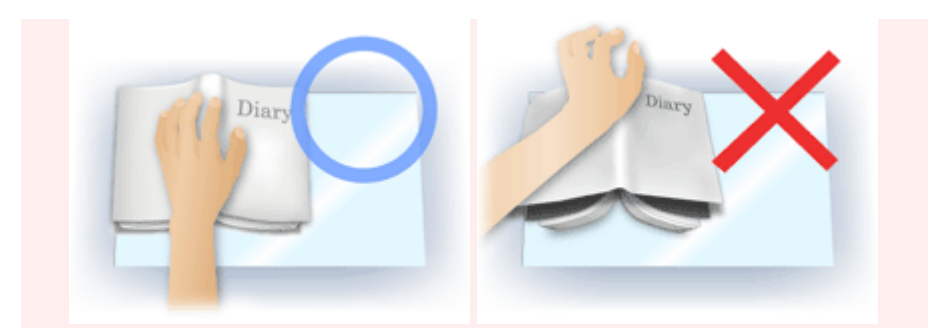

• Dokumentets placering är beroende av modellen och dokumentet som ska scannas.

# **Obs!**

- Täck dokumentet med en svart duk om vita prickar, streck eller färgade mönster visas på scanningsresultatet på grund av att omgivande ljus kommer in mellan dokumentet och glaset.
- Om skuggan inte korrigeras på rätt sätt kan du justera beskärningsramen (skanningsområdet) på förhandsgranskningen.

**[Justera beskärningsramar \(ScanGear\)](#page-197-0)** 

# **Färgjusteringsknappar**

Med färgjusteringsknapparna kan du göra finjusteringar av bildens ljusstyrka och färgtoner. Du kan till exempel justera hela bildens ljusstyrka eller kontrast och justera värdena för högdagrar och skuggor (histogram) och balans (tonkurva).

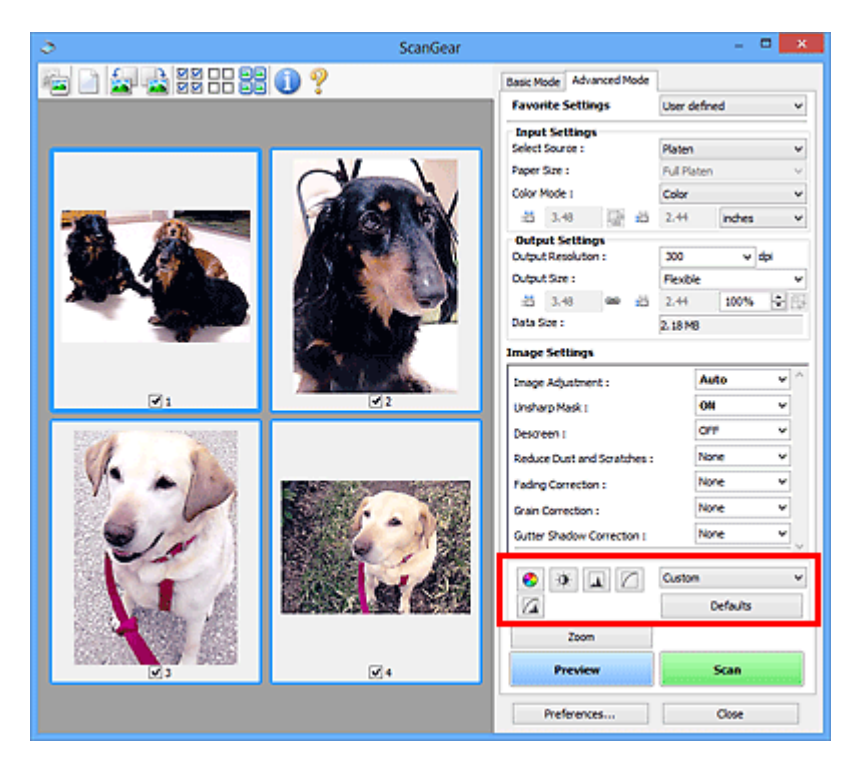

# **Viktigt!**

• Färgjusteringsknapparna är inte tillgängliga om du väljer **Färgmatchning (Color Matching)** på fliken **Färginställningar (Color Settings)** i dialogrutan **Inställningar (Preferences)**.

# **Obs!**

ℯ

 $\bullet$ 

- Vilka inställningar du kan välja beror på inställningarna för **Färgläge (Color Mode)**.
- Om du justerar bilden med hjälp av färgjusteringsknapparna så återges resultatet i förhandsgranskningen.

Klicka på en färgjusteringsknapp för att ange följande:

# **(Mättnad/Färgbalans)**

Justerar bildens mättnad (intensitet) och färgton. Använd den här funktionen för att förstärka färger som har blekts med tiden eller på grund av färgskiftningar. "Färgskiftningar" innebär att vissa färger påverkar hela bilden på grund av väder eller omgivande starka färger.

#### **[Justera mättnad och färgbalans](#page-145-0)**

# **(Ljusstyrka/Kontrast)**

Justera bildens ljusstyrka och kontrast. Om bilden är för mörk eller för ljus eller kontrastlös kan du justera nivåerna för ljusstyrka och kontrast.

**[Justera ljusstyrka och kontrast](#page-147-0)** 

#### ᅀ  **(Histogram)**

Ett histogram gör att du kan se datakoncentrationen på varje ljusstyrkenivå för en bild. Du kan ange den mörkaste nivån (skugga) och den ljusaste nivån (högdager) på en bild, sänka nivåerna och utöka mitten av bildens tonområde.

**M** [Justera histogram](#page-150-0)

# **(Inställningar för tonkurva)**

Justera ljusstyrkan för en bild genom att välja den diagramtyp (tonkurva) som visar balansen för toninmatning och tonutmatning. Du kan finjustera ljusstyrkan i ett specifikt område.

### **M** [Justera tonkurva](#page-154-0)

# **(Slutgranskning)**

Kontrollera färgjusteringarna en sista gång. Den slutliga tonkurvan och histogrammet från den efterföljande bildbehandlingen visas. Det finns inga inställningar att göra på den här skärmen.

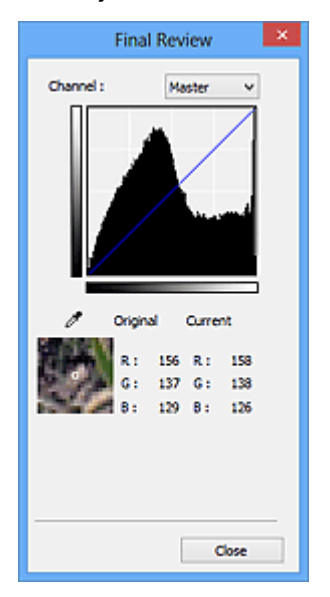

- För färgbilder väljer du en färg vid **Kanal (Channel)** för att kontrollera **Röd (Red)**, **Grön (Green)** eller **Blå (Blue)**. Om du vill granska de tre färgerna tillsammans väljer du **Original (Master)**.
- Om du placerar markören i förhandsgranskningen förstoras den delen och områdets RGB-värden (endast L om du har valt **Gråskala (Grayscale)** för **Färgläge (Color Mode)**) före och efter det att justeringarna visas.

# **(Gränsvärde)**

Ange skiljelinjen (gränsvärdet) mellan svart och vitt. Genom att justera gränsvärdet kan du göra texten i ett dokument skarpare och förhindra att text från baksidan i tidningar lyser igenom.

#### **[Inställningar för gränsvärde](#page-157-0)**

#### **Anpassad (Custom)**

Du kan namnge och spara en uppsättning inställningar för tonkurva och gränsvärde för färgjusteringsknapparna.

Välj **Lägg till/ta bort... (Add/Delete...)** i den nedrullningsbara menyn; när **Färgläge (Color Mode)** är angivet till vad som helst utom **Svartvitt (Black and White)** öppnas dialogrutan **Lägg till/ta bort inställningar för tonkurva (Add/Delete Tone Curve Settings)**; när **Färgläge (Color Mode)** är **Svartvitt (Black and White)** öppnas dialogrutan **Lägg till/ta bort gränsvärdesinställningar (Add/ Delete Threshold Settings)**.

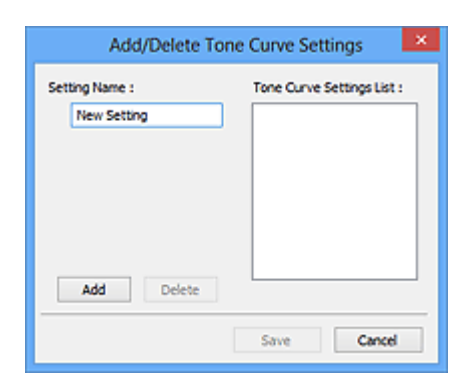

Ange **Inställningsnamn (Setting Name)** och klicka på **Lägg till (Add)**; namnet visas i **Inställningslista för tonkurva (Tone Curve Settings List)** eller **Lista för gränsvärdesinställningar (Threshold Settings List)**. Klicka på **Spara (Save)** för att spara.

Om du vill ta bort en inställning markerar du den i **Inställningslista för tonkurva (Tone Curve Settings List)** eller **Lista för gränsvärdesinställningar (Threshold Settings List)** och klickar på **Ta bort (Delete)**. Klicka på **Spara (Save)** för att spara inställningarna som visas i **Inställningslista för tonkurva (Tone Curve Settings List)** eller **Lista för gränsvärdesinställningar (Threshold Settings List)**.

Du kan läsa in och använda de sparade inställningarna för tonkurva och gränsvärden i förhandsgranskningar. Om du vill läsa in inställningarna väljer du den sparade inställningen på den nedrullningsbara menyn.

# **DD** Obs!

• Spara upp till 20 inställningar.

# **Standardvärden (Defaults)**

Du kan återställa alla justeringar (mättnad/färgbalans, ljusstyrka/kontrast, histogram och tonkurva).

# **Dialogrutan Inställningar**

I dialogrutan **Inställningar (Preferences)** kan du göra avancerade inställningar för funktioner i ScanGear (skannerdrivrutin) via flikarna **Scanner**, **Förhandsgranskning (Preview)**, **Scanna (Scan)** och **Färginställningar (Color Settings)**.

Klicka på **Inställningar... (Preferences...)** på ScanGear-skärmen om du vill öppna dialogrutan **Inställningar (Preferences)**.

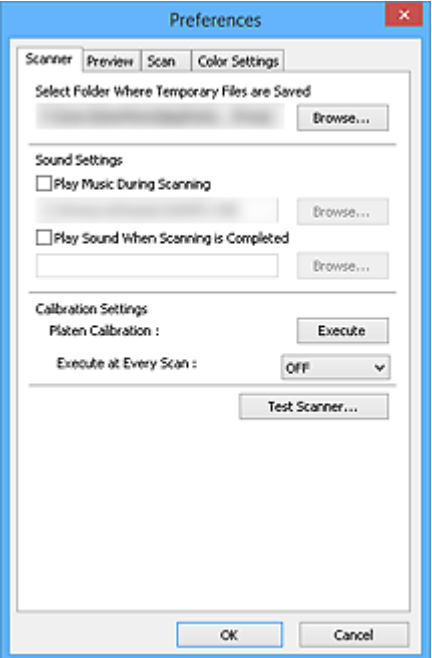

#### **[Fliken Scanner](#page-187-0)**

Här kan du ställa in tyst läge, ange mappen där bilder kan sparas tillfälligt och ange musikfilen som ska spelas upp under skanningen eller när skanningen är färdig.

### **[Fliken Förhandsgranskning](#page-189-0)**

Här kan du välja vad du vill göra med förhandsgranskningen när ScanGear startas, hur beskärningsramarna ska visas efter förhandsgranskning av bilder och välja beskärningsstorlek för miniatyrer av scannade dokument.

#### **[Fliken Scanna](#page-191-0)**

Här kan du välja vad du ska göra med ScanGear när du har skannat bilder och ställa in alternativet **Färgläge (Color Mode)** (48-bitars utmatning) för fliken **Avancerat läge (Advanced Mode)**.

#### **[Fliken Färginställningar](#page-193-0)**

På den här fliken kan du ange hur du vill justera färg och ange gammavärde för bildskärmen.

# <span id="page-187-0"></span>**Fliken Scanner**

På fliken **Scanner** kan du ange följande inställningar.

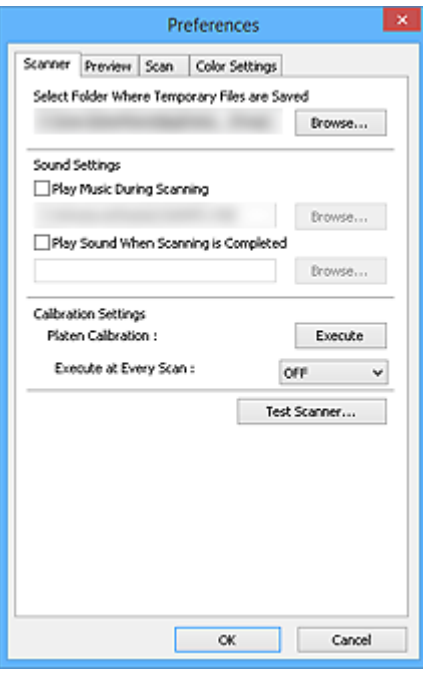

### **Välj mapp där tillfälliga filer ska sparas (Select Folder Where Temporary Files are Saved)**

Visar mappen där bilder ska sparas tillfälligt. Om du vill byta mapp klickar du på **Bläddra... (Browse...)** och väljer en annan mapp.

#### **Ljudinställningar (Sound Settings)**

Du kan välja att spela musik under scanningen eller när scanningen är klar.

Markera kryssrutan **Spela musik under scanning (Play Music During Scanning)** eller **Spela upp ett ljud när scanningen är klar (Play Sound When Scanning is Completed)**, klicka på **Bläddra... (Browse...)** och välj en ljudfil.

Du kan välja följande filer.

- MIDI-fil (\*.mid, \*.rmi, \*.midi)
- Ljudfil (\*.wav, \*.aif, \*.aiff)
- MP3-fil (\*.mp3)

#### **Kalibreringsinställningar (Calibration Settings)**

### **Kalibrering från glasskivan (Platen Calibration)**

När du klickar på **Utför (Execute)** startas kalibreringen och skannern justeras för att återge korrekta färgtoner i skannade bilder. Utför kalibrering när färgtonerna i förhandsgranskningsbilden skiljer sig väsentligt från originalobjektet, eller när färger visas i delar där det ska vara vitt.

### **Utför vid varje scanning (Execute at Every Scan)**

Om du anger **PÅ (ON)** kalibreras skannern före varje förhandsgranskning och skanning, så att färgtonerna reproduceras korrekt i de skannade bilderna.

# **Obs!**

• Även när **Utför vid varje scanning (Execute at Every Scan)** är inställt på **AV (OFF)** kan skannern kalibreras automatiskt i vissa fall (t.ex. direkt efter att du har slagit på enheten).

# **Obs!**

• Kalibrering kan ta lite tid beroende på din dator.

# **Testa scanner... (Test Scanner...)**

Öppnar dialogrutan **Testprogram för scanner (Scanner Diagnostics)**, där kan du starta skannerfunktionstestet. Klicka på **Starta (Start)** för att starta diagnostikfunktionen.

# <span id="page-189-0"></span>**Fliken Förhandsgranskning**

På fliken **Förhandsgranskning (Preview)** kan du ange följande inställningar.

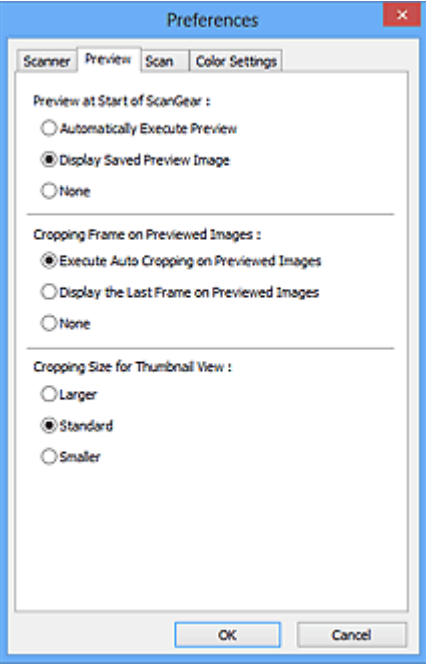

# **Förhandsgranskning vid start av ScanGear (Preview at Start of ScanGear)**

Välj vad du vill göra med förhandsgranskningen när ScanGear (skannerdrivrutin) startas.

# **Utför förhandsgranskning automatiskt (Automatically Execute Preview)**

ScanGear visar automatiskt förhandsgranskning vid start.

### **Visa sparad förhandsgranskning (Display Saved Preview Image)**

Den tidigare förhandsgranskade bilden visas.

Inställningarna för färgjusteringsknappar, verktygsfält och **Avancerat läge (Advanced Mode)** sparas också.

#### **Ingen (None)**

Ingen förhandsgranskning visas när ScanGear (scannerdrivrutin) startar.

# **DD** Obs!

• Ange **Ingen (None)** om du inte vill spara förhandsgranskningsbilden.

#### **Beskärningsram på förhandsvisade bilder (Cropping Frame on Previewed Images)**

Välj hur beskärningsramarna ska visas efter förhandsgranskningen av bilder.

### **Utför autobeskärning på förhandsgranskade bilder (Execute Auto Cropping on Previewed Images)**

Beskärningsramen (skanningsområdet) visas automatiskt i dokumentstorleken efter förhandsgranskningen.

# **Visa den sista bildrutan av förhandsgranskade bilder (Display the Last Frame on Previewed Images)**

En beskärningsram i samma storlek som den senast använda beskärningsramen visas efter förhandsgranskning.

#### **Ingen (None)**

Ingen beskärningsram visas efter förhandsgranskningen.

# **Beskärningsstorlek för miniatyrvisning (Cropping Size for Thumbnail View)**

Välj beskärningsstorlek för miniatyrer av scannade dokument.

# **Större (Larger)**

Visar 105 % (i bredd och höjd) av visat område som standardstorlek.

# **Standard**

Standardstorleken.

#### **Mindre (Smaller)**

Visar 95 % (i bredd och höjd) av visat område som standardstorlek.

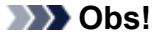

• När du ändrar inställningen för **Beskärningsstorlek för miniatyrvisning (Cropping Size for Thumbnail View)** uppdateras förhandsgranskningsbilderna och beskärs till den nya storleken. När förhandsgranskningsbilderna uppdateras återställs färgjusteringarna och övriga inställningar som används på dem.

# <span id="page-191-0"></span>**Fliken Scanna**

På fliken **Scanna (Scan)** kan du ange följande inställningar.

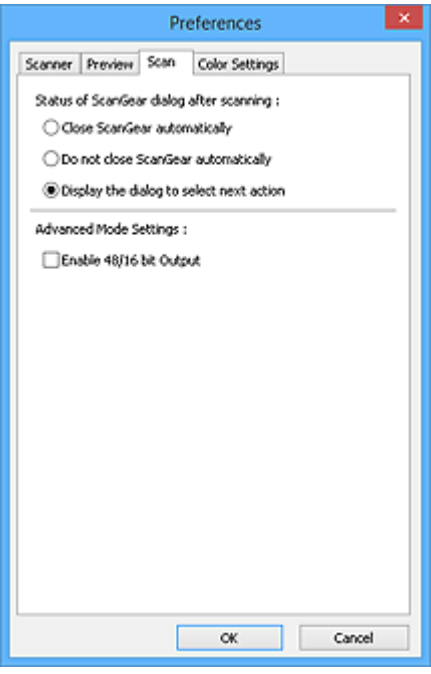

#### **Status för dialogrutan ScanGear efter scanning (Status of ScanGear dialog after scanning)**

Här kan du välja vad du vill göra med ScanGear (skannerdrivrutin) efter skanningen av bilderna.

# **Stäng ScanGear automatiskt (Close ScanGear automatically)**

Välj det här alternativet om du vill återgå till det ursprungliga programmet när scanningen är klar.

#### **Stäng inte ScanGear automatiskt (Do not close ScanGear automatically)**

Välj det här alternativet om du vill komma tillbaka till ScanGear-skärmen och skanna igen när skanningen är klar.

#### **Öppna dialogrutan för att välja nästa åtgärd (Display the dialog to select next action)**

Välj det här alternativet om du vill öppna en skärmbild och välja vad du vill göra när scanningen är klar.

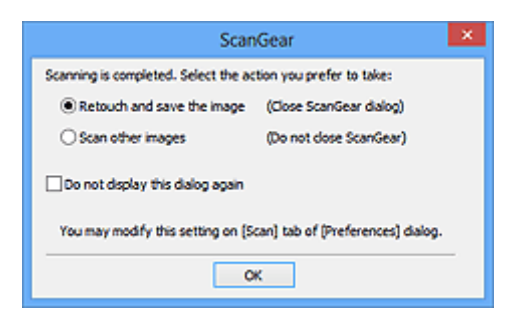

### **Obs!**

• Observera att vissa program inte stöder **Stäng inte ScanGear automatiskt (Do not close ScanGear automatically)** eller **Öppna dialogrutan för att välja nästa åtgärd (Display the dialog to select next action)**.

#### **Inställningar för avancerat läge (Advanced Mode Settings)**

**Aktivera 48-/16-bitars utmatning (Enable 48/16 bit Output)**

Markera den här kryssrutan om du vill visa **Färg (48 bitar) (Color(48bit))** i **Färgläge (Color Mode)** på fliken **Avancerat läge (Advanced Mode)**.

# **Viktigt!**

• I vissa program går det inte att ta emot bilder som skannats i **Färg (48 bitar) (Color(48bit))**. Det är möjligt att programmet stängs.

# **Obs!**

- Om **Färg (48 bitar) (Color(48bit))** har angetts för **Färgläge (Color Mode)** och du avmarkerar den här kryssrutan, ändras **Färg (48 bitar) (Color(48bit))** till **Färg (Color)**.
- **Gråskala (16 bitar) (Grayscale(16bit))** visas i **Färgläge (Color Mode)** om du använder en modell som har stöd för 16-bitarsutmatning.

# <span id="page-193-0"></span>**Fliken Färginställningar**

På fliken **Färginställningar (Color Settings)** kan du ange följande inställningar.

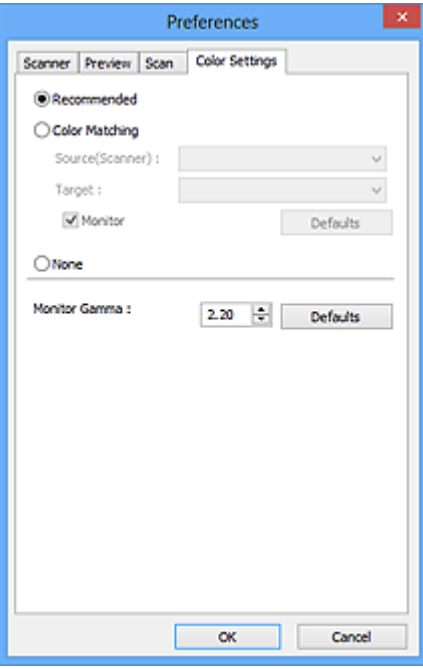

### **Färgjustering**

Välj en av följande.

#### **Rekommenderas (Recommended)**

Använd det här alternativet om du vill reproducera tonen för ett dokument på skärmen. Den här inställningen rekommenderas som standard.

#### **Färgmatchning (Color Matching)**

Välj det här alternativet om du vill matcha scannerns, bildskärmens och skrivarens färger automatiskt så att du slipper matcha bildskärmens och skrivarens färger manuellt.

### **Källa(Scanner) (Source(Scanner))**

Välj scannerprofil.

#### **Mål (Target)**

Välj målprofil.

#### **Övervaka (Monitor)**

Markera denna kryssruta om du vill visa en förhandsbild med optimal korrigering för bildskärmen.

#### **Standardvärden (Defaults)**

Återgår till standardinställningarna för **Färgmatchning (Color Matching)**.

# **Obs!**

- Färgjusteringsknapparna på fliken **Avancerat läge (Advanced Mode)** är inte tillgängliga om du väljer **Färgmatchning (Color Matching)**.
- Den här funktionen är tillgänglig när **Färgläge (Color Mode)** är **Färg (Color)** eller **Färg (48 bitar) (Color(48bit))**.

#### **Ingen (None)**

Välj det här alternativet om du vill inaktivera färgkorrigering från ScanGear (skannerdrivrutin).

# **Obs!**

- Du kan välja ett alternativ när **Färg (Color)**, **Färg (48 bitar) (Color(48bit))** eller **Gråskala (Grayscale)** har valts för **Färgläge (Color Mode)**.
- Färgmatchning är tillgängligt om ScanGear, bildskärmen, ett kompatibelt färghanteringsprogram (t.ex. Adobe Photoshop) och skrivaren är rätt konfigurerade.

Mer information om bildskärm, skrivare och program finns i respektive handbok.

### **Gammavärde för bildskärm (Monitor Gamma)**

Genom att ställa in gammavärde för bildskärmen kan du justera indata efter bildskärmens egenskaper för ljusstyrka. Justera värdet om bildskärmens gammavärde inte matchar standardvärdet som angetts i ScanGear och om färgerna i originalbilden inte återges korrekt på bildskärmen.

Klicka på **Standardvärden (Defaults)** om du vill återgå till standardgammavärdet för bildskärmen (2.20).

# **Obs!**

• Gammavärdet för bildskärmen anges i dokumentationen för bildskärmen. Kontakta tillverkaren om värdet inte anges i dokumentationen.

# **Placera objekt (när du scannar från en dator)**

Lär dig hur du placerar objekt på skannerns glas. Placera objekten rätt beroende på vilken typ av objekt du ska scanna. Annars kanske objekten inte scannas korrekt.

# **Viktigt!**

- Placera inte föremål som väger 2,0 kg (4,4 pund) eller mer på glaset. Tryck inte hårdare på objektet än att kraften motsvarar högst 2,0 kg (4,4 pund). Om du trycker hårt kanske scannern inte fungerar korrekt och glaset kan gå sönder.
- Stäng dokumentluckan när du skannar.
- När skannern är placerad i upprätt läge kanske objekttypen inte identifieras automatiskt. Ange i så fall objekttypen i IJ Scan Utility eller ScanGear (skannerdrivrutin) och skanna.

# **Placera objekt**

Placera objekt enligt anvisningarna nedan för att skanna med automatiskt identifierad typ eller storlek.

# **Viktigt!**

- När du scannar genom att ange pappersstorlek i IJ Scan Utility eller ScanGear (scannerdrivrutin) ska du placera ett av objektets övre hörn mot hörnet vid pilen (justeringsmärket) på glaset.
- Foton som har beskurits till olika former och objekt som är mindre än 3 kvadratcm (1,2 kvadrattum) kan inte beskäras exakt vid scanningen.

**För foton, vykort, visitkort eller Blu-ray/DVD/CD-skivor För tidskrifter, tidningar och dokument**

• Reflekterande skivetiketter kanske inte scannas som väntat.

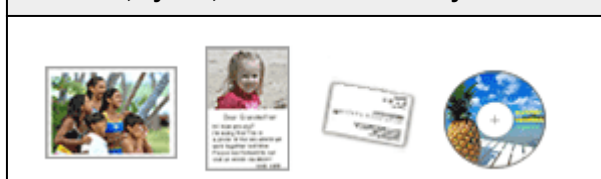

#### **Placera ett enstaka objekt i skannern:**

Placera objektet med framsidan nedåt på glaset. Lämna 1 cm (0,4 tum) eller mer mellan glasets kant (den yta som är märkt med diagonala streck) och objektet. Den del som har placerats på området med diagonala ränder går inte att scanna.

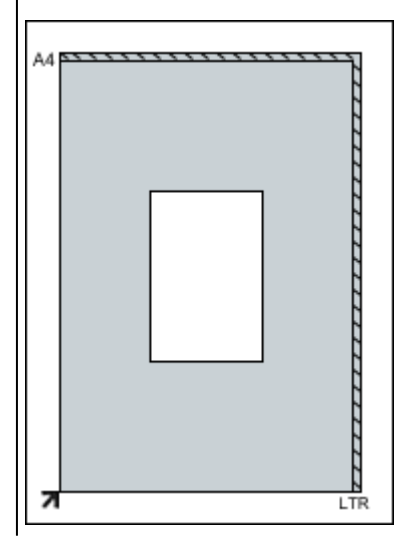

Placera objektet på glaset med framsidan nedåt och justera ett av objektets övre hörn mot hörnet vid pilen (justeringsmärket) på glaset. Den del som har placerats på området med diagonala ränder går inte att scanna.

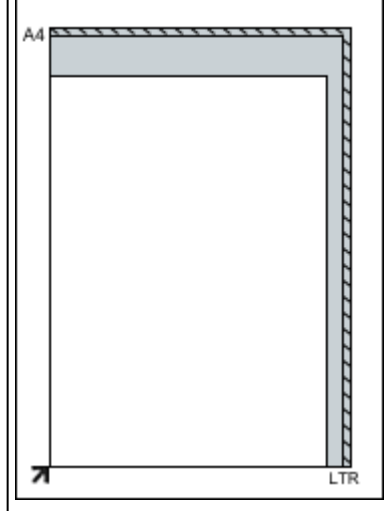

# **Viktigt!**

• Stora objekt (t.ex. foton i A4-storlek) som inte kan placeras bortanför kanterna/pilen (justeringsmärket) på glaset kan sparas som PDF-filer. Om du vill spara i ett annat format än PDF scannar du genom att ange dataformat.

#### **Placera flera objekt i skannern:**

Lämna 1 cm (0,4 tum) eller mer mellan glasets kant (den yta som är märkt med diagonala streck) och objektet, samt mellan de olika objekten. Den del som har placerats på området med diagonala ränder går inte att scanna.

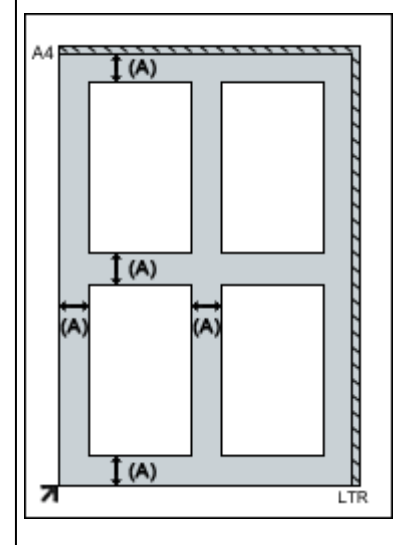

# mer än 1 cm (0,4 tum)

# **Obs!**

- Du kan placera upp till tolv objekt i scannern.
- Positionen för lutande objekt (10 grader eller mindre) korrigeras automatiskt.

# **Viktigt!**

• Information om de delar där objekt inte kan skannas finns i "Objekt du kan placera och hur du placerar objekt" för din modell på startsidan i *Onlinehandbok*.

# <span id="page-197-0"></span>**Justera beskärningsramar (ScanGear)**

När du "beskär" markerar du ett område som du vill behålla i en bild och resten tas bort när bilden scannas.

På flikarna **Enkelt läge (Basic Mode)** och **Avancerat läge (Advanced Mode)** kan du ange beskärningsramar (scanningsområden) på bilderna som visas i förhandsgranskningen på skärmen.

När du scannar kommer alla områden som angivits med en beskärningsram att scannas som separata bilder.

# **DD** Obs!

- I helbildsvy kan du ange flera beskärningsramar på förhandsgranskningssidan.
- Se "Justera beskärningsramar i fönstret Bildsammanfogning" för din modell i startsidan på *Onlinehandbok* angående hur du justerar beskärningsramar med IJ Scan Utility.

# **Ursprunglig beskärningsram**

# **I miniatyrvyn:**

Ingen beskärningsram har angetts. Du kan dra musen över en miniatyrbild för att ange en beskärningsram.

### **I helbildsvyn:**

En aktiv beskärningsram anges automatiskt runt förhandsgranskningen. Du kan dra beskärningsramen i förhandsgranskningsområdet för att ange området att scanna.

# **Obs!**

• Du kan ändra inställningar för automatisk beskärning i dialogrutan **Inställningar (Preferences)**. Information finns i **Beskärningsram på förhandsvisade bilder (Cropping Frame on Previewed Images)** på "fliken **[Förhandsgranskning](#page-189-0) (Preview)**".

# **Typer av beskärningsramar**

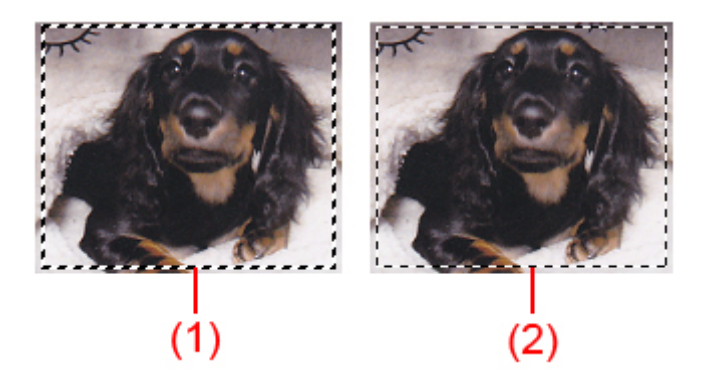

# **(1) Tjock beskärningsram (roterande eller stillastående)**

Representerar en markerad beskärningsram. Visas endast i helbildsvyn. Du kan markera flera beskärningsramar genom att hålla ned CTRL och klicka på beskärningsramarna. Utmatningsstorlek, bildkorrigeringar och andra inställningar på flikarna **Enkelt läge (Basic Mode)** eller **Avancerat läge (Advanced Mode)** används för alla markerade beskärningsramar.

### **(2) Tunn beskärningsram**

# **I miniatyrvyn:**

Utmatningsstorlek, bildkorrigeringar och andra inställningar på flikarna **Enkelt läge (Basic Mode)** eller **Avancerat läge (Advanced Mode)** kommer att användas.

### **I helbildsvyn:**

Representerar en omarkerad beskärningsram. Inställningarna på flikarna **Enkelt läge (Basic Mode)** eller **Avancerat läge (Advanced Mode)** kommer inte att användas.

# **Justera en beskärningsram**

Markören ändras till (pil) när den placeras över en beskärningsram. Om du klickar och drar muspekaren i pilens riktning blir beskärningsramen större eller mindre.

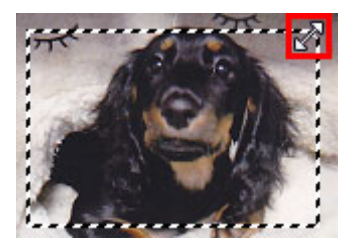

Markören ändras till (hårkors) när den placeras inuti en beskärningsram. Klicka och dra musen om du vill flytta hela beskärningsramen.

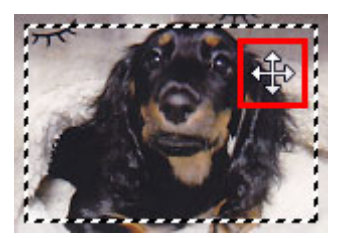

# **DD** Obs!

- På fliken **Avancerat läge (Advanced Mode)** kan du ange beskärningsramens storlek genom att ange värdena i <sup>ta</sup> (bredd) och <sup>ta</sup> (höjd) i **[Inmatningsinställningar](#page-173-0) (Input Settings)**.
- Du kan rotera en beskärningsram i 90 grader genom att klicka på **(Byt proportioner).** <sup>[33</sup> (Byt proportioner) är dock inte tillgängligt när **Utmatningsstorlek (Output Size)** är **Flexibel (Flexible)**.

# **Skapa flera beskärningsramar**

# **I miniatyrvyn:**

Du kan endast skapa en beskärningsram per bild.

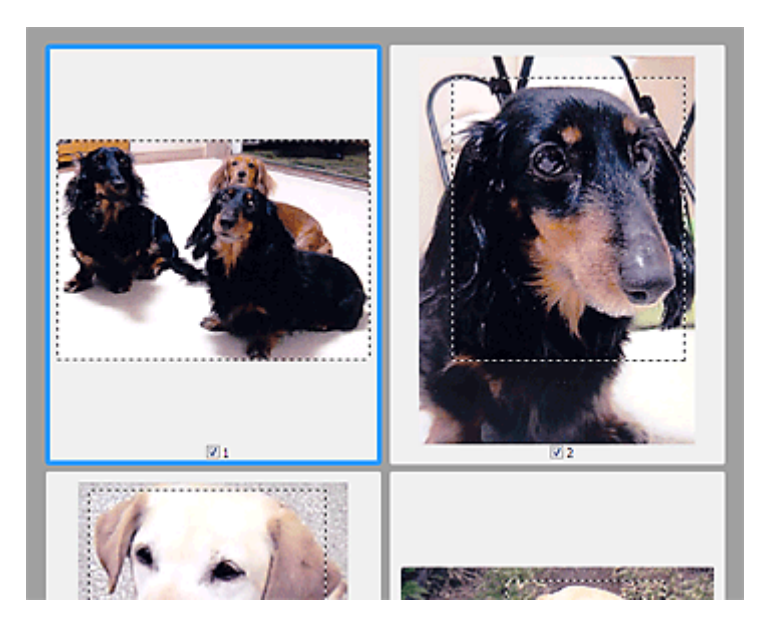

#### **I helbildsvyn:**

Klicka och dra muspekaren i ett område utanför den befintliga beskärningsramen om du vill skapa en ny beskärningsram i förhandsgranskningsområdet. Den nya beskärningsramen kommer att utgöras av den aktiva beskärningsramen och den gamla beskärningsramen blir den omarkerade beskärningsramen.

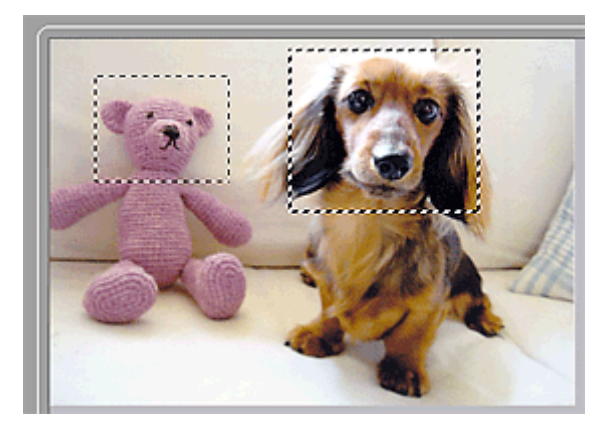

Du kan skapa flera beskärningsramar och tillämpa olika scanningsinställningar på varje beskärningsram.

Du kan även välja flera beskärningsramar genom att hålla ned Ctrl-tangenten och klicka på dem.

Om du markerar flera beskärningsramar och ändrar inställningarna på fliken till höger i ScanGear används inställningarna på alla markerade beskärningsramar.

När du skapar en ny beskärningsram används inställningarna för den senaste beskärningsramen.

# **Obs!**

- Skapa upp till 12 beskärningsramar.
- Scanningen tar längre tid än normalt om du väljer flera beskärningsramar.

# **Ta bort beskärningsramar**

### **I miniatyrvyn:**

Om du vill ta bort en beskärningsram klickar du på ett område utanför beskärningsramen på en bild.

# **I helbildsvyn:**

Radera en beskärningsram genom att markera den och klicka på (Ta bort beskärningsram) i verktygsfältet. Du kan också trycka på DEL.

Om det finns flera beskärningsramar tas alla markerade beskärningsramar (den aktiva beskärningsramen och de markerade beskärningsramarna) bort samtidigt.

# **Allmän information (scannerdrivrutin)**

För ScanGear (skannerdrivrutin) gäller följande begränsningar. Ha dessa begränsningar i åtanke när du använder drivrutinen.

# **Begränsningar för scannerdrivrutin**

- Om du använder filsystemet NTFS kanske TWAIN-datakällan inte kan anropas. Det beror på att TWAIN-modulen inte kan skrivas till mappen winnt av säkerhetsskäl. Kontakta datoradministratören om du behöver hjälp.
- Vissa datorer (även bärbara datorer) som är anslutna till enheten kanske inte aktiveras korrekt från vänteläge. I så fall startar du om datorn.
- Anslut inte två eller fler skannrar eller flerfunktionsskrivare med skannerfunktion till samma dator samtidigt. Om flera sådana skanningsenheter är anslutna kan du inte skanna med enhetens skannerknappar. Det kan också inträffa fel när du använder enheterna.
- ScanGear kan inte öppnas i flera program samtidigt. När ScanGear är öppet i ett program kan det inte öppnas en gång till.
- Var noga med att stänga ScanGear-fönstret innan du stänger programmet.
- Se till att du har tillräckligt med diskutrymme när du scannar stora bilder med hög upplösning. Det krävs t.ex. minst 300 MB ledigt diskutrymme för att scanna ett A4-dokument med 600 dpi i fyrfärg.
- ScanGear och WIA-drivrutinen kan inte användas samtidigt.
- Försätt inte datorn i vilo- eller vänteläge medan du scannar.
- Kalibreringen kan ta lång tid om enheten är ansluten via USB1.1.
- Scanningen kan misslyckas om datorn har aktiverats från viloläge eller vänteläge. I så fall tar du bort USB-kabeln från datorn och sätter sedan tillbaka den igen. Om det fortfarande inte går att scanna ska du starta om datorn.

# **Program med användningsbegränsningar**

- Om du startar Media Center som ingår i Windows XP Media Center Edition 2005 kanske du inte kan skanna från enhetens skannerknappar. I så fall startar du om datorn.
- Du kan inte scanna bilder med Media Center som ingår i Windows XP Media Center Edition 2005. Scanna med andra program, t.ex. IJ Scan Utility.
- I vissa program visas inte TWAIN-gränssnittet. Titta i så fall i programmets handbok och gör nödvändiga inställningar.
- Vissa program stöder inte kontinuerlig scanning av flera dokument. I en del fall accepteras bara den första scannade bilden, eller så scannas flera bilder som en bild.
- Om du vill importera scannade bilder till Microsoft Office 2000 ska du först spara dem med IJ Scan Utility och därefter importera de sparade filerna från menyn **Infoga (Insert)**.
- När du scannar bilder i samma storlek som glaset till Microsoft Office 2003 (Word, Excel, PowerPoint o.s.v.) klickar du på **Anpassad infogning (Custom Insert)** i fönstret **Infoga bild från scanner eller kamera (Insert Picture from Scanner or Camera)**. Annars kanske bilderna inte scannas på rätt sätt.
- När du skannar bilder till Microsoft Office 2007/Microsoft Office 2010 (Word, Excel, PowerPoint osv.) ska du använda Microsoft Clip Organizer.
- Bilderna kanske inte scannas korrekt i vissa program. Öka i så fall operativsystemets virtuella minne och försök igen.
- Om bildstorleken är för stor (t.ex. när stora bilder scannas med hög upplösning) kan det hända att datorn inte svarar eller att förloppsindikatorn stannar på 0 %, beroende på vilket program som används. Om så är fallet avbryter du åtgärden (t.ex. genom att klicka på **Avbryt (Cancel)** i förloppsfältet) och ökar sedan operativsystemets virtuella minne eller minskar bildstorleken/

upplösningen och försöker igen. Du kan också scanna bilden med IJ Scan Utility och sedan spara och importera den till programmet.

# <span id="page-203-0"></span>**Uppdatera ScanGear (skannerdrivrutin)**

- **[Hämta den senaste versionen av ScanGear \(skannerdrivrutin\)](#page-204-0)**
- **[Ta bort ScanGear \(skannerdrivrutin\) som du inte längre behöver](#page-205-0)**
- **[Innan du installerar ScanGear \(skannerdrivrutin\)](#page-207-0)**
- **[Installera ScanGear \(skannerdrivrutin\)](#page-208-0)**

# <span id="page-204-0"></span>**Hämta den senaste versionen av ScanGear (skannerdrivrutin)**

När du uppgraderar din aktuella ScanGear (skannerdrivrutin) till den senaste ScanGear kan vissa problem åtgärdas.

# **Kontrollera vilken version av ScanGear som används**

Starta ScanGear och klicka på (information) för att visa vilken version av ScanGear som används.

# **Hämta ScanGear**

Hämta ScanGear genom att gå till vår webbplats och hämta ScanGear för din modell.

# **Viktigt!**

- ScanGear kan hämtas kostnadsfritt. Kostnader för Internet-uppkopplingen kan tillkomma.
- Installera den senaste versionen av ScanGear när du har tagit bort den gamla. Information om hur du tar bort ScanGear finns i "Ta bort ScanGear [\(skannerdrivrutin\) som du inte längre behöver](#page-205-0)".

# **Närliggande information**

- **[Innan du installerar ScanGear](#page-207-0) (skannerdrivrutin)**
- **[Installera ScanGear](#page-208-0) (skannerdrivrutin)**

# <span id="page-205-0"></span>**Ta bort ScanGear (skannerdrivrutin) som du inte längre behöver**

Du kan ta bort en version av ScanGear (skannerdrivrutin) som du inte längre använder.

När du tar bort ScanGear stänger du alla program som körs och tar bort USB-kabeln mellan enheten och datorn.

### **Windows 8.1 / Windows 8:**

- 1. Gå till **Inställningar (Settings)** och välj **Kontrollpanelen (Control Panel)** > **Program (Programs)** > **Program och funktioner (Programs and Features)**.
- 2. Dubbelklicka på **CanoScan XXX Scanner Driver** (där "XXX" är modellnamnet).
- 3. När dialogrutan **Scannerdrivrutin Avinstallera (Scanner Driver Uninstall)** öppnas klickar du på **Utför (Execute)**.
- 4. Klicka på **Ja (Yes)** när bekräftelsemeddelandet visas.
- 5. När avinstallationen är klar klickar du på **Slutför (Complete)**. ScanGear tas bort.

### **Windows 7 / Windows Vista:**

- 1. Öppna **Start**-menyn och välj **Kontrollpanelen (Control Panel)** > **Program (Programs)** > **Avinstallera ett program (Uninstall a program)**.
- 2. Dubbelklicka på **CanoScan XXX Scanner Driver** (där "XXX" är modellnamnet).
- 3. När dialogrutan **Scannerdrivrutin Avinstallera (Scanner Driver Uninstall)** öppnas klickar du på **Utför (Execute)**.
- 4. Klicka på **Ja (Yes)** när bekräftelsemeddelandet visas.
- 5. När avinstallationen är klar klickar du på **Slutför (Complete)**.

ScanGear tas bort.

# **Obs!**

• I Windows 8.1, Windows 8, Windows 7 eller Windows Vista kan en bekräftelse-/varningsdialogruta visas när du installerar, avinstallerar eller startar programvara. Denna dialogruta visas när administratörsrättigheter krävs för att utföra en åtgärd. Om du är inloggad med ett administratörskonto klickar du på **Ja (Yes)** (eller **Fortsätt (Continue)**, **Tillåt (Allow)**) för att gå vidare.

# **Windows XP:**

1. På **Start**-menyn väljer du **Kontrollpanel (Control Panel)** > **Lägg till eller ta bort program (Add or Remove Programs)**.

- 2. Välj **CanoScan XXX Scanner Driver** (där "XXX" är modellnamnet) och klicka sedan på **Ta bort (Remove)**.
- 3. När dialogrutan **Scannerdrivrutin Avinstallera (Scanner Driver Uninstall)** öppnas klickar du på **Utför (Execute)**.
- 4. Klicka på **Ja (Yes)** när bekräftelsemeddelandet visas.
- 5. När avinstallationen är klar klickar du på **Slutför (Complete)**. ScanGear tas bort.

# <span id="page-207-0"></span>**Innan du installerar ScanGear (skannerdrivrutin)**

Kontrollera följande innan du installerar ScanGear (skannerdrivrutin). Kontrollera även följande om du inte kan installera ScanGear.

# **Enhetsstatus**

• Om enheten är ansluten till datorn med en USB-kabel kopplar du bort USB-kabeln.

# **Datorinställningar**

- Stäng alla program som körs.
- Logga in som administratör på datorn.

# **Obs!**

• Om en tidigare version av ScanGear redan finns installerad tar du först bort (avinstallerar) den. Information om hur du tar bort ScanGear finns i "Ta bort ScanGear [\(skannerdrivrutin\) som du inte](#page-205-0) [längre behöver"](#page-205-0).

# **Närliggande information**

- **[Uppdatera ScanGear](#page-203-0) (skannerdrivrutin)**
- **[Installera ScanGear](#page-208-0) (skannerdrivrutin)**

# <span id="page-208-0"></span>**Installera ScanGear (skannerdrivrutin)**

Hämta den senaste versionen av ScanGear (skannerdrivrutin) via vår webbsida.

Installera det hämtade ScanGear genom att utföra följande steg.

1. Dubbelklicka på den hämtade filens ikon.

Installationsprogrammet startar.

# **Obs!**

• I Windows 8.1, Windows 8, Windows 7 eller Windows Vista kan en bekräftelse-/varningsdialogruta visas när du installerar, avinstallerar eller startar programvara. Denna dialogruta visas när administratörsrättigheter krävs för att utföra en åtgärd. Om du är inloggad med ett administratörskonto klickar du på **Ja (Yes)** (eller **Fortsätt (Continue)**, **Tillåt (Allow)**) för att gå vidare.

Vissa program kräver administratörskonto för att fortsätta. Om du är inloggad på ett vanligt konto växlar du till administratörskonto och börjar om.

- 2. På skärmen **Välkommen (Welcome)** klickar du på **Nästa (Next)**.
- 3. Läs innehållet i **Licensavtal (License Agreement)** noga och klicka sedan på **Ja (Yes)**.

ScanGear installationen startas.

4. Anslut enheten till datorn med den medföljande USB-kabeln.

Datorn identifierar enheten.

ScanGear har installerats.

5. När skärmen **Installationen slutförd (Installation Complete)** visas klickar du på **Slutför (Complete)**.

Ett meddelande om att du ska starta om datorn kanske visas beroende på vilket operativsystem du använder. Starta om datorn så att installationen slutförs på rätt sätt.

# **Viktigt!**

• ScanGear kan hämtas kostnadsfritt. Kostnader för Internet-uppkopplingen kan tillkomma.

# **Närliggande information**

- [Hämta den senaste versionen av ScanGear](#page-204-0) (skannerdrivrutin)
- Ta bort ScanGear [\(skannerdrivrutin\) som du inte längre behöver](#page-205-0)
- [Innan du installerar ScanGear](#page-207-0) (skannerdrivrutin)

# **Användbar information om scanning**

- **[Justera beskärningsramar i fönstret Bildsammanfogning](#page-210-0)**
- **[Upplösning](#page-211-0)**
- **[Dataformat](#page-213-0)**
- **[Färgmatchning](#page-214-0)**

# <span id="page-210-0"></span>**Justera beskärningsramar i fönstret Bildsammanfogning**

När du "beskär" markerar du ett område som du vill behålla i en bild och resten tas bort när bilden scannas.

I fönstret **Bildsammanfogning (Image Stitch)** kan du ange en beskärningsram för bilden som visas i förhandsgranskningen.

# **DD** Obs!

• Se "Justera beskärningsramar (ScanGear)" för din modell på startsidan i *Onlinehandbok* för information om hur du justerar beskärningsramar med ScanGear (skannerdrivrutin).

# **Ursprunglig beskärningsram**

Ingen beskärningsram har angetts. När du markerar kryssrutan **Justera beskärningsramar (Adjust cropping frames)** anges en aktiv beskärningsram automatiskt runt bilden i förhandsgranskningsområdet. Du kan dra beskärningsramen för att ange området att skanna.

När du scannar är det bara bilden inom området i beskärningsramen som kommer att scannas.

# **Justera en beskärningsram**

Markören ändras till (pil) när den placeras över en beskärningsram. Klicka och dra musen om du vill utöka eller dra ihop beskärningsramen.

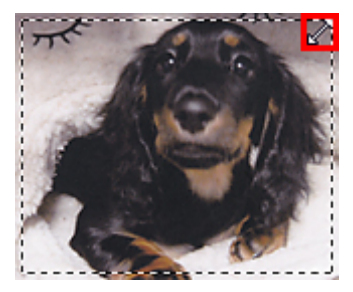

Markören ändras till (hårkors) när den placeras inuti en beskärningsram. Klicka och dra musen om du vill flytta hela beskärningsramen.

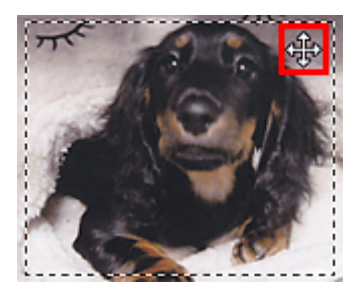

# **Ta bort beskärningsramar**

För att ta bort beskärningsramen avmarkerar du kryssrutan **Justera beskärningsramar (Adjust cropping frames)**.

# <span id="page-211-0"></span>**Upplösning**

Data på bilden som har scannats är en samling punkter med information om ljusstyrka och färg. Punkternas täthet kallas "upplösning", och upplösningen anger bildens detaljrikedom. Upplösning mäts i punkter per tum (dpi). Dpi anger antalet punkter per tum (2,5 cm).

Ju högre upplösning (värde), desto fler detaljer visas på bilden. Ju lägre upplösning (värde), desto färre detaljer visas.

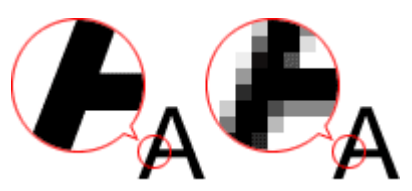

# **Så här ställer du in upplösningen**

Upplösningen kan ställas in i följande fönster.

**IJ Scan Utility:**

Upplösning (Resolution) på fliken (skanna från en dator) eller Upplösning (Resolution) på fliken

(skanna med skannerknapparna) i dialogrutan Inställningar

**ScanGear (skannerdrivrutinen):**

**Utmatningsupplösning (Output Resolution)** i **Inställningar för utmatning (Output Settings)** på fliken **Avancerat läge (Advanced Mode)**

# **Lämpliga upplösningsinställningar**

Ange upplösningen efter hur den scannade bilden ska användas.

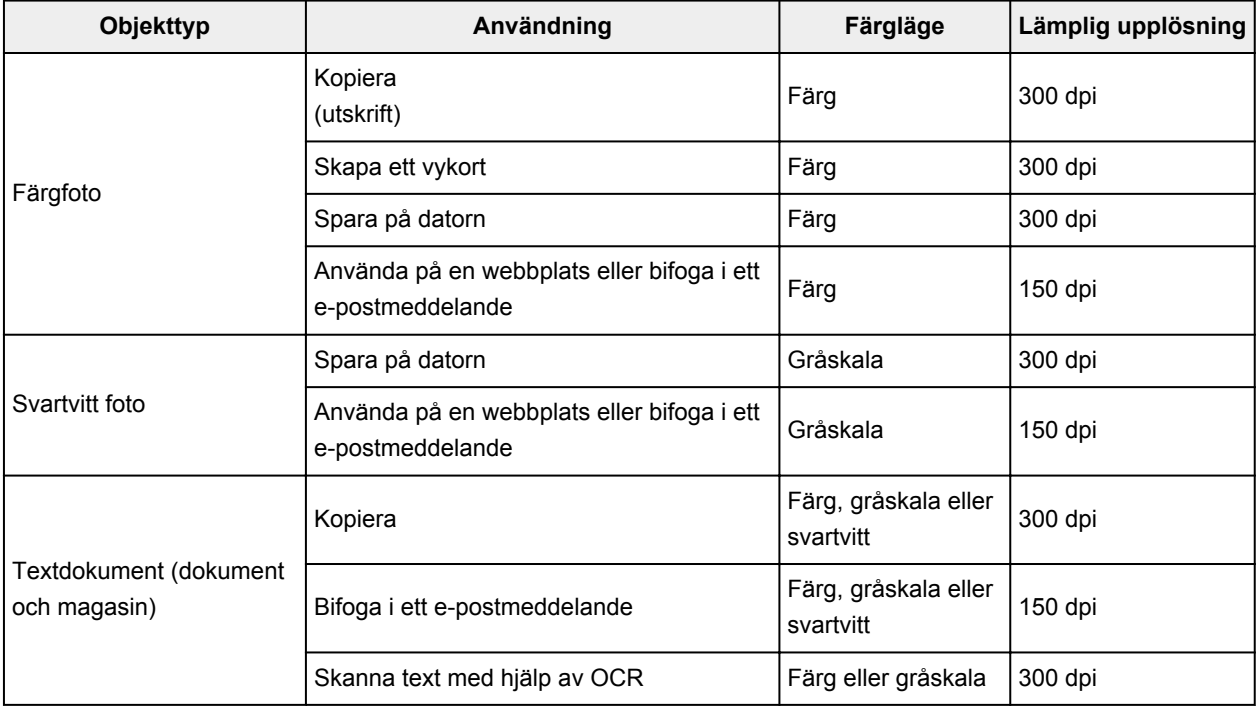

# **Viktigt!**

• Om upplösningen fördubblas blir filstorleken för den scannade bilden fyra gånger så stor. Om filen är för stor sänks bearbetningshastigheten avsevärt och problem som brist på minne kan inträffa. Ange den lägsta upplösningen enligt hur bilden ska användas.

# **Obs!**

• Om du vill skriva ut en förstoring av den scannade bilden ska du scanna med högra upplösning än den som rekommenderas ovan.

# <span id="page-213-0"></span>**Dataformat**

Du kan välja dataformat när du sparar scannade bilder. Du bör ange det mest lämpliga dataformatet utifrån hur du vill använda bilden och i vilket program.

Vilka dataformat som är tillgängliga beror på operativsystemet (Windows eller Mac OS).

Se nedan vad som är utmärkande för varje bilddataformat.

# **PNG (standardfilnamnstillägg: .png)**

Ett dataformat som används mycket på webbplatser.

PNG är lämpligt vid redigering av sparade bilder.

### **JPEG (standardfilnamnstillägg: .jpg)**

Ett dataformat som ofta används på webbplatser och för digitalkamerabilder.

JPEG använder hög komprimeringsfaktor. JPEG-bilder försämras något varje gång de sparas, och de kan inte konverteras tillbaka till originaltillståndet.

JPEG är inte tillgängligt för svartvita bilder.

### **TIFF (standardfilnamnstillägg: .tif)**

Ett dataformat som har en relativt hög kompatibilitet mellan olika datorer och program.

TIFF är lämpligt vid redigering av sparade bilder.

# **Obs!**

- Vissa TIFF-filer är inkompatibla.
- IJ Scan Utility har stöd för följande TIFF-filformat.
	- Okomprimerade svartvita binärfiler
	- Okomprimerade RGB-bilder (8 bitar per kanal)
	- Okomprimerade RGB-bilder (16 bitar per kanal)
	- Okomprimerade gråskalebilder

#### **PDF (standardfilnamnstillägg: .pdf)**

Ett dataformat för elektroniska dokument utvecklat av Adobe Systems Incorporated.

Det kan användas i olika datorer och med olika operativsystem, dessutom kan typsnitt bäddas in så filerna ser likadana ut för användare i olika miljöer.

# <span id="page-214-0"></span>**Färgmatchning**

Med "Färgmatchning" görs justeringar av färgen så att originalet, bilden på bildskärmen och färgutskriften matchar. Färgtonerna på scannern eller skrivaren justeras enligt nedan.

# **Exempel: Om du har valt sRGB som utmatningsprofil (mål):**

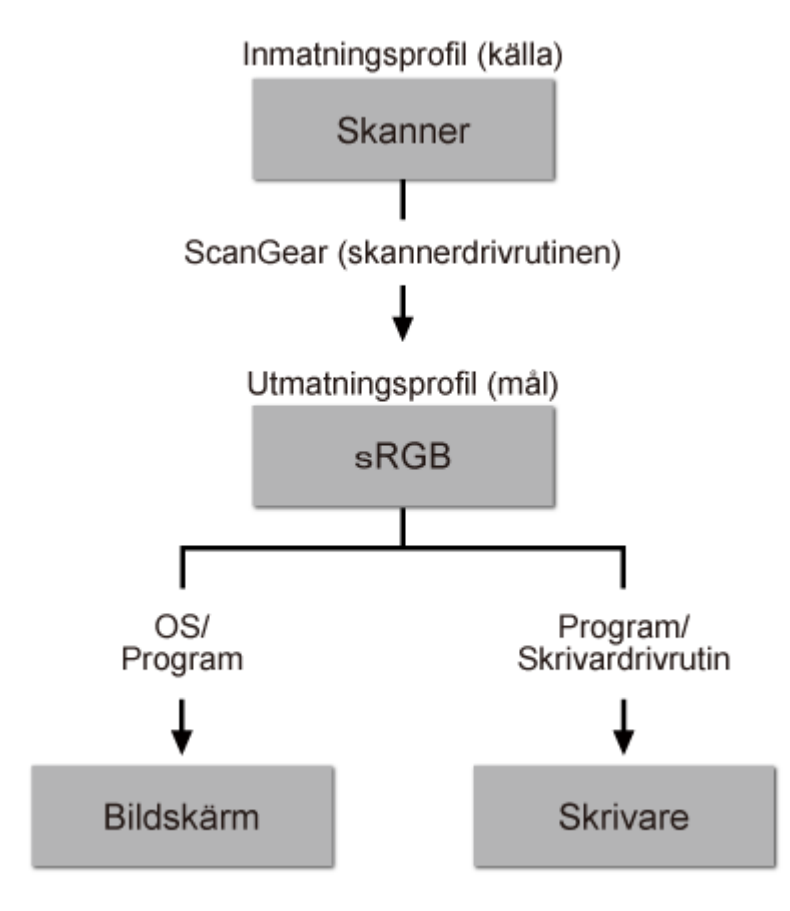

Bildens färgområde konverteras från scannerns färgområde till sRGB av ScanGear.

När bilden visas på en bildskärm konverteras dess färgområde från sRGB till bildskärmens färgområde baserat på operativsystemets bildskärmsinställningar och programmets inställningar för arbetsomfång.

Vid utskrift konverteras bildens färgområde från sRGB till skrivarens färgområde baserat på programmets skrivarinställningar och skrivardrivrutinens inställningar.

# **Andra scanningsmetoder**

- **[Scanna med WIA-drivrutinen](#page-216-0)**
- **[Scanna via Kontrollpanelen \(endast Windows XP\)](#page-219-0)**
# <span id="page-216-0"></span>**Scanna med WIA-drivrutinen**

Du kan scanna ett objekt från ett program som är kompatibelt med WIA (Windows Image Acquisition).

WIA är en drivrutinsmodell som är implementerad i Windows från och med Windows XP. Med drivrutinen kan du skanna objekt utan att använda ett program.

Hur du ska göra varierar beroende på programmet. Följande är endast exempel.

Mer information finns i programmets handbok.

### **Skanna med WIA-drivrutinen 2.0**

Följande är ett exempel på hur du skannar med hjälp av "Faxa och skanna i Windows".

1. Placera objektet på glaset.

**[Placera objekt \(när du scannar från en dator\)](#page-221-0)** 

2. Välj **Ny (New)** i menyn **Arkiv (File)** under "**Windows Faxa och skanna (Windows Fax and Scan)**" och klicka sedan på **Scanna... (Scan...)**.

Skärmbilden för scanningsinställningar visas.

#### 3. Ange inställningar.

#### **Skanner (Scanner)**

Det angivna produktnamnet visas. Om du vill byta scanner klickar du på **Ändra... (Change...)** och anger produkten som du vill använda.

#### **Profil (Profile)**

Välj **Foto (Standard) (Photo (Default))** eller **Dokument (Documents)** beroende på vilken typ av objekt som ska skannas. Om du vill spara en ny **Profil (Profile)** anger du **Lägg till profil... (Add profile...)**. Du kan ange mer information i dialogrutan **Lägg till ny profil (Add New Profile)**.

#### **Källa (Source)**

Välj en scanner-typ.

#### **Pappersstorlek (Paper size)**

Den här inställningen är inte tillgänglig för den här skannern.

#### **Färgformat (Color format)**

Välj det färgläge som du vill skanna objektet med.

#### **Filtyp (File type)**

Välj något av dataormaten JPEG, BMP, PNG eller TIFF.

#### **Upplösning (dpi) (Resolution (DPI))**

Ange upplösning. Ange ett värde mellan 50 dpi och 600 dpi.

#### **M** [Upplösning](#page-211-0)

#### **Ljusstyrka (Brightness)**

Justera ljusstyrkan med skjutreglaget. Flytta det åt vänster om du vill ha en mörkare bild och åt höger om du vill ha en ljusare bild. Du kan även ange ett värde (mellan -100 och 100).

#### **Kontrast (Contrast)**

Justera kontrasten med skjutreglaget. Om du flyttar skjutreglaget åt vänster minskas bildens kontrast och den blir därmed mjukare. Om du flyttar skjutreglaget åt höger ökas bildens kontrast och den blir därmed skarpare. Du kan även ange ett värde (mellan -100 och 100).

### **Förhandsgranska eller scanna bilder som separata filer (Preview or scan images as separate files)**

Markera den här kryssrutan om du vill förhandsgranska eller scanna flera bilder som separata filer.

4. Klicka på **Förhandsgranska (Preview)** om du vill förhandsgranska bilden.

Förhandsgranskningsbilden visas till höger.

5. Klicka på **Skanna (Scan)**.

När scanningen är klar visas den scannade bilden i programmet.

### **Skanna med WIA-drivrutinen 1.0**

Följande är ett exempel på att scanna med hjälp av "Paint".

1. Placera objektet på glaset.

**[Placera objekt \(när du scannar från en dator\)](#page-221-0)** 

- 2. Klicka på **Från skanner eller kamera (From scanner or camera)** på menyn **Arkiv (File)** i Paint. (Välj kommandot för att skanna ett objekt i programmet.)
- 3. Välj bildtypen som motsvarar objektet som ska skannas.

Välj mellan **Färgbild (Color picture)**, **Gråskalebild (Grayscale picture)**, **Svartvit bild eller text (Black and white picture or text)** och **Anpassade inställningar (Custom Settings)**.

**Obs!**

- Om du vill scanna med värdena som du tidigare valt i **Justera kvaliteten på den inskannade bilden (Adjust the quality of the scanned picture)** väljer du **Anpassade inställningar (Custom Settings)**.
- 4. Klicka på **Justera kvaliteten på den inskannade bilden (Adjust the quality of the scanned picture)** och ange inställningarna som ska användas.

#### **Ljusstyrka (Brightness)**

Justera ljusstyrkan med skjutreglaget. Flytta det åt vänster om du vill ha en mörkare bild och åt höger om du vill ha en ljusare bild. Du kan också ange ett värde (-127 till 127).

#### **Kontrast (Contrast)**

Justera kontrasten med skjutreglaget. Om du flyttar skjutreglaget åt vänster minskas bildens kontrast och den blir därmed mjukare. Om du flyttar skjutreglaget åt höger ökas bildens kontrast och den blir därmed skarpare. Du kan också ange ett värde (-127 till 127).

#### **Upplösning (dpi) (Resolution (DPI))**

Ange upplösning. Ange ett värde mellan 50 dpi och 600 dpi.

#### **M** [Upplösning](#page-211-0)

#### **Bildtyp (Picture type)**

Välj scanningstyp för objektet.

#### **Återställ (Reset)**

Klicka på den här knappen om du vill återställa de ursprungliga inställningarna.

5. Klicka på **Förhandsgranska (Preview)** om du vill förhandsgranska bilden.

Förhandsgranskningsbilden visas till höger. Ange skanningsområdet genom att dra i $\Box$ 

### 6. Klicka på **Skanna (Scan)**.

När scanningen är klar visas den scannade bilden i programmet.

# **Scanna via Kontrollpanelen (endast Windows XP)**

Du kan skanna bilder via Kontrollpanelen i Windows XP med hjälp av WIA-drivrutinen.

- 1. Öppna **Start**-menyn och klicka på **Kontrollpanelen (Control Panel)**.
- 2. Klicka på **Skrivare och annan maskinvara (Printers and Other Hardware)** > **skannrar och kameror (Scanners and Cameras)** och dubbelklicka sedan på **CanoScan XXX** (där "XXX" är modellnamnet).

Dialogrutan **Guiden Scanner och kamera (Scanner and Camera Wizard)** visas.

- 3. Klicka på **Nästa (Next)**.
- 4. Ange en **Bildtyp (Picture type)** som motsvarar objektet som ska scannas.

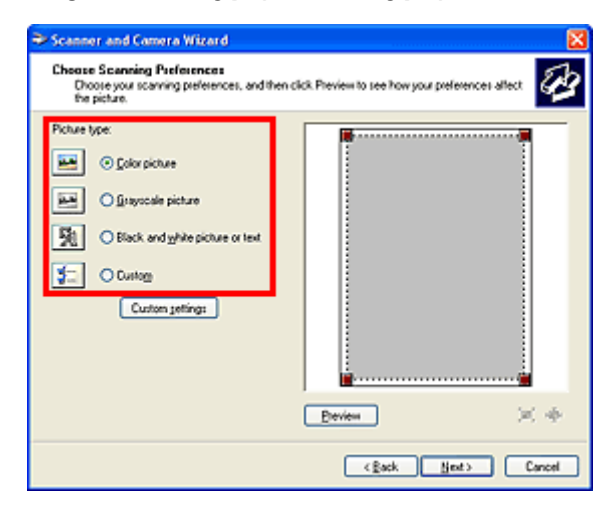

### **Obs!**

- Om du vill scanna med värdena som du tidigare har angett i **Anpassade inställningar (Custom settings)** anger du **Anpassad (Custom)**.
- 5. Klicka på **Anpassade inställningar (Custom settings)** och ange önskade inställningar.

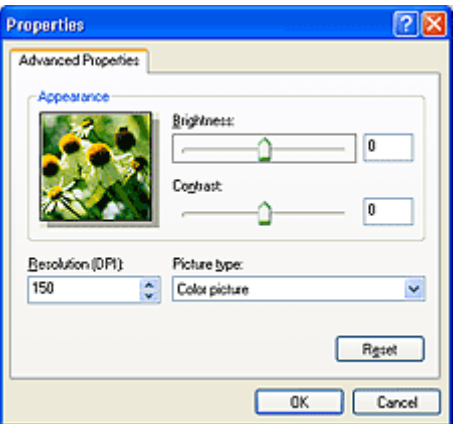

#### **Ljusstyrka (Brightness)**

Justera ljusstyrkan med skjutreglaget. Flytta det åt vänster om du vill ha en mörkare bild och åt höger om du vill ha en ljusare bild. Du kan också ange ett värde (-127 till 127).

#### **Kontrast (Contrast)**

Justera kontrasten med skjutreglaget. Om du flyttar skjutreglaget åt vänster minskas bildens kontrast och den blir därmed mjukare. Om du flyttar skjutreglaget åt höger ökas bildens kontrast och den blir därmed skarpare. Du kan också ange ett värde (-127 till 127).

### **Upplösning (dpi) (Resolution (DPI))**

Ange upplösning. Ange ett värde mellan 50 dpi och 600 dpi.

#### **M** [Upplösning](#page-211-0)

### **Bildtyp (Picture type)**

Välj scanningstyp för objektet.

### **Återställ (Reset)**

Klicka på den här knappen om du vill återställa de ursprungliga inställningarna.

6. Klicka på **Förhandsgranska (Preview)** om du vill förhandsgranska bilden.

Förhandsgranskningsbilden visas till höger. Ange skanningsområdet genom att dra i $\blacksquare$ .

7. Klicka på **Nästa (Next)** och följ anvisningarna.

# <span id="page-221-0"></span>**Placera objekt (när du scannar från en dator)**

Lär dig hur du placerar objekt på skannerns glas. Placera objekten rätt beroende på vilken typ av objekt du ska scanna. Annars kanske objekten inte scannas korrekt.

### **Viktigt!**

- Placera inte föremål som väger 2,0 kg (4,4 pund) eller mer på glaset. Tryck inte hårdare på objektet än att kraften motsvarar högst 2,0 kg (4,4 pund). Om du trycker hårt kanske scannern inte fungerar korrekt och glaset kan gå sönder.
- Stäng dokumentluckan när du skannar.
- När enheten är placerad i upprätt läge kanske objekttypen inte identifieras automatiskt. Ange i så fall objekttypen i IJ Scan Utility eller ScanGear (skannerdrivrutin) och skanna.

# **Placera objekt**

Placera objekt enligt anvisningarna nedan för att skanna med automatiskt identifierad typ eller storlek.

# **Viktigt!**

- När du skannar genom att ange pappersstorlek i IJ Scan Utility eller ScanGear ska du placera ett av objektets övre hörn mot hörnet vid pilen (justeringsmärket) på glaset.
- Foton som har beskurits till olika former och objekt som är mindre än 3 kvadratcm (1,2 kvadrattum) kan inte beskäras exakt vid scanningen.

**För foton, vykort, visitkort eller Blu-ray/DVD/CD-skivor För tidskrifter, tidningar och dokument**

• Reflekterande skivetiketter kanske inte scannas som väntat.

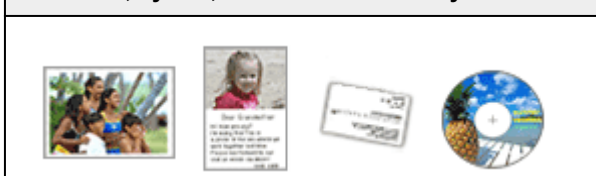

#### **Placera ett enstaka objekt i skannern:**

Placera objektet med framsidan nedåt på glaset. Lämna 1 cm (0,4 tum) eller mer mellan glasets kant (den yta som är märkt med diagonala streck) och objektet. Den del som har placerats på området med diagonala ränder går inte att scanna.

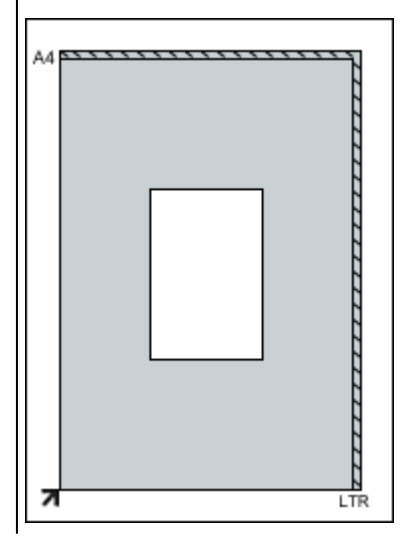

Placera objektet på glaset med framsidan nedåt och justera ett av objektets övre hörn mot hörnet vid pilen (justeringsmärket) på glaset. Den del som har placerats på området med diagonala ränder går inte att scanna.

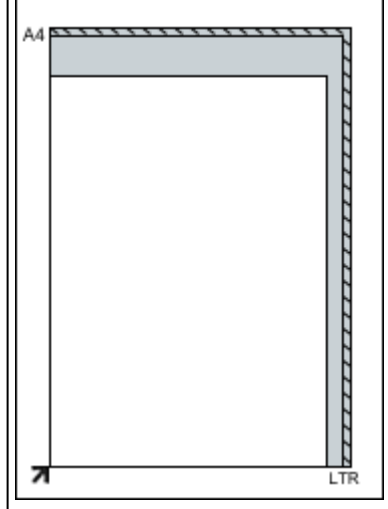

### **Viktigt!**

• Stora objekt (t.ex. foton i A4-storlek) som inte kan placeras bortanför kanterna/pilen (justeringsmärket) på glaset kan sparas som PDF-filer. Om du vill spara i ett annat format än PDF scannar du genom att ange dataformat.

#### **Placera flera objekt i skannern:**

Lämna 1 cm (0,4 tum) eller mer mellan glasets kant (den yta som är märkt med diagonala streck) och objektet, samt mellan de olika objekten. Den del som har placerats på området med diagonala ränder går inte att scanna.

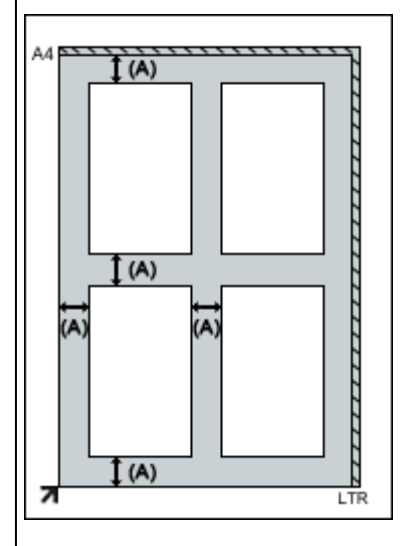

mer än 1 cm (0,4 tum)

#### **Obs!**

- Du kan placera upp till tolv objekt i scannern.
- Positionen för lutande objekt (10 grader eller mindre) korrigeras automatiskt.

# **Viktigt!**

• Information om de delar där objekt inte kan skannas finns i "[Objekt du kan placera och hur du](#page-30-0) [placerar objekt](#page-30-0)".

# **Skanna med skannerknapparna**

- **[Vad är skannerknappar?](#page-224-0)**
- **[Skanna objekt och spara de skannade bilderna \(knappen AUTO SCAN\)](#page-226-0)**
- **[Skanna och spara objekt som PDF-filer \(PDF-knappar\)](#page-225-0)**
- **[Skanna och skriva ut/kopiera objekt \(knappen KOPIERA\)](#page-227-0)**
- **[Skanna objekt och skicka de skannade bilderna \(knappen SEND\)](#page-228-0)**
- **[Inställningar för skannerknappar](#page-229-0)**
- **[Inställningar för skannerknappar via IJ Scan Utility](#page-231-0)**

# <span id="page-224-0"></span>**Vad är skannerknappar?**

De fem knapparna på skannern kallas skannerknappar. Du kan skapa PDF-filer, skriva ut objekt, skicka bilder osv. genom att bara placera objektet på glaset och sedan trycka på en skannerknapp.

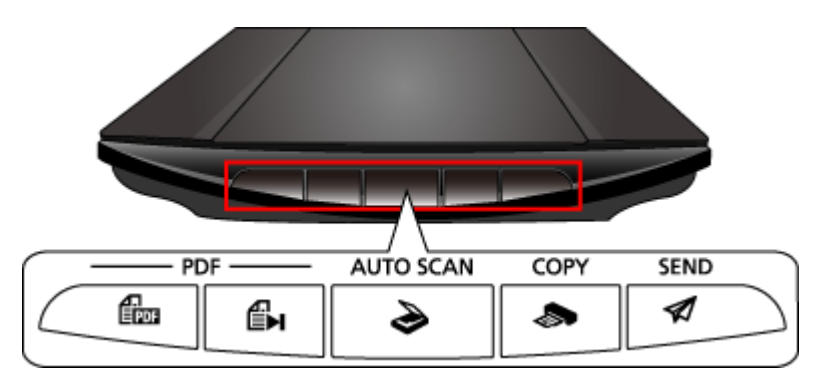

### **Viktigt!**

• När du trycker på en skannerknapp kan en skärmbild för val av program visas i stället för IJ Scan Utility. I så fall måste du ange att programmet IJ Scan Utility ska startas. Mer information finns under "[Inställningar för skannerknappar"](#page-229-0).

#### **PDF Knappar**

Skanna objekt för att skapa PDF-filer och sedan spara dem.

### **Obs!**

• Dessa knappnamn står inte på skannern.

### **EDI Knappen SKANNINGSSTART**

Startar scanningen. Sparar flera objekt på en dator som en PDF-fil, när du anger det.

# **EH** Knappen AVSLUTA

Avslutar åtgärden som utförs med hjälp av en PDF-knapp och sparar bilderna.

# **Knappen AUTO SCAN**

Identifierar objekttypen automatiskt och sparar dem till en dator.

### *S* Knappen KOPIERA (COPY)

skannar objekt och skriver ut dem på en skrivare.

### **Knappen SEND**

Skannar objekt och bifogar de skannade bilderna i ett e-postmeddelande eller skickar dem till ett program.

### **Obs!**

• Ange vad IJ Scan Utility ska göra när en skannerknapp trycks ned.

**[Inställningar för skannerknappar](#page-231-0) via IJ Scan Utility** 

- Följande mappar används som standard för att spara.
	- Windows 8.1: Mappen **Dokument (Documents)**
	- Windows 8: Mappen **Mina dokument (My Documents)**
	- Windows 7: Mappen **Mina dokument (My Documents)**
	- Windows Vista: Mappen **Dokument (Documents)**
	- Windows XP: Mappen **Mina dokument (My Documents)**

# <span id="page-225-0"></span>**Skanna och spara objekt som PDF-filer (PDF-knappar)**

Du kan spara skannade bilder som PDF-filer.

- 1. Placera objektet på glaset.
	- **[Placera objekt \(när du scannar från en dator\)](#page-221-0)**
- 2. Tryck på (knappen SKANNINGSSTART).

Beskrivningar för de andra PDF-knapparna på skannern visas.

3. Läs beskrivningarna och klicka på **OK**.

### **Obs!**

• Markera kryssrutan **Visa inte det här meddelandet igen (Do not show this message again)** för att kontinuerligt skanna objekt med endast knapparna på skannern.

Scanningen startas.

4. Tryck på **(EDT**) (knappen SKANNINGSSTART) för att lägga till en sida eller på **(EDT**) (knappen AVSLUTA) för att avsluta.

Ett meddelande visas efter skanningen.

• **Lägga till en sida:**

Tryck på (knappen SKANNINGSSTART). När den tillagda sidan har skannats visas meddelandet igen.

• **Avsluta:**

Tryck på (knappen AVSLUTA) på skannern.

De skannade bilderna sparas i PDF-format.

# <span id="page-226-0"></span>**Skanna objekt och spara de skannade bilderna (knappen AUTO SCAN)**

Du kan skanna objekt genom att automatiskt identifiera objekttyp och spara dem till en dator.

1. Placera objektet på glaset.

**[Placera objekt \(när du scannar från en dator\)](#page-221-0)** 

2. Tryck på knappen **AUTO SCAN**.

Scanningen startas.

### **Obs!**

• Skannade bilder sparas i mappen som har ställts in under **Spara i (Save in)** i dialogrutan **Inställningar (AUTO SCAN (AUTOMATISK)) (Settings (AUTO SCAN))**, som visas när du klickar på **Inställn... (Settings...)**. I dialogrutan **Inställningar (AUTO SCAN (AUTOMATISK)) (Settings (AUTO SCAN))** kan du även ange olika avancerade skanningsinställningar.

# <span id="page-227-0"></span>**Skanna och skriva ut/kopiera objekt (knappen KOPIERA)**

Du kan skanna objekt och skriva ut dem på en skrivare.

### **Obs!**

- Förbered skrivaren när du vill skriva ut med hjälp av knappen **KOPIERA (COPY)**. Anvisningar finns i handboken för skrivaren.
- 1. Placera objektet på glaset.

**[Placera objekt \(när du scannar från en dator\)](#page-221-0)** 

2. Tryck på knappen **KOPIERA (COPY)**.

Scanningen startas. Den skannade bilden skrivs ut på en skrivare.

# <span id="page-228-0"></span>**Skanna objekt och skicka de skannade bilderna (knappen SEND)**

Du kan bifoga skannade bilder i ett e-postmeddelande eller skicka bilderna till kompatibla program.

- 1. Placera objektet på glaset.
	- **[Placera objekt \(när du scannar från en dator\)](#page-221-0)**
- 2. Tryck på knappen **SEND**.

Scanningen startas. Den skannade bilden bifogas i ett nytt e-postmeddelande eller skickas till kompatibla program.

# <span id="page-229-0"></span>**Inställningar för skannerknappar**

Ange att IJ Scan Utility ska startas när en skannerknapp trycks ned.

Dessutom kan du ange inställningar för skannerknappar via IJ Scan Utility för att enkelt skanna efter dina behov.

**[Inställningar för skannerknappar](#page-231-0) via IJ Scan Utility** 

# **Viktigt!**

• Logga in som administratör innan du gör några ändringar.

### **Windows 8.1 / Windows 8:**

- 1. Klicka på ikonen **Inställningar (Settings)** > **Kontrollpanelen (Control Panel)** > **Maskinvara och ljud (Hardware and Sound)** > **Enheter och skrivare (Devices and Printers)**.
- 2. Högerklicka på ikonen för skannern och välj sedan **skanningsegenskaper (Scan properties)**.
- 3. Klicka på **Ja (Yes)** i dialogrutan **Användarkontokontroll (User Account Control)**.
- 4. Under **Åtgärder (Actions)** på fliken **Händelser (Events)** anger du IJ Scan Utility som det program som ska startas.

Ange **Canon IJ Scan Utility** för alla händelser i **Välj en händelse (Select an event)**. Om IJ Scan Utility redan är angett klickar du på **Avbryt (Cancel)** för att lämna.

5. Klicka på **OK**.

### **Windows 7:**

- 1. Välj **Enheter och skrivare (Devices and Printers)** på **Start**-menyn.
- 2. Högerklicka på ikonen för skannern och välj sedan **skanningsegenskaper (Scan properties)**.
- 3. Klicka på **Ja (Yes)** i dialogrutan **Användarkontokontroll (User Account Control)**.
- 4. Under **Åtgärder (Actions)** på fliken **Händelser (Events)** anger du IJ Scan Utility som det program som ska startas.

Ange **Canon IJ Scan Utility** för alla händelser i **Välj en händelse (Select an event)**. Om IJ Scan Utility redan är angett klickar du på **Avbryt (Cancel)** för att lämna.

5. Klicka på **OK**.

# **Windows Vista:**

- 1. I **Start**-menyn väljer du **Kontrollpanelen (Control Panel)** > **Maskinvara och ljud (Hardware and Sound)** > **skannrar och kameror (Scanners and Cameras)**.
- 2. Välj **CanoScan XXX** (där "XXX" är modellnamnet) och klickar sedan på **Egenskaper (Properties)**.
- 3. I dialogrutan **Användarkontokontroll (User Account Control)** klickar du på **Fortsätt (Continue)**.
- 4. I dialogrutan **CanoScxan XXX egenskaper (CanoScan XXX Properties)** (där "XXX" är modellnamnet), väljer du fliken **Händelser (Events)**.
- 5. Under **Åtgärder (Actions)** på fliken **Händelser (Events)** anger du IJ Scan Utility som det program som ska startas.

Ange **Canon IJ Scan Utility** för alla händelser i **Välj en händelse (Select an event)**. Om IJ Scan Utility redan är angett klickar du på **Avbryt (Cancel)** för att lämna.

6. Klicka på **OK**.

# **Windows XP:**

- 1. I **Start**-menyn väljer du **Kontrollpanelen (Control Panel)** > **Skrivare och annan maskinvara (Printers and Other Hardware)**.
- 2. På skärmen som visas klickar du på **skannrar och kameror (Scanners and Cameras)**.
- 3. Högerklicka på **CanoScan XXX** (där "XXX" är modellnamnet) och klicka sedan på **Egenskaper (Properties)**.
- 4. Under **Åtgärder (Actions)** på fliken **Händelser (Events)** anger du IJ Scan Utility som det program som ska startas.

Ange **Canon IJ Scan Utility** för alla händelser i **Välj en händelse (Select an event)**. Om IJ Scan Utility redan är angett klickar du på **Avbryt (Cancel)** för att lämna.

5. Klicka på **OK**.

# <span id="page-231-0"></span>**Inställningar för skannerknappar via IJ Scan Utility**

IJ Scan Utility ger dig möjlighet att ange vad som ska hända när du skannar med skannerknappar.

### **Obs!**

- Fönstren för att ange **AUTO SCAN**-knappens beteenden används som exempel i följande beskrivningar.
- 1. Starta IJ Scan Utility.

**N** [Starta IJ Scan Utility](#page-42-0)

2. Klicka på **Inställn... (Settings...)**.

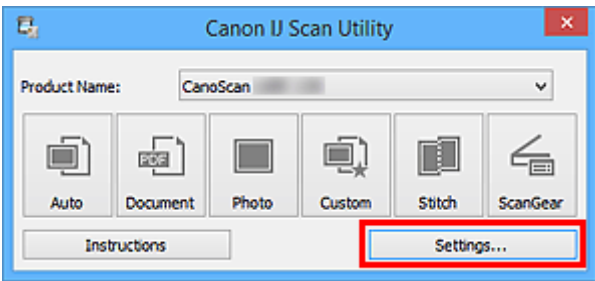

Dialogrutan Inställningar visas.

3. Välj fliken (skanna med skannerknapparna).

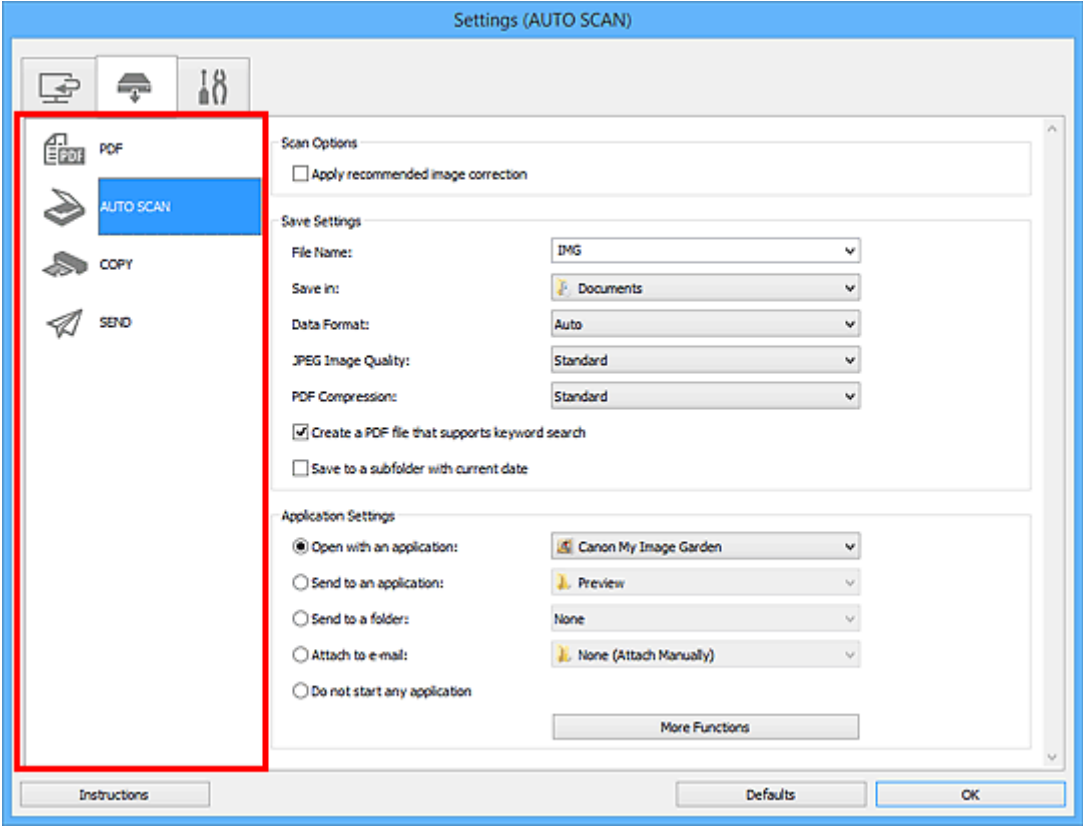

### **Obs!**

• Mer information finns i följande avsnitt.

- Dialogrutan **[Inställningar \(AUTO SCAN \(AUTOMATISK\)\)](#page-102-0)**
- Dialogrutan **[Inställningar \(PDF\)](#page-97-0)**
- Dialogrutan **[Inställningar \(COPY \(KOPIERA\)\)](#page-106-0)**
- Dialogrutan **[Inställningar \(SEND \(SKICKA BILD\)\)](#page-111-0)**

# 4. Ange **Skanningsalternativ (Scan Options)**.

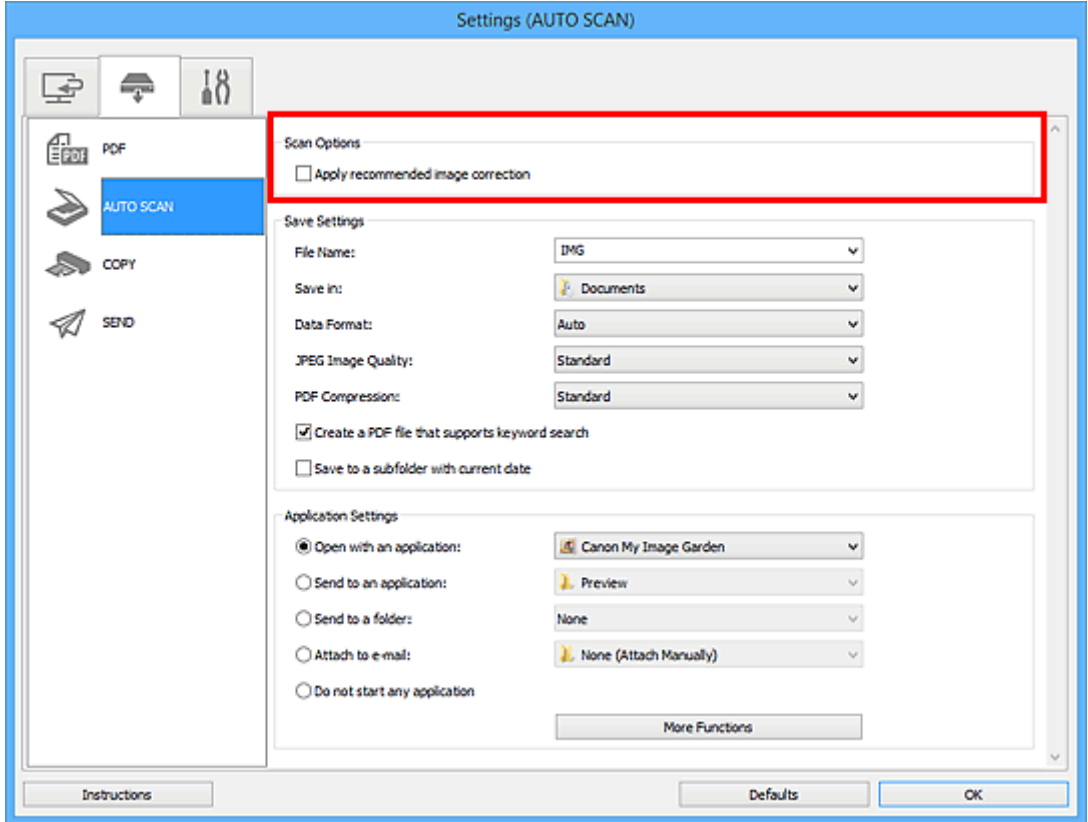

5. Ange filnamn och övriga inställningar i **Spara inställningar (Save Settings)**.

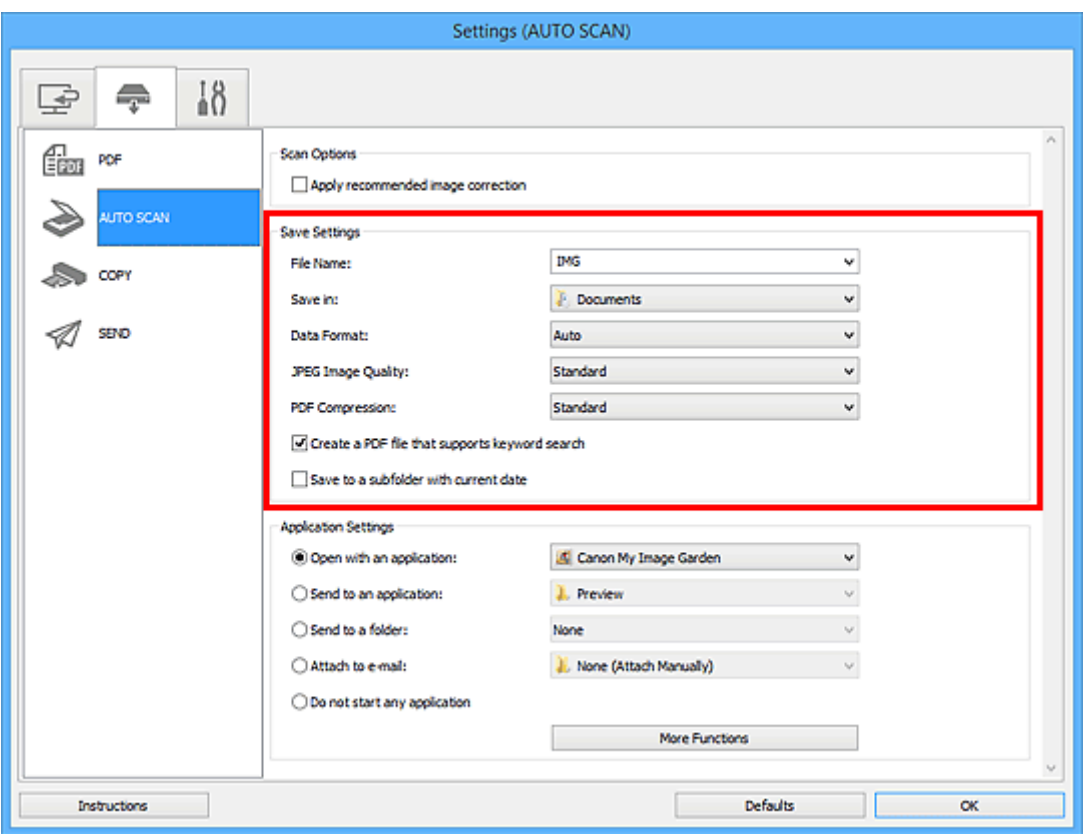

6. Välj vilket program du vill starta efter scanningen i **Programinställningar (Application Settings)**.

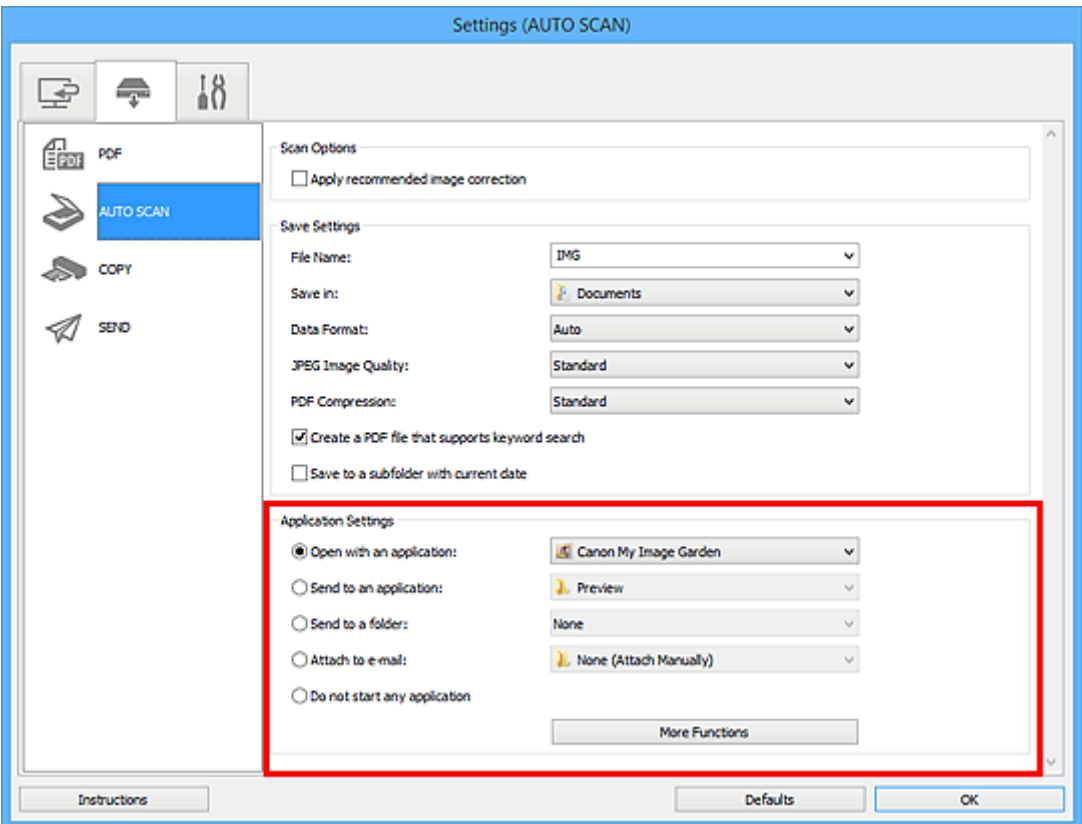

7. Klicka på **OK**.

Åtgärderna utförs i enligt angivna inställningar när du startar skanningen med skannerknapparna.

# **Felsöka**

# **Sökning per funktion**

- **[Problem med scanning](#page-235-0)**
- **[Problem med installation/hämtning](#page-261-0)**

# <span id="page-235-0"></span>**Problem med scanning**

- **[Problem med scanning](#page-236-0)**
- **[Skanningsresultaten är inte tillfredsställande](#page-252-0)**
- **[Programvaruproblem](#page-259-0)**

# <span id="page-236-0"></span>**Problem med scanning**

- **[Ett felmeddelande om att slå av låsspaken visas](#page-237-0)**
- **[Scannern fungerar inte](#page-238-0)**
- **[ScanGear \(skannerdrivrutin\) startar inte](#page-239-0)**
- **[Ett felmeddelande visas och ScanGear-skärmen \(skannerdrivrutin\) visas inte](#page-240-0)**
- **[Skannerknappar fungerar inte](#page-241-0)**
- **["Välj det program som du vill starta för denna åtgärd" visas när en](#page-242-0) [skannerknapp trycks ned](#page-242-0)**
- **[När en skannerknapp trycks ned startas fel program](#page-243-0)**
- **[Det går inte att scanna flera objekt samtidigt](#page-244-0)**
- **[Det går inte att scanna korrekt med Automatisk scanning](#page-245-0)**
- **[Scanningen går långsamt](#page-246-0)**
- **[Meddelandet "Det finns inte tillräckligt med ledigt minne." visas](#page-247-0)**
- **[Datorn stoppas under scanning](#page-248-0)**
- **[Scannern fungerar inte efter en uppgradering av Windows](#page-249-0)**
- **[Den scannade bilden öppnas inte](#page-250-0)**
- **[Bildens position eller storlek känns inte av korrekt när du skannar med hjälp av](#page-251-0) [skannerknapparna](#page-251-0)**

# <span id="page-237-0"></span>**Ett felmeddelande om att slå av låsspaken visas**

# Kontroll Skannern kanske är låst.

Stäng programmet och lås upp skannern. Anslut därefter USB-kabeln på nytt.

Se den tryckta handboken: *Uppstartsguide* om hur du låser upp skannern.

# <span id="page-238-0"></span>**Scannern fungerar inte**

Kontroll 1 Anslut USB-kabeln till en annan USB-port på datorn.

Kontroll 2 Om USB-kabeln är ansluten till en USB-hubb kopplar du bort den från USBhubben och ansluter den till en USB-port direkt på datorn.

Kontroll 3 Starta om datorn.

# <span id="page-239-0"></span>**ScanGear (skannerdrivrutin) startar inte**

Kontroll 1 Kontrollera att ScanGear (skannerdrivrutin) har installerats.

Om ScanGear inte är installerat kan du installera drivrutinen från installations-CD:n eller webbplatsen.

Kontroll 2 Välj skannern i programmets meny.

### **Viktigt!**

• Om namnet på skannern finns med flera gånger väljer du den som inte inkluderar WIA.

### **DD** Obs!

- Åtgärden kan skilja sig något beroende på program.
- Använd WIA-drivrutinen när du skannar från ett program som är WIA-kompatibelt.
	- **N** [Scanna med WIA-drivrutinen](#page-216-0)

Kontroll 3 Kontrollera att programmet har stöd för TWAIN.

Du kan inte starta ScanGear från program som inte stöder TWAIN.

Kontroll 4 Skanna och spara bilder med IJ Scan Utility och öppna filerna med ditt program.

# <span id="page-240-0"></span>**Ett felmeddelande visas och ScanGear-skärmen (skannerdrivrutin) visas inte**

Kontroll 1 Anslut USB-kabeln till en annan USB-port på datorn.

Kontroll 2 Om USB-kabeln är ansluten till en USB-hubb kopplar du bort den från USBhubben och ansluter den till en USB-port direkt på datorn.

Kontroll 3 Kontrollera att ScanGear (skannerdrivrutin) har installerats.

Om ScanGear inte är installerat kan du installera drivrutinen från installations-CD:n eller webbplatsen.

Kontroll 4 Skannern kanske är låst.

Stäng det program som körs. Skjut skannerlåset till positionen för upplåsning ( $\mathbb D$ ) och återanslut sedan USBkabeln.

Kontroll 5 Välj skannern i programmets meny.

**Obs!**

• Åtgärden kan skilja sig något beroende på program.

Kontroll 6 Kontrollera att programmet har stöd för TWAIN.

Du kan inte starta ScanGear från program som inte stöder TWAIN.

Kontroll 7 Avsluta ScanGear om den körs i ett annat program.

# <span id="page-241-0"></span>**Skannerknappar fungerar inte**

Kontroll 1 Installera om de program som behövs från installations-CD:n eller webbsidan.

Kontroll 2 Om du vill använda knappen **KOPIERA (COPY)** installerar du drivrutinen för skrivaren.

Kontroll 3 Kontrollera att skrivaren fungerar korrekt om du vill använda knappen **KOPIERA (COPY)**.

Kontroll 4 Om du vill använda knappen **SEND** måste du installera ett kompatibelt program eller e-postprogram.

Om e-postprogrammet inte fungerar på rätt sätt kontrollerar du att MAPI är aktiverat i programmet. Se e-postprogrammets handbok för information om hur du ställer in MAPI.

Kontroll 5 Fönstret för IJ Scan Utility kan vara dolt bakom andra fönster.

Klicka på **Canon IJ Scan Utility** i aktivitetsfältet så att skärmbilden IJ Scan Utility flyttas längst fram.

Kontroll 6 Program kanske inte har tilldelats till skannerknapparna.

[Inställningar för skannerknappar](#page-229-0)

# <span id="page-242-0"></span>**"Välj det program som du vill starta för denna åtgärd" visas när en skannerknapp trycks ned**

Kontroll 1 Om IJ Scan Utility inte har installerats, installera ScanGear (skannerdrivrutin) från installations-CD:n eller från webbsidan.

Kontroll 2 Ange att IJ Scan Utility ska startas när en skannerknapp trycks ned.

**[Inställningar för skannerknappar](#page-229-0)** 

# <span id="page-243-0"></span>**När en skannerknapp trycks ned startas fel program**

### Kontroll Ändra IJ Scan Utility-inställningarna.

Program som motsvarar skannerknapparna hanteras av IJ Scan Utility. För att ändra inställda program klickar du på **Inställn... (Settings...)** på huvudskärmen i IJ Scan Utility och ändrar **Programinställningar (Application**

Settings) på fliken <sup>1</sup> (skanna med skannerknapparna) i dialogrutan Inställningar. Mer information finns på följande sidor.

- Dialogrutan **[Inställningar \(AUTO SCAN \(AUTOMATISK\)\)](#page-102-0)**
- Dialogrutan **[Inställningar \(PDF\)](#page-97-0)**
- Dialogrutan **[Inställningar \(COPY \(KOPIERA\)\)](#page-106-0)**
- Dialogrutan **[Inställningar \(SEND \(SKICKA BILD\)\)](#page-111-0)**

# <span id="page-244-0"></span>**Det går inte att scanna flera objekt samtidigt**

Kontroll 1 Kontrollera att objekten är placerade korrekt.

**[Placera objekt \(när du scannar från en dator\)](#page-221-0)** 

Kontroll 2 Kontrollera om det går att skanna ett objekt.

Vissa program stöder inte scanning av flera bilder. I så fall scannar du varje objekt separat.

# <span id="page-245-0"></span>**Det går inte att scanna korrekt med Automatisk scanning**

Kontroll 1 Kontrollera att objekten är placerade korrekt.

**[Placera objekt \(när du scannar från en dator\)](#page-221-0)** 

Kontroll 2 Det kanske inte finns stöd för skanning av flera objekt.

Vissa program stöder inte scanning av flera bilder. I så fall scannar du varje objekt separat.

# <span id="page-246-0"></span>**Scanningen går långsamt**

Kontroll 1 Om du ska visa bilden på en bildskärm väljer du en utmatningsupplösning på cirka 150 dpi. Om du ska skriva ut bilden anger du en utmatningsupplösning på cirka 300 dpi.

### **M** [Upplösning](#page-211-0)

# Kontroll 2 Ställ in **Blekningskorrigering (Fading Correction)**, **Kornighetskorrigering (Grain Correction)** o.s.v. på **Ingen (None)**.

Se "Bildinställningar" för din modell på startsidan i *Onlinehandbok* för mer information.

**Kontroll 3** I IJ Scan Utility avmarkerar du kryssrutan Korrigera snett textdokument **(Correct slanted text document)**/**Känn av orientering av textdokument och rotera bild (Detect the orientation of text document and rotate image)** och skannar igen.

- Dialogrutan **[Inställningar \(Dokumentskanning\)](#page-72-0)**
- Dialogrutan **[Inställningar \(Anpassad skanning\)](#page-82-0)**
- Dialogrutan **[Inställningar \(PDF\)](#page-97-0)**
- Dialogrutan **[Inställningar \(SEND \(SKICKA BILD\)\)](#page-111-0)**

# <span id="page-247-0"></span>**Meddelandet "Det finns inte tillräckligt med ledigt minne." visas**

Kontroll 1 Avsluta andra program och försök igen.

Kontroll 2 Minska upplösningen eller utmatningsstorleken och scanna igen.

**M** [Upplösning](#page-211-0)

# <span id="page-248-0"></span>**Datorn stoppas under scanning**

Kontroll 1 Starta om datorn, minska utmatningsupplösningen i ScanGear (skannerdrivrutinen) och skanna igen.

Se "Inställningar för utmatning" för din modell på startsidan i *Onlinehandbok* för mer information.

Kontroll 2 Ta bort onödiga filer så att hårddiskutrymme frigörs och scanna igen.

Ett felmeddelande kan visas om det inte finns tillräckligt med hårddiskutrymme för att scanna och spara och om bildstorleken är för stor (till exempel om du scannar ett stort objekt med hög upplösning).

Kontroll 3 Under **Mapp där tillfälliga filer ska sparas (Folder to Save Temporary Files)** i IJ Scan Utility kan du ange en mapp på en enhet med tillräckligt mycket ledigt utrymme.

Dialogrutan **[Inställningar \(Allmänna inställningar\)](#page-116-0)**

Kontroll 4 Flera enheter kanske är anslutna till USB-portar.

Koppla från andra enheter än skannern.

# <span id="page-249-0"></span>**Scannern fungerar inte efter en uppgradering av Windows**

Kontroll Koppla ur USB-kabeln och avinstallera (ta bort) och installera om ScanGear (skannerdrivrutin) och IJ Scan Utility.

#### **Steg 1: Avinstallera ScanGear.**

Se "Ta bort ScanGear (skannerdrivrutin) som du inte längre behöver" för din modell på startsidan i *Onlinehandbok* för information om hur du tar bort ScanGear.

### **Steg 2: Avinstallera IJ Scan Utility.**

#### • **Windows 8.1 / Windows 8:**

- 1. Klicka på **Inställningar (Settings)** > **Kontrollpanelen (Control Panel)** > **Program (Programs)** > **Program och funktioner (Programs and Features)**.
- 2. Dubbelklicka på **Canon IJ Scan Utility**.
- 3. Klicka på **Ja (Yes)** när bekräftelsemeddelandet visas.
- 4. När avinstallationen är klar klickar du på **OK**.

IJ Scan Utility tas bort.

### **Obs!**

- I Windows 8.1 och Windows 8 kan en dialogruta för bekräftelse/varning visas under installation, avinstallation eller start av programvara. Denna dialogruta visas när administratörsrättigheter krävs för att utföra en åtgärd.
	- Om du är inloggad på ett administratörskonto följer du anvisningarna på skärmen.

### • **Windows 7 / Windows Vista:**

- 1. I **Start**-menyn väljer du **Kontrollpanelen (Control Panel)** > **Program (Programs)** > **Program och funktioner (Programs and Features)**.
- 2. Dubbelklicka på **Canon IJ Scan Utility**.
- 3. Klicka på **Ja (Yes)** när bekräftelsemeddelandet visas.
- 4. När avinstallationen är klar klickar du på **OK**.

IJ Scan Utility tas bort.

### **Obs!**

• I Windows 7 och Windows Vista kan en dialogruta för bekräftelse/varning visas under installation, avinstallation eller start av programvara.

Denna dialogruta visas när administratörsrättigheter krävs för att utföra en åtgärd. Om du är inloggad på ett administratörskonto följer du anvisningarna på skärmen.

#### • **Windows XP:**

- 1. På **Start**-menyn väljer du **Kontrollpanel (Control Panel)** > **Lägg till eller ta bort program (Add or Remove Programs)**.
- 2. Markera **Canon IJ Scan Utility** och klicka sedan på **Ändra/Ta bort (Change/Remove)**.
- 3. Klicka på **Ja (Yes)** när bekräftelsemeddelandet visas.
- 4. När avinstallationen är klar klickar du på **OK**.

IJ Scan Utility tas bort.

#### **Steg 3: Installera om ScanGear och IJ Scan Utility.**

Installera om ScanGear och IJ Scan Utility från installations-CD:n eller webbplatsen.

# <span id="page-250-0"></span>**Den scannade bilden öppnas inte**

Kontroll Om dataformatet inte stöds i programmet skannar du bilden igen och väljer ett vanligt dataformat, t.ex. JPEG när du sparar den.

Mer information finns i programmets handbok. Kontakta programtillverkaren om du har frågor.

# <span id="page-251-0"></span>**Bildens position eller storlek känns inte av korrekt när du skannar med hjälp av skannerknapparna**

Kontroll 1 Kontrollera att objekten är placerade korrekt.

**[Placera objekt \(när du scannar från en dator\)](#page-221-0)** 

Kontroll 2 Kontrollera att inställningarna matchar objektet som ska skannas.

Om du inte kan skanna korrekt med hjälp av knappen **AUTO SCAN** anger du dokumenttypen i IJ Scan Utility och skannar igen.

**N** [Scanna foton](#page-45-0)

**N** [Scanna dokument](#page-44-0)

[Scanna med inställningar för favoriter](#page-46-0)
## **Skanningsresultaten är inte tillfredsställande**

- **[Scanningskvaliteten är dålig \(bilden som visas på bildskärmen\)](#page-253-0)**
- **[Den scannade bilden omges av extra vita områden](#page-255-0)**
- **[Det går inte att scanna i rätt storlek](#page-256-0)**
- **[Objektet är korrekt placerat men den scannade bilden lutar](#page-257-0)**
- **[Den scannade bilden visas förstorad \(förminskad\) på datorns bildskärm](#page-258-0)**

## <span id="page-253-0"></span>**Scanningskvaliteten är dålig (bilden som visas på bildskärmen)**

Kontroll 1 Öka skanningsupplösningen om bilden är ojämn.

**N** [Upplösning](#page-211-0)

Kontroll 2 Ställ in visningsstorleken på 100 %.

Vissa program visar inte bilder tydligt om visningsstorleken är för liten.

Kontroll 3 Uppdatera kalibreringsdata.

Utför kalibrering genom att skanna efter att ha satt **Utför vid varje scanning (Execute at Every Scan)** i **Kalibreringsinställningar (Calibration Settings)** till **PÅ (ON)** på fliken **Scanner** i dialogrutan **Inställningar (Preferences)** i ScanGear (skannerdrivrutin). Kalibrering kan ta lite tid beroende på din dator.

Se "Fliken Scanner" för din modell på startsidan i *Onlinehandbok* för mer information.

Kontroll 4 Om moarémönster (ränder) uppstår gör du följande och scannar igen.

- Gör någon av följande inställningar i dialogrutan **Inställningar (Dokumentskanning) (Settings (Document Scan))**, dialogrutan **Inställningar (Anpassad skanning) (Settings (Custom Scan))**, dialogrutan **Inställningar (Skanna och sammanfoga) (Settings (Scan and Stitch))**, dialogrutan **Inställningar (COPY (KOPIERA)) (Settings (COPY))** eller dialogrutan **Inställningar (SEND (SKICKA BILD)) (Settings (SEND))** i IJ Scan Utility och skanna sedan från huvudskärmen i IJ Scan Utility.
	- Ställ in **Välj källa (Select Source)** till **Magasin (Magazine)** och **Färgläge (Color Mode)** till **Färg (Color)**
	- Markera kryssrutan **Minska moaré (Reduce moire)** i **Inställningar för bildbearbetning (Image Processing Settings)**
	- Dialogrutan **[Inställningar \(Dokumentskanning\)](#page-72-0)**
	- Dialogrutan **[Inställningar \(Anpassad skanning\)](#page-82-0)**
	- Dialogrutan **[Inställningar \(Skanna och sammanfoga\)](#page-89-0)**
	- Dialogrutan **[Inställningar \(COPY \(KOPIERA\)\)](#page-106-0)**
	- Dialogrutan **[Inställningar \(SEND \(SKICKA BILD\)\)](#page-111-0)**
- Välj **Magasin (Färg) (Magazine (Color))** i **Välj källa (Select Source)** på fliken **Enkelt läge (Basic Mode)** i ScanGear (skannerdrivrutin).

Se "Fliken Enkelt läge" för din modell på startsidan i *Onlinehandbok* för mer information.

• Ange **PÅ (ON)** för **Ta bort moarémönster (Descreen)** i **Bildinställningar (Image Settings)** på fliken **Avancerat läge (Advanced Mode)** i ScanGear.

Se "Bildinställningar" för din modell på startsidan i *Onlinehandbok* för mer information.

### **Obs!**

• Om moarémönster uppträder när du scannar ett digitalfoto gör du följande och scannar igen.

### Kontroll 5 Kontrollera bildskärmens färgdjup.

Se hjälpen för Windows eller skärmhandboken för mer information om hur du kontrollerar skärmens färgdjup.

Kontroll 6 **Rengör glaset och dokumentluckan.** 

Rengör glaset och dokumentluckan på skannern, och var försiktig så att du inte trycker för hårt på glaset.

**M** [Underhåll](#page-32-0)

Kontroll 7 Om dokumentet har dålig kvalitet (är smutsigt, urblekt o.s.v.) kan du ställa in **Reducera damm och repor (Reduce Dust and Scratches)**, **Blekningskorrigering (Fading Correction)**, **Kornighetskorrigering (Grain Correction)** etc. i **Bildinställningar (Image Settings)** på fliken **Avancerat läge (Advanced Mode)** i ScanGear.

Se "Bildinställningar" för din modell på startsidan i *Onlinehandbok* för mer information.

Kontroll 8 **Om färgtonen i bilderna skiljer sig från originaldokumentet gör du följande och** skannar igen.

• Ange **Ingen (None)** för **Bildjustering (Image Adjustment)** i **Bildinställningar (Image Settings)** på fliken **Avancerat läge (Advanced Mode)** i ScanGear.

Se "Bildinställningar" för din modell på startsidan i *Onlinehandbok* för mer information.

• Ange **Färgmatchning (Color Matching)** på fliken **Färginställningar (Color Settings)** i dialogrutan **Inställningar (Preferences)** i ScanGear.

Se "Fliken Färginställningar" för din modell på startsidan i *Onlinehandbok* för mer information.

Kontroll 9 Täck över skannern med en svart duk om vita prickar, streck eller färgade mönster visas på de skannade bilderna på grund av störningar från omgivande ljus.

## <span id="page-255-0"></span>**Den scannade bilden omges av extra vita områden**

Kontroll Ange scanningsområdet.

Klicka på (Automatisk beskärning) i helbildsvyn i ScanGear (skannerdrivrutinen) om du automatiskt vill visa beskärningsramen (skanningsområdet) anpassad till objektets storlek.

Du kan också ange scanningsområdet manuellt i miniatyrvyn, t.ex. om det på ett foto finns vita marginaler längs objektets sidor, eller om du vill skapa anpassade beskärningsramar.

[Justera beskärningsramar i fönstret](#page-210-0) **Bildsammanfogning**

#### **DD** Obs!

• Se "Justera beskärningsramar (ScanGear)" för din modell på startsidan i *Onlinehandbok* för information om hur du justerar beskärningsramar med ScanGear (skannerdrivrutin).

# <span id="page-256-0"></span>**Det går inte att scanna i rätt storlek**

Kontroll Kontrollera att objekten är placerade korrekt.

**[Placera objekt \(när du scannar från en dator\)](#page-221-0)** 

## <span id="page-257-0"></span>**Objektet är korrekt placerat men den scannade bilden lutar**

Kontroll När **Dokument (Document)** eller **Magasin (Magazine)** är valt för **Välj källa (Select Source)** ska du avmarkera kryssrutan **Korrigera snett textdokument (Correct slanted text document)** och scanna objektet igen.

- Dialogrutan **[Inställningar \(Dokumentskanning\)](#page-72-0)**
- Dialogrutan **[Inställningar \(Anpassad skanning\)](#page-82-0)**
- Dialogrutan **[Inställningar \(PDF\)](#page-97-0)**
- Dialogrutan **[Inställningar \(SEND \(SKICKA BILD\)\)](#page-111-0)**

# <span id="page-258-0"></span>**Den scannade bilden visas förstorad (förminskad) på datorns bildskärm**

Kontroll 1 Ändra visningsinställningen i programmet.

Mer information finns i programmets handbok. Kontakta programtillverkaren om du har frågor.

#### **Obs!**

• Du kan inte minska bildstorleken i Paint. Öppna bilderna i ett program om du vill minska visningsstorleken.

Kontroll 2 Ändra inställningen för upplösning i ScanGear (skannerdrivrutinen) och skanna igen.

Ju högre upplösning, desto större blir bilden.

**M** [Upplösning](#page-211-0)

# **Programvaruproblem**

**[Det e-postprogram som du vill använda visas inte på skärmen för val av e](#page-260-0)[postprogram](#page-260-0)**

# <span id="page-260-0"></span>**Det e-postprogram som du vill använda visas inte på skärmen för val av e-postprogram**

Kontroll Kontrollera att e-postprogrammets MAPI är aktiverat.

Se e-postprogrammets handbok för information om hur du ställer in MAPI.

Om problemet kvarstår när MAPI har aktiverats kan du välja **Ingen (bifoga manuellt) (None (Attach Manually))** på skärmen för val av e-postprogram och sedan manuellt bifoga bilden till e-postmeddelandet.

# **Problem med installation/hämtning**

- **[Det går inte att installera MP Drivers](#page-262-0)**
- **[Skärmen Ny maskinvara har hittats \(Found New Hardware Screen\) startar när](#page-264-0) [skannern ansluts till en dator](#page-264-0)**
- **[Installationen misslyckades \(inte tillräckligt med ledigt hårddiskutrymme\)](#page-265-0)**
- **[Installationen misslyckades \(inte tillräckligt med ledigt minne\)](#page-266-0)**
- **[Om Inkjet Printer/Scanner/Fax Extended Survey Program](#page-267-0)**

## <span id="page-262-0"></span>**Kan inte installera ScanGear (skannerdrivrutin)**

## **Om installationen inte påbörjas automatiskt när du sätter in installations-CD:n i datorns cd-enhet:**

Starta installationen enligt nedanstående anvisningar.

- 1. Följ procedurerna som visas nedan.
	- I Windows 8.1 eller Windows 8 väljer du ikonen för **Utforskaren (Explorer)** i aktivitetsfältet på skrivbordet och sedan **Dator (Computer)** i listan till vänster.
	- Klicka på **Start** Windows 7 eller Windows Vista och välj **Datorn (Computer)**.
	- Klicka på **Start** i Windows XP och välj sedan **Den här datorn (My Computer)**.
- 2. Dubbelklicka på **CD-ROM**-ikonen i fönstret som visas.

Om innehållet på CD-skivan visas ska du dubbelklicka på **MSETUP4.EXE**.

Om du inte kan installera ScanGear (skannerdrivrutin) från installations-CD:n hämtar och installerar du MP Drivers från webbsidan.

#### **Obs!**

- Gör följande om cd-enhetens ikon inte visas:
	- Ta bort cd-rom-skivan från datorn och sätt sedan i den på nytt.
	- Starta om datorn.

Om ikonen fortfarande inte visas kan du pröva med andra skivor och se om de visas. Om andra skivor visas i fönstret är det fel på installations-CD:n. Kontakta servicecentret.

### **Om det inte går att fortsätta efter Skanneranslutning (Scanner Connection):**

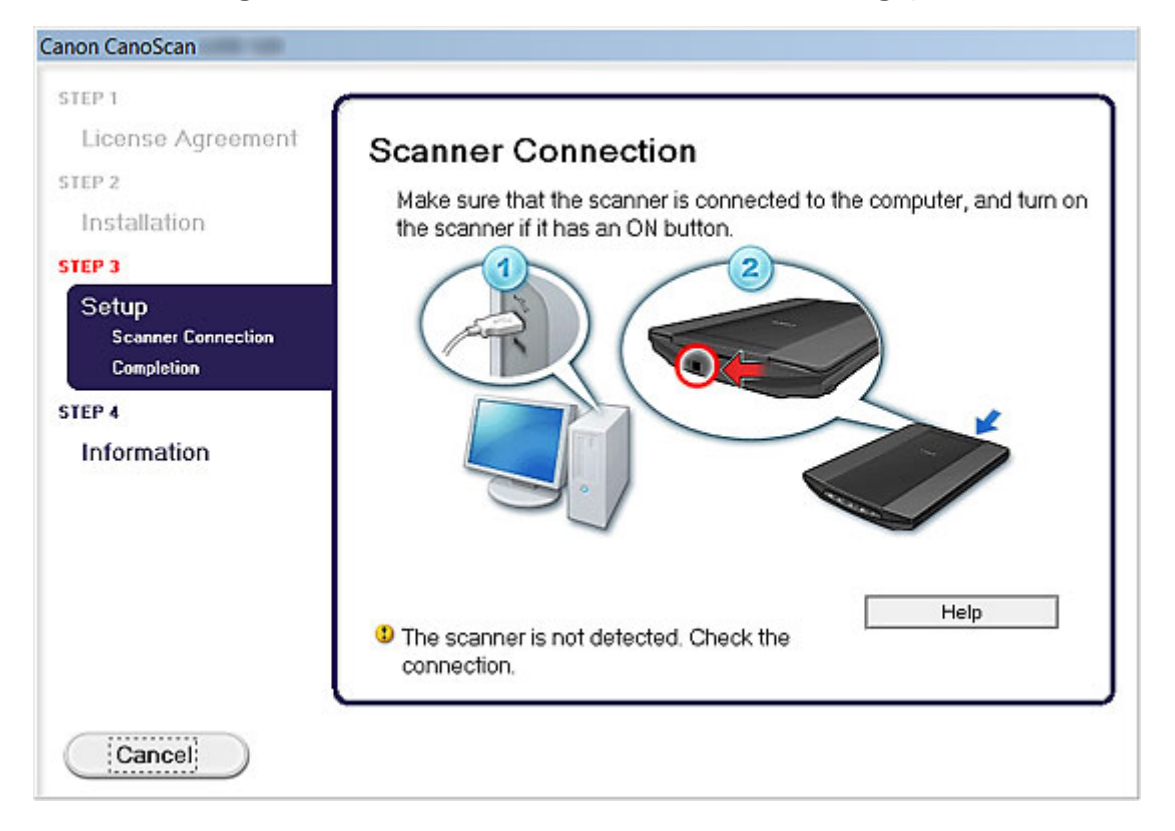

### **DD** Obs!

• **Skannern hittades inte. Kontrollera anslutningen. (The scanner is not detected. Check the connection.)** kan visas beroende på vilken dator du använder.

Kontroll 1 Kontrollera att USB-kabeln är ordentligt ansluten till enheten och datorn.

Kontroll 2 Koppla från USB-kabeln från enheten och datorn och anslut den igen.

Kontroll 3 Om du inte kan lösa problemet, följ anvisningarna nedan för att installera om ScanGear.

- 1. Klicka på **Avbryt (Cancel)**.
- 2. Klicka på **Starta om (Start Over)** på skärmen **Installationen misslyckades (Installation Failure)**.
- 3. Klicka på **Avsluta (Exit)** på skärmen "CanoScan XXX" (där "XXX" är modellnamnet) och ta sedan ut installations-CD:n.
- 4. Koppla bort USB-kabeln från enheten och datorn.
- 5. Starta om datorn.
- 6. Se till att inga andra program är igång.
- 7. Sätt i installations-CD:n igen och installera sedan ScanGear.

## **I andra fall:**

Installera om ScanGear.

Om ScanGear inte installerades på rätt sätt avinstallerar du **skannerdrivrutinen för CanoScan XXX (CanoScan XXX Scanner Driver)** (där "XXX" är modellnamnet), startar om datorn och installerar sedan ScanGear igen. Om du vill avinstallera **skannerdrivrutinen för CanoScan XXX (CanoScan XXX Scanner Driver)** startar du avinstallationen från **Kontrollpanelen (Control Panel)**.

Om du installerar om ScanGear ska du installera det från installations-CD:n eller installera MP Drivers från webbsidan.

#### **DD** Obs!

• Om installationen stoppades på grund av ett fel i Windows kan systemet bli instabilt och du kan få problem med att installera ScanGear. Starta om datorn innan du installerar om drivrutinerna.

# <span id="page-264-0"></span>**Skärmen Ny maskinvara har hittats startar när skannern ansluts till en dator**

Kontroll Skannern kan ha anslutits innan programmen installerades från installations-CD:n eller webben.

Koppla ur USB-kabeln från datorn och klicka sedan på **Avbryt (Cancel)** i fönstret **Ny maskinvara har hittats (Found New Hardware)** (Windows XP: **Guiden ny maskinvara (Found New Hardware Wizard)**) för att stänga det. Installera sedan programmen från installations-CD:n eller webbsidan.

# <span id="page-265-0"></span>**Installationen misslyckades (inte tillräckligt med ledigt hårddiskutrymme)**

Kontroll Ta bort onödiga filer så att hårddiskutrymme frigörs och försök sedan igen.

- I **Start**-menyn väljer du **Alla program (All Programs)** > **Tillbehör (Accessories)** > **Systemverktyg (System Tools)** > **Diskrensning (Disk Cleanup)** för att ta bort onödiga filer på hårddisken (C:).
- Markera onödiga filer. Högerklicka sedan och klicka på **Ta bort (Delete)**. Högerklicka på **Papperskorgen (Recycle Bin)** och klicka sedan på **Töm papperskorgen (Empty Recycle Bin)**.
- I **Start**-menyn väljer du **Kontrollpanelen (Control Panel)** > **Avinstallera ett program (Uninstall a program)** (Windows XP: **Lägg till och ta bort program (Add or Remove Programs)**) och ta bort onödiga filer.

# <span id="page-266-0"></span>**Installationen misslyckades (inte tillräckligt med ledigt minne)**

Kontroll Avsluta andra program eller starta om datorn och försök igen.

## <span id="page-267-0"></span>**Om Inkjet Printer/Scanner/Fax Extended Survey Program**

Om du installerade Inkjet Printer/Scanner/Fax Extended Survey Program när du installerade programvara från installations-CD:n eller webbsidan, öppnas ett fönster där du kan bekräfta att du vill skicka information om skannerns och programmens användning varje månad i cirka tio år.

Läs beskrivningarna i fönstret och välj ett av alternativen nedan.

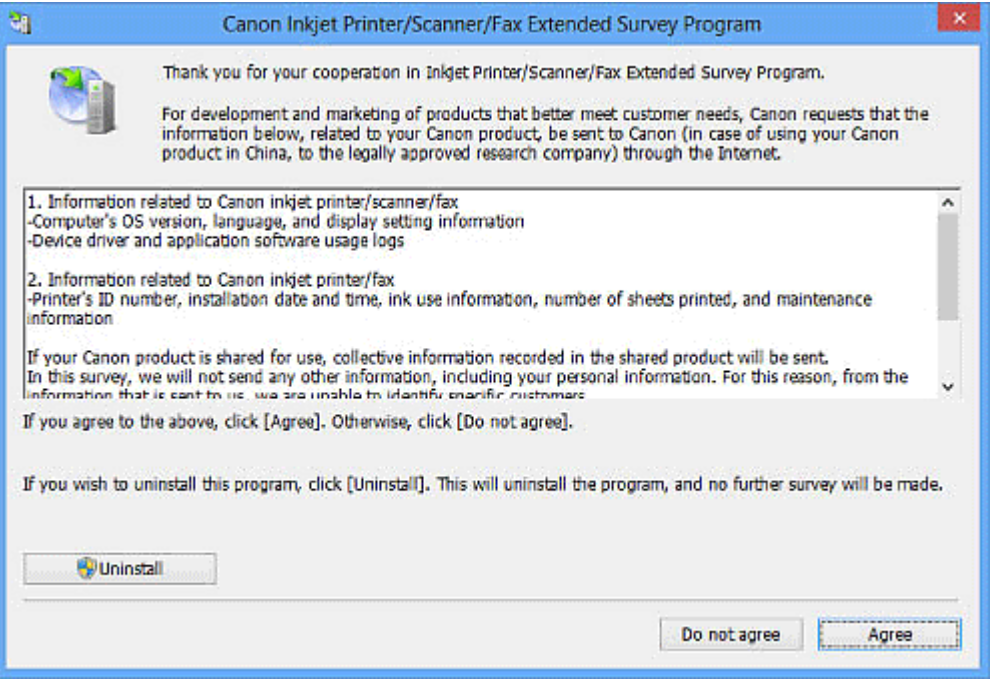

### **Om du accepterar:**

Klicka på **Jag accepterar (Agree)** och följ anvisningarna på skärmen. Informationen skickas via Internet. När du har accepterat och sedan följt anvisningarna på skärmen skickas informationen automatiskt från och med nästa gång utan att bekräftelsemeddelandet visas igen.

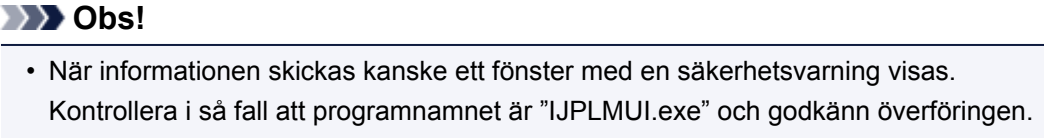

• Om du avmarkerar kryssrutan **Skicka automatiskt nästa gång (Send automatically from the next time)** visas bekräftelsemeddelandet även innan användarstatusen skickas nästa gång. Anvisningar om hur du skickar informationen automatiskt finns i ["Ändra inställningen](#page-268-0)".

### **Om du inte accepterar:**

Klicka på **Accepterar inte (Do not agree)**. Bekräftelseskärmen stängs. Användarstatusen skickas inte vid det här tillfället.

Efter en månad visas fönstret för sändning av användarstatus igen.

## **Avinstallera Inkjet Printer/Scanner/Fax Extended Survey Program så här:**

Om du vill avinstallera Inkjet Printer/Scanner/Fax Extended Survey Program klickar du på **Avinstallera (Uninstall)** och följer anvisningarna på skärmen.

## <span id="page-268-0"></span>**Ändra inställningen:**

## **Windows 8.1/Windows 8:**

- 1. Klicka på **Inställningar (Settings)** > **Kontrollpanelen (Control Panel)** > **Program (Programs)** > **Program och funktioner (Programs and Features)**.
- 2. Dubbelklicka på **Canon Inkjet Printer/Scanner/Fax Extended Survey Program**.
- 3. Klicka på **Ja (Yes)** när bekräftelsemeddelandet visas.
- 4. När avinstallationen är klar klickar du på **OK**.

Inkjet Printer/Scanner/Fax Extended Survey Program tas bort.

### **Obs!**

• I Windows 8.1 och Windows 8 kan en dialogruta för bekräftelse/varning visas under installation, avinstallation eller start av programvara. Denna dialogruta visas när administratörsrättigheter krävs för att utföra en åtgärd. Om du är inloggad på ett administratörskonto följer du anvisningarna på skärmen.

### **Windows 7/Windows Vista/Windows XP:**

1. På **Start**-menyn väljer du **Kontrollpanelen (Control Panel)** > **Avinstallera ett program (Uninstall a program)** (Windows XP: **Lägg till och ta bort program (Add or Remove Programs)**).

### **Obs!**

- I Windows 7 och Windows Vista kan en dialogruta för bekräftelse/varning visas under installation, avinstallation eller start av programvara. Denna dialogruta visas när administratörsrättigheter krävs för att utföra en åtgärd. Om du är inloggad på ett administratörskonto följer du anvisningarna på skärmen.
- 2. Välj **Canon Inkjet Printer/Scanner/Fax Extended Survey Program**.

### 3. Välj **Ändra (Change)**.

Följ anvisningarna på skärmen och välj **Ja (Yes)** om du vill att bekräftelsemeddelandet ska visas innan användarstatusen skickas även i fortsättningen.

Välj **Nej (No)** om du vill att användarstatusen ska skickas automatiskt.

#### **Obs!**

• Välj **Avinstallera (Uninstall)** (Windows XP: **Ta bort (Remove)**) för att ta bort Inkjet Printer/ Scanner/Fax Extended Survey Program. Följ anvisningarna på skärmen för att slutföra åtgärden.